**BECKHOFF** New Automation Technology

# Handbuch | DE TwinCAT/BSD

Betriebssystem

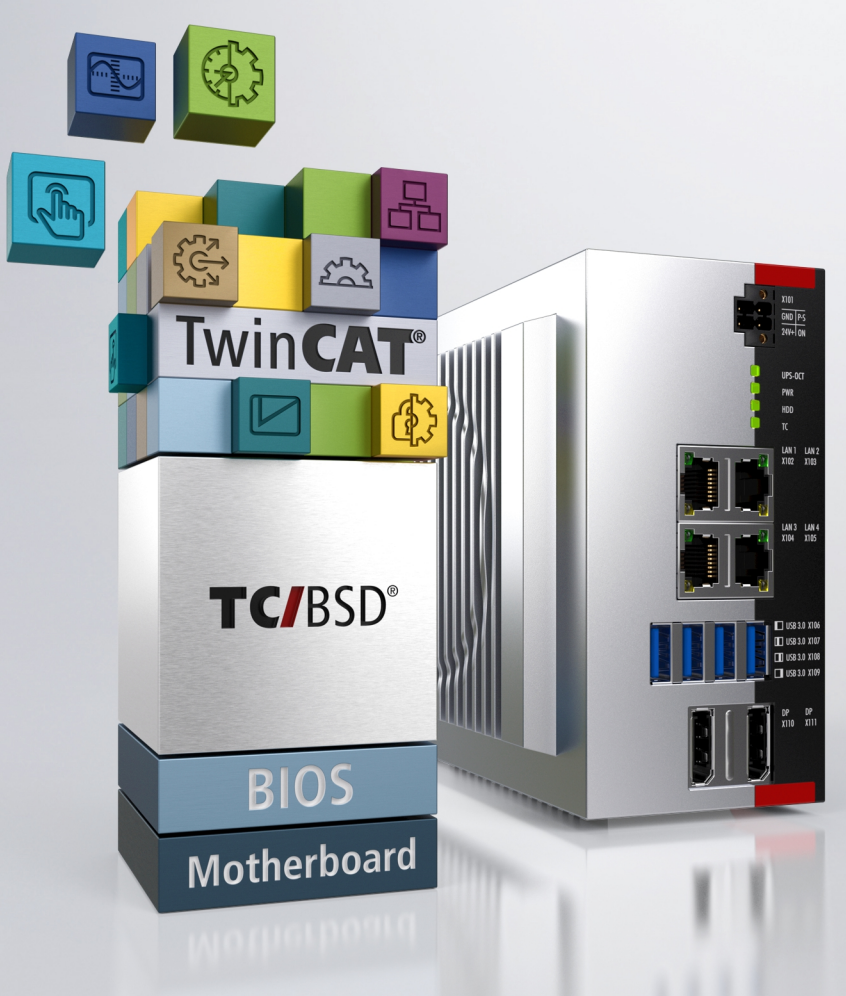

## Inhaltsverzeichnis

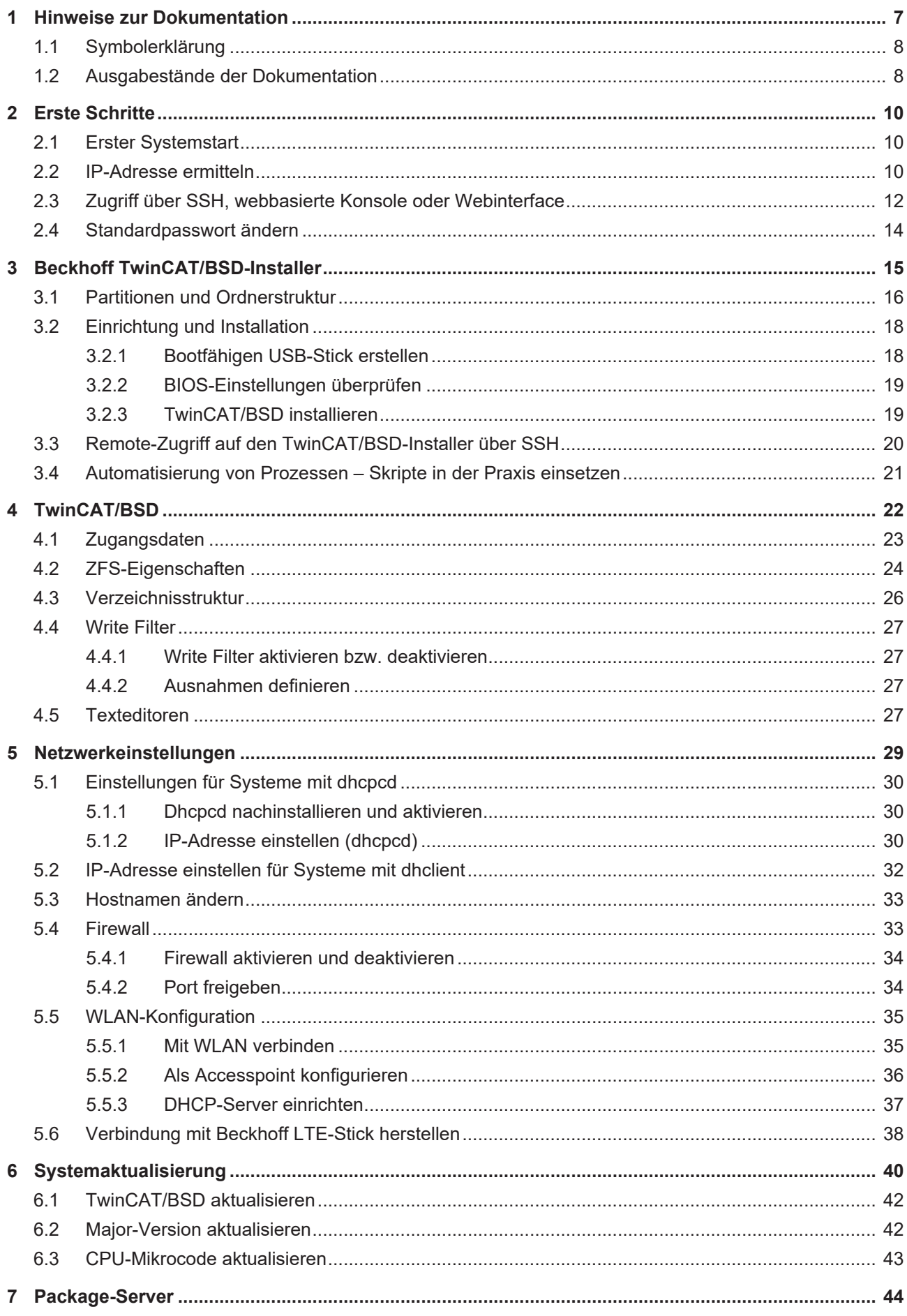

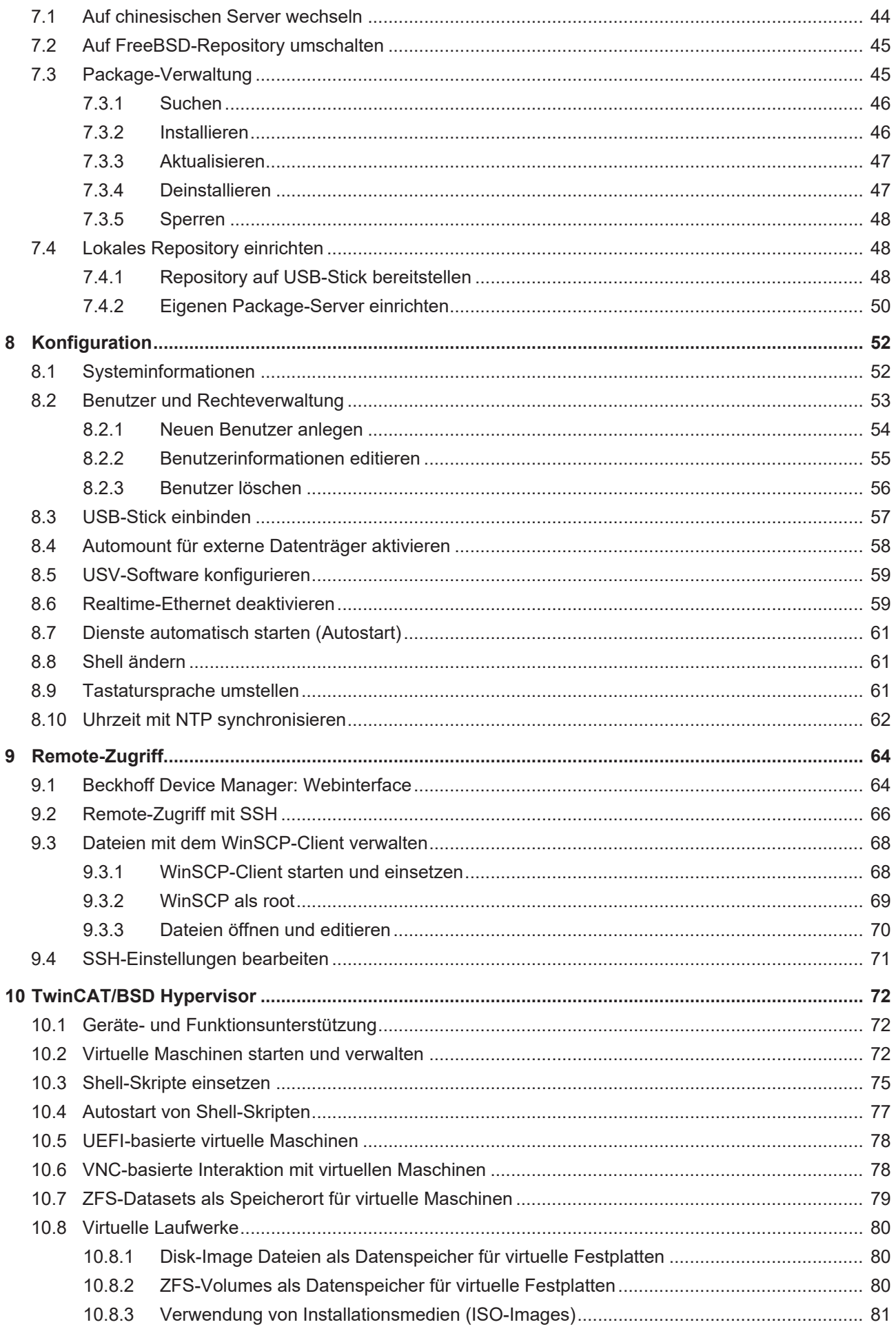

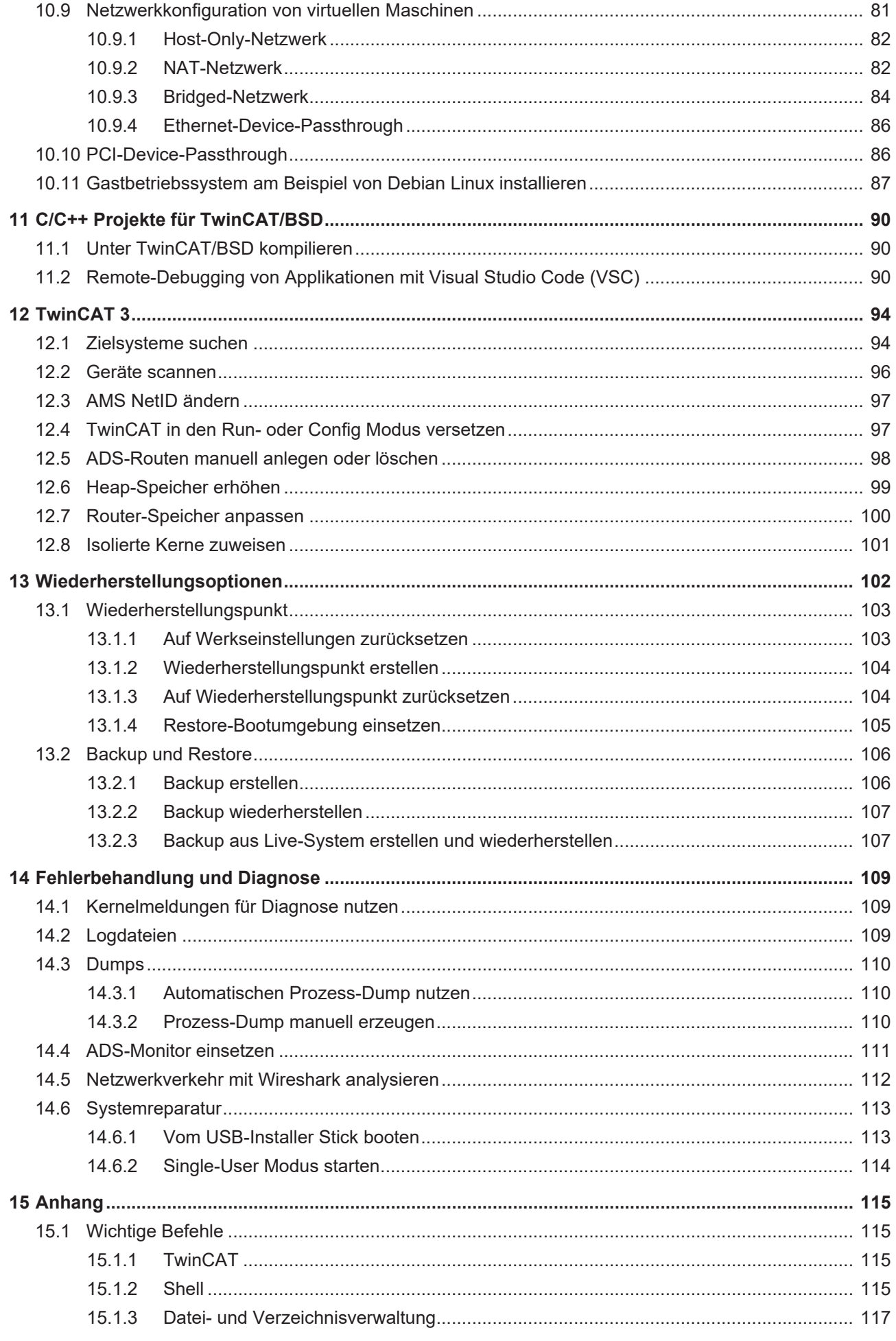

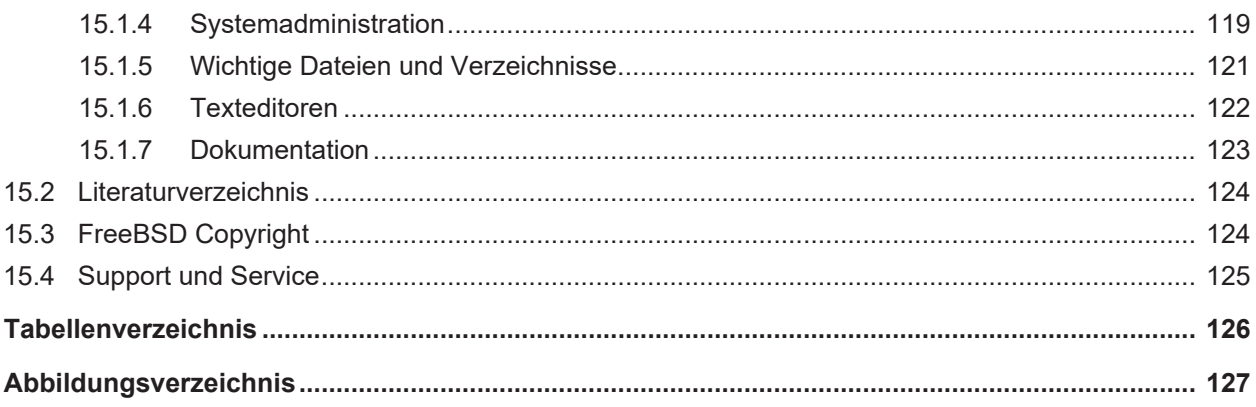

## <span id="page-6-0"></span>**1 Hinweise zur Dokumentation**

Diese Beschreibung wendet sich ausschließlich an ausgebildetes Fachpersonal der Steuerungs- und Automatisierungstechnik, das mit den geltenden nationalen Normen vertraut ist.

Zur Installation und Inbetriebnahme der Komponenten ist die Beachtung der Dokumentation und der nachfolgenden Hinweise und Erklärungen unbedingt notwendig.

Das Fachpersonal ist verpflichtet, stets die aktuell gültige Dokumentation zu verwenden.

Das Fachpersonal hat sicherzustellen, dass die Anwendung bzw. der Einsatz der beschriebenen Produkte alle Sicherheitsanforderungen, einschließlich sämtlicher anwendbaren Gesetze, Vorschriften, Bestimmungen und Normen erfüllt.

### **Disclaimer**

Diese Dokumentation wurde sorgfältig erstellt. Die beschriebenen Produkte werden jedoch ständig weiterentwickelt.

Wir behalten uns das Recht vor, die Dokumentation jederzeit und ohne Ankündigung zu überarbeiten und zu ändern.

Aus den Angaben, Abbildungen und Beschreibungen in dieser Dokumentation können keine Ansprüche auf Änderung bereits gelieferter Produkte geltend gemacht werden.

### **Marken**

Beckhoff®, TwinCAT®, TwinCAT/BSD®, TC/BSD®, EtherCAT®, EtherCAT G®, EtherCAT G10®, EtherCAT P®, Safety over EtherCAT®, TwinSAFE®, XFC®, XTS® und XPlanar® sind eingetragene und lizenzierte Marken der Beckhoff Automation GmbH.

Die Verwendung anderer in dieser Dokumentation enthaltenen Marken oder Kennzeichen durch Dritte kann zu einer Verletzung von Rechten der Inhaber der entsprechenden Bezeichnungen führen.

### **Patente**

Die EtherCAT-Technologie ist patentrechtlich geschützt, insbesondere durch folgende Anmeldungen und Patente:

EP1590927, EP1789857, EP1456722, EP2137893, DE102015105702

mit den entsprechenden Anmeldungen und Eintragungen in verschiedenen anderen Ländern.

## **EtherCAT**

EtherCAT® ist eine eingetragene Marke und patentierte Technologie lizenziert durch die Beckhoff Automation GmbH, Deutschland

### **Copyright**

© Beckhoff Automation GmbH & Co. KG, Deutschland.

Weitergabe sowie Vervielfältigung dieses Dokuments, Verwertung und Mitteilung seines Inhalts sind verboten, soweit nicht ausdrücklich gestattet.

Zuwiderhandlungen verpflichten zu Schadenersatz. Alle Rechte für den Fall der Patent-, Gebrauchsmusteroder Geschmacksmustereintragung vorbehalten.

## <span id="page-7-0"></span>**1.1 Symbolerklärung**

In der Dokumentation werden folgende Warnhinweise verwendet. Lesen und befolgen Sie die Warnhinweise.

### **Warnhinweise, die vor Sach- oder Umweltschäden warnen:**

*HINWEIS*

Es besteht eine mögliche Gefährdung für Umwelt und Geräte.

**Hinweise, die weitere Informationen oder Tipps anzeigen:**

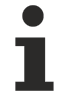

Dieser Hinweis gibt wichtige Informationen, die beim Umgang mit dem Produkt oder der Software helfen. Es besteht keine unmittelbare Gefahr für Produkt, Mensch und Umwelt.

### <span id="page-7-1"></span>**1.2 Ausgabestände der Dokumentation**

*Tab. 1: Änderungshinweise für die Dokumentation.*

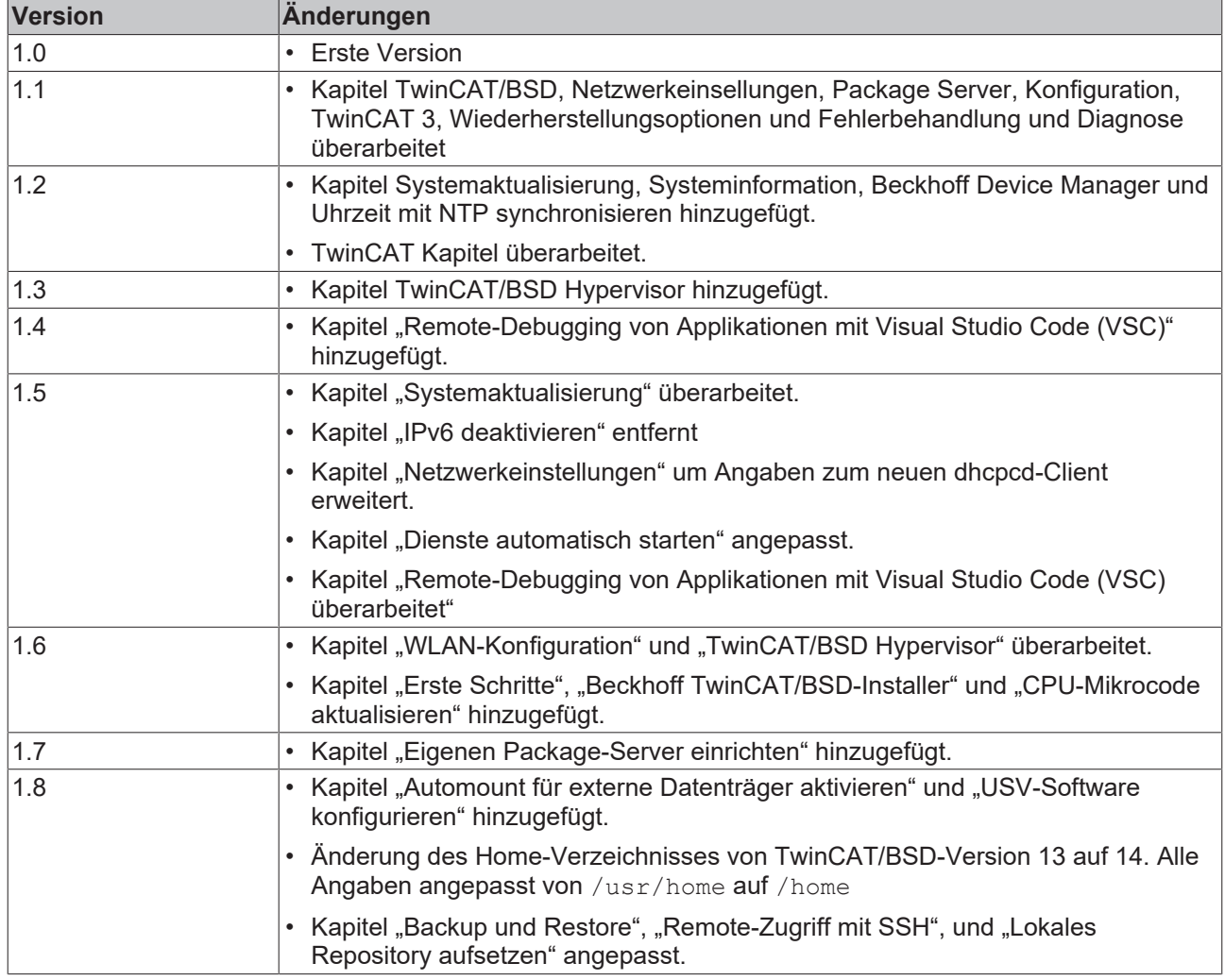

*Tab. 2: Änderungshinweise für das Betriebssystem.*

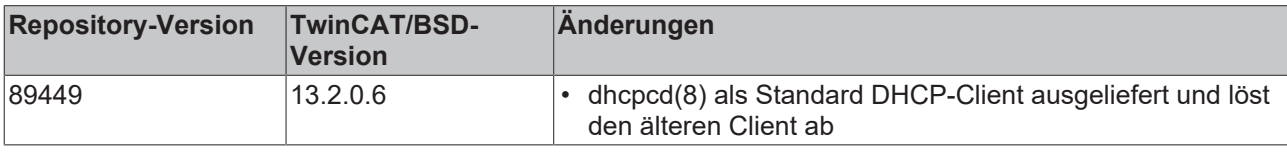

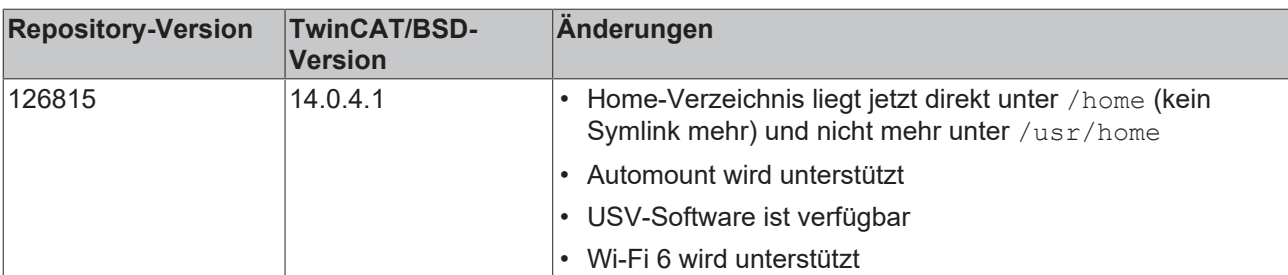

## <span id="page-9-0"></span>**2 Erste Schritte**

Das nachfolgende Kapitel beschreibt die grundlegenden ersten Schritte mit TwinCAT/BSD. Vorausgesetzt wird, dass ein Industrie-PC mit vorinstalliertem TwinCAT/BSD-Betriebssystem von Beckhoff erworben wurde. Das Vorhandensein einer solchen Installation ist anhand des TwinCAT/BSD-Lizenzaufklebers auf dem Gerät identifizierbar.

### <span id="page-9-1"></span>**2.1 Erster Systemstart**

Verbinden Sie sämtliche Netzwerkkabel mit dem Industrie-PC und schalten Sie die Spannungsversorgung ein. Wenn Sie einen Bildschirm an das Gerät angeschlossen haben, sehen Sie den BIOS-Boot-Bildschirm und danach den TwinCAT/BSD-Bootloader.

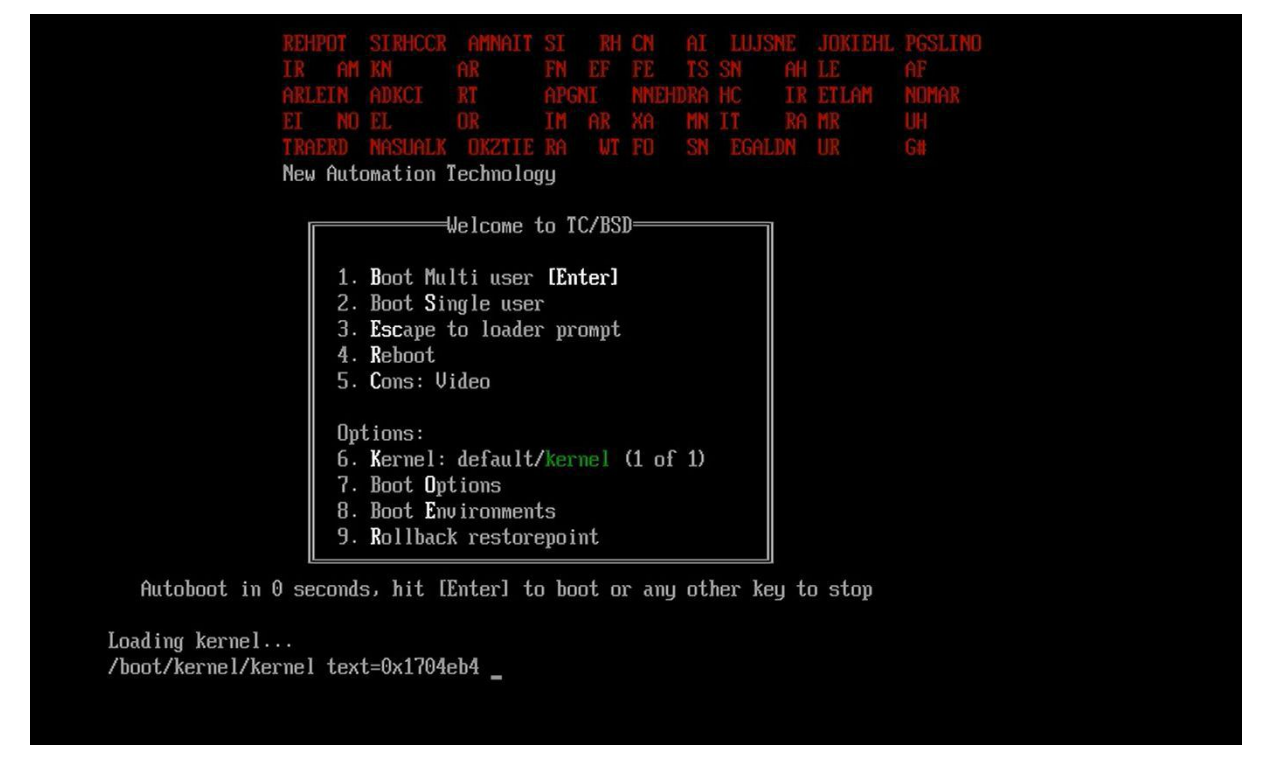

Abb. 1: TwinCAT/BSD-Bootloader während des Starts.

Dann erscheinen während der Boot-Phase von TwinCAT/BSD verschiedene Meldungen, die mit der Anmeldeaufforderung enden. Melden Sie sich mit Benutzer "Administrator" und dem Passwort "1" in der Konsole an. Das Passwort sollte sofort nach der Anmeldung geändert warden (siehe: [Standardpasswort](#page-13-0) [ändern \[](#page-13-0)[}](#page-13-0) [14\]](#page-13-0)).

```
login: Administrator
Password:
Last login: Thu Sep 14 13:53:41 on ttyv0
FreeBSD 13.2-RELEASE-p1 n254639-8330e4d7c03- BHF
The software licenses can be found in this folder: /usr/local/etc/TwinCAT/3.1/System/Legal/
TcOsSys.dll:    4026.1.20
TwinCAT Build:  3.1.4026.0
AMS Net Id: 5.61.105.18.1.1<br>TC/BSD: 13.2.1.1.2
                13.2.1.1.2
```
Wenn Sie keinen Bildschirm angeschlossen haben, ist der einfachste Weg, um zu sehen, ob das Gerät ordnungsgemäß gebootet hat, eine TwinCAT-LED, die blau aufleuchtet.

### <span id="page-9-2"></span>**2.2 IP-Adresse ermitteln**

Für alle anschließenden Arbeiten mit dem Industrie-PC und dem System ist die IP-Adresse des Systems erforderlich. Mithilfe der IP-Adresse ist beispielsweise ein Remote-Zugriff über SSH, den Beckhoff Device-Manager (Webinterface) oder die Arbeit mit TwinCAT möglich.

#### **IP-Adresse ermitteln mit Bildschirm**

Es gibt mehrere Möglichkeiten, die IP-Adresse zu ermitteln, um über das Netzwerk auf das Gerät zuzugreifen. Wenn Sie einen lokalen Bildschirm angeschlossen haben, können Sie sich mit dem Benutzer "Administrator" und dem Passwort "1" anmelden.

Geben Sie den Befehl ifconfig in der Konsole ein, damit alle verfügbaren Ethernet-Schnittstellen im System ausgegeben werden:

```
Administrator@CX-3D6912:~ $ ifconfig
igb0: flags=8863<UP, BROADCAST, RUNNING, SIMPLEX, MULTICAST> metric 0 mtu 1500
        options=4a024a9<RXCSUM, VLAN MTU, JUMBO MTU, VLAN HWCSUM, LRO, WOL MAGIC, RXCSUM IPV6, NOMAP>
        ether 00:01:05:3d:69:12
        inet6 fe80::78ff:f9f9:ef31:454d%igb0 prefixlen 64 scopeid 0x1
        inet 169.254.228.5 netmask 0xffff0000 broadcast 169.254.255.255
        media: Ethernet autoselect
        status: no carrier
       nd6 options=1<PERFORMNUD>
igb1: flags=8863<UP, BROADCAST, RUNNING, SIMPLEX, MULTICAST> metric 0 mtu 1500
       options=4a024a9<RXCSUM, VLAN MTU, JUMBO MTU, VLAN HWCSUM, LRO, WOL MAGIC, RXCSUM IPV6, NOMAP>
        ether 00:01:05:3d:69:13
        inet6 fe80::d2c1:31fd:a18e:e1c3%igb1 prefixlen 64 scopeid 0x2
        inet 172.17.40.26 netmask 0xfffffc00 broadcast 172.17.43.255
        media: Ethernet autoselect (100baseTX <full-duplex>)
        status: active
        nd6 options=1<PERFORMNUD>
100: flags=8049<UP, LOOPBACK, RUNNING, MULTICAST> metric 0 mtu 16384
        options=680003<RXCSUM, TXCSUM, LINKSTATE, RXCSUM IPV6, TXCSUM IPV6>
        inet6 ::1 prefixlen 128
        inet6 fe80::1%lo0 prefixlen 64 scopeid 0x3
        inet 127.0.0.1 netmask 0xff000000
        groups: lo
        nd6 options=21<PERFORMNUD, AUTO LINKLOCAL>
Administrator@CX-3D6912:~ $
```
Standardmäßig sind die Ethernet-Schnittstellen so konfiguriert, dass sie eine IP-Adresse von einem lokalen DHCP-Server erhalten. In diesem Beispiel ist das die IP-Adresse: 172.17.40.26 die für die Schnittstelle igb1 vergeben wurde, über die der Industrie-PC mit dem Netzwerk verbunden wurde.

#### IP-Adresse ermitteln ohne Bildschirm

Verwenden Sie die Funktion Broadcast-Search unter TwinCAT, wenn kein Bildschirm angeschlossen ist, um die IP-Adresse eines TwinCAT/BSD-Zielsystems zu ermitteln.

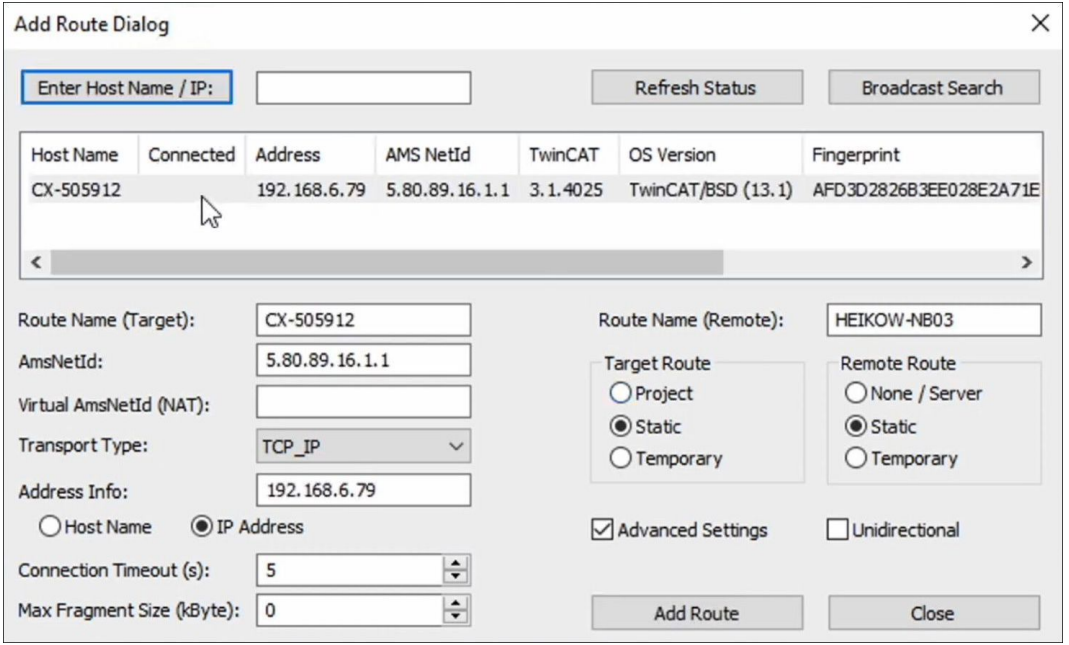

Abb. 2: Add-Route-Dialog mit einem TwinCAT/BSD-Zielsystem und dazugehöriger IP-Adresse.

Wenn Sie mehrere Steuerungen haben, können Sie diese anhand des Namens oder des Betriebssystems identifizieren. Beachten Sie, dass unter TwinCAT/BSD standardmäßig nur Secure-ADS aktiviert ist. Eine detaillierte Beschreibung, wie die Funktion Broadcast-Search verwendet und wie nach einem TwinCAT/BSD-Zielsystem gesucht werden kann, finden Sie unter: [Zielsysteme suchen \[](#page-93-1) $\blacktriangleright$  [94\]](#page-93-1).

Wenn Sie eine direkte Verbindung zu Ihrem Laptop ohne DHCP haben, weist sich das TwinCAT/BSD-Gerät selbst eine Auto-IP-Adresse aus dem Bereich 169.254 zu, und die letzten beiden Bytes werden dann von den letzten beiden Bytes der MAC-Adresse (169.254.{MAC5}.{MAC6}) abgeleitet, die auf dem Typenschild aufgedruckt ist.

### <span id="page-11-0"></span>**2.3 Zugriff über SSH, webbasierte Konsole oder Webinterface**

### **SSH-Zugriff**

Wenn Sie einen SSH-Client auf Ihrem Laptop haben, können Sie diesen für die Verbindung verwenden. Bei den aktuellen Windows 10-Versionen ist dies beispielsweise eine Windows-Funktion, die über PowerShell verwendet werden kann. Benutzen Sie dafür den Befehl ssh Administrator@<br/>bsd-ip>.

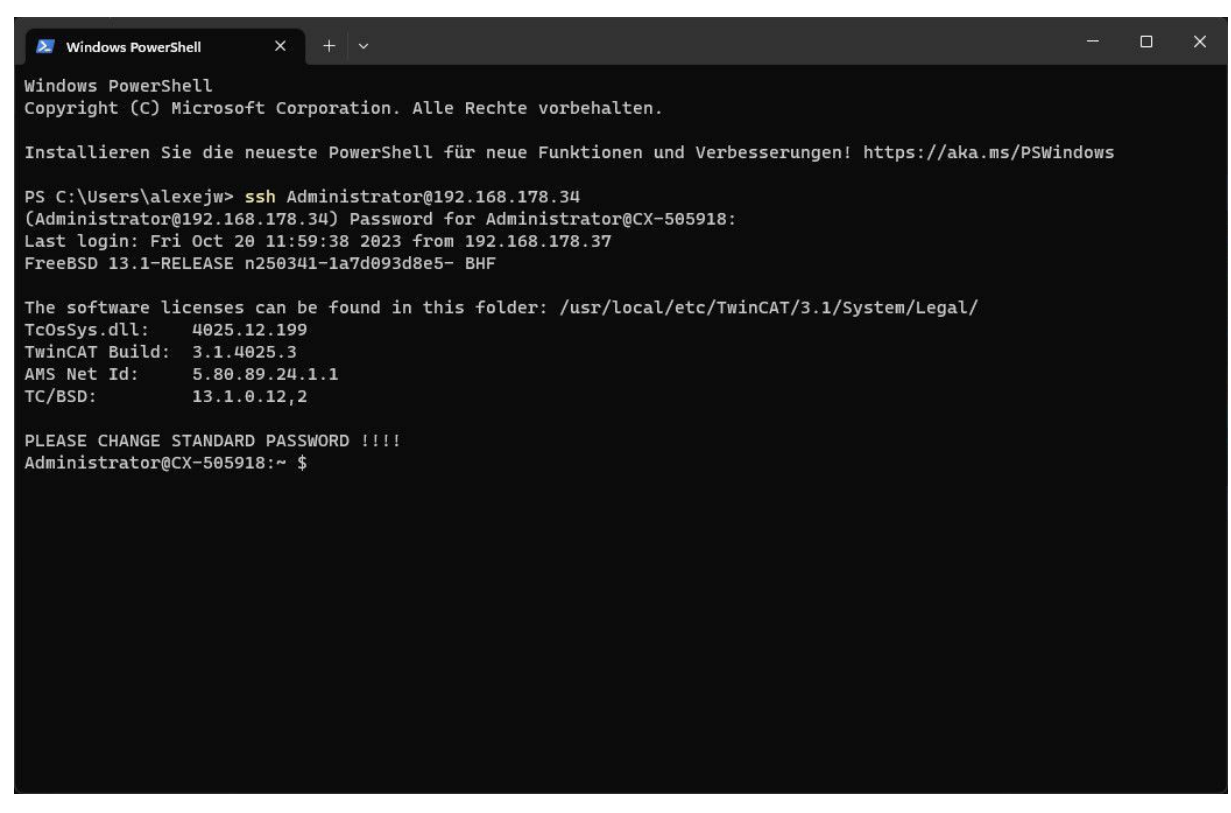

Abb. 3: Remote-Zugriff über SSH mit Hilfe der Windows PowerShell.

#### **Webbasierte Konsole**

Wenn Sie nicht über einen SSH-Client verfügen, ist auf dem Gerät eine webbasierte Konsole verfügbar, auf die Sie mit einem Browser über HTTPS und die IP-Adresse des Geräts zugreifen können. Mit der Eingabe von https://<ip-adress>/console im Browser gelangen Sie auf die webbasierte Konsole.

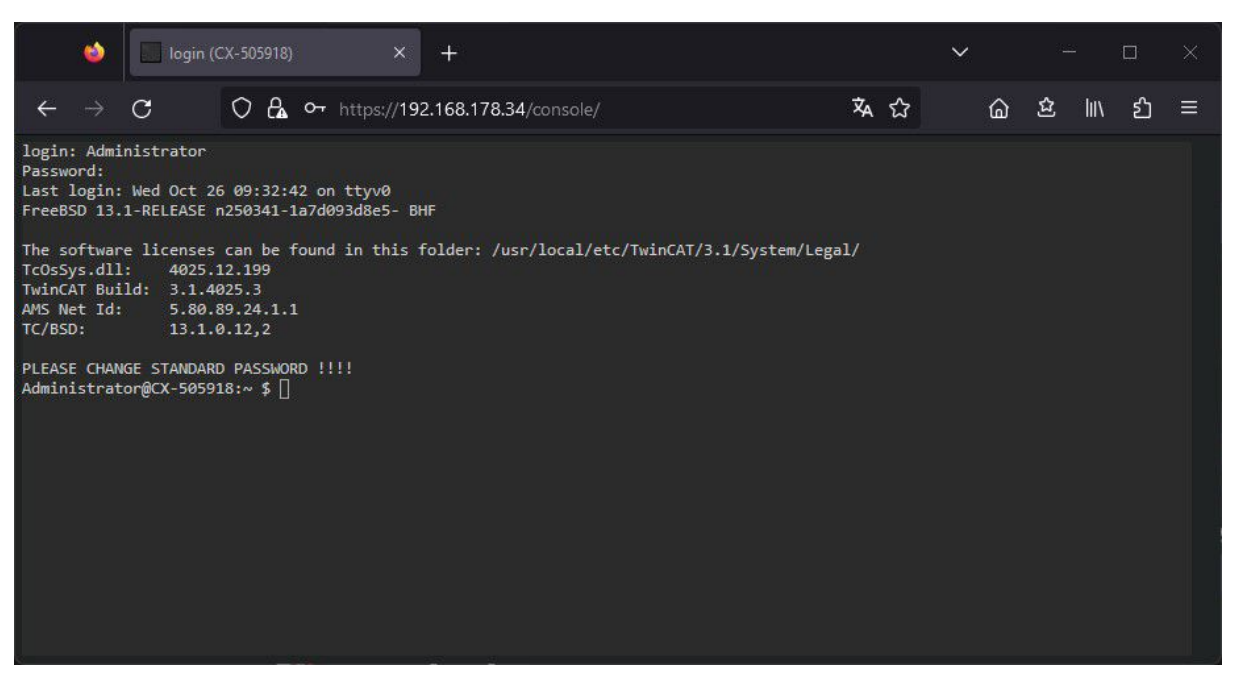

Abb. 4: Zugriff über die webbasierte Konsole eines TwinCAT/BSD-Systems.

Da das Gerät über ein selbstsigniertes Zertifikat verfügt, zeigt der Browser eine Warnung an, dass er das Zertifikat nicht verifizieren konnte. Sie können dies einfach ignorieren und fortfahren. Sie sehen nun eine Konsole in Ihrem Webbrowser

### **Beckhoff Device Manager: Webinterface**

Wenn Sie eine grafische Oberfläche bevorzugen und kein Terminal verwenden möchten, können Sie auch auf die Website des Beckhoff Device Managers zugreifen, was der einfachste Weg ist, das Gerät zu konfigurieren. Geben Sie dazu einfach die IP-Adresse in den Browser ein. Weitere Informationen siehe: [Beckhoff Device Manager: Webinterface \[](#page-63-1)[}](#page-63-1) [64\]](#page-63-1).

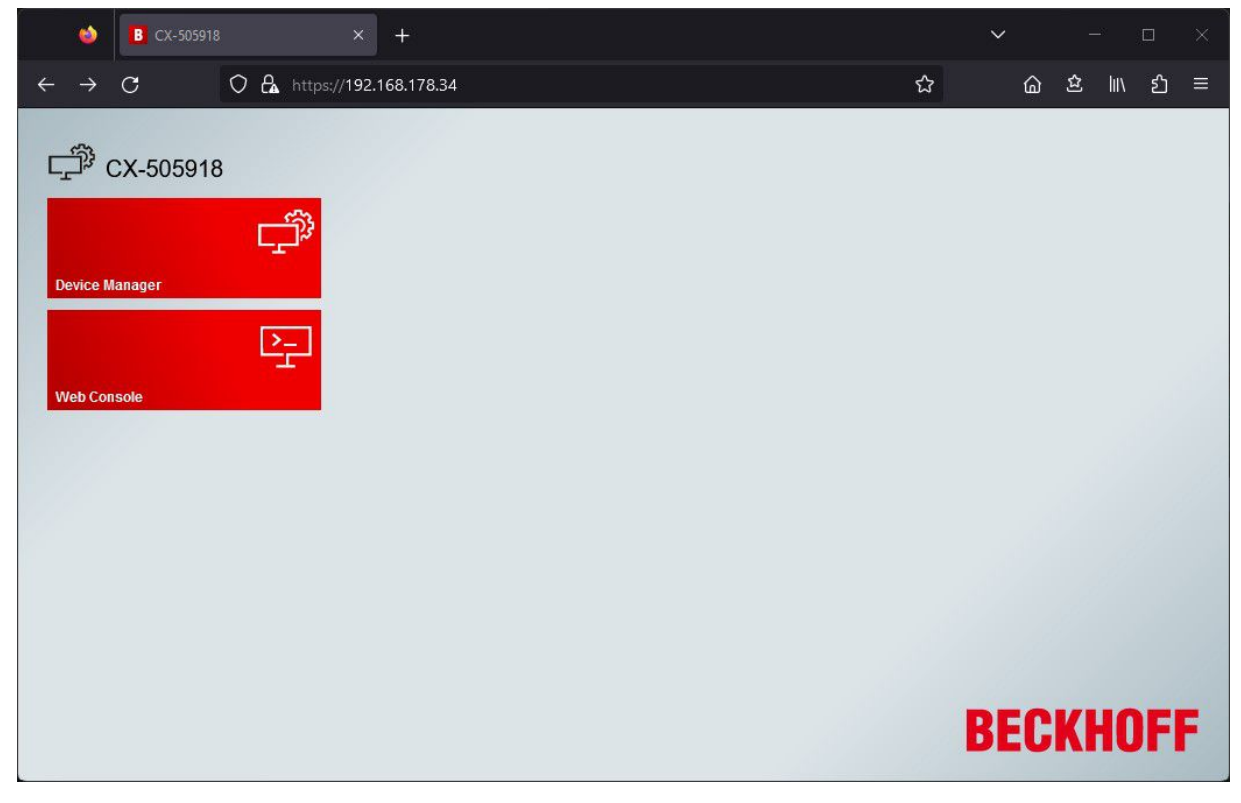

Abb. 5: Zugriff auf den Gerätemanager eines TwinCAT/BSD-Systems.

## <span id="page-13-0"></span>**2.4 Standardpasswort ändern**

Ändern Sie das Passwort für das Administratorkonto, was immer einer der ersten Schritte sein sollte, wenn Sie ein neues System erhalten. Abhängig davon, ob Sie einen Bildschirm angeschlossen haben, kann das Standardpasswort in der Konsole oder im Webinterface des Beckhoff Device Managers geändert werden.

### **Passwort in der Konsole ändern**

Das Passwort des jeweils eingeloggten Benutzers ändern Sie mit dem Befehl passwd. Bei Auslieferung von TwinCAT/BSD ist standardmäßig ein Benutzer (Administrator) vorhanden, mit dem Sie sich in der Konsole anmelden können. Er besitzt keine klassischen Administrator-Rechte wie unter Windows-Systemen, hat jedoch die Berechtigung, sich für bestimmte Zwecke Root-Rechte zu beschaffen.

- 1. Starten Sie TwinCAT/BSD.
- 2. Loggen Sie sich mit dem Benutzernamen Administrator und dem Passwort 1 ein.
- 3. Nach erfolgreicher Anmeldung werden der Benutzer und der Hostname des Industrie-PCs angezeigt. Zum Beispiel: CX-1D7BD4.
- 4. Geben Sie den Befehl passwd ein, um ein neues Passwort für TwinCAT/BSD festzulegen. Folgen Sie den weiteren Anweisungen.
- $\Rightarrow$  Sie haben erfolgreich ein neues Passwort für TwinCAT/BSD und den Benutzer Administrator festgelegt.

### **Passwort im Beckhoff Device Manager ändern**

Das Webinterface des Beckhoff Device Managers kann über einen Standard-Webbrowser aufgerufen werden. Geben Sie dazu in die Suchleiste die IP-Adresse oder den Hostnamen des Industrie-PCs ein. Ändern Sie das Standardpasswort unter **Security > Login**.

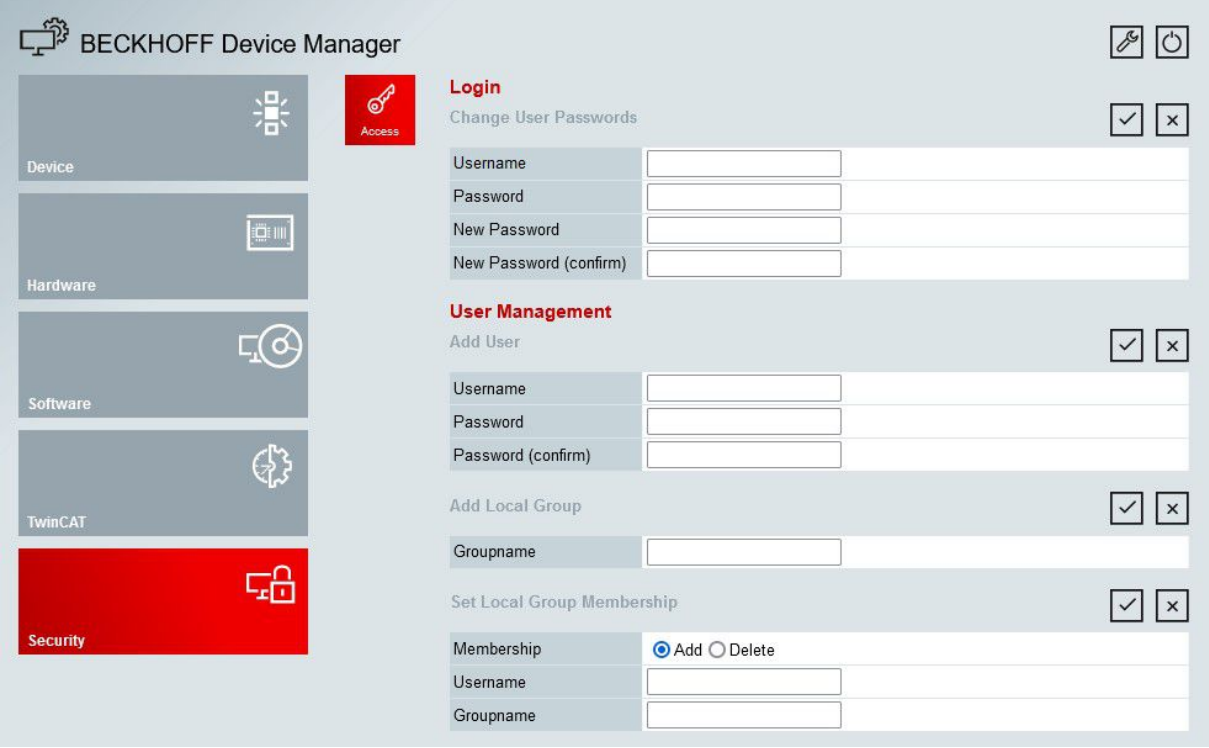

Abb. 6: Passwort ändern im Webinterface des Beckhoff Device Managers.

## <span id="page-14-0"></span>**3 Beckhoff TwinCAT/BSD-Installer**

Der Beckhoff TwinCAT/BSD-Installer bietet eine breite Palette von Funktionen und Anwendungsfällen, die weit über die einfache Installation des TwinCAT/BSD-Betriebssystems auf einem Industrie-PC hinausgehen. Hier sind die verschiedenen Möglichkeiten im Detail:

- 1. [Installation von TwinCAT/BSD \[](#page-17-0)[}](#page-17-0) [18\]](#page-17-0): Wie bereits erwähnt, ist die primäre Funktion des TwinCAT/ BSD-Installer die Installation des TwinCAT/BSD-Betriebssystems auf einem Industrie-PC.
- 2. [Backup-Erstellung \[](#page-105-1)[}](#page-105-1) [106\]](#page-105-1)**:** Mit dem TwinCAT/BSD-Installer können Sie Backups erstellen, um Daten und Konfigurationen zu sichern. Diese Backups können später verwendet werden, um das System im Falle eines Ausfalls oder einer Störung schnell wiederherzustellen.
- 3. [Backup-Wiederherstellung \[](#page-106-0)[}](#page-106-0) [107\]](#page-106-0)**:** Falls ein Problem auftritt oder eine Wiederherstellung erforderlich ist, ermöglicht der TwinCAT/BSD-Installer die Wiederherstellung von zuvor erstellten Backups. Dies gewährleistet die Kontinuität des Betriebs und minimiert Ausfallzeiten.
- 4. [Starten einer Shell \[](#page-112-1)[}](#page-112-1) [113\]](#page-112-1)**:** Der TwinCAT/BSD-Installer ermöglicht auch das Starten einer Shell. Diese Shell bietet Zugriff auf ein vollwertiges FreeBSD-System, welches auf dem USB-Stick installiert ist. Dies ist äußerst nützlich für Wartungs- und Diagnosezwecke, da Sie direkt vom USB-Stick auf das FreeBSD-System zugreifen können, ohne die Hauptinstallation zu beeinträchtigen.
- 5. [Automatisierung von Prozessen mit Skripten \[](#page-20-0)[}](#page-20-0) [21\]](#page-20-0): Der TwinCAT/BSD-Installer ermöglicht das Speichern und Ausführen von Skripten zur Automatisierung von Prozessen. Diese Skripte bieten die Flexibilität, benutzerdefinierte Automatisierungsprozesse durchzuführen, um wiederkehrende Aufgaben zu automatisieren und den Installations- und Konfigurationsprozess weiter zu optimieren.

Zusammenfassend bietet der Beckhoff TwinCAT/BSD-Installer eine umfassendes Werkzeug für die Installation, Sicherung, Verwaltung und Automatisierung von TwinCAT/BSD-Systemen auf Industrie-PCs. Von der Erstinstallation bis zur Wiederherstellung und der Möglichkeit zur direkten Systemverwaltung sowie der Automatisierung von Prozessen.

### **Download und Installation**

Der TwinCAT/BSD-Installer, inklusive der aktuellen TwinCAT/BSD-Version, steht als bootfähige ISO-Datei auf der [Beckhoff-Homepage](https://www.beckhoff.com/en-en/support/download-finder/search-result/?download_group=586494792&download_item=586494816) zum Download bereit. Mit der ISO-Datei kann ein [bootfähiger USB-Stick \[](#page-17-1)[}](#page-17-1) [18\]](#page-17-1) erstellt und von diesem ein Industrie-PC gebootet werden, um anschließend eine grafische Benutzeroberfläche mit interaktivem Menü zu starten.

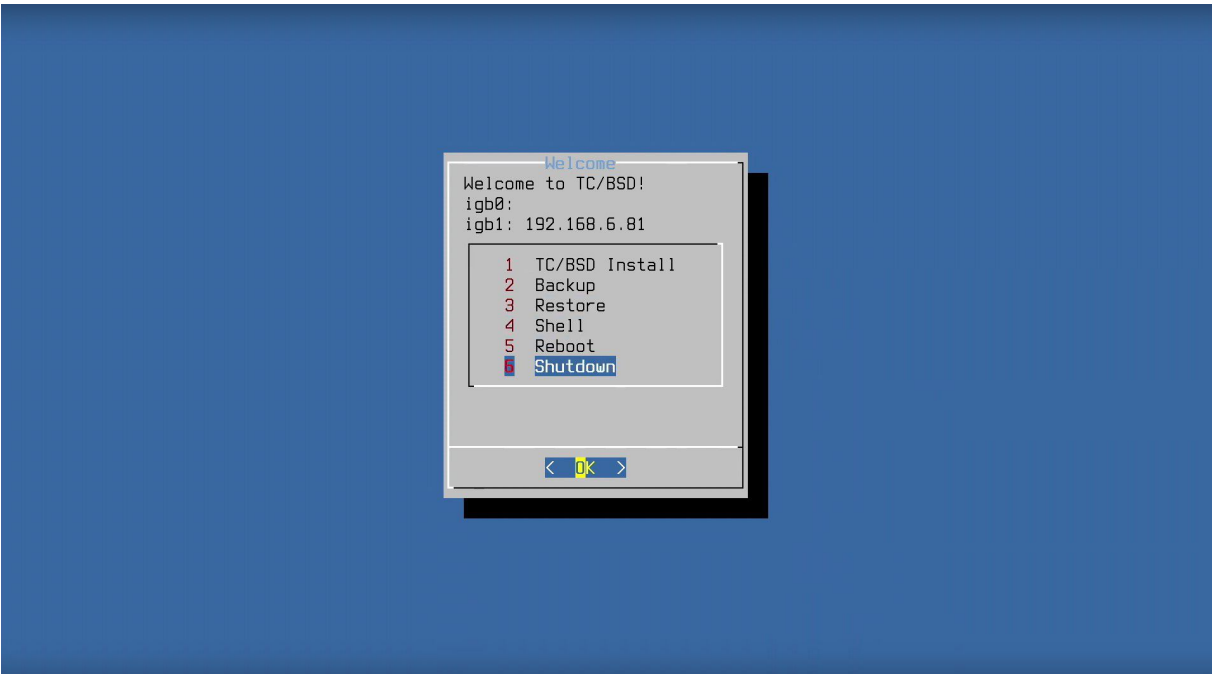

Abb. 7: Beckhoff TwinCAT/BSD-Installer: Startseite mit interaktivem Menü.

Benutzen Sie dafür ein Flashtool wie beispielsweise [Rufus](https://rufus.ie/), um die bootfähige ISO-Datei auf einen USB-Stick zu übertragen, wodurch der USB-Stick erst zu einem tragbaren TwinCAT/BSD-Installer wird.

### **Software und Lizensierung**

Die TwinCAT/BSD-Installation beinhaltet eine TwinCAT-3-Runtime, mit der Möglichkeit, weitere Software und TwinCAT-3-Functions zu installieren. Diese Software beinhaltet keine separate kommerzielle Lizenz und ist nur für Testzwecke vorgesehen. Für eine kommerzielle Nutzung des Produkts ist eine separate Lizenz sowie ein Lizenzaufkleber erforderlich. Eine TwinCAT/BSD-Lizenz kann für vorhandene Geräte beim Service angefragt werden.

### <span id="page-15-0"></span>**3.1 Partitionen und Ordnerstruktur**

Auf dem Beckhoff TwinCAT/BSD-Installer-Stick befinden sich zwei Partitionen, eine FreeBSD-Partition mit einem read-only Unix-Dateisystem (UFS) und eine FAT-Partition zur Speicherung von Backups und Skripten, die zur Automatisierung von Prozessen verwendet werden können. Achten Sie darauf, dass die FAT-Partition erst nach dem ersten Booten des USB-Sticks eingerichtet wird.

Wenn Sie den USB-Stick direkt nach der Erstellung in einen Industrie-PC einstecken, heißt die FAT-Partition zunächst BHF-PREOP. Erst wenn Sie das erste Mal vom USB-Stick booten, wird die FAT-Partition in BHF umbenannt.

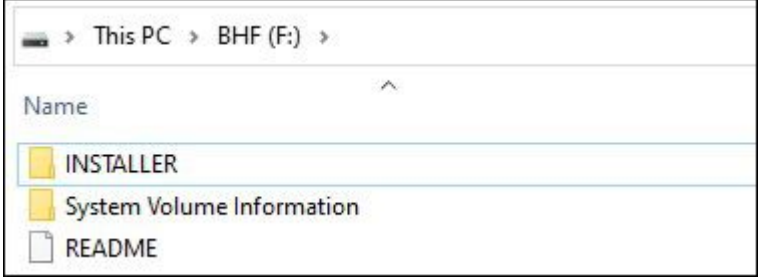

Abb. 8: FAT-Partition und Ordnerstruktur des TwinCAT/BSD-Installer-Sticks unter Windows.

Auf der FAT-Partition befinden sich zwei Ordner und eine Readme-Datei mit kurzer Beschreibung aller Ordner. Der Installer-Ordner enthält Ordner für SSH-Keys, Logs und alles zur Automatisierung von Prozessen mit dem TwinCAT/BSD-Installer-Stick.

Backups, die mit dem TwinCAT/BSD-Installer-Stick erstellt werden, werden in einem eigenen Ordner mit der Dateiendung \*.tcbkp00 gespeichert. Da es sich um eine FAT-Partition handelt, beträgt die maximale Größe einer einzelnen Datei 4 GB. Wenn das Backup die 4 GB überschreitet, wird das Backup in mehrere Teile von 4 GB aufgeteilt.

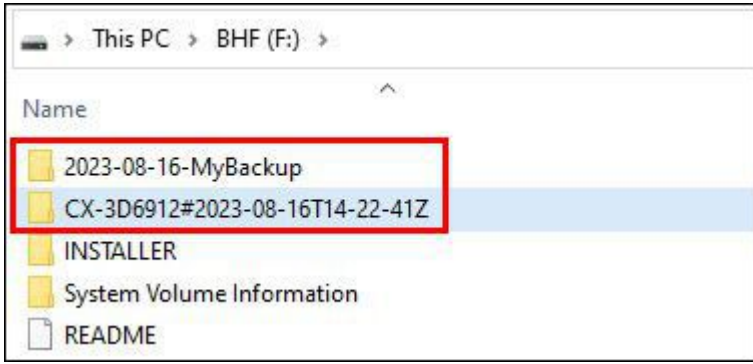

Abb. 9: Ordnerstruktur des TwinCAT/BSD-Installer-Sticks mit zwei Backup-Ordnern.

Der Installer-Ordner enthält weitere Unterordner, die einerseits Beispielskripte enthalten und andererseits dazu verwendet werden können, eigene Skripte zur Automatisierung von Prozessen mit dem TwinCAT/BSD-Installer-Stick zu speichern. So können z. B. Skripte erstellt werden, die sofort nach der Installation ausgeführt werden, um ein frisch installiertes Image an die eigenen Bedürfnisse anzupassen. Oder es können Skripte verwendet werden, die automatisch ein TwinCAT/BSD-System sichern oder wiederherstellen, sobald der TwinCAT/BSD-Installer-Stick eingesteckt ist.

Die aufgeführten Beispiele sind nicht vollständig und es sind weitere Szenarien für den Einsatz von Skripten denkbar. Die folgende Tabelle beschreibt, in welchem Verzeichnis die Skripte für die jeweilige Aufgabe abgelegt werden müssen, um ordnungsgemäß zu funktionieren.

<span id="page-16-0"></span>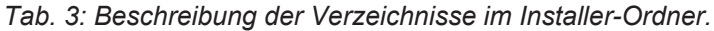

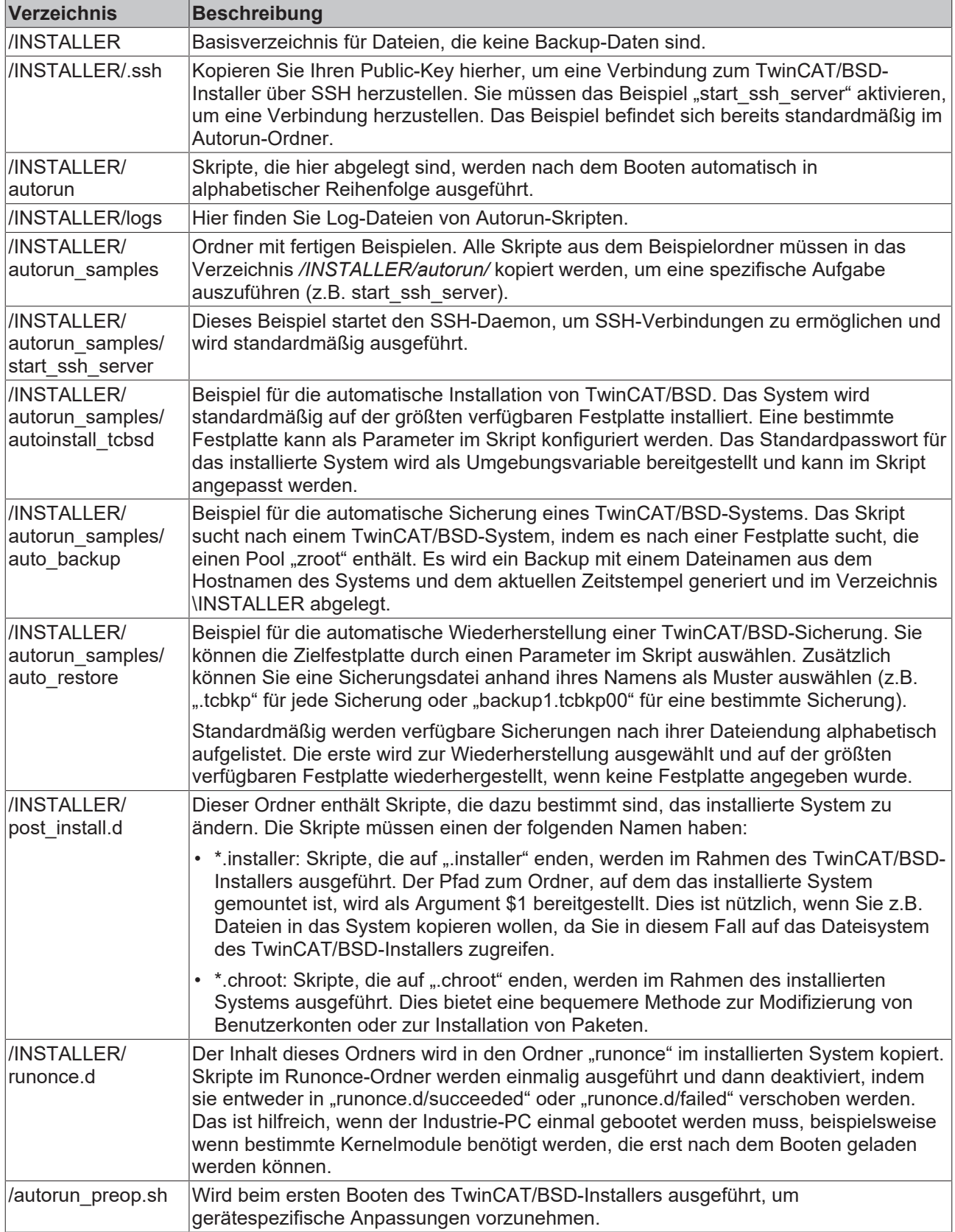

## <span id="page-17-0"></span>**3.2 Einrichtung und Installation**

Dieses Kapitel bieten eine detaillierte Anleitung zur Installation von TwinCAT/BSD auf einem Industrie-PC. Im ersten Abschnitt werden die Schritte zur Erstellung eines bootfähigen USB-Sticks unter Verwendung des Rufus-Tools erläutert, einschließlich der erforderlichen Voraussetzungen. Im zweiten Abschnitt werden die notwendigen Schritte zur Konfiguration der BIOS-Einstellungen beschrieben, um sicherzustellen, dass der Industrie-PC von diesem USB-Stick booten kann. Schließlich wird im dritten Abschnitt der gesamte Installationsprozess behandelt.

### <span id="page-17-1"></span>**3.2.1 Bootfähigen USB-Stick erstellen**

Bevor Sie TwinCAT/BSD auf einem Industrie-PC installieren können, müssen Sie einen bootfähigen USB-Stick erstellen und das aktuelle Image auf den USB-Stick aufspielen. Benutzen Sie dafür ein Flashtool wie beispielsweise Rufus. Anschließend können Sie den Industrie-PC vom USB-Stick starten und TwinCAT/BSD installieren.

Voraussetzungen für diesen Arbeitsschritt:

- Rufus-Tool herunterladen unter <https://rufus.ie/> *Hinweis* **:** Beachten Sie, dass neuere Versionen von rufus möglicherweise nicht mit Tools für Festplattenverschlüsselung kompatibel sind. Empfohlen wird daher die Verwendung von Rufus 3.13.
- USB-Stick mit mindestens 2 GB Speicherplatz.

### **Gehen Sie wie folgt vor:**

- 1. Starten Sie das Rufus-Tool auf einem PC mit Windows Betriebssystem.
- 2. Klicken Sie auf **Select** und wählen Sie das Image aus, welches Sie auf den USB-Stick aufspielen möchten.

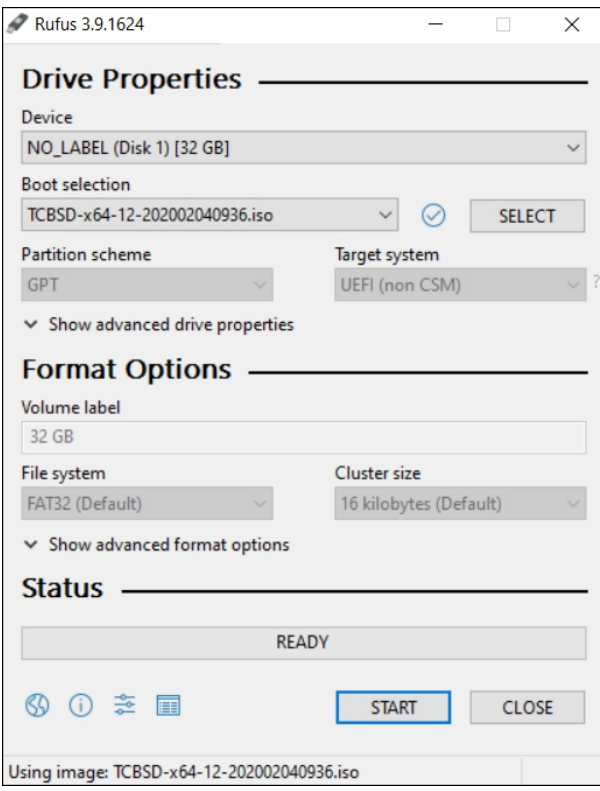

- 3. Wählen Sie unter **Device** einen USB-Stick als Ziellaufwerk aus. Wenn nur ein externes Laufwerk mit ihrem PC verbunden ist, dann wird der USB-Stick automatisch ausgewählt. *Hinweis* **:** Daten auf dem USB-Stick werden unwiderruflich gelöscht.
- 4. Klicken Sie auf **Start**, um das Image auf den USB-Stick aufzuspielen.
- ð Der Vorgang kann einige Minuten dauern. Brechen Sie den Vorgang nicht ab, bis die Meldung **Ready** erscheint. Sie haben erfolgreich einen bootfähigen USB-Sick erstellt und können im nächsten Schritt TwinCAT/BSD auf dem Industrie-PC installieren.

### <span id="page-18-0"></span>**3.2.2 BIOS-Einstellungen überprüfen**

Überprüfen Sie die BIOS Einstellungen, um den Industrie-PC von dem zuvor erstellten USB-Stick starten zu können. Für TwinCAT/BSD muss der Bootmodus im BIOS auf UEFI oder Dual Boot stehen. Wählen Sie Dual Boot, wenn Sie zwischen Speichermedien mit unterschiedlichen Betriebssystemen wechseln wollen.

Starten Sie das BIOS-Setup und passen Sie den Bootmodus an, wenn die Einstellungen auf Ihrem Industrie-PC abweichen.

### **Gehen Sie wie folgt vor:**

- 1. Starten Sie Ihren Industrie-PC neu und drücken Sie **[Entf]**, um das BIOS-Setup zu starten. Das Fenster BIOS-Setup erscheint.
- 2. Stellen Sie unter **Boot > Boot mode select** die Option **UEFI** oder **DUAL** ein.
- 3. Drücken Sie **[F4]**, um die Einstellungen zu speichern und das BIOS-Setup zu verlasen. Das Gerät wird neu gestartet.
- <span id="page-18-1"></span> $\Rightarrow$  Sie haben das BIOS erfolgreich konfiguriert und können im nächsten Schritt TwinCAT/BSD installieren.

### **3.2.3 TwinCAT/BSD installieren**

Schließen Sie den bootfähigen USB-Stick mit TwinCAT/BSD Image an einen Industrie-PC an und starten das Gerät.

Voraussetzungen:

- Bootfähiger USB-Stick mit TwinCAT/BSD Image.
- Min. 4 GB freien Speicherplatz**.**

### **Gehen Sie wie folgt vor:**

- 1. Schließen Sie den USB-Stick mit TwinCAT/BSD Image an den Industrie-PC an.
- 2. Starten Sie den Industrie-PC und drücken Sie **[F7]**, um in das Bootmenü zu gelangen.
- 3. Wählen Sie den UEFI-Eintrag für den USB-Stick aus und bestätigen mit **[Enter]**. Der Industrie-PC bootet vom USB-Stick und der Beckhoff TwinCAT/BSD-Installer wird ausgeführt.
- 4. Wählen Sie die Option **TC/BSD Install**, um TwinCAT/BSD zu installieren.

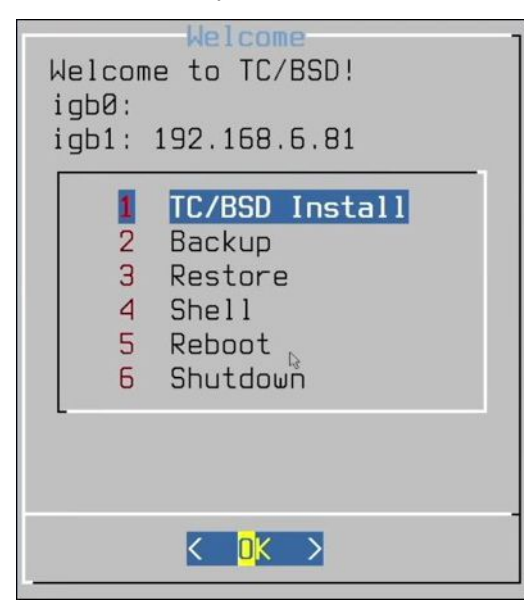

- 5. Vergeben Sie ein Passwort und folgen Sie den weiteren Installationsanweisungen.
- $\Rightarrow$  Starten Sie den Industrie-PC neu. TwinCAT/BSD wird geladen.

### <span id="page-19-0"></span>**3.3 Remote-Zugriff auf den TwinCAT/BSD-Installer über SSH**

SSH steht für Secure Shell und ist eine Methode zur Herstellung einer sicheren Verbindung zwischen zwei Computern. SSH funktioniert durch Authentifizierung basierend auf einem Schlüsselpaar, wobei sich der private Schlüssel auf einem entfernten Server oder Industrie-PC und der entsprechende öffentliche Schlüssel auf einem lokalen Computer befindet. Wenn die Schlüssel übereinstimmen, wird dem Benutzer Zugriff gewährt.

In diesem Kapitel wird gezeigt, wie Sie eine SSH-Verbindung von einem lokalen PC zu einem Industrie-PC mit einem TwinCAT/BSD-Installer herstellen und auf dessen Shell zugreifen können. Dadurch haben Sie Zugriff auf ein von vollwertiges TwinCAT/BSD–System, was Sie zur Reparatur oder Datenrettung nutzen können, wenn beispielsweise ein fehlerhafter Prozess einen Systemstart verhindert oder ein fehlerhaftes TwinCAT-Projekt eine Bootschleife verursacht.

Voraussetzungen:

- Bevor Sie eine Remote-Verbindung über SSH herstellen können, müssen Sie sicherstellen, dass der TwinCAT/BSD-Installer auf dem USB-Stick eingerichtet ist.
- Der SSH-Server muss aktiv sein. Das Skript "start ssh\_server" befindet sich dafür bereits auf dem USB-Stick im Ordner */INSTALLER/autorun*.

### **Gehen Sie wie folgt vor:**

1. Bevor Sie eine SSH-Verbindung herstellen können, müssen Sie ein SSH-Schlüsselpaar auf Ihrem lokalen PC generieren. Dieses Schlüsselpaar besteht aus einem privaten und einem öffentlichen Schlüssel.

Unter Windows 10 kann das SSH-Schlüsselpaar mit OpenSSH generiert werden. Öffnen Sie die Eingabeaufforderung (Command Prompt) als Administrator auf Ihrem Windows 10-PC und führen Sie folgenden Befehl aus:

ssh-keygen -t ed25519

2. Sie werden aufgefordert, einen Speicherort anzugeben und optional ein Kennwort festzulegen. Das generierte Schlüsselpaar wird standardmäßig im Verzeichnis *C:\Users\<Ihr Benutzername>\.ssh* gespeichert.

Generating public/private ed25519 key pair. Enter file in which to save the key  $(C:\Users\username/.ssh/id ed25519)$ :

- 3. Jetzt haben Sie einen öffentlichen und privaten Schlüssen an dem angegebenen Speicherort. Die .pub-Dateien sind öffentliche Schlüssel, und Dateien ohne Erweiterung sind private Schlüssel.
- 4. Verwenden Sie den Befehl ssh-add, um den privaten Schlüssel in den SSH-Agenten zu laden. Dadurch wird die SSH-Authentifizierung einfacher und sicherer, da der private Schlüssel verschlüsselt im SSH-Agenten gespeichert ist. Öffnen Sie dazu die Eingabeaufforderung auf Ihrem lokalen PC und geben Sie den folgenden Befehl ein:

ssh-add \$env:USERPROFILE\.ssh\id ed25519

- 5. Der Inhalt des öffentlichen Schlüssels (*\.ssh\id\_ed25519.pub*) muss auf dem TwinCAT/BSD-Installer in einer Datei namens authorized\_keys unter *\INSTALLER\.ssh* abgelegt werden.
- 6. Ab jetzt können Sie von ihrem lokalen PC oder von jedem Client aus, der über den privaten Schlüssel verfügt, eine Verbindung mit dem TwinCAT/BSD-Installer herstellen. Öffnen Sie die Eingabeaufforderung auf Ihrem lokalen PC und verwenden Sie den folgenden Befehl:

```
ssh root@<IP of TwinCAT/BSD installer>
```
- 7. Die IP-Adresse des TwinCAT/BSD-Installers wird nach dem Booten in der grafischen Benutzeroberfläche angezeigt. Zusätzlich kann im Vorfeld mit Hilfe der Shell eine feste IP-Adresse für den USB-Stick konfiguriert werden.
- ð Nach erfolgreicher Authentifizierung über SSH haben Sie Zugriff auf den TwinCAT/BSD-Installer und damit auf die Shell des darauf installierten TwinCAT/BSD-Systems. Sie können nun die erforderlichen Aufgaben ausführen, wie die Installation oder Wartung des Betriebssystems.

### <span id="page-20-0"></span>**3.4 Automatisierung von Prozessen – Skripte in der Praxis einsetzen**

In diesem Kapitel wird an einem Beispiel beschrieben, wie Skripte in Verbindung mit dem TwinCAT/BSD-Installer eingesetzt werden können. Skripte sind äußerst nützlich, um verschiedene Aufgaben im Zusammenhang mit TwinCAT/BSD-Systemen und dem TwinCAT/BSD-Installer zu automatisieren. Sie können verwendet werden, um Backups zu erstellen, Backups wiederherzustellen, das System zu konfigurieren, automatische Installationen durchzuführen und vieles mehr.

In diesem Kapitel beschränken wir uns auf ein Szenario, indem ein Backup automatisch von einem TwinCAT/BSD-System mit Hilfe eines TwinCAT/BSD-Installers erstellt wird.

Es sind weitere Szenarien für den Einsatz von Skripten denkbar. Zur Erinnerung: die folgende [Tabelle \[](#page-16-0)[}](#page-16-0) [17\]](#page-16-0) beschreibt, in welchem Verzeichnis die Skripte für die jeweilige Aufgabe abgelegt werden müssen, um ordnungsgemäß zu funktionieren.

### **Gehen Sie wie folgt vor:**

1. Kopieren Sie die Skripte auto backup.sh und reboot.sh aus dem Verzeichnis \INSTALLER\autorun\_samples\auto\_backup in das Verzeichnis *\INSTALLER\autorun*.

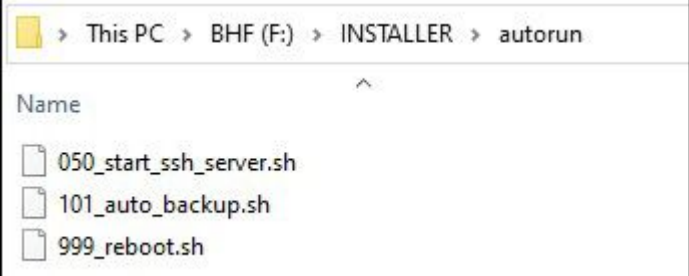

- 2. Stecken Sie den so präparierten USB-Stick in einen Industrie-PC.
- 3. Starten Sie den Industrie-PC neu und drücken Sie **[F7]**, um in das Bootmenü zu gelangen. Wählen Sie im Bootmenü den USB-Stick aus, vom dem Sie booten möchten.
- 4. Der TwinCAT/BSD-Installer wird gestartet und anschließend automatisch ein Backup erstellt. Es wird ein Backup mit einem Dateinamen aus dem Hostnamen des Systems und dem aktuellen Zeitstempel generiert und im Verzeichnis \INSTALLER abgelegt. Eine Interaktion mit der grafischen Benutzeroberfläche ist nicht erforderlich.
- 5. Im letzten Schritt wird der Industrie-PC nach dem Backup mit Hilfe des Skript reboot. sh neu gestartet.
- ð Das Backup wird auf dem USB-Stick im Verzeichnis *\INSTALLER* gespeichert. Wird für diese Aufgabe ein Beckhoff-Stick verwendet, so ist es nicht notwendig, das Bootmenü mit **[F7]** aufzurufen. Im BIOS sind Beckhoff USB-Sticks standardmäßig als erstes Bootmedium eingerichtet und werden automatisch erkannt. Beim Einstecken eines Beckhoff-USB-Sticks wird der USB-Stick also direkt gebootet.

## <span id="page-21-0"></span>**4 TwinCAT/BSD**

TwinCAT/BSD kombiniert die TwinCAT Runtime mit FreeBSD, einem industriell erprobten und zuverlässigen Open-Source-Betriebssystem. Neben Multicore-Unterstützung und einem kleinen Footprint bietet TwinCAT/ BSD mit dem Beckhoff Package Server eine einfache Möglichkeit, um TwinCAT Functions und FreeBSD-Applikationen zu installieren oder das ganze System zu aktualisieren.

### **Was ist FreeBSD**

FreeBSD ist ein Unix-kompatibles Open-Source-Betriebssystem, welches direkt von der Berkeley Software Distribution (BSD) abstammt. Als Open-Source-Projekt wird FreeBSD von einer großen Entwicklergruppe kontinuierlich weiterentwickelt, verbessert und optimiert. Beckhoff hat sich aufgrund der freizügigen BSD Lizenz für FreeBSD entschieden, welche die Integration von TwinCAT ohne lizenzrechtliche Probleme ermöglicht.

FreeBSD erfreut sich einer großen Beliebtheit und wird weltweit von namhaften Unternehmen eingesetzt. Eine ausführliche Auflistung der Nutzer finden Sie unter: <https://www.freebsdfoundation.org/freebsd/#whois>

FreeBSD unterstützt sowohl x86 als auch X64 Plattformen und ermöglicht skalierbare Systeme mit ARM-CPUs bis hin zu leistungsstarken Xeon-CPUs.

Weitere Informationen zu FreeBSD finden Sie auf der Homepage der FreeBSD-Foundation oder des FreeBSD Projektes:

<https://www.freebsdfoundation.org/> <https://www.freebsd.org/>

### **TwinCAT**

TwinCAT/BSD unterstützt alle TwinCAT-3-Runtime-Funktionen. Die Programmierung erfolgt weiterhin mit dem bekannten TwinCAT XAE auf Basis von Visual Studio® auf einem Windows-Entwicklungsrechner. TwinCAT/BSD bietet Multicore-Unterstützung, wodurch auch einzelne Kerne für die exklusive Nutzung von TwinCAT reserviert werden können.

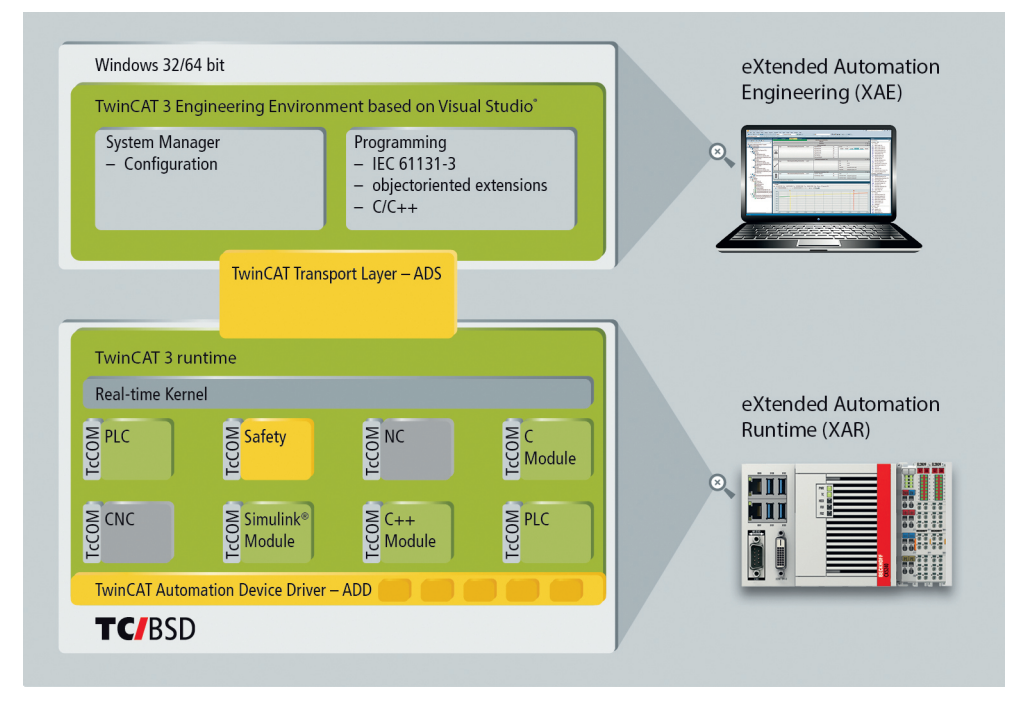

Abb. 10: Aufbau der TwinCAT 3 Runtime unter TwinCAT/BSD.

Neben dem TwinCAT HMI Server kann ein HTML5 Webbrowser als Client für TwinCAT HMI genutzt werden. Die Konfiguration erfolgt wie gewohnt über den grafischen Editor der Entwicklungsumgebung TwinCAT XAE.

### **Software und Updates**

Neben einer Vielzahl von FreeBSD-Programmen lassen sich über den Beckhoff Package-Server auch TwinCAT Functions installieren. Über diesen Weg ist darüber hinaus das unkomplizierte Updaten des Betriebssystems sowie der TwinCAT Runtime über das Netzwerk möglich. Die Installation von Softwarepaketen kann auch offline erfolgen. Hierbei werden die Softwarepakete zuvor auf einen Entwicklungsrechner mit Netzwerkanschluss geladen und später direkt auf dem Beckhoff Industrie-PC installiert. Auch das kundenseitige Hosten eines eigenen Package-Servers ist möglich. Neben FreeBSD-Programmen, die auf diese Weise angeboten werden können, stehen ebenfalls viele von Linux bekannte Programme zur Verfügung:

<https://www.freebsd.org/ports/>

### **Write Filter**

Wie von Windows Betriebssystemen bekannt, stellt auch TwinCAT/BSD einen Write Filter bereit, der das System vor persistenten Änderungen schützt. Nach einem Neustart befindet sich das System bei aktiviertem Write Filter wieder in einem zuvor definierten Zustand.

#### **Sichern und Wiederherstellen**

Das Sichern und Wiederherstellen eines TwinCAT/BSD-Systems kann über einen USB-Stick erfolgen, der ähnliche Funktionen wie der Beckhoff Service Stick für Windows-Betriebssysteme bietet. Auch aus dem Live-System heraus kann ein Backup erstellt werden, welches lokal oder über das Netzwerk auf einem entfernten System gesichert wird.

### <span id="page-22-0"></span>**4.1 Zugangsdaten**

### **Standardpasswort ändern**

Ändern Sie aus Sicherheitsgründen das Standardpasswort nach der ersten Anmeldung.

Bei Auslieferung von TwinCAT/BSD ist standardmäßig ein Benutzer (Administrator) vorhanden, mit dem Sie sich in der Konsole anmelden können. Er besitzt keine klassischen Administrator-Rechte wie unter Windows-Systemen, hat jedoch die Berechtigung, sich für bestimmte Zwecke Root-Rechte zu beschaffen. Verwenden Sie den Befehl doas, um Root-Rechte zu erhalten. Dabei entspricht doas dem Befehl sudo, einem Befehl der aus anderen unixartigen Betriebssystemen bekannt ist.

Anmeldedaten:

- Login: Administrator
- Passwort: 1

#### **Gehen Sie wie folgt vor:**

- 1. Starten Sie den Industrie-PC.
- 2. Loggen Sie sich mit dem Benutzernamen Administrator und dem Passwort 1 ein.
- 3. Nach erfolgreicher Anmeldung wird der Benutzer und der Hostname des Industrie-PCs angezeigt. Zum Beispiel: CX-1D7BD4.

Administrator@CX-1D7BD4\$

- 4. Geben Sie den Befehl passwd ein, um ein neues Passwort für TwinCAT/BSD festzulegen. Folgen Sie den weiteren Anweisungen.
- $\Rightarrow$  Sie haben sich erfolgreich angemeldet und ein neues Passwort für TwinCAT/BSD festgelegt.

### <span id="page-23-0"></span>**4.2 ZFS-Eigenschaften**

ZFS ist ein Dateisystem, welches die Rollen eines Volumenmanagers und Dateisystems miteinander kombiniert. Das Besondere ist, dass ZFS die Struktur der Speichermedien kennt und auf diese Weise ein zusammenhängender Speicher-Pool (zpool) zur Verfügung steht. Der Speicher-Pool wird unter den verfügbaren Dateisystemen aufgeteilt. Sobald weitere Speichermedien zum Pool hinzugefügt werden, wachsen die existierenden Dateisysteme automatisch mit und der neue Speicherplatz wird allen Dateisystemen zur Verfügung gestellt.

Herkömmliche Dateisysteme, wie beispielsweise NTFS, ext3 oder UFS verhalten sich anders. Hier werden Festplatten, RAID-Controller, Volumenmanager und Dateisystem voneinander getrennt. Dateisysteme können nur auf einer Festplatte gleichzeitig angelegt werden. Sobald eine zweite Festplatte eingefügt wird, müssen zwei separate Dateisysteme erstellt werden.

Weitere Vorteile von ZFS sind:

- RAID-Funktionalität ist standardmäßig verfügbar.
- Ausschaltsicher durch Copy-on-Write
- Automatische Datenfehlererkennung durch Prüfsummen

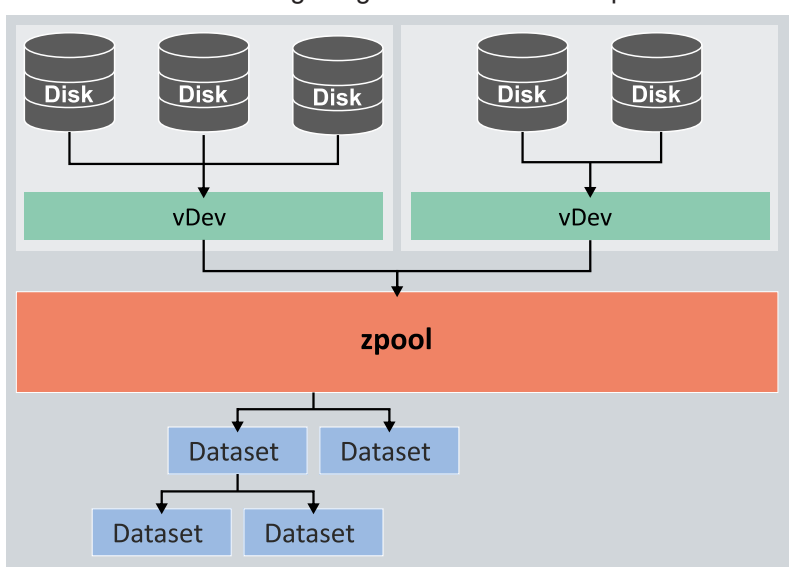

• Einfache Sicherungsmöglichkeiten durch Snapshots

Abb. 11: Übersicht zum Aufbau des Speicher-Pools inklusive Speichermedien und Datasets.

#### **vDev**

Die vDevs repräsentieren die zugrundeliegende Hardware, wie beispielsweise HDDs, SSDs oder CFast-Karten. Es gibt verschiedene vDev-Arten. Ein vDev kann aus einer Festplatte, einer Gruppe von Festplatten, einem File, einem Mirror aus zwei oder mehreren Festplatten oder verschiedenen RAID-Z-Konfigurationen bestehen.

Wenn mehrere vDevs eingesetzt werden, dann werden die Daten unter den verfügbaren vDevs aufgeteilt, um die Geschwindigkeit zu steigern und den Speicherplatz optimal auszunutzen. Wenn ein vdev ausfällt sind die Daten des gesamten Pools verloren. Daher ist eine entsprechende Redundanz (z.B. RAID1) bei einem vdev sinnvoll.

### **Speicher-Pool (zpool)**

Ein Speicher-Pool (zpool) wiederum besteht aus einem oder mehreren vDevs. Ein Speicher-Pool (zpool) ist die Basis von ZFS und ist im Grunde eine Ansammlung von vDevs. Die vDevs repräsentieren ihrerseits die zugrundeliegende Hardware, wie beispielsweise HDDs, SSDs oder CFast-Karten, die die Daten speichern.

Die vDevs werden zu einem Speicher-Pool zusammengefasst. Ein Speicher-Pool wird dann verwendet, um ein oder mehrere Dateisysteme (Datasets) oder Blockgeräte (Volumes) zu erstellen. Diese Datasets und Volumes teilen sich den im Pool verfügbaren Speicherplatz.

### **Datasets**

Dataset ist der allgemeine Begriff für ein ZFS-Dateisystem, Volume, Snapshot oder Klon. Es können beliebig viele Datasets angelegt werden, die ihrerseits auf einem Speicher-Pool aufsetzen und Verzeichnisse und Dateien beihalten. Datasets bauen hierarchisch aufeinander auf. Es gibt ein Wurzel-Dataset, mit darauffolgenden Eltern-Datasets, Kind-Datasets und weiterführende Abstufungen.

Die Datasets erben alle Eigenschaften von den Eltern und Großeltern. Es ist aber möglich, die geerbten Standardwerte der Eltern und Großeltern zu ändern und zu überschreiben. Grundsätzlich können für jedes Dataset Eigenschaften, wie beispielsweise Komprimierung, Schreib- und Lesezugriff, Speicherplatzreservierung (quotas) oder Netzwerkfreigaben festgelegt werden.

Beispiel für ein Dataset: *zroot/tmp*

In diesem Beispiel ist *zroot/* das Wurzel-Dataset und gleichzeitig die Bezeichnung für den Speicher-Pool (zpool) unter TwinCAT/BSD. Sie können sich alle vorhandenen Datasets mit dem Befehl  $zfs$  list anzeigen lassen.

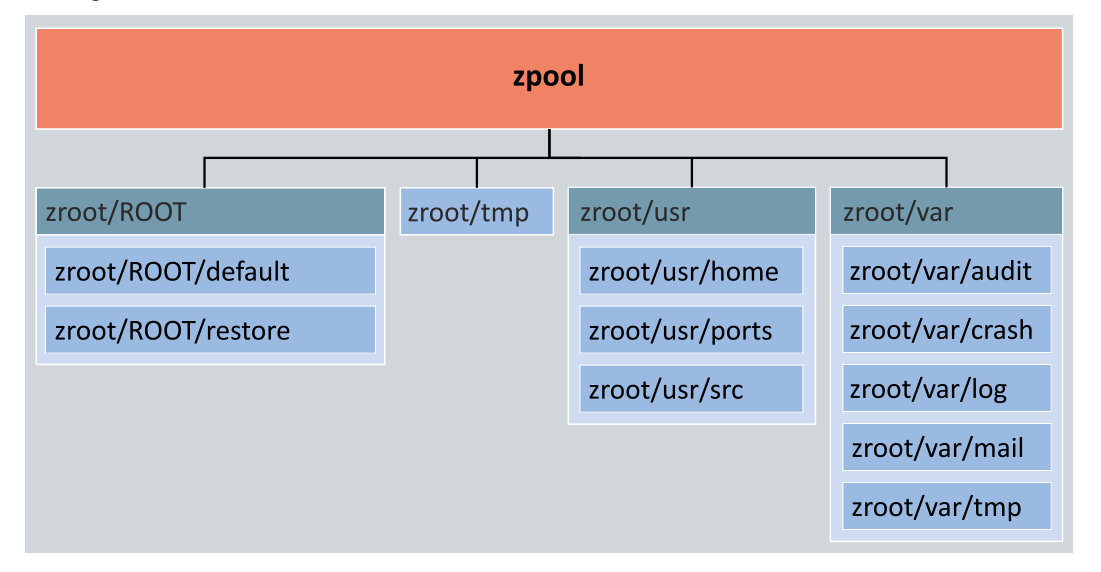

Abb. 12: Datasets des TwinCAT/BSD-Betriebssystems.

Das Dataset zroot/ROOT/defaul beinhaltet das Basissystem, alle Programme und TwinCAT. Das Dataset zroot/ROOT/restore ist eine Bootumgebung die zum Wiederherstellen von Wiederherstellungspunkten und dem Zurücksetzen auf Werkseinstellungen genutzt wird (siehe: [Wiederherstellungsoptionen \[](#page-101-0)[}](#page-101-0) [102\]](#page-101-0)). Die anderen Datasets werden in ihren jeweiligen Mountpoints gemountet und sind über die Dateisystemhierachie zu erreichen (siehe: [Verzeichnisstruktur \[](#page-25-0)[}](#page-25-0) [26\]](#page-25-0)). Datasets ermöglichen das individuelle Definieren von Optionen wie Lese- und Schreibrechten für ganze Speicherbereiche oder die Begrenzung von Speicherplatz für beispielsweise Logdateien oder das Home-Verzeichnis. Darüber hinaus lassen sich einzelne Datasets durch Snapshots sichern.

Zusätzlich dazu, wird mit zfs list zu jedem Dataset der Standard-Mountpoint angegeben, also der Punkt in der Dateisystemhierarchie des Betriebssystems, über den auf das Dataset zugegriffen werden kann, sofern es gemountet ist. Die meisten Datasets werden direkt nach dem Systemstart automatisch gemountet. Mit dem Befehl zfs mount lassen sich die aktuell tatsächlich gemounteten Datasets anzeigen. Erst durch gemountete Datasets wird ein Dateisystem, Verzeichnis oder Gerät für den Benutzer zugänglich gemacht. Der Speicher-Pool (zpool) und die dazugehörigen Datasets werden in TwinCAT/BSD direkt nach dem Booten gemountet.

### **Volumes**

Ein Volume ist ein spezieller Typ von Dataset. Es wird nicht als Dateisystem eingehängt und ist stattdessen ein Blockgerät unter /dev/zvol/poolname/dataset. Dies erlaubt es das Volume für andere Dateisysteme zu verwenden, die Festplatten einer virtuellen Maschine bereitzustellen oder über Protokolle wie iSCSI oder HAST (Highly Available Storage) exportiert zu werden. Ein Volume kann mit einem beliebigen Dateisystem formatiert werden oder als reiner Datenspeicher fungieren. Für den Benutzer erscheint ein Volume als eine gewöhnliche Platte mit einer fixen Größe.

### <span id="page-25-0"></span>**4.3 Verzeichnisstruktur**

Die Verzeichnisstruktur von TwinCAT/BSD basiert auf dem Filesystem-Hierarchy-Standard (FHS).

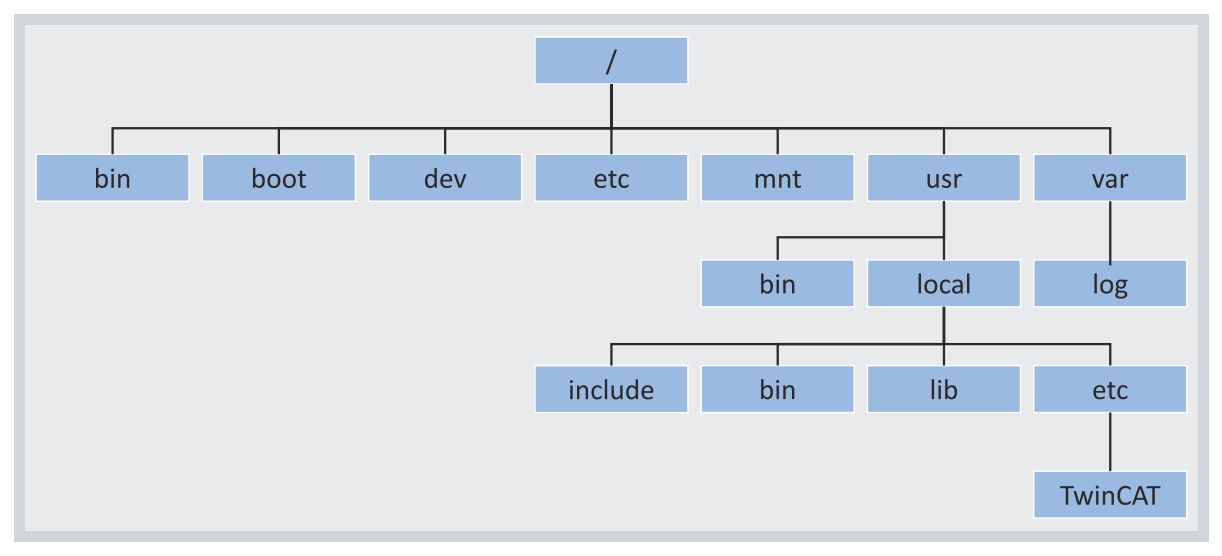

Abb. 13: TwinCAT/BSD-Verzeichnisstruktur.

Mit cd kann das Verzeichnis gewechselt werden. cd .. wechselt in der Verzeichnishierarchie eine Stufe nach oben, cd /bin in das Verzeichnis /bin. Mit ls werden Dateien im aktuellen Verzeichnis aufgelistet.

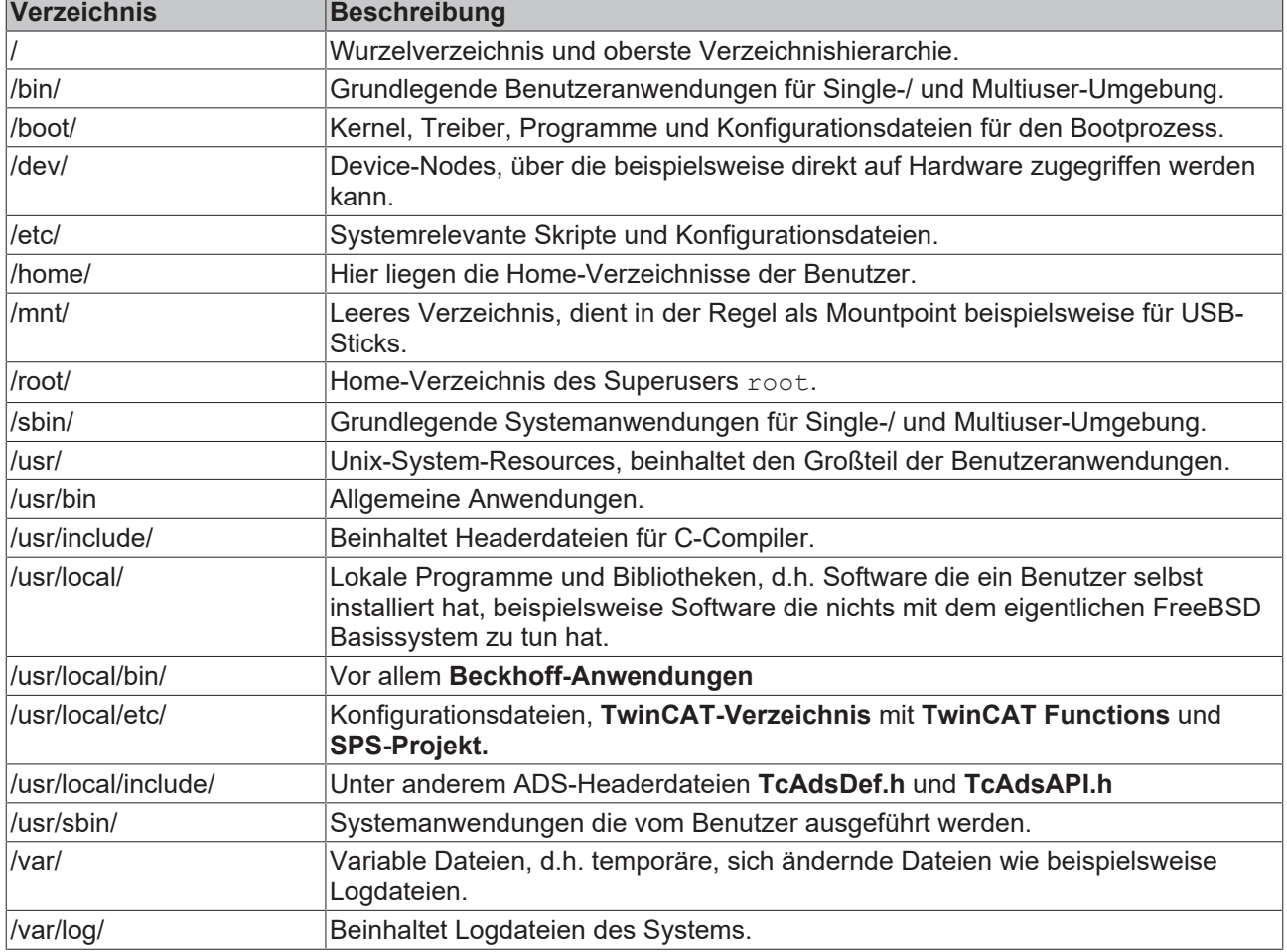

*Tab. 4: Überblick über wichtige TwinCAT/BSD-Verzeichnisse.*

Programme, die in einem der bin- oder sbin-Verzeichnisse liegen, können in der Regel ohne Pfadangabe über die Kommandozeile aufgerufen werden. Sie sind in den Shells als Umgebungsvariablen definiert.

### <span id="page-26-0"></span>**4.4 Write Filter**

TwinCAT/BSD verfügt über einen Write Filter, der bestimmte Datasets vor Schreibzugriffen schützt. Der Vorteil eines Write Filters ist, dass der Benutzer ein System in einem vorkonfigurierten Zustand sichern kann. Nach einem Neustart wird das System automatisch in den ursprünglich definierten Zustand zurückgesetzt.

Das Dataset zroot/ROOT/default, dass den Großteil des Systems und TwinCAT beinhaltet, ist bei aktivem Write Filter vor Schreibzugriffen geschützt. Alle anderen Datasets werden nicht vom Write Filter erfasst. So können beispielsweise weiterhin Benutzerdateien unter /home oder Logdateien unter /var/log persistent gespeichert werden, auch wenn der Rest des Systems nach einem Neustart zurückgesetzt wird.

### <span id="page-26-1"></span>**4.4.1 Write Filter aktivieren bzw. deaktivieren**

In diesem Schritt wird gezeigt, wie Sie einen Write Filter unter TwinCAT/BSD aktiveren bzw. deaktivieren können. Beachten Sie, dass die Änderungen am Write Filter erst nach einem Neustart wirksam werden.

#### **Gehen Sie wie folgt vor:**

- 1. Geben Sie den Befehl doas service bwf enable in der Konsole ein, um den Write Filter zu aktivieren.
- 2. Bestätigen Sie den Befehl mit dem Administrator-Passwort.

```
Administrator@CX-3D6912:~ $ doas service bwf enable
Password:
bwf enable: NO -> YES
writefilter enabled, please reboot to make your changes take effect.
```
- 3. Starten Sie den Industrie-PC mit shutdown -r now neu, damit die Einstellungen übernommen werden.
- $\Rightarrow$  Der Write Filter ist nach dem Neustart aktiv. Mit dem Befehl doas service bwf disable wird der Write Filter wieder deaktiviert.

### <span id="page-26-2"></span>**4.4.2 Ausnahmen definieren**

Durch das Erstellen neuer Datasets lassen sich Ausnahmen für den Write Filter definieren, da nur das Dataset zroot/ROOT/default vor Schreibzugriffen geschützt wird und alle übrigen Datasets des Systems, auch die neu erstellen, vom Schutz ausgenommen sind.

In diesem Kapitel wird beispielhaft gezeigt, wie ein eigenes Dataset für das TwinCAT-Boot-Verzeichnis erstellt und dieses Verzeichnis dadurch vom Schutz des Write Filters ausgenommen werden kann.

Voraussetzungen:

- Sichern Sie im Vorfeld das TwinCAT-Boot-Verzeichnis, wenn Sie dieses Beispiel nachstellen.
- Deaktivieren Sie den Write Filter (siehe: [Write Filter aktivieren bzw. deaktivieren \[](#page-26-1) $\blacktriangleright$  [27\]](#page-26-1)).

#### **Gehen Sie wie folgt vor:**

- 1. Geben Sie den Befehl doas rm -rf /usr/local/etc/TwinCAT/3.1/Boot/\* ein.
- 2. Das Verzeichnis usr/local/etc/TwinCAT/3.1/Boot wird aus der Dateihierarchie herausgelöst.
- 3. Geben Sie den Befehl doas zfs create -o mountpoint=/usr/local/etc/TwinCAT/3.1/ Boot zroot/usr/TwinCAT-Boot ein, damit das neue Dataset zroot/usr/TwinCAT-Boot gemountet wird.
- $\Rightarrow$  Sie haben erfolgreich ein neues Dataset für das TwinCAT-Boot-Verzeichnis erstellt. Mit zfs mount werden alle gemounteten Datasets angezeigt, darunter auch das neue Dataset zroot/usr/TwinCAT-Boot. Alle darunterliegenden Verzeichnisse werden ab jetzt nicht mehr durch einen aktiven Write Filter vor Schreibzugriffen geschützt.

### <span id="page-26-3"></span>**4.5 Texteditoren**

Der Einsatz von Texteditoren ist die einfachste Methode, um TwinCAT/BSD ohne zusätzliche Programme zu konfigurieren. Dabei werden Textdateien in der Konsole mit Hilfe eines Texteditors geöffnet und bearbeitet.

### **Easy-Editor (ee)**

Unter TwinCAT/BSD kann der Easy-Editor (ee) für diese Aufgabe verwendet werden. Geben Sie den Befehl ee in die Konsole ein, um den Easy-Editor zu starten. Verwenden Sie ee filename, um die zu editierende Datei mit dem Namen filename zu öffnen.

Systemdateien sind aus Sicherheitsgründen geschützt und können unter TwinCAT/BSD nur von Benutzern mit erweiterten Rechten (Root-Rechten) geöffneten werden. Verwenden Sie (doas) doas ee filename, um Systemdateien mit Root-Rechten zu öffnen.

Nach dem Öffnen des Editors, werden die wichtigsten Funktionen oben im Display aufgelistet.

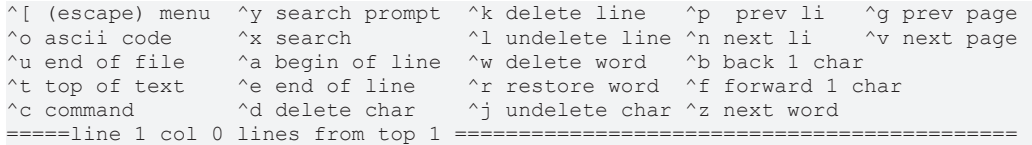

Das Zeichen (^) steht für die **[Strg]** Taste. Wenn Sie also die Funktion ^c verwenden möchten, müssen Sie die Tastenkombination **[Strg]** + **[c]** drücken.

Weitere Informationen und Funktionen zum Easy-Editor finden Sie unter: <https://www.freebsd.org/cgi/man.cgi?query=ee&sektion=1&manpath=freebsd-release-ports>

#### **vi-Editor**

TwinCAT/BSD verfügt auch über leistungsfähigere Texteditoren wie den vi-Editor, der von erfahrenen Benutzern eingesetzt werden kann. Dieser Texteditor bieten mehr Funktionalität im Vergleich zum Easy-Editor (ee), ist aber weniger intuitiv.

Weitere Informationen und Funktionen zum vi-Editor finden Sie unter: <https://www.freebsd.org/cgi/man.cgi?query=vi&sektion=1>

## <span id="page-28-0"></span>**5 Netzwerkeinstellungen**

Dieses Kapitel beschreibt die Netzwerkeinstellungen unter TwinCAT/BSD und führt Sie durch die erforderlichen Schritte zur Konfiguration Ihres Systems. Themen wie die IP-Adresszuweisung, die Anpassung des Hostnamens und die Aktivierung der Firewall mit Portfreigabe werden hier behandelt.

- IP-Adresse einstellen: In diesem Abschnitt erfahren Sie, wie Sie eine feste IP-Adresse einstellen oder dynamisch per DHCP beziehen können.
- Hostnamen ändern: Der Hostname identifiziert Ihr System im Netzwerk. Hier wird erklärt, wie Sie den Hostnamen anpassen können, um eine eindeutige Identifikation zu ermöglichen.
- Firewall: In diesem Abschnitt erfahren Sie, wie Sie die Firewall auf Ihrem System aktivieren und konfigurieren können. Zusätzlich wird gezeigt, wie Sie bestimmte Ports freigeben können, um den Zugriff auf spezifische Anwendungen zu ermöglichen.
- WLAN: In diesem Abschnitt wird gezeigt, wie Sie sich mit einem WLAN-Netzwerk verbinden und Ihr System als Accesspoint konfigurieren können. Des Weiteren zeigen wir Ihnen, wie Sie einen DHCP-Server einrichten können, um eine automatische IP-Adresszuweisung in Ihrem WLAN-Netzwerk zu ermöglichen.

### **DHCP-Client**

Unter TwinCAT/BSD wurde bisher der dhclient (8) als DHCP-Client verwendet. Ab Version 13.2.0.6 / 89449 wird dhcpcd(8) als Standard DHCP-Client ausgeliefert und löst den älteren Client ab. Aus Gründen der Vollständigkeit wird weiterhin beschrieben, wie beim alten DHCP-Client (siehe: [IP-Adresse einstellen für](#page-31-0) [Systeme mit dhclient \[](#page-31-0)[}](#page-31-0) [32\]](#page-31-0)) und wie im Vergleich dazu beim dhcpcd (siehe: [IP-Adresse einstellen \(dhcpcd\)](#page-29-2) [\[](#page-29-2)[}](#page-29-2) [30\]](#page-29-2)) eine feste IP-Adresse eingestellt werden kann.

Der neue DHCP-Client bietet folgende Vorteile:

- Schnellere Auto-IP-Vergabe (169.254.x.x).
- Verkürzte Bootzeiten.
- Moderner und schneller Daemon.
- Weitere Features, unter anderem die Verwaltung von mehreren IP-Adressen auf einer Netzwerkschnittstelle.

Wenn Sie den dhcpcd auch unter älteren TwinCAT/BSD-Versionen nutzen möchten, muss das Paket dhcpcd manuell nachinstalliert und anschließend unter /etc/rc.conf konfiguriert werden (siehe: [Dhcpcd](#page-29-1) [nachinstallieren und aktivieren \[](#page-29-1)[}](#page-29-1) [30\]](#page-29-1)). *Hinweis*Beachten Sie, dass der ältere dhclient und dhcpcd nicht gleichzeitig konfiguriert sein dürfen, da sich die beiden Services gegenseitig stören.

DHCP ist weiterhin für jede Netzwerkschnittstelle voreingestellt und die IP-Adresse wird automatisch bezogen. Um eine statische IP-Adresse einzustellen, kann weiterhin ifconfig verwendet werden.

## <span id="page-29-0"></span>**5.1 Einstellungen für Systeme mit dhcpcd**

Ab Version 13.2.0.6 / 89449 wird dhcpcd (8) als Standard DHCP-Client ausgeliefert und löst den älteren Client ab. In diesem Kapitel wird beschrieben, wie unter TwinCAT/BSD mit dhcpcd eine feste IP-Adresse eingestellt werden kann.

Zusätzlich wird gezeigt, wie das Paket dhcpcd für ältere TwinCAT/BSD-Versionen nachinstalliert und der bisherige DHCP-Client deaktiviert werden kann.

### <span id="page-29-1"></span>**5.1.1 Dhcpcd nachinstallieren und aktivieren**

### **Wiederherstellungspunkt erstellen**

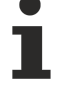

Erstellen Sie einen Wiederherstellungspunkt, bevor Sie eine größere Systemänderung vornehmen oder Programme installieren (siehe: [Wiederherstellungsoptionen \[](#page-101-0)[}](#page-101-0) [102\]](#page-101-0)).

In diesem Kapitel wird beschrieben, wie dhcpcd auch unter älteren TwinCAT/BSD-Versionen nachinstalliert und aktiviert werden kann. Dazu muss die Datei /etc/rc.conf um einige Einträge erweitert bzw. bestimmte Einträge entfernt werden. Bei jeder Installation prüft das Programm pkg, ob der lokale Datenbestand, mit dem auf dem Package-Server übereinstimmt und wird bei Bedarf aktualisiert.

### **Gehen Sie wie folgt vor:**

- 1. Geben Sie den Befehl doas pkg install dhcpcd in der Konsole ein.
- 2. Bestätigen Sie die Installation mit **[y]**, damit das Package aus dem Repository abgerufen und auf dem System installiert wird.
- 3. Geben Sie in der Konsole doas ee /etc/rc.conf ein. Die Datei rc.conf wird im Editor geöffnet.
- 4. Entfernen Sie die Zeile ifconfig DEFAULT="DHCP", um den älteren DHCP-Client zu deaktivieren. **Hinweis** Der ältere dhclient und dhcpcd dürfen nicht gleichzeitig konfiguriert sein, da sich die beiden Services gegenseitig stören.
- 5. Entfernen Sie den Eintrag background\_dhclient="YES" und bereinigen Sie so weiter die Konfigurationsdatei.
- 6. Fügen Sie folgende Zeilen in die Konfigurationsdatei ein. dhcpcd\_enable="YES" dhcpcd\_flags="--waitip"
- 7. Drücken Sie **[Esc]** und wählen Sie die Option a) leave editor und anschließend a) save changes.
- $\Rightarrow$  Starten Sie das System mit shutdown -r now neu, damit die Änderungen wirksam werden. Damit ist dhcpcd einsatzbereit. Wenn die IP-Adresse nicht über DHCP bezogen werden soll, dann kann im nächsten Schritt eine feste IP-Adresse eingestellt werden (siehe: [IP-Adresse einstellen \(dhcpcd\) \[](#page-29-2)[}](#page-29-2) [30\]](#page-29-2)).

### <span id="page-29-2"></span>**5.1.2 IP-Adresse einstellen (dhcpcd)**

DHCP ist im Auslieferungszustand standardmäßig aktiv. Wenn im Netzwerk kein DHCP-Server vorhanden ist, vergibt TwinCAT/BSD automatisch nach einem Timeout von fünf Sekunden eine IP-Adresse (169.254.x.x). Die Alternative ist eine feste IP-Adresse. In diesem Arbeitsschritt wird gezeigt, wie Sie in einem System mit dhcpcd eine feste IP-Adresse in der Konsole einstellen.

Diese Einstellungen sind alternativ über das Webinterface des Beckhoff Device Managers möglich (siehe: [Beckhoff Device Manager: Webinterface \[](#page-63-1) $\triangleright$  [64\]](#page-63-1)).

### **Gehen Sie wie folgt vor:**

- 1. Geben Sie in der Konsole ifconfig ein, um die Netzwerkkonfiguration abzufragen. In diesem Beispiel werden die Ethernet-Schnittstellen igb0 und igb1 eines Industrie-PCs mit zwei Schnittstellen aufgelistet. Die Schnittstelle igb1 ist aktiv und mit einem Netzwerk verbunden.
	- igb0: flags=8863<UP,BROADCAST,RUNNING,SIMPLEX,MULTICAST> metric 0 mtu 1500 options=4a024a9<RXCSUM,VLAN\_MTU,JUMBO\_MTU,VLAN\_HWCSUM,LRO,WOL\_MAGIC,RXCSUM\_IPV6,NOMAP> ether 00:01:05:3d:69:12

```
      inet6 fe80::25b2:4227:1a65:b77a%igb0 prefixlen 64 scopeid 0x1
            inet 169.254.228.5 netmask 0xffff0000 broadcast 169.254.255.255
            media: Ethernet autoselect
            status: no carrier
            nd6 options=1<PERFORMNUD>
igb1: flags=8863<UP,BROADCAST,RUNNING,SIMPLEX,MULTICAST> metric 0 mtu 1500
            options=4a024a9<RXCSUM,VLAN_MTU,JUMBO_MTU,VLAN_HWCSUM,LRO,WOL_MAGIC,RXCSUM_IPV6,NOMAP>
            ether 00:01:05:3d:69:13
            inet6 fe80::4207:801c:e08a:9ede%igb1 prefixlen 64 scopeid 0x2
            inet 172.17.42.57 netmask 0xfffffc00 broadcast 172.17.43.255
            media: Ethernet autoselect (100baseTX <full-duplex>)
            status: active
            nd6 options=1<PERFORMNUD>
```
- 2. Geben Sie in der Konsole doas ee /etc/rc.conf ein. Die Datei rc.conf wird im Editor geöffnet.
- 3. Navigieren Sie mit den Pfeiltasten mindestens unter den Eintrag dhcpcd enable="YES" und ergänzen Sie die folgende Zeile:

ifconfig\_igb1="inet 192.168.25.25 netmask 255.255.255.0"

- 4. Beachten Sie die Reihenfolge der Einträge in der Konfigurationsdatei. Konfigurationsdateien werden vom System von oben nach unten gelesen. Mit der Konfiguration einer statischen IP-Adresse nach der DHCP-Konfiguration überschreiben Sie die vorangegangene DHCP-Konfiguration.
- 5. Definieren Sie mit inet die IP-Adresse und mit netmask die Subnetzmaske für die Ethernet-Schnittstelle igb1.
- 6. Fügen Sie dem Eintrag dhcpcd flags den Parameter --denyinterfaces igb1 hinzu, damit DHCP für diese Schnittstelle deaktiviert wird. Andernfalls erhält die Schnittstelle zwei IP-Adressen. Eine feste IP-Adresse, die Sie definiert haben und zusätzlich eine IP-Adresse vom DHCP-Server. Sie könne diesen Schritt überspringen, wenn dieses Verhalten gewünscht ist.

dhcpcd\_flags="--waitip --denyinterfaces igb1"

7. Soll DHCP für mehrere Schnittstellen deaktiviert werden, können diese mit Komma getrennt aufgelistet werden.

dhcpcd flags="--waitip --denyinterfaces igb1,igb0"

- 8. Drücken Sie **[Esc]** und wählen Sie die Option a) leave editor und anschließend a) save changes.
- $\Rightarrow$  Sie haben erfolgreich 192.168.25.25 als feste IP-Adresse eingestellt. Geben Sie den Befehl doas service netif restart && doas service dhcpcd restart in der Konsole ein, damit die Einstellungen übernommen werden. Verwenden Sie den Befehl doas sh -c "service netif restart && service dhcpcd restart", wenn Sie über SSH auf das System zugreifen. Überprüfen Sie anschließend mit dem Befehl ifconfig die Netzwerkeinstellungen.

## <span id="page-31-0"></span>**5.2 IP-Adresse einstellen für Systeme mit dhclient**

DHCP ist im Auslieferungszustand standardmäßig aktiv. Wenn im Netzwerk kein DHCP-Server vorhanden ist, vergibt TwinCAT/BSD automatisch nach einem Timeout von fünf Sekunden eine IP-Adresse (169.254.x.x). Die Alternative ist eine feste IP-Adresse. In diesem Arbeitsschritt wird gezeigt, wie Sie eine feste IP-Adresse in der Konsole einstellen.

Diese Einstellungen sind alternativ über das Webinterface des Beckhoff Device Managers möglich (siehe: [Beckhoff Device Manager: Webinterface \[](#page-63-1)[}](#page-63-1) [64\]](#page-63-1)).

### **Gehen Sie wie folgt vor:**

1. Geben Sie in der Konsole ifconfig ein, um die Netzwerkkonfiguration abzufragen. In diesem Beispiel werden die Ethernet-Schnittstellen igb0 und igb1 eines Industrie-PCs mit zwei Schnittstellen aufgelistet. Die Schnittstelle  $\pm$ gb1 ist aktiv und mit einem Netzwerk verbunden.

```
igb0: flags=8863<UP,BROADCAST,RUNNING,SIMPLEX,MULTICAST> metric 0 mtu 1500
            options=4a024a9<RXCSUM,VLAN_MTU,JUMBO_MTU,VLAN_HWCSUM,LRO,WOL_MAGIC,RXCSUM_IPV6,NOMAP>
            ether 00:01:05:3d:69:12
            inet6 fe80::25b2:4227:1a65:b77a%igb0 prefixlen 64 scopeid 0x1
            inet 169.254.228.5 netmask 0xffff0000 broadcast 169.254.255.255
            media: Ethernet autoselect
            status: no carrier
            nd6 options=1<PERFORMNUD>
igb1: flags=8863<UP,BROADCAST,RUNNING,SIMPLEX,MULTICAST> metric 0 mtu 1500
            options=4a024a9<RXCSUM,VLAN_MTU,JUMBO_MTU,VLAN_HWCSUM,LRO,WOL_MAGIC,RXCSUM_IPV6,NOMAP>
            ether 00:01:05:3d:69:13
            inet6 fe80::4207:801c:e08a:9ede%igb1 prefixlen 64 scopeid 0x2
            inet 172.17.42.57 netmask 0xfffffc00 broadcast 172.17.43.255
            media: Ethernet autoselect (100baseTX <full-duplex>)
            status: active
            nd6 options=1<PERFORMNUD>
```
- 2. Geben Sie in der Konsole doas ee /etc/rc.conf ein. Die Datei rc.conf wird im Editor geöffnet.
- 3. Navigieren Sie mit den Pfeiltasten mindestens unter den Eintrag ifconfig default="DHCP" und ergänzen Sie die folgende Zeile:

ifconfig\_igb1="inet 172.17.40.30 netmask 255.255.255.0"

- 4. Beachten Sie die Reihenfolge der Einträge in der Konfigurationsdatei. Konfigurationsdateien werden vom System von oben nach unten gelesen. Mit der Konfiguration einer statischen IP-Adresse nach der DHCP-Konfiguration überschreiben Sie die vorangegangene DHCP-Konfiguration. Das default in ifconfig\_default bedeutet, dass diese Konfiguration für alle Schnittstellen gilt. Mit nachfolgenden Einträgen können Sie diese Konfiguration zum Teil oder auch ganz überschreiben.
- 5. Definieren Sie mit inet die IP-Adresse und mit netmask die Subnetzmaske für die Ethernet-Schnittstelle igb1.
- 6. Drücken Sie **[Esc]** und wählen Sie die Option a) leave editor und anschließend a) save changes.
- ð Sie haben erfolgreich 172.17.40.30 als feste IP-Adresse eingestellt. Geben Sie den Befehl doas service netif restart in der Konsole ein, damit die Einstellungen übernommen werden. Überprüfen Sie anschließend mit dem Befehl ifconfig die Netzwerkeinstellungen.

### <span id="page-32-0"></span>**5.3 Hostnamen ändern**

In diesem Arbeitsschritt wird gezeigt, wie Sie den Hostnamen eines Industrie-PCs ändern. Beachten Sie, dass Sie damit auch die eindeutige Bezeichnung des Industrie-PCs in einem Netzwerk ändern.

#### **Hostnamen bei Beckhoff Industrie-PCs bei Auslieferung**

Der Hostname wird bei älteren Industrie-PCs automatisch aus dem Präfix CX-, CP- oder BK\_IPC- und den letzten 3 Byte der MAC-Adresse gebildet. Die MAC-Adresse ist 6 Byte lang, wobei die ersten 3 Byte die Beckhoff-Herstellerkennzeichnung 00 01 05 ist.

Im Gegensatz dazu, wird bei aktuellen Geräten der Hostname aus der Beckhoff Traceability Number (BTN) gebildet, die auf allen neuen Geräten verwendet und auf dem Typenschild als Seriennummer abgedruckt wird. Die BTN ist eine eindeutige, aus acht Zeichen bestehende Seriennummer, die langfristig alle anderen Seriennummern-Systeme bei Beckhoff ersetzen und zum Zwecke der Vereinheitlichung schrittweise eingeführt wird.

Maßgeblich ist die Information auf dem Typenschild des Industrie-PCs. Wenn keine BTN-Nummer vorhanden ist, wird der Hostname aus der MAC-Adresse gebildet. Wenn eine BTN-Nummer vorhanden ist, wird stattdessen die BTN-Nummer für die Bildung des Hostnamens verwendet. Beispiele für Hostnamen bei Industrie-PCs, die aus der MAC-Adresse oder BTN-Nummer gebildet werden:

- Embedded-PC mit MAC-Adresse "00-01-05-12-24-A3" erhält den Hostnamen CX-1224A3.
- Industrie-PC mit BTN-Nummer "000fgyeg" erhält den Hostnamen BTN-000fgyeg.

Diese Einstellungen sind alternativ über das Webinterface des Beckhoff Device Managers möglich (siehe: [Beckhoff Device Manager: Webinterface \[](#page-63-1)[}](#page-63-1) [64\]](#page-63-1)).

#### **Gehen Sie wie folgt vor:**

1. Geben Sie den Befehl doas ee /etc/rc.conf in der Konsole ein. Die Datei *rc.conf* wird geöffnet.

```
zfs_enable="YES"
# network services and TwinCAT settings
pf_enable="YES"
sshd_enable="YES"
TcSystemService_enable=YES
# custom settings
hostname="CX-1D7BD4"
ifconfig_igb0="DHCP"
ifconfig_igb1="DHCP"
allscreens_kbdflags="-b quiet.off"
# Debugging settings
syslogd_flags="-ss"
#keymap="de.noacc.kbd"
```
- 2. Ändern Sie den Hostnamen unter dem Eintrag hostname="CX-112233". Drücken Sie **[Esc]** und speichern Sie die Änderungen.
- <span id="page-32-1"></span> $\Rightarrow$  Der neue Hostname wird erst nach einem Neustart durch den Befehl shutdown -r now übernommen.

### **5.4 Firewall**

TwinCAT/BSD stellt mit dem Package-Filter (PF) eine komplette und voll ausgestattete Firewall bereit. Die Firewall ist ab Werk restriktiv eingestellt und erlaubt nur wenige ein- und ausgehende Verbindungen. Die Regeln für die Firewall werden in einer Konfigurationsdatei gespeichert. Sie können die Konfigurationsdatei mit dem Befehl doas ee /etc/pf.conf öffnen.

Die Regeln für Ports, die von Beckhoff-Diensten genutzt werden, werden durch "anchor bhf" in der Datei pf.conf inkludiert und werden für TwinCAT Functions dynamisch erstellt. Eigene Regeln für die Firewall sollten weiterhin in der Datei pf.conf eingefügt werden.

Beachten Sie, dass der unverschlüsselte ADS-Port 48898 standardmäßig deaktiviert ist. Nutzen Sie stattdessen Secure-ADS oder schalten Sie den ADS-Port 48898 mit folgendem Eintrag in der Firewall frei: *Tab. 5: Firewall-Regel für unverschlüsselte ADS-Kommunikation.*

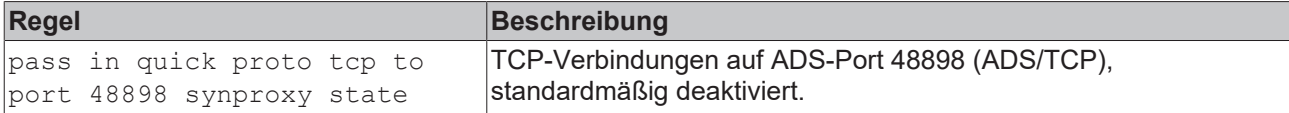

### <span id="page-33-0"></span>**5.4.1 Firewall aktivieren und deaktivieren**

Die Firewall ist standardmäßig aktiv. Eine inaktive Firewall kann in vielen Fällen, z.B. in einer Testumgebung, nützlich oder sogar notwendig sein. In diesem Schritt wird gezeigt, wie Sie die Firewall deaktivieren können. Beachten Sie, dass ohne Firewall die eingehenden und ausgehenden Verbindungen nicht mehr geprüft werden. Deaktivieren Sie die Firewall nie dauerhaft.

### **Gehen Sie wie folgt vor:**

- 1. Geben Sie den Befehl doas service pf stop in der Konsole ein. Die Firewall wird deaktiviert.
- 2. Geben Sie den Befehl doas service pf start in der Konsole ein, um die Firewall wieder zu aktivieren.
- $\Rightarrow$  Die Firewall wird nach jedem Neustart automatisch wieder aktiviert. Dieses Verhalten wird durch den Eintrag pf\_enable="YES" in der Datei rc.conf sichergestellt.

### <span id="page-33-1"></span>**5.4.2 Port freigeben**

### **Automatische Portfreigabe für TwinCAT Functions**

Ports, die für TwinCAT Functions erforderlich sind, werden nach der Installation der TwinCAT Functions automatisch freigegeben.

In diesem Schritt wird gezeigt, wie Sie einen TCP-Port freigeben können. Als Beispiel wird eine eingehende Verbindung für den TCP-Port 502 erstellt, die für die Modbus/TCP-Kommunikation erforderlich ist.

### **Geben Sie einen Port wie folgt frei:**

- 1. Geben Sie den Befehl doas ee /etc/pf.conf in der Konsole ein. Die Konfigurationsdatei pf.conf wird geöffnet.
- 2. Erstellen Sie die Regel pass in quick proto tcp to port 502 keep state um den TCP-Port 502 freizugeben.
- 3. Drücken Sie **[Esc]** und speichern Sie die Änderungen.
- 4. Geben Sie den Befehl doas pfctl -f /etc/pf.conf ein, um die Regeln neu zu laden. Hierfür muss die Firewall aktiviert sein.
- $\Rightarrow$  Sie haben erfolgreich einen Port freigegeben. Benutzen Sie den Befehl doas pfctl -f /etc/ pf.conf um die Regeln sofort zu aktivieren. Andernfalls greift die Regel nach dem nächsten Neustart der Firewall.

### <span id="page-34-0"></span>**5.5 WLAN-Konfiguration**

In diesem Kapitel werden verschiedene Aspekte der WLAN-Konfiguration unter TwinCAT/BSD beschrieben und beinhaltet Schritt-für-Schritt Anleitungen wie ein Industrie-PC mit einem WLAN verbunden, als Accesspoint konfiguriert oder wie ein DHCP-Server eingerichtet werden kann.

Im ersten Abschnitt wird gezeigt, wie eine WLAN-Verbindung hergestellt wird, inklusive der Suche nach Netzwerken und der Zuweisung einer IP-Adresse über einen DHCP-Server. Der zweite Abschnitt erklärt die Konfiguration des Industrie-PCs als Accesspoint mit dem Packet hostapd. Der dritte Abschnitt widmet sich der Installation und Konfiguration eines DHCP-Servers, der je nach Netzwerk-Infrastruktur erforderlich sein kann.

### <span id="page-34-1"></span>**5.5.1 Mit WLAN verbinden**

In diesem Arbeitsschritt wird gezeigt, wie Sie unter TwinCAT/BSD eine WLAN-Verbindung mit einem Access-Point herstellen. Zusätzlich erfahren Sie, wie Sie nach WLAN-Netzwerken suchen und die SSID ermitteln.

Das WLAN wird mit WPA2 verschlüsselt und die IP-Adresse wird automatisch von einem DHCP-Server zugewiesen.

Voraussetzungen:

- Beckhoff WLAN-Sticks: CU8210-D001-0101 oder CU8210-D001-0102
- SSID und Passwort eines bestehenden WLANs.

#### **Gehen Sie wie folgt vor:**

- 1. Geben Sie den Befehl sysctl net.wlan.devices in der Konsole ein, um den Gerätenamen zu ermitteln. Bei einem Beckhoff WLAN-Stick wird beispielsweise rtwn0 als Gerätename ausgegeben.
- 2. Öffnen Sie die Datei rc.conf mit doas ee /etc/rc.conf und ergänzen Sie folgende Zeilen:

```
# wireless<br>wlans_rtwn0="wlan0"
                         #wlan0 is now your network interface
create_args_wlan0="country DE"
ifconfig_wlan0="up scan WPA DHCP"
```
3. Folgende Zeilen müssen ergänzt werden, wenn dhcpcd (Standard ab Version 13.2.0.6 / 89449) eingesetzt wird.

```
# wireless<br>wlans_rtwn0="wlan0"
                         #wlan0 is now your network interface
create args wlan0="country DE"
ifconfig_wlan0="up scan WPA"
```
4. Wenn DHCP nicht aktiv oder gewünscht ist, wird mit folgendem Eintrag eine feste IP-Adresse festgelegt.

```
# wireless<br>wlans rtwn0="wlan0"
                         #wlan0 is now your network interface
create args wlan0="country DE"
ifconfig wlan0="WPA inet 192.168.0.100 netmask 255.255.255.0 up scan"
```
- 5. Starten Sie den Netzwerk-Service mit doas service netif restart neu, um die Einstellungen in der rc.conf-Datei zu übernehmen.
- 6. Suchen Sie mit doas ifconfig wlan0 up scan nach neuen WLAN-Netzwerken. Mit dem Befehl doas ifconfig wlan0 list scan werden bereits bekannte Netzwerke angezeigt.
- 7. Speichern Sie die Zugangsdaten zu einem WLAN-Netzwerk mit dem Befehl doas ee /etc/ wpa supplicant.conf indem Sie folgende Zeilen in der Datei wpa supplicant.conf ergänzen.

```
network={<br>ssid="myssid"
                       #for myssid specify the name of the network
        psk="mypsk"      #for mypsk enter password of network
}
```
- 8. Geben Sie doas service netif restart ein, um den Netzwerk-Service neu zu starten.
- ð Die WLAN-Verbindung wird aufgebaut. Mit ifconfig wird der Netzwerkstatus zur WLAN-Schnittstelle angezeigt.

Weitere Informationen unter: <https://www.freebsd.org/doc/handbook/network-wireless.html>

### <span id="page-35-0"></span>**5.5.2 Als Accesspoint konfigurieren**

Sie können einen Industrie-PC unter TwinCAT/BSD als Accesspoint konfigurieren. Für diese Funktion wird das Packet hostapd benötigt und muss nachinstalliert werden. Installieren Sie das Packet hostapd mit: doas pkg install hostapd

Der Deamon hostapd kümmert sich um die Client-Authentifizierung und Schlüsselverwaltung auf dem WPA2-fähigen Accesspoint.

Stellen Sie sicher, dass die richtige Regulatory-Domain für das jeweilige Land benutzt wird. Diese beinhaltet beispielsweise die erlaubten Kanäle, erlaubte Sendeleistung und DFS-Aktivierung für bestimmte 5GHz-Kanäle.

Voraussetzungen:

- Packet hostapd installieren.
- Internetverbindung.
- Wenn der WLAN-Stick beim Hochfahren bereits gesteckt war, muss er einmal erneut gesteckt werden.

#### **Gehen Sie wie folgt vor:**

1. Öffnen Sie mit doas ee /etc/rc.conf die Datei rc.conf und ergänzen Sie folgende Zeilen. Beispiel:

```
hostapd_enable="YES"    #starts the hostapd daemon automaticaly after boot
                     #wireless interface used for access point
create args wlan0="wlanmode hostap ssid yourSSIDname authmode WPA2"
ifconfig wlan0="inet 192.168.0.1 netmask 255.255.255.0 country DE"
```
2. Öffnen Sie mit doas ee /etc/hostapd.conf die Datei hostapd.conf und ergänzen Sie folgende Zeilen.

#### Beispiel:

```
interface=wlan0
debug=1
ctrl_interface=/var/run/hostapd
ctrl_interface_group=wheel
ssid=yourSSIDname
wpa=2
wpa passphrase=freebsdmall #password for wlan network
wpa_key_mgmt=WPA-PSK
wpa_pairwise=CCMP
channel=6    #Channel for the desired radio band (default: 0 stands for ACS, automatic Channel
Selection)
hw mode=q #Operation mode, in this case q=IEEE802.11q (2.4 GHz)
country_code=DE #used to set the right regulatory domain for your country
ieee80211d=1    #advertises the country_code an the set of allowed channels and transmit power
levels based on the regulatory limits (default=0)
```
- 3. Geben Sie den Befehl doas service hostapd forcestart ein, um den Accesspoint zu starten.
- $\Rightarrow$  Sie haben den Industrie-PC erfolgreich als Accesspoint konfiguriert. Mit der SSID und dem Passwort aus der Datei hostapd.conf kann ab jetzt ein WLAN-Teilnehmer eine Verbindung zum Netzwerk herstellen.

Weitere Informationen unter: <https://www.freebsd.org/doc/handbook/network-wireless.html>
## **5.5.3 DHCP-Server einrichten**

Abhängig von der Netzwerk-Infrastruktur kann es vorkommen, dass Sie einen DHCP-Server benötigen. In diesem Arbeitsschritt wird gezeigt, wie Sie einen DHCP-Server installieren und konfigurieren können.

Voraussetzungen:

- Internetverbindung.
- Passen Sie die [Firewall](#page-32-0) an und wenden Sie die Regeln auf die WLAN-Schnittstelle an (Siehe: Firewall [\[](#page-32-0)[}](#page-32-0) [33\]](#page-32-0))

### **Gehen Sie wie folgt vor:**

- 1. Geben Sie den Befehl doas pkg install dhcpd in die Konsole ein, um den DHCP-Server zu installieren.
- 2. Öffnen Sie mit doas ee /usr/local/etc/dhcpd.conf die Datei dhcpd.conf. und bearbeiten Sie die Konfiguration nach Ihren Anforderungen.. Beispiel:

```
subnet 192.168.0.0 netmask 255.255.255.0 {
range 192.168.0.10 192.168.0.20;
default-lease-time 600;
max-lease-time 72400;
option subnet-mask 255.255.255.0;
}
```
3. Öffnen Sie mit doas ee /etc/rc.conf die Datei rc.conf. und ergänzen Sie folgende Zeilen:

```
dhcpd_enable="YES"
dhcpd_flags="wlan0"
dhcpd_ifaces="wlan0"
```
- 4. Geben Sie den Befehl doas service dhcpd start ein, um den DHCP-Dienst zu starten. Nach einem Neustart wird der DHCP-Dienst wegen des entsprechenden Eintrags in der rc.conf automatisch gestartet.
- 5. Mit dem Befehl ee /var/db/dhcpd.leases können Sie sich aktuelle und abgelaufene Leases ansehen.
- $\Rightarrow$  Der DHCP-Server ist damit aktiv und hört nur auf Anfragen auf der Schnittstelle  $wlan0$ . Weitere Informationen unter: [https://www.freebsd.org/doc/en\\_US.ISO8859-1/books/handbook/network](https://www.freebsd.org/doc/en_US.ISO8859-1/books/handbook/network-dhcp.html)[dhcp.html](https://www.freebsd.org/doc/en_US.ISO8859-1/books/handbook/network-dhcp.html) oder <https://man.openbsd.org/dhcpd.8>

# **5.6 Verbindung mit Beckhoff LTE-Stick herstellen**

In diesem Kapitel wird gezeigt, wie Sie eine Netzwerkverbindung mit dem LTE-Stick (CU8210-D004-0200) herstellen und die serielle Schnittstelle des LTE-Sticks nutzen können.

Voraussetzungen:

- LTE-Stick CU8210-D004-0200
- SIM-Karte und entsprechende Zugangsdaten eines Netzproviders

### **Gehen Sie wie folgt vor:**

- 1. Schließen Sie den LTE-Stick an den Industrie-PC an.
- 2. Eine neue Netzwerkschnittstelle (standardmäßig ue0) wird erkannt. Mit ifconfig werden die Verfügbaren Schnittstellen angezeigt.

```
Administrator@CX-3D6912:~ $ ifconfig
---snipped---
ue0: flags=1008843<UP,BROADCAST,RUNNING,SIMPLEX,MULTICAST,LOWER_UP> metric 0 mtu 1500
              options=80000<LINKSTATE>
              ether 76:ae:02:ec:c9:45
              inet 192.168.225.40 netmask 0xffffff00 broadcast 192.168.225.255
              inet6 fe80::8f92:e7ea:ed:1a66%ue0 prefixlen 64 scopeid 0x4
              inet6 2a01:599:640:6862:c05:263b:b3a4:385f prefixlen 64 autoconf
              media: Ethernet autoselect
              status: active
              nd6 options=1<PERFORMNUD>
```

```
---snipped---
```
3. Wenn der dhclient verwendet wird, muss einen Eintrag in der Konfigurationsdatei rc.conf vorgenommen werden, damit der LTE-Stick eine IP-Adresse erhält. Öffnen Sie die Konfigurationsdatei mit doas ee /etc/rc.conf und fügen Sie die Zeile ifconfig\_ue0="SYNCDHCP" hinzu.

Dieser Eintrag sorgt dafür, dass der LTE-Stick entweder eine IP-Adresse von einem vorhandenen DHCP-Server erhält oder selbstständig eine vergibt. Hier bekommt der LTE-Stick eine IP-Adresse vom Provider.

- 4. Wenn stattdessen dhcpcd (Standard ab Version 13.2.0.6 / 89449) eingesetzt wird, ist diese Konfiguration nicht erforderlich und erfolgt über die Standardeinstellungen.
- 5. Überprüfen Sie mit ls /dev welche virtuelle COM-Schnittstelle vom TwinCAT/BSD erkannt wurde. Im Normalfall ist neu hinzugekommen: ttyU0
- 6. Mit dem Befehl doas cu -l /dev/ttyU0 bauen wir eine serielle Verbindung zu dem LTE-Stick auf, um die SIM-Pin und die Zugangsdaten des Netzproviders (APN, Access Point Name) eingeben zu können. Nach erfolgreicher Verbindung wird Connected in der Konsole ausgegeben.

```
Administrator@CX-505918:~ $ doas cu -l /dev/ttyU0
Password:
Connected
```
- 7. Im nächsten Schritt können AT-Kommandos mit dem LTE-Stick ausgetausct werden, um die SIM-PIN einzugeben bzw. dem LTE-Stick seinen APN mitzuteilen. Der APN muss initial bei der ersten Einrichtung des Sticks eingetragen werden und wird auf dem Stick hinterlegt.
- 8. Tragen Sie die SIM-Pin ein, sofern die SIM-Karte über eine PIN verfügt. Die SIM-Pin muss natürlich nach jedem Reboot des Gerätes erneut eingegeben werden.

AT+CPIN=<your pin>

- 9. Wenn es Ihre Richtlinien erlauben, können Sie die SIM-PIN über folgenden Befehl deaktivieren: AT+CLCK="SC",0,"<your pin>"
- 10.Verwenden Sie folgenden Befehl, um den APN einzutragen: AT+CGDCONT=APN#, "IPV4V6", "your new apn"
- 11.So führt beispielsweise der Befehl AT+CGDCONT=1,"IPV4V6","internet.t-mobile" dazu, dass als erster priorisierter Zugangspunkt (APN1) "internet.t-mobile" verwendet wird.
- 12. Die angelegten APNs können mit AT+CGDCONT? angezeigt werden.

AT+CGDCONT?

+CGDCONT: 1,"IPV4V6","internet.t-mobile","0.0.0.0.0.0.0.0.0.0.0.0.0.0.0.0",0,0,0,0

13. Falsche oder nicht mehr benötigte APNs kann man mit AT+CGDCONT=<select Index> löschen.

- 14. Um die oben genannten Änderungen (bei der Verwendung vom dhclient) an der rc.conf zu übernehmen, muss TwinCAT/BSD einmal neu gestartet werden.
- ð Nach dem Neustart erhält die Schnittstelle ue0 eine IP-Adresse und hat bei aktivem Datentarif auch eine Verbindung ins Internet. Der die LED des LTE-Sticks blinkt bei entsperrter SIM-Karte und erreichbarem Mobilfunknetz mit aktivem Datentarif "blau". Ist die SIM-Karte nicht entsperrt oder gibt es Probleme beim Erreichen des Mobilfunknetzes, blinkt die LED "rot".

Die Kommunikation nach außen ist standardmäßig möglich, so dass z.B. ein Ping an Google (ping: 8.8.8.8) zum Testen gesendet werden kann. Gegebenenfalls müssen Einstellungen an der Firewall vorgenommen werden, wenn Sie restriktivere Firewall-Regeln definiert haben, damit ue0 auch nach außen kommunizieren kann.

## **Randnotiz: SMS-Versand über den LTE Stick**

Wenn Sie den SMS-Funktionsbaustein (SendSMS) von TwinCAT nutzen wollen, kann hierfür die oben genannte serielle Schnittstelle ttyU0 verwenden werden. Denn über den ADS-Server der TF6340 (Serial Communication) ist es möglich, USB-Geräte über eine virtuelle serielle Schnittstelle anzusprechen.

Voraussetzungen:

- TF6340: TwinCAT 3 Serial Communication
- TF6350: TwinCAT 3 SMS/SMTP

Der virtuelle serielle Schnittstelle kann in dem Fall über die TwinCAT 3 Function TF6340 (Serial Communication) verbunden werden. Die TwinCAT 3 Function TF6340 muss ebenfalls auf dem TwinCAT/ BSD-System installiert werden. Die TwinCAT 3 Function TF6350 (SMS/SMTP) ermöglicht es anschließend, SMS mithilfe von Funktionsbausteinen an einen Empfänger zu senden. Ein ausführliches Beispiel, wie eine SMS über den LTE-Stick versendet werden kann, finden Sie hier: [https://infosys.beckhoff.com/content/](https://infosys.beckhoff.com/content/1031/tf6350_tc3_sms_smtp/373331083.html?id=3466585722444011586) [1031/tf6350\\_tc3\\_sms\\_smtp/373331083.html?id=3466585722444011586](https://infosys.beckhoff.com/content/1031/tf6350_tc3_sms_smtp/373331083.html?id=3466585722444011586)

Wenn Sie z. B. den SMS-Funktionsbaustein von TwinCAT verwenden wollen, muss für die Schnittstelle ttyU0 im Funktionsbaustein entsprechend Port "0" eingetragen werden.

| Ausdruck |                   | Datentyp             | Wert                                            |
|----------|-------------------|----------------------|-------------------------------------------------|
| $\pm$    | SendSMS           | SendSMS              |                                                 |
|          | SText             | <b>STRING</b>        | 'Please check machine #5, threshold is reached' |
|          | SSend             | <b>BOOL</b>          | F FALSE                                         |
|          | SNumber           | <b>STRING</b>        | 123456                                          |
|          | SBusy             | <b>BOOL</b>          | <b>FALSE</b>                                    |
|          | SError            | <b>INT</b>           | 0                                               |
| Œ        | RxBuffer          | ComBuffer            |                                                 |
| $\pm$    | <b>TxBuffer</b>   | ComBuffer            |                                                 |
| Đ        | ♦ fbLineCtrlAds   | SerialLineControlADS |                                                 |
|          | <b>b</b> AdsError | <b>BOOL</b>          | <b>FALSE</b>                                    |
|          | AdsErrorID        | <b>UDINT</b>         | $\mathbf{0}$                                    |
|          | <b>bConnect</b>   | <b>BOOL</b>          | F TRUE                                          |
|          | SNetId            | T AmsNetId           |                                                 |
| Θ        | stSerialCfg       | ComSerialConfig      |                                                 |
|          | ComPort           | <b>UDINT</b>         | $\bullet$                                       |
|          | Baudrate          | <b>UDINT</b>         | 9600                                            |
|          | Parity            | <b>COMPARITY T</b>   | PARITY NONE                                     |
|          | DataBits          | <b>INT</b>           | 8                                               |

Abb. 14: Beispiel für die Verwendung des SMS-Funktionsbausteins in TwinCAT 3.

# **6 Systemaktualisierung**

## **TwinCAT/BSD Release-Prozess**

Die Systemaktualisierung erfolgt standardmäßig über den voreingestellten Beckhoff Package-Server bzw. das Beckhoff-Repository, welches alle benötigten Packages bereitstellt (siehe: [Package-Server \[](#page-43-0)[}](#page-43-0) [44\]](#page-43-0)).

In der Regel wird am ersten Dienstag eines jeden Monats eine neue Version des Beckhoff-Repositorys veröffentlicht. Vorausgesetzt, dass alle internen Tests erfolgreich bestanden werden. Wenn die internen Tests fehlschlagen, wird die Veröffentlichung auf den nächsten Monat verschoben.

Es wird nur das Beckhoff-Repositorys aktualisiert, was nicht unbedingt bedeutet, dass in jeder neuen Repository-Version automatisch eine neue TwinCAT/BSD oder TwinCAT-Version veröffentlicht wird. Es könnten auch einfach einzelne Packages sein, Packages von Drittanbietern oder Packages, die Sie nicht mal auf ihrem System installiert haben. Wenn Sie eine Aktualisierung durchführen, ist es empfehlenswert das gesamte System und nicht nur einzelne Packages auf den neusten Stand zu bringen. Das liegt daran, dass die Packages im Beckhoff-Repository in jedem Release als Gesamtsystem getestet werden, wodurch Inkompatibilitäten vermieden werden.

Es besteht jederzeit die Möglichkeit, einen getesteten Versionstand des Beckhoff-Repositorys als lokales Repository runterzuladen und zu speichern. Dadurch können Sie ihr System in einem getesteten Stand einfrieden und beispielsweise für den Serienmaschinenbau nutzen. Das lokale Repository und alle darin enthalten Packages, können in diesem Fall über einen Server im lokalen Netzwerk oder über einen USB-Stick bereitgestellt werden (siehe: [Repository auf USB-Stick bereitstellen \[](#page-47-0) $\blacktriangleright$  [48\]](#page-47-0)).

## **TwinCAT/BSD-Version aufrufen**

Die TwinCAT/BSD-Version kann mit dem Befehl TcSysExe.exe aufgerufen werden. Es gibt verschiedene Versionsinformationen, die Sie vom System erhalten können. Unter dem Eintrag TC/BSD wird die aktuelle Version aufgelistet:

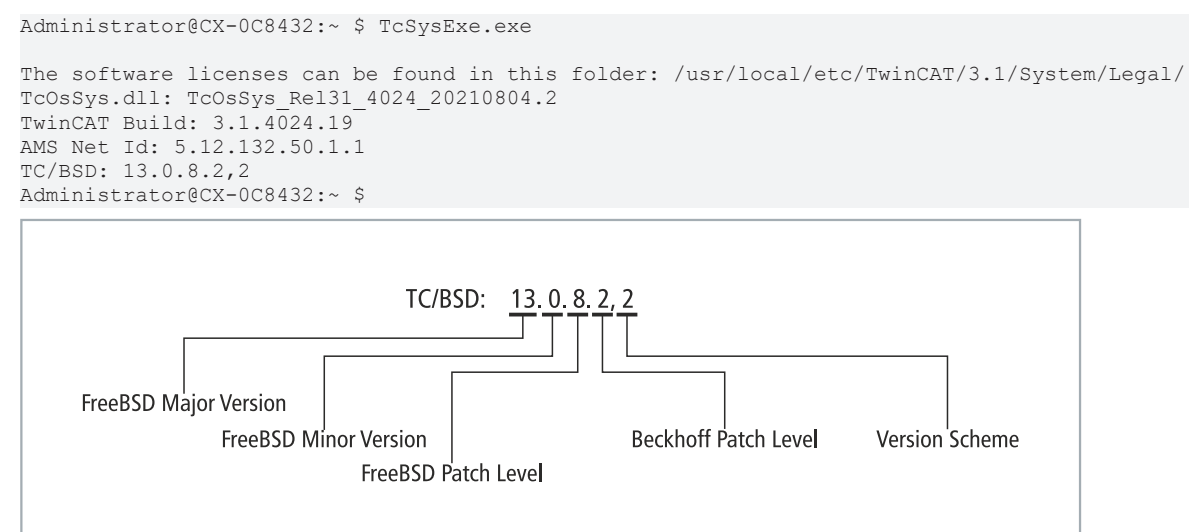

Abb. 15: Aufschlüsselung der TwinCAT/BSD-Version.

## **Beckhoff-Repositorys-Version aufrufen**

Mit dem Befehl pkg info os-generic-userland-conf | grep Version wird die Pipeline-Nummer für das entsprechende interne Beckhoff-Repository angezeigt. In diesem Beispiel wird die Pipeline-ID 55702 hinter der TwinCAT/BSD-Version angezeigt:

```
Administrator@CX-3AE2C6:~ $ pkg info os-release-bhf | grep Version
Version : 13.0.11.3_55702
Administrator@CX-3AE2C6:~ $
```
## **Aktualisierung durchführen**

Es gibt zwei Wege das System zu aktualisieren. Der erste Weg ist der reguläre für Minor-Versions und TwinCAT-Updates. Der zweite Weg ist nur für die Aktualisierung der FreeBSD-Major-Versions erforderlich, die meist neue FreeBSD-Features mitbringen (siehe: [FreeBSD-Release-Notes](https://www.freebsd.org/releases/)).

- 1. [TwinCAT/BSD aktualisieren \[](#page-41-0)[}](#page-41-0) [42\]](#page-41-0)
- 2. [Major-Version aktualisieren \[](#page-41-1)[}](#page-41-1) [42\]](#page-41-1)

Konfigurationsdateien wie beispielsweise die rc.conf und TcRegistry. xml sind in der Regel von einer Systemaktualisierung und Installation neuer Pakete nicht betroffen und bleiben unverändert. Dadurch wird sichergestellt, dass alle Änderungen, die der Benutzer an den Konfigurationsdateien vornimmt, erhalten bleiben und nicht überschrieben werden.

Bei der Installation neuer Pakete müssen Konfigurationsdateien ggf. manuell angepasst werden. Da bei der Aktualisierung keine Benutzerkonfigurationen vorgenommen werden, kann sich ein System nicht nur in seiner Konfiguration, sondern auch in seinen installierten Paketen von einem neu installierten System unterscheiden, trotz gleicher Versionsstände.

### **1. TwinCAT/BSD aktualisieren**

Der Befehl pkg upgrade wird verwendet, um Packages zu aktualisieren. Dabei vergleicht pkg upgrade die Versionen aller installierter Pakete mit den Versionen, die in den konfigurierten Package-Repositorys verfügbar sind. Der Beckhoff Package-Server spiegelt einen Großteil der Packages aus dem normalen FreeBSD-Repository und beinhaltet darüber hinaus folgende spezifische Beckhoff-Packages, die aktualisiert werden können:

- TwinCAT/BSD-Updates
- TwinCAT 3 Updates
- TwinCAT 3 Functions

Zusätzlich versucht pkg upgrade auch die Abhängigkeiten der Packages zu aktualisieren. Es werden aber keine neuen Packages installieren, außer wenn es erforderlich ist, um die Abhängigkeiten der Packages zu erfüllen.

Es können auch einzelne Packages aktualisiert werden, es wird aber empfohlen, das gesamte System auf den neusten Stand zu bringen, um Inkompatibilitäten zu vermeiden. Das liegt daran, dass die Packages im Beckhoff-Repository in jedem Release als Gesamtsystem getestet werden.

#### **2. Major-Version aktualisieren**

Die aktuellste Major-Version ist erforderlich, weil nach einer Umstellung auf die nächst höhere Major-Version alle Sicherheitsupdates nur für die aktuelle Version bereitgestellt werden. Ältere Versionen werden nicht mehr gepflegt.

Zusätzlich dazu können in Zukunft in der neusten Major-Version neue Features implementiert und zur Verfügung gestellt werden, die für TwinCAT/BSD erforderlich werden.

# <span id="page-41-0"></span>**6.1 TwinCAT/BSD aktualisieren**

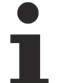

## **Wiederherstellungspunkt erstellen**

Erstellen Sie einen Wiederherstellungspunkt, bevor Sie eine größere Systemänderung vornehmen oder Programme aktualisieren (siehe: [Wiederherstellungsoptionen \[](#page-101-0)[}](#page-101-0) [102\]](#page-101-0)).

In diesem Schritt wird gezeigt, wie Sie TwinCAT/BSD aktualisieren können. Das Ziel ist es, das System auf den neusten Stand zu bringen. Erstellen Sie eine Sicherung von Ihrem System und starten Sie einen Probelauf mit dem Zusatz -n, bevor Sie Packages aktualisieren. Im Probelauf werden alle Packages aufgelistet, die aktualisiert werden können, ohne die Installation auszuführen.

Beta-Packages werden nicht mehr über pkg upgrade aktualisiert, sobald die Packages veröffentlicht wurden und nicht mehr im Beckhoff-Repository gelistet sind. Von diesem Zeitpunkt an müssen die Beta-Packages deinstalliert und stattdessen die veröffentlichten Packages installiert werden.

## **Aktualisieren Sie das System wie folgt:**

1. Geben Sie den Befehl doas pkg upgrade -n in der Konsole ein. Die zu aktualisierenden Packages werden angezeigt.

```
Checking for upgrades (27 candidates): 100%
Processing candidates (27 candidates): 100%
The following 1 package(s) will be affected (of 0 checked):
Installed packages to be UPGRADED:
     ca_root_nss: 3.47_1 -> 3.47.1
Number of packages to be upgraded: 1
287 KiB to be downloaded.
```
- 2. Geben Sie den Befehl doas pkg upgrade in der Konsole ein, um alle Packages zu aktualisieren oder doas pkg upgrade <packagename>, um ein bestimmtes Package zu aktualisieren.
- ð Schauen Sie sich die zu aktualisierenden Packages genau an. Lesen Sie bei Unklarheiten die Release-Informationen zum Package und starten Sie erst dann die Aktualisierung. Definieren Sie Ausnahmen und sperren Sie Packages, die nicht aktualisiert werden sollen (Siehe: [Sperren \[](#page-47-1)[}](#page-47-1) [48\]](#page-47-1)). Gesperrte Packages werden nicht aktualisiert, deinstalliert oder neu installiert.

## <span id="page-41-1"></span>**6.2 Major-Version aktualisieren**

In diesem Kapitel wird beschrieben, wie die Aktualisierung einer Major-Version von beispielsweise TwinCAT/ BSD 12 auf TwinCAT/BSD 13 durchgeführt werden kann. Die aktuelle Major-Version wird unter anderem für Sicherheitsupdates benötigt.

Die Aktualisierung erfolgt mit Hilfe eines Skripts, weil das gesamte Basissystem sowie der durch Beckhoff angepasste Kernel aktualisiert wird. Das Skript legt auch automatisch einen Wiederherstellungspunkt an, zu dem man zurückspringen kann (siehe: [Auf Wiederherstellungspunkt zurücksetzen \[](#page-103-0)[}](#page-103-0) [104\]](#page-103-0)).

#### **Gehen Sie wie folgt vor:**

- 1. Bringen Sie die letzte Major-Version mit doas pkg update -f && doas pkg upgrade auf den neusten Stand.
- 2. Installieren Sie das Skript für die Aktualisierung mit dem Befehl doas pkg install tcbsd-upgrade
- 3. Führen Sie das Skript mit dem Befehl doas tcbsd-upgrade major aus. Am Ende des Prozesses wird eine Rückmeldung über eine erfolgreiche Aktualisierung auf die nächsthöhere Major-Version angezeigt.

Successfully upgraded to TC/BSD 13 and activated the new BE "upgrade-2022-02-17T15:02:01Z" Reboot is required.

- 4. Starten Sie nach erfolgreicher Aktualisierung TwinCAT/BSD mit shutdown -r now neu.
- $\Rightarrow$  Nach dem Neustart steht die neue Major-Version zur Verfügung und wird nach der Anmeldung angezeigt.

```
Last login: Thu Feb 17 15:07:47 on pts/0
FreeBSD 13.0-RELEASE-p7 n244930-e4e6bcfbb68- BHF
```

```
The software licenses can be found in this folder: /usr/local/etc/TwinCAT/3.1/System/Legal/
TcOsSys.dll: TcOsSys_Rel31_4024_20211129.2
TwinCAT Build: 3.1.4024.22
AMS Net Id: 5.61.105.18.1.1
TC/BSD: 13.0.7.2,2
```
### **Anpassung der Boot-Umgebung**

Das Upgrade wird in einer neuen Boot-Umgebung installiert. Eine Boot-Umgebung ist ein ZFS-Dateisystem, in das gebootet werden kann. Das alte ZFS-Dateisystem ist also weiterhin verfügbar und kann im Notfall als Backup verwendet werden. Zu diesem Zweck kann die Boot-Umgebung, in die das System booten soll, immer über das Bootloader-Menü und den Menüpunkt "Boot Environments" ausgewählt werden (Leertaste beim Booten drücken).

Um die alte Boot-Umgebung zu entfernen und das System von Altlasten zu befreien, ist folgendes Vorgehen nach einem erfolgreichen Upgrade sinnvoll:

- 1. Wiederherstellungspunkt löschen, der vor dem Upgrade auf die neue Major-Version automatisch erstellt wird. Dieser dient ebenfalls als weiteres Fallback. Geben Sie den Befehl doas restorepoint destroy ein.
- 2. Wählen Sie den Wiederherstellungspunkt upgrade-backup-<your timestamp> aus dem Menü, damit dieser gelöscht wird.
- 3. Alte Boot-Umgebung (default) löschen mit bectl destroy default
- 4. Die neue Boot-Umgebung in default umbenennen mit bectl rename upgrade-<timestamp> default. Es muss immer eine "default" Boot-Umgebung geben, damit der Wiederherstellungspunkt factoryreset funktionieren kann.

*Hinweis* **:** Die Boot-Umgebung restore darf nicht gelöscht werden.

## **6.3 CPU-Mikrocode aktualisieren**

TwinCAT/BSD bietet die Möglichkeit, den Mikrocode einer CPU automatisch beim Starten zu aktualisieren. Dadurch können beispielsweise die neuesten Security-Updates auf einem System installiert werden.

Diese Funktion ist standardmäßig deaktiviert. Testen Sie jedes Update, bevor Sie es installieren, da es das System beeinträchtigen kann.

#### **Gehen Sie wie folgt vor:**

- 1. Installieren Sie das Paket devcpu-data mit dem Befehl doas pkg install devcpu-data.
- 2. Geben Sie in der Konsole ee /boot/loader.conf ein.

Die Datei loader.conf wird im Editor geöffnet

```
kern.geom.label.disk_ident.enable="0"
kern.geom.label.gptid.enable="0"
cryptodev_load="YES"
zfs<sup>load="YES"</sup>
hint.attimer.0.clock="0"
vmm_load="YES"
pptdevs="0/30/3"
```
3. Ergänzen Sie folgende Zeilen in der Datei loader.conf:

```
cpu_microcode_load="YES"
cpu_microcode_name="/boot/firmware/intel-ucode.bin"
```
- 4. Starten Sie TwinCAT/BSD neu mit dem Befehl shutdown -r now.
- $\Rightarrow$  Mit diesen Einstellungen wird bei jedem Systemstart überprüft, ob Pakete mit aktualisiertem CPU-Mikrocode vorhanden sind, und installieren diese bei Bedarf automatisch. Entfernen Sie die beiden Zeilen aus der loader.conf, wenn diese Funktion nicht mehr gewünscht ist.

# <span id="page-43-0"></span>**7 Package-Server**

Der Beckhoff Package-Server ist ein von Beckhoff gehosteter Server, der eine Sammlung vorkompilierter Software enthält, die sogenannten Packages. Dies ist die einfachste Methode, um zusätzliche Software unter TwinCAT/BSD zu installieren oder bereits vorhandene Software zu aktualisieren.

Bei der Installation greift TwinCAT/BSD auf das voreingestellte Beckhoff-Repository zu: <https://tcbsd.beckhoff.com/TCBSD/14/stable/packages/All/>

Der Beckhoff Package-Server spiegelt einen Großteil des normalen FreeBSD-Repositorys und beinhaltet darüber hinaus folgende spezifische Beckhoff-Packages:

- TwinCAT/BSD-Updates
- TwinCAT 3 Updates
- TwinCAT 3 Functions

**Unterstützte Packages**

Im Gegensatz zu Beckhoff-Packages, werden Packages von Drittanbietern nicht geprüft und nicht supportet.

## **Repositorys**

Sie können auf weitere Repositorys zurückgreifen, wenn Sie andere Packages verwenden möchten, die nicht von Beckhoff bereitgestellt werden. Neben dem standardmäßig eingestellten Beckhoff-Repository, können Sie weitere Repositorys hinzufügen, aktivieren, deaktivieren oder entfernen. Schlaten Sie im Anschluss wieder auf das Beckhoff Repository zurück.

Achten Sie darauf, weitere Repositorys in einer eigenen Datei unter /etc/pkg zu konfigurieren. TwinCAT/ BSD verfügt bei Auslieferung über zwei Repositorys:

• TCBSD.conf ist das Standard Beckhoff-Repository

```
TCBSD: {
        url: "https://tcbsd.beckhoff.com/TCBSD/14/stable/packages"
        enabled: true,
        signature_type: "fingerprints",
        fingerprints: "/usr/share/keys/bhf-pkg"
}
```
• FreeBSD.conf ist das offizielle FreeBSD-Repository und standardmäßig deaktiviert

```
FreeBSD: {
        url: "pkg+http://pkg.FreeBSD.org/${ABI}/quarterly",
    mirror type: "srv",
    signature_type: "fingerprints",
        fingerprints: "/usr/share/keys/pkg",
        enabled: yes
}
```
# **7.1 Auf chinesischen Server wechseln**

Das Beckhoff-Repository ist aus China nicht zugänglich und muss auf den chinesischen Server umgestellt werden. Führen Sie das Skript pkgrepo-set aus und wechseln Sie damit vom Standard-Server auf den chinesischen Server.

## **Wechseln Sie wie folgt auf den chinesischen Server:**

- 1. Geben Sie den Befehl doas sh /usr/local/share/examples/bhf/pkgrepo-set.sh china in der Konsole ein.
- 2. Die URL in der Datei TCBSD.conf wird von https://tcbsd.beckhoff.com/TCBSD/14/stable/ packages auf https://tcbsd.beckhoff.com.cn/TCBSD/14/stable/packages umgestellt.
- $\Rightarrow$  Sie haben den chinesischen Server erfolgreich eingestellt. Mit dem Befehl doas sh /usr/local/ share/examples/bhf/pkgrepo-set.sh release können Sie die Standardeinstellungen wiederherstellen.

# **7.2 Auf FreeBSD-Repository umschalten**

## **Inkompatibilitäten mit bereits installierten Paketen**

Das FreeBSD-Repository kann für Testzwecke genutzt werden, um bestimmte Pakete zu testen, die nicht auf dem Beckhoff Package-Server bereitgestellt werden. Aktualisieren Sie in der Zwischenzeit nicht das TwinCAT/BSD-System (doas pkg upgrade) über das FreeBSD-Repository, da dies zu Inkompatibilitäten mit bereits installierten Paketen führen kann und wechseln Sie nach den Tests wieder zurück auf den Beckhoff Package-Server.

In diesem Schritt wird gezeigt, wie Sie vom standardmäßig eingestellten Beckhoff-Repository auf das offizielle FreeBSD-Repository umschalten können, um Pakete zu testen, die nur auf dem FreeBSD-Repository bereitgestellt werden. Wenden Sie sich an den Beckhoff-Support, wenn bestimmte Pakete benötigt werden, damit diese in das Standard Beckhoff-Repository aufgenommen werden.

Achten Sie darauf, dass Packages möglicherweise nicht kompatibel mit TwinCAT/BSD sein können und nicht einwandfrei funktionieren, die nicht von einem Beckhoff-Repository installiert wurden. Grund dafür ist, dass das FreeBSD Basissystem für TwinCAT modifiziert wurde. Wechseln Sie nach den Tests wieder zurück auf den Beckhoff Package-Server.

### **Schalten Sie wie folgt auf das FreeBSD-Repository um:**

- 1. Geben Sie den Befehl doas ee /usr/local/etc/pkg/repos/FreeBSD.conf in der Konsole ein.
- 2. Stellen Sie Variable FreeBSD: {enabled: no} auf "yes".

Sie haben erfolgreich den Package-Server gewechselt. Ab sofort werden alle Packages vom offiziellen FreeBSD-Repository geladen. Stellen Sie die Variable auf "no", um wieder das Standard Beckhoff-Repository zu verwenden.

# **7.3 Package-Verwaltung**

Eine TwinCAT/BSD-Installation enthält die erforderliche Software für das Betriebssystem und die TwinCAT 3 Runtime. Sie können zusätzliche Software oder TwinCAT Functions installieren.

Sie müssen entscheiden, welche Funktionen Sie benötigen und eine Software auswählen, die diese Funktionen bereitstellt. In diesem Kapitel wird gezeigt wie Sie Packages, also vorkompilierte Software:

- suchen,
- installieren,
- aktualisieren,
- deinstallieren
- und sperren können.

Der Befehl pkg info listet alle Packages mit entsprechender Version auf, die auf dem System installiert sind. Mit pkg info <packagename> werden Informationen zu einem bestimmten Package angezeigt.

```
---snipped---
Administrator@CX-3B151A:~ % pkg info IPC-Diagnostics
IPC-Diagnostics-3.1.4024.5_2019110615523410164
Name : IPC-Diagnostics
Version : 3.1.4024.5 2019110615523410164
Installed on : Fri Nov 8 \overline{10:}55:37 2019 UTC
---snipped---
```
# <span id="page-45-0"></span>**7.3.1 Suchen**

Bevor Sie Software installieren, können Sie feststellen, ob die Software auf dem Package-Server zur Verfügung steht. Beachten Sie, dass die Suche nicht zwischen Groß- und Kleinschreibung unterscheidet. Erst mit dem Zusatz -C wird zwischen Groß- und Kleinschreibung unterschieden.

## **Gehen Sie wie folgt vor:**

1. Geben Sie den Befehl pkg search <packagename> in der Konsole ein. Beispiel:

```
Administrator@CX-3B151A:~ % pkg search docbook<br>docbook-1.5 Meta-port for the
                                           Meta-port for the different versions of the DocBook DTD<br>DocBook SGML DTD
\begin{tabular}{ll} \texttt{docbook-sgm1-4.5\_1} & \texttt{DocBook SEML DTD} \\ \texttt{docbook-xml-5.0 \ 3} & \texttt{DocBook XML DTD} \end{tabular}docbook-xml-5.0_3<br>docbook-xsl-1.79.1 1,1
docbook-xsl-1.79.1_1,1      XSL DocBook stylesheets
                                             "Simplified" DocBook XML DTD
Administrator@CX-3B151A:~ %
```
- 2. Es werden mehrere Ergebnisse angezeigt.
- 3. Mit dem Befehl pkg search -R docbook können Sie sich zusätzliche Informationen zum Package anzeigen lassen,

```
---snippet---
name: "docbook"
origin: "textproc/docbook"
version: "1.5"
comment: "Meta-port for the different versions of the DocBook DTD"
maintainer: doceng@FreeBSD.org
www: http://www.oasis-open.org/docbook/
abi: "FreeBSD:12:*"
arch: "freebsd:12:*"
---snippet---
```
- 4. Nutzen Sie die zusätzliche Information, um die richtige Software auszusuchen.
- ð Im nächsten Schritt können Sie die Software installieren.

## **7.3.2 Installieren**

## **Wiederherstellungspunkt erstellen**

Erstellen Sie einen Wiederherstellungspunkt, bevor Sie eine größere Systemänderung vornehmen oder Programme installieren (siehe: [Wiederherstellungsoptionen \[](#page-101-0) $\blacktriangleright$  [102\]](#page-101-0)).

In diesem Schritt wird gezeigt, wie Sie neue Software unter TwinCAT/BSD installieren können. Die Software muss auf dem Package-Server zur Verfügung stehen (Siehe: [Suchen \[](#page-45-0) $\blacktriangleright$  [46\]](#page-45-0)). Sie können zusätzliche Software oder TwinCAT Functions installieren.

Bei jeder Installation prüft das Programm pkg, ob der lokale Datenbestand mit dem auf dem Package-Server übereinstimmt und wird bei Bedarf aktualisiert.

### **Gehen Sie wie folgt vor:**

1. Geben Sie den Befehl doas pkg install <packagename> in der Konsole ein. Beispiel:

```
---snippet---
Administrator@CX-3B151A:~ % doas pkg install docbook
Password:
Updating FreeBSD12-pkgbase repository catalogue...
FreeBSD12-pkgbase repository is up to date.
All repositories are up to date.
---snippet---
```
- 2. Das Programm pkg sucht automatisch nach weiteren Packages, die für die Installation erforderlich sind.
- 3. Bestätigen Sie die Installation mit **[y]**.
- $\Rightarrow$  Das Package wird aus dem Repository abgerufen und auf dem System installiert. Einige Packages enthalten Installationsmeldungen, die Anweisungen, Warnungen und hilfreiche Hinweise enthalten.

## **7.3.3 Aktualisieren**

## **Wiederherstellungspunkt erstellen**

Erstellen Sie einen Wiederherstellungspunkt, bevor Sie eine größere Systemänderung vornehmen oder Programme aktualisieren (siehe: [Wiederherstellungsoptionen \[](#page-101-0)[}](#page-101-0) [102\]](#page-101-0)).

In diesem Schritt wird gezeigt, wie Sie Packages unter TwinCAT/BSD aktualisieren können. Erstellen Sie eine Sicherung von Ihrem System und starten Sie einen Probelauf mit dem Zusatz -n, bevor Sie Packages aktualisieren. Im Probelauf werden alle Packages aufgelistet, die aktualisiert werden können, ohne die Installation auszuführen.

Beta-Packages werden nicht mehr über pkg upgrade aktualisiert, sobald die Packages veröffentlicht wurden und nicht mehr im Beckhoff-Repository gelistet sind. Von diesem Zeitpunkt an müssen die Beta-Packages deinstalliert und stattdessen die veröffentlichten Packages installiert werden.

## **Aktualisieren Sie Packages wie folgt:**

1. Geben Sie den Befehl doas pkg upgrade -n in der Konsole ein. Die zu aktualisierenden Packages werden angezeigt.

```
Checking for upgrades (27 candidates): 100%
Processing candidates (27 candidates): 100%
The following 1 package(s) will be affected (of 0 checked):
Installed packages to be UPGRADED:
            ca_root_nss: 3.47_1 -> 3.47.1
Number of packages to be upgraded: 1
287 KiB to be downloaded.
```
2. Geben Sie den Befehl doas pkg upgrade in der Konsole ein, um alle Packages zu aktualisieren oder doas pkg upgrade <packagename>, um ein bestimmtes Package zu aktualisieren.

ð Schauen Sie sich die zu aktualisierenden Packages genau an. Lesen Sie bei Unklarheiten die Release-Informationen zum Package und starten Sie erst dann die Aktualisierung. Definieren Sie Ausnahmen und sperren Sie Packages, die nicht aktualisiert werden sollen (Siehe: [Sperren \[](#page-47-1)[}](#page-47-1) [48\]](#page-47-1)). Gesperrte Packages werden nicht aktualisiert, deinstalliert oder neu installiert.

## **7.3.4 Deinstallieren**

In diesem Schritt wird gezeigt, wie Sie Software unter TwinCAT/BSD deinstallieren können. Das Programm pkg stellt sicher, dass eine Deinstallation keine negativen Folgen für das System hat und achtet auf Abhängigkeiten unter den Packages.

Wenn Sie Software deinstallieren, von der eine andere Software abhängt, wird auch diese Software automatisch entfernt.

```
docbook: 1.5
sdocbook-xml: 1.1_2,2
xmlcatmgr: 2.2_2
docbook-xml: 5.0_3
xmlcharent: 0.3\overline{2}docbook-sgml: 4.5_1
iso8879: 1986_3
```
Das Package docbook hängt von dem Package iso8879 ab. Wenn Sie das Package iso8879 deinstallieren, wird auch docbook entfernt. Sie können dieses Verhalten mit dem Zusatz -f unterdrücken und nur das ausgewählte Package deinstallieren, ohne dass das System die Abhängigkeiten beachtet.

## **Gehen Sie wie folgt vor:**

- 1. Geben Sie den Befehl doas pkg delete <packagename> in der Konsole ein. Beispiel: doas pkg delete iso8879
- 2. TwinCAT/BSD listet Packages auf, die gelöscht werden können und berücksichtigt die Abhängigkeiten.

```
---snipped---
Administrator@CX-3B151A:~ % doas pkg delete iso8879
Password:
Checking integrity... done (0 conflicting)
```
Deinstallation has been requested for the following 3 packages (of 0 packages in the universe):

```
Installed packages to be REMOVED:
        iso8879-1986_3
        docbook-sgml-4.5_1
        docbook-1.5
---snipped---
```
- 3. Bestätigen Sie mit **[y]**, um die aufgelisteten Packages zu deinstallieren.
- $\Rightarrow$  Die deinstallierten Packages werden abschließend zusammengefasst. Achten Sie darauf, dass sich im Laufe der Zeit unerwünschte Packages ansammeln können, wenn Sie beispielsweise Software mit dem Zusatz -f deinstallieren oder neue Softwareversionen andere Abhängigkeiten haben.

Mit dem Befehl pkg autoremove werden nicht benötigte Packages und Abhängigkeiten identifiziert, aufgelistet und zur Deinstallation vorgeschlagen. Lesen Sie die Liste vorsichtig. Wichtige Packages können auch gesperrt werden, damit diese nicht ausversehen deinstalliert werden (Siehe: [Sperren](#page-47-1) [\[](#page-47-1)[}](#page-47-1) [48\]](#page-47-1)).

## <span id="page-47-1"></span>**7.3.5 Sperren**

Damit Packages nicht ausversehen deinstalliert oder bei Updates aktualisiert werden, können Packages gesperrt werden. Gesperrte Packages werden nicht aktualisiert, deinstalliert oder neu installiert.

Diese Funktion kann besonders bei bestimmten TwinCAT Functions sinnvoll sein, um unerwünschte Updates zu verhindern. Die Sperrung verhindert nicht, dass jemand mit Root-Rechten die im Package enthaltenen Dateien manipuliert.

## **Sperren Sie Packages wie folgt:**

1. Geben Sie den Befehl doas pkg lock <packagename> in der Konsole ein.

docbook-1.5: lock this package? [y/N]: y Locking docbook-1.5

- 2. Bestätigen Sie die Abfrage mit **[y]**, um das Package zu sperren.
- $\Rightarrow$  Das Package wird solange gesperrt, bis Sie das Package mit dem Befehl doas pkg unlock <packagename> entsperren. Mit dem Befehl pkg lock -l, können Sie sich alle gesperrten Packages anzeigen lassen.

```
Currently locked packages:
docbook-1.5
```
# **7.4 Lokales Repository einrichten**

Um Software und Updates offline zu installieren, empfiehlt sich die Verwendung eines lokalen Repositorys. Das lokale Repository kann dann über einen USB-Stick oder einen Server im lokalen Netzwerk zur Verfügung gestellt werden. Dazu laden Sie zunächst das TwinCAT/BSD-Repository herunter. Dieses Repository kann dann entweder auf die FAT-Partition eines USB-Sticks kopiert oder über einen FTP- oder Webserver im Netzwerk zur Verfügung gestellt werden.

- [Repository auf USB-Stick bereitstellen \[](#page-47-0) $\blacktriangleright$  [48\]](#page-47-0)
- [Eigenen Package-Server einrichten \[](#page-49-0) $\blacktriangleright$  [50\]](#page-49-0)

Durch die Spiegelung des gesamten Inhalts bleibt auch die Paketverifizierung gleich. Für Ihr TwinCAT/BSD-System ist es so, als würden die Pakete weiterhin vom Beckhoff-Repository heruntergeladen werden.

In dieser Beschreibung werden alle Konfigurationsschritte lokal auf einem TwinCAT/BSD-System durchgeführt. Sollte dies nicht gewünscht sein, kann das TwinCAT/BSD-Repository alternativ auf ein Windows-System heruntergeladen werden. In diesem Fall wird das offizielle Beckhoff Powershell-Modul unter <https://github.com/Beckhoff/twincatbsd-tools> zum Download bereitgestellt.

## <span id="page-47-0"></span>**7.4.1 Repository auf USB-Stick bereitstellen**

In diesem Kapitel wird beschrieben, wie ein Repository auf einem USB-Stick bereitgestellt wird. Für die Arbeitsschritte wird TwinCAT/BSD als Host-System verwendet.

# ECKHOFF

## Voraussetzungen:

• Programm zum rekursiven Herunterladen von Dateien aus dem Internet. Ein Beispiel dafür ist das Programm wget welches für Linux und TwinCAT/BSD zur Verfügung steht.

## **Gehen Sie wie folgt vor:**

- 1. Laden Sie das TwinCAT/BSD-Repository vom Beckhoff-Server herunter. Wenn Sie Linux oder TwinCAT/ BSD nutzen, verwenden Sie das Kommando wget --recursive --timestamping --level=inf --no-cache --no-parent --no-cookies --no-host-directories --relative - directory-prefix /tmp/mirror https://tcbsd.beckhoff.com/TCBSD/14/stable/ packages/
- 2. Stecken Sie den USB-Stick in ihr TwinCAT/BSD-Gerät. Beachten Sie, dass das Gerät gemäß Ihrer BIOS-Einstellung möglicherweise direkt von dem USB-Stick bootet. Dann stecken Sie den USB-Stick erst nach dem Booten an.
- 3. Binden Sie den USB-Stick in ihr System ein (siehe: [USB-Stick einbinden \[](#page-56-0)▶ [57\]](#page-56-0)). Automount wurde aus Sicherheitsgründen ab Werk deaktiviert.
- 4. Kopieren Sie das Repository aus dem Verzeichnis /tmp/mirror auf die FAT-Partition eines USB-Sticks mit dem Befehl cp -r /tmp/mirror /mnt/usb. Der Pfad /mnt/usb ist in diesem Beispiel der Mountpoint des USB-Sticks.
- 5. Als Nächstes muss der Repository-Pfad geändert werden, der standardmäßig auf diesen Beckhoff Package-Server zeigt: <https://tcbsd.beckhoff.com/TCBSD/14/stable/packages/>
- 6. In diesem Beispiel muss der Repository-Pfad auf den USB-Stick zeigen, um das lokale Repository auf dem USB-Stick verwenden zu können. Geben Sie folgenden Befehl ein:  doas sh /usr/local/ share/examples/bhf/pkgrepo-set.sh file:///mnt/mirror/TCBSD/14/stable/packages
- ð Nutzen Sie das pkg-Tool wie gewohnt. Mit dem Befehl doas pkg upgrade können jetzt Packages vom USB-Stick aktualisiert und installiert werden. Statt des Beckhoff Package-Servers wird das lokale Repository auf dem USB-Stick verwenden. Beachten Sie, dass nach einem Neustart der USB-Stick wieder manuell eingebunden werden muss.

## <span id="page-49-0"></span>**7.4.2 Eigenen Package-Server einrichten**

Die folgenden Schritte können lokal auf einem TwinCAT/BSD-System durchgeführt werden.

### **1. Schlüssel für RSA-Verschlüsselung erstellen**

Zunächst muss ein RSA-Schlüsselpaar erstellt werden. Ein RSA-Schlüsselpaar besteht aus einem privaten und einem öffentlichen Schlüssel. Der private RSA-Schlüssel wird zur Erzeugung digitaler Signaturen verwendet, und der öffentliche RSA-Schlüssel wird zur Überprüfung digitaler Signaturen verwendet.

Erstellen Sie einen privaten RSA-Schlüssel. Sie haben die Wahl zwischen RSA-Schlüsselgrößen von 2048 oder 4096 Bit:

```
openssl genrsa -out myRSAprivate.key 2048
```
Erstellen Sie einen öffentlichen RSA-Schlüssel:

openssl rsa -in myRSAprivate.key -out myRSApublic.key -pubout

Beschränken Sie den Zugriff nur auf  $_{\text{root}}$  oder speichern Sie den privaten Schlüssel an einem anderen Ort: chmod 0400 myRSAprivate.key

### **2. Pakete vom Beckhoff Package-Server abrufen**

In diesem Schritt können entweder alle Pakete vom Beckhoff Package-Server abgerufen werden oder nur die Pakete, die auf dem System installiert sind.

```
Alle Pakete vom Server abrufen:
doas pkg fetch --yes --output /var/db/myRepository --all
```
#### Nur die installierten Pakete abrufen:

```
doas sh -c "pkg info | awk '{print \$1}' | xargs -I {} pkg fetch --yes --
output /var/db/myRepository {}"
```
### **3. Repository modifizieren und erstellen**

Die heruntergeladenen Pakete können mit benutzerdefinierten Paketen angereichert und auf diese Weise ein eigenes Repository zusammengestellt werden.

```
Benutzerdefinierten Pakete in das Repository verschieben:
```

```
mv my-package /var/db/myRepository/All/
```

```
Repository erstellen und mit dem zuvor erstellen privatem Schlüssel versehen:
doas pkg repo /var/db/myRepository/ myRSAprivate.key
```
## **4. Repository-Verzeichnis auf den Webserver verschieben**

Wenn Sie HTTPS verwenden wollen, benötigen Sie entweder einen Webserver mit einem gültigen Zertifikat (z. B. über letsencrypt beziehen) oder Sie können HTTP verwenden, da die Pakete sowieso schon signiert sind.

#### **HTTPS**

Wenn Sie eine eigene Zertifizierungsstelle (CA) verwenden, fügen Sie das Zertifikat ihrer CA zur Zertifikatsliste hinzu /usr/local/etc/ssl/cert.pem

Bei Verwendung des mit TwinCAT/BSD ausgelieferten nginx-Servers, fügen Sie die folgenden Zeilen weiter unten in der Datei /usr/local/etc/nginx/IPCDiagnostics.conf unter den Bereich *"Server {"* hinzu:

```
location /pkg {
        alias /var/db/myRepository/;
        autoindex on;
}
```
Danach muss der Webserver mit doas service nginx restart einmal neu gestartet werden, damit die Konfiguration aktiv wird. Hier liegen auch andere Seiten, die über den Webserver aufgerufen werden können.

# **RECKHOFF**

## **HTTP**

Falls Sie das Repository nur über HTTP bereitstellen wollen, lassen Sie den Webbrowser auf Port 80 lauschen und öffnen Sie den Port in der Firewall unter /etc/pf.conf. Ergänzen Sie dafür folgende Zeilen in der Datei pf.conf:

```
# allow port 80 for pkg repository
pass in quick proto tcp to port 80
```
Fügen Sie die folgenden Zeilen am Ende der Datei /usr/local/etc/nginx/IPCDiagnostics.conf unter den Bereich *"http {"* hinzu:

```
server {
         listen 80;
         location /pkg {
                  alias /var/db/myRepository/;
                   autoindex on;
         }
}
```
Danach muss der Webserver mit doas service nginx restart einmal neu gestartet werden, damit die Konfiguration aktiv wird. Achten Sie darauf, dass dieser Eintrag noch von der äußersten Klammer der http-Funktion umschlossen ist. Mit diesem Eintrag sind weiterhin nur HTTPS-Zugriffe für alle von Beckhoff vorkonfigurierten Dienste zulässig, erlaubt aber als Ausnahme den Zugriff auf das eigene Repository über HTTP.

### **5. Öffentlichen Schlüssel an Zielrechner verteilen**

Kopieren Sie den öffentlichen Schüssel myRSApublic.key auf die Zielrechner, beispielsweise in das Verzeichnis /usr/share/keys mit Hilfe von scp.

#### **6. Repository auf Zielrechnern verwenden**

Das benutzerdefinierte Repository bzw. der interne Webserver kann jetzt auf den Zielrechnern als Ziel hinzufügt und aktiviert werden. TCBSD.conf ist das Standard Beckhoff-Repository und befindet sich im Verzeichnis unter /etc/pkg. In der Datei befinden sich folgende Einträge.

```
TCBSD: {
        url: https://tcbsd.beckhoff.com/TCBSD/14/stable/packages
        enabled: true,
        signature_type: "fingerprints",
        fingerprints: "/usr/share/keys/bhf-pkg"
}
```
Kopieren Sie im ersten Schritt die Datei TCBSD.conf und benennen Sie die Datei um, beispielsweise in TCBSD\_original, damit die alle Änderungen schnell rückgängig gemacht werden können und wieder das Standard Beckhoff-Repository verwendet werden kann. Dieser Schritt ist nicht zwingend erforderlich und ist nur eine Sicherungsmaßname.

Passen Sie im nächsten Schritt die Datei TCBSD.conf unter /etc/pkg an, damit die Zielrechner zukünftig auf ihren eigenen Webserver zugreifen:

```
TCBSD: {
        url: "http://my-webserver/pkg",
        enabled: true,
        signature_type: "pubkey",
        pubkey: "/usr/share/keys/myRSApublic.key"
}
```
Beachten Sie die letzte Zeile, die den Pfad zum öffentlichen Schlüssel auf dem Zielrechner enthält, den Sie in Schritt 5 auf den Zielrechner kopiert haben. Passen Sie den Pfad gegebenenfalls an, wenn Sie einen anderen Speicherort verwenden.

# **8 Konfiguration**

# **8.1 Systeminformationen**

TwinCAT/BSD stellt unterschiedliche Systeminformationen bereit. Die wichtigsten Systeminformationen, die für die tägliche Arbeit mit TwinCAT/BSD und TwinCAT erforderlich sind, können mit dem Tool TcSysExe.exe und der TwinCAT-Registry abgerufen werden

## **TcSysExe.exe**

Mit TcSysExe.exe ist es beispielsweise möglich, den TwinCAT-Modus aus der Konsole zu steuern und TwinCAT in den Run- oder Config-Modus zu versetzten. Rufen Sie alle verfügbaren Parameter mit TcSysExe.exe -help auf. Folgende Systeminformationen sind besonders wichtig:

• Der Befehl TcSysExe.exe oder TcSysExe.exe -version Listet Information zum verwendeten TwinCAT-Build, der AMS Net Id und der TwinCAT/BSD-Version auf:

```
The software licenses can be found in this folder: /usr/local/etc/TwinCAT/3.1/System/Legal/
TcOsSys.dll: TcOsSys_Rel31_4024_20220407.2
TwinCAT Build: 3.1.4024.29
AMS Net Id: 5.66.247.12.1.1
TC/BSD: 13.0.11.1,2
```
- Der Befehl TcSysExe.exe --osImageVersion zeigt die TwinCAT/BSD-Version an: Administrator@CX-42F70C:~ \$ TcSysExe.exe -osImageVersion TC/BSD: 13.0.11.1,2
- Der Befehl TcSysExe.exe --platformid zeigt das TwinCAT-3-Plattform-Level des verwendeten Industrie-PCs an:

Administrator@CX-42F70C:~ \$ TcSysExe.exe -platformid HW Platform: 70

• Der Befehl TcSysExe.exe --netid zeigt die AMS Net Id des Industrie-PCs an:

Administrator@CX-42F70C:~ \$ TcSysExe.exe -netid AMS Net Id: 5.66.247.12.1.1

## **TcRegistry.xml**

Über die TwinCAT-Registry sind weitgreifende Systemeinstellungen möglich. Die Datei befindet sich im Verzeichnis /usr/local/etc/TwinCAT/3.1/TcRegistry.xml und kann mit doas ee /usr/local/ etc/TwinCAT/3.1/TcRegistry.xml geöffnet und bearbeitet werden. Folgende Systeminformationen sind besonders wichtig und können in der XML-Datei bearbeitet werden:

- AmsNetID: [AMS NetID ändern \[](#page-96-0)> [97\]](#page-96-0)
- HeapMemSize: [Heap-Speicher erhöhen \[](#page-98-0)[}](#page-98-0) [99\]](#page-98-0)
- LockedMemSize: [Router-Speicher anpassen \[](#page-99-0)[}](#page-99-0) [100\]](#page-99-0)

# **8.2 Benutzer und Rechteverwaltung**

Es gibt drei Account-Typen, die jeweils unterschiedlichen Einschränkungen unterliegen und grundlegend für die Account-Verwaltung unter TwinCAT/BSD sind. Folgende Account-Typen gibt es unter TwinCAT/BSD:

- Superuser-Account
- Benutzer-Accounts
- Systembenutzer

Der Superuser-Account, auch root genannt, kann ohne Einschränkungen operieren. Anders als normale Benutzer-Accounts hat root die absolute Kontrolle über TwinCAT/BSD. Um die Systemintegrität und Sicherheit zu gewährleisten ist root standardmäßig deaktiviert. Dadurch ist es nicht möglich sich direkt als root anzumelden.

**Benutzer-Accounts** stehen für normale Benutzer zur Verfügung, die Zugriff auf TwinCAT/BSD erhalten sollen. Sie erhalten einen eindeutigen Benutzernamen, ein Home-Verzeichnis und können die eigene Benutzerumgebung anpassen. Der Benutzer Administrator ist standardmäßig angelegt. Er besitzt keine klassischen Administrator-Rechte wie unter Windows-Systemen, hat jedoch die Berechtigung, sich für bestimmte Zwecke Root-Rechte zu beschaffen.

Die **Systembenutzer** starten Dienste und Programme wie z.B. Mail- oder Webserver. Dadurch ist es möglich Programme bzw. Dienste einzuschränken oder Zugriffsrechte für bestimmte Aufgaben freizuschalten.

### **Root-Rechte**

Weil es nicht möglich ist, sich als  $_{\text{root}}$  anzumelden, haben Benutzer die Möglichkeit Root-Rechte zu erhalten, um ohne Beschränkungen unter TwinCAT/BSD operieren zu können. Verwenden Sie den Befehl doas, um Root-Rechte zu erhalten. Dabei entspricht doas dem Befehl sudo, einem Befehl der aus anderen unixartigen Betriebssystemen bekannt ist.

#### **Gruppen**

Unter TwinCAT/BSD können Benutzer-Accounts in Gruppen zusammengefasst werden, um ihre Berechtigungen zur Nutzung einzelner Funktionen oder Software zentral zu verwalten. Statt vielen Benutzer-Accounts dieselben einzelnen Rechte zuzuweisen, wird eine Benutzerrolle definiert, welche die zuzuweisenden Rechte enthält. Die Gruppen werden durch den Gruppennamen und die Gruppen-ID (gid) identifiziert. Der TwinCAT/BSD-Kernel entscheidet anhand der User-ID (uid) und der Gruppenmitgliedschaft eines Prozesses, ob er dem Prozess etwas erlaubt oder nicht.

Die Datei group enthält alle Gruppeninformationen, wie Gruppenname, Gruppenpasswort, Gruppen-ID und eine Mitgliederliste der jeweiligen Gruppe. Rufen Sie die Datei mit cat /etc/group auf:

wheel:\*:0:root,Administrator

Dieser Auszug zeigt die erste Zeile aus der Datei group. Die Datei ist in vier Felder unterteilt, die durch einen Doppelpunkt getrennt sind. Im ersten Feld steht der Gruppenname (wheel), das zweite enthält ein verschlüsseltes Passwort (\*), das dritte enthält die Gruppen-ID (0) und das vierte eine Liste mit den dazugehörigen Mitgliedern (root, Administrator).

Jeder Benutzer kann seine Zugehörigkeit zu einer Gruppe mit id bestimmen. Hier ein Beispiel mit dem Benutzer Administrator, der der Gruppe 1001 Administrator und 0 wheel angehört:

uid=1001(Administrator) gid=1001(Administrator) groups=1001(Administrator),0(wheel)

Mit doas pw groupadd <groupname> können Sie eine neue Gruppe erstellen. Benutzen Sie pw groupshow <groupname>, um sich eine Gruppe anzeigen zu lassen. Mit dem Befehl doas pw groupmod <groupname> -M <username>, können Sie einen Benutzer zu einer Gruppe hinzufügen.

```
Administrator@CX-3B151A:~ % pw groupshow AI
AI:*:1007:Skynet,DeepThought,Ava,HAL
```
## **8.2.1 Neuen Benutzer anlegen**

Legen Sie mit Hilfe des Befehls adduser neue Benutzer unter TwinCAT/BSD an. Dabei werden Sie interaktiv durch den Prozess geleitet. Nur der Superuser (root) kann neue Benutzer anlegen. Deshalb müssen Sie den Befehl adduser als Administrator und mit Root-Rechten ausführen.

Diese Einstellungen sind alternativ über das Webinterface des Beckhoff Device Managers möglich (siehe: [Beckhoff Device Manager: Webinterface \[](#page-63-0)[}](#page-63-0) [64\]](#page-63-0)).

Voraussetzungen:

• Zugang zum Administrator-Account

#### **Lege Sie neue Benutzer wie folgt an:**

- 1. Geben Sie den Befehl doas adduser in der Konsole ein. Bestätigen Sie den Befehl mit dem Passwort des Administrators.
- 2. Legen Sie einen Benutzernamen fest und tragen Sie den vollen Namen ein.

```
Username: NewUser
Full name: John Doe
```
3. Im nächsten Schritt können Sie die Uid, Login group, die sekundäre Login group und die Login class festlegen. Drücken Sie **[Enter]**, um Standardeinstellungen zu übernehmen.

```
Uid [Leave empty for defaults]:
Login group [NewUser]:
Login group is NewUser. Invite NewUser into other groups? []:
Login class [default]:
```
4. Wählen Sie unter Shell (sh csh tcsh nologin) [sh]: eine Shell aus, mit der sich der Benutzer einloggt. Standardmäßig wird für Skripte und die Kommandozeile die Borne-Shell (sh) verwendet. Für die direkte Interaktion über die Kommandozeile bietet sich wegen einer besseren Übersichtlichkeit und eines größeren Funktionsumfangs jedoch vor allem tcsh als Shell an.

Shell (sh csh tcsh nologin) [sh]: tcsh

5. Drücken Sie bei den folgenden Parametern **[Enter]**, um Standardeinstellungen zu übernehmen.

```
Home directory [/home/NewUser]:
Home directory permissions (Leave empty for default):
Use password-based authentication? [yes]:
Use an empty password? (yes/no) [no]:
```
6. In diesem Schritt können Sie entscheiden, ob ein Passwort für den Benutzer zufällig generiert werden soll oder ob Sie selber ein Passwort vergeben wollen.

Use a random password? (yes/no) [no]:

- 7. Drücken Sie im Anschluss **[Enter]**, um die Standardeinstellungen unter Lock out the account after creation? [no]: zu übernehmen.
- $\Rightarrow$  Im Anschluss wird eine Zusammenfassung ausgegeben. Sie können Ihre Angaben überprüfen und bei Bedarf einen weiteren Benutzer anlegen. Zusätzlich wird das generierte Benutzerpasswort angezeigt.

```
adduser: INFO: Successfully added (NewUser) to the user database.
adduser: INFO: Password for (NewUser) is: Luq39oGIwPhjT
Add another user? (yes/no): no
Goodbye!
```
## **8.2.2 Benutzerinformationen editieren**

Mit dem Programm chpass können Sie weitere Benutzerinformationen editieren. Ein Superuser (root) hat erweiterte Rechte und kann mehr Felder editieren als andere Benutzer.

Ein Superuser (root) kann neben den normalen persönlichen Einstellungen, das Homeverzeichnis, die Uid, Gid , das Homeverzeichnis und den Login-Namen ändern. Zusätzlich sind Sicherheitseinstellungen möglich, indem Sie mit Change den Zeitpunkt für Passwortänderungen festlegen oder mit Expire festlegen wann der Benutzer-Account abläuft.

```
#Changing user information for NewUser.
Login: NewUser
Password: $6$q1X1/ZB/NGu9ulrF$.JYhoCPsGT6hk0GD34oJYWwOKGxY67ka818lpy/0HY.7XvXK69
JdeYOtMkNJNQvqBTTfblYBQ3SZ.MYxChPeQ1
Uid [#]: 1002
Gid [# or name]: 1002
Change [month day year]:
Expire [month day year]:
Class:
Home directory: /home/NewUser
```
Ein normaler Benutzer-Account kann den Vor- und Nachnamen, die Shell und die Kontaktinformationen bearbeiten.

```
#Changing user information for NewUser.
Shell: /bin/tcsh
Full Name: John Doe
Office Location:
Office Phone:
Home Phone:
Other information:
```
## **Editieren Sie Benutzerinformationen wie folgt:**

- 1. Geben Sie den Befehl chpass NewUser in der Konsole ein. Oder doas chpass NewUser, wenn Sie die Informationen als Superuser (root) editieren wollen.
- 2. Navigieren Sie mit den Pfeiltasten in die Zeile, die Sie editieren wollen.
- 3. Drücken Sie **[Esc]**, um den Editor in den Kommandomodus zu schalten.
- 4. Löschen Sie voreingestellte Werte mit **[x]**.
- 5. Drücken Sie **[i],** um neuen Text am Curser einzufügen.
- 6. Drücken Sie **[Esc]** und geben :wq in der Konsole ein, um die Änderungen zu speichern und den Editor zu verlassen. Oder geben Sie  $q!$  ein, um den Editor ohne Speichern zu verlassen.
- $\Rightarrow$  Im Anschluss wird eine Rückmeldung ausgegeben, dass alle Änderungen erfolgreich gespeichert wurden. Bei fehlerhaften Eingaben wird eine Fehlermeldung mit einem Verweis auf die Stelle angezeigt.

```
/etc/pw.6RnflE: 15 lines, 412 characters.
chpass: upper-case letters are dangerous in a login name
chpass: user information updated
Administrator@CX-3B151A:~ %
```
## **8.2.3 Benutzer löschen**

Mit dem Programm rmuser können Sie Benutzer-Accounts vollständig aus dem System entfernen. Benutzer-Accounts können nur vom Superuser (root) gelöscht werden.

Diese Einstellungen sind alternativ über das Webinterface des Beckhoff Device Managers möglich (siehe: [Beckhoff Device Manager: Webinterface \[](#page-63-0) $\triangleright$  [64\]](#page-63-0)).

Voraussetzungen:

• Zugang zum Administrator-Account

### **Gehen Sie wie folgt vor:**

- 1. Geben Sie den Befehl doas rmuser NewUser in der Konsole ein. Bestätigen Sie den Befehl mit dem Passwort des Administrators.
- 2. Der Benutzer-Account wird angezeigt. Überprüfen Sie die Daten, bevor Sie weiter fortfahren.

```
Administrator@CX-3B151A:~ % doas rmuser NewUser
Password:
Matching password entry:
NewUser:$6$q1X1/ZB/NGu9ulrF$.JYhoCPsGT6hk0GD34oJYWwOKGxY67ka818lpy/0HY.7XvXK69Jd
eYOtMkNJNQvqBTTfblYBQ3SZ.MYxChPeQ1:1002:1002::0:0:John Doe,,,555 433423:/home/Ne wUser:/bin/tcsh
```
Is this the entry you wish to remove? Yes

3. Entfernen Sie den Benutzer-Account mit yes.

Remove user's home directory (/home/NewUser)? Yes Removing user (NewUser): mailspool home passwd. Administrator@CX-3B151A:~ %

- 4. Entfernen Sie das Homeverzeichnis mit yes.
- ð Der Benutzer-Account wird zusammen mit dem Homeverzeichnis gelöscht. Einträge aus Gruppen, temporären Dateispeicherbereichen und E-Mails werden entfernt. Alle Prozesse des Benutzers werden beendet.

# <span id="page-56-0"></span>**8.3 USB-Stick einbinden**

In diesem Abschnitt wird gezeigt, wie Sie einen USB-Stick in TwinCAT/BSD einbinden können. Überprüfen Sie vorher die USB-Konfiguration. Verwenden Sie dazu den Befehl dmesg, um zu überprüfen, ob der USB-Stick in den Systemmeldungen erscheint:

```
umass0: <Generic Mass Storage, class 0/0, rev 2.00/1.01, addr 2> on usbus0
umass0: SCSI over Bulk-Only; quirks = 0x4101umass0:1:0: Attached to scbus1
da0 at umass-sim0 bus 0 scbus1 target 0 lun 0
da0: <Generic Flash Disk 8.07> Removable Direct Access SPC-2 SCSI device
da0: Serial Number 2EFBC899
da0: 40.000MB/s transfers
da0: 3900MB (7987200 512 byte sectors)
da0: quirks=0x2<NO_6_BYTE>
```
Die Angaben zu Fabrikat, Gerätedatei (da0), Geschwindigkeit und Kapazität können sich je nach Gerät unterscheiden.

Voraussetzungen:

- Der USB-Stick ist mit FAT32 formatiert.
- Schließen Sie den USB-Stick an den Industrie-PC an.

#### **Gehen Sie wie folgt vor:**

1. Geben Sie den Befehl gpart show ein, um nach einer FAT-Partition auf dem USB-Stick zu suchen. Der USB-Stick in diesem Beispiel hat eine FAT32-Partition und eine Größe von 3,8 GB. Siehe Eintrag: 1

```
fat32 (3.8G)
```

```
Administrator@CX-3B151A$ gpart show
=>     40  7728256  ada0  GPT  (3.7G)
       40   409600     1  efi  (200M)
      409640     2008        - free - (1.0M)
     411648  7315456     2  freebsd-zfs (3.5G)
                            - free - (596K)
=>     63  7987137  da0   MBR (3.8G)
             63      737        - free - (369K)
                           800  7986400    1   fat32    (3.8G)
Administrator@CX-3B151A$
```
2. Geben Sie den Befehl 1s /dev/da0\* ein, um zu ermitteln wie die FAT32-Partition heißt. da0s1 oder da0p1.

ls /dev/da0s1 /dev/da0 /dev/da0s1

- 3. Geben Sie den Befehl doas mkdir /mnt/usb ein, um das Verzeichnis /mnt/usb zu erstellen.
- 4. Geben Sie den Befehl doas mount -t msdosfs /dev/da0s1 /mnt/usb ein, um den USB-Stick unter /mnt/usb einzubinden.
- 5. Navigieren Sie mit dem Befehl cd /mnt/usb zum Mointpoint des USB-Sticks.
- 6. Benutzen Sie den Befehl  $1s$ , um sich alle Ordner im Verzeichnis anzeigen zu lassen.
- $\Rightarrow$  Sie haben erfolgreich einen USB-Stick in TwinCAT/BSD eingebunden. Die Einstellungen werden nicht dauerhaft gespeichert. Nach einem Neustart muss der USB-Stick erneut eingebunden werden.

USB-Geräte können auch automatisch eingebunden werden. Diese Funktion wurde ab Werk ausgeschaltet, um die Sicherheit von TwinCAT/BSD zu erhöhen. Weitere Informationen zum Automount-Service finden Sie unter: <https://www.freebsd.org/doc/handbook/usb-disks.html>

# **8.4 Automount für externe Datenträger aktivieren**

Externe Datenträger werden unter TwinCAT/BSD nicht automatisch eingebunden, um die Sicherheit des Systems zu erhöhen. Die Automount-Funktion ist ab Werk deaktiviert. Im Normalfall müssen externe Datenträger aktiv und manuell in TwinCAT/BSD eingebunden werden, die Einstellungen werden aber nicht dauerhaft gespeichert und müssen nach einem Neustart erneut eingebunden werden.

In diesem Kapitel wird beschrieben, wie Sie externe Datenträger z. B. USB-Sticks, optische Laufwerke oder externe Festplatten, mit devd-mount automatisch und dauerhaft einbinden können. Der Datenträger muss ein Dateisystem verwenden, welches von FreeBSD erkannt wird, wie beispielsweise EXFAT, FAT32, FAT16, NTFS, UFS, ISO 9660 (CDs), UDF (DVDs).

Nützliche Befehle:

- gpart show: Gefundene Partitionen anzeigen.
- mount: Anzeigen, welcher Datenträger mit welchem Dateisystem an welcher Stelle eingebunden wurde.

Die Zugriffsberechtigungen können in der Konfigurationsdatei /usr/local/etc/devd-mount.conf angepasst werden. Standardmäßig sind Schreib-/Lesezugriff und Ausführen für den Benutzer root und für die Gruppe operator erlaubt. Für alle anderen Benutzer ist nur Lesen und Ausführen erlaubt.

Voraussetzungen:

• TwinCAT/BSD-Version: 14.x.xx.x, x

## **Gehen Sie wie folgt vor:**

- 1. Installieren Sie das Skript devd-mount auf dem System mit doas pkg install devd-mount
- 2. Starten Sie den Service devd nach der Installation mit doas service devd restart neu.
- 3. Schließen Sie den externen Datenträger an den Industrie-PC an.
- 4. Der Datenträger wird standardmäßig mit seiner Geräteknotenbezeichnung (device node), d. h. mit dem Namen, mit dem der Datenträger unter /dev gelistet wird, unter /media eingebunden.
- ð Zieht man den Datenträger ab, bleiben die Mountpoints unter /media erhalten. Steckt man den Datenträger zwischenzeitlich oder nach einem Neustart wieder ein, wird er an gleicher Stelle wieder eingebunden.

Wenn in der Zwischenzeit ein zusätzlicher Datenträger eingebunden wird und der ursprüngliche Datenträger wieder eingesteckt wird, kann sich die Geräteknotenbezeichnung (device node), ändern und ein Datenträger wird beispielsweise unter /media/da1 statt /media/da0 eingebunden.

# **8.5 USV-Software konfigurieren**

In diesem Kapitel wird beschrieben, wie die Beckhoff USV CU81x0-0xx0 für eine Kommunikation über die USB-Schnittstelle konfiguriert werden kann. Die dafür notwendige USV-Software bzw. das Paket TcUpsSoftware ist bereits in der aktuellen TwinCAT/BSD-Version enthalten. Bei älteren Versionen kann das Paket mit doas pkg install TcUpsSoftware nachinstalliert werden.

Beachten Sie, dass die USV-Software vorinstalliert ist, aber der USV-Service nicht automatisch bei Systemstart gestartet wird. Das Verhalten der USV bei einem Spannungsausfall erfolgt in der Konfigurationsdatei TcUpsSoftware.conf unter /usr/local/etc/TcUpsSoftware.conf

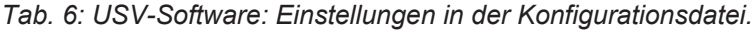

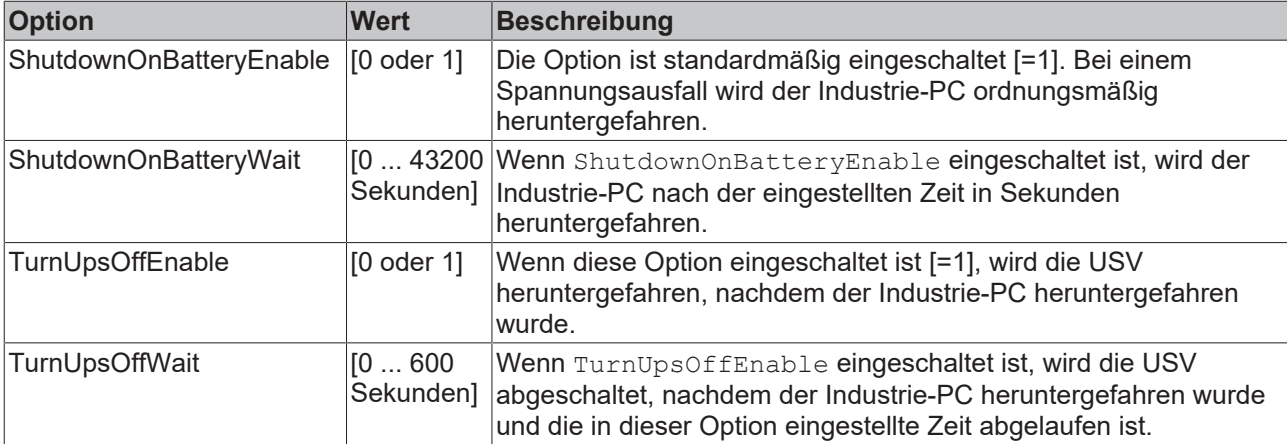

### **Gehen Sie wie folgt vor:**

- 1. Öffnen Sie die Konfigurationsdatei rc.conf mit dem Befehl doas ee /etc/rc.conf
- 2. Ergänzen Sie Zeile TcUpsSoftware enable="YES" in der Konfigurationsdatei, damit der Service automatisch bei jedem Systemstart gestartet wird.
- 3. Öffnen Sie die Konfigurationsdatei TcUpsSoftware.conf mit dem Befehl doas ee /usr/local/ etc/TcUpsSoftware.conf und tragen Sie die erforderlichen Werte für die Haltezeit der USV ein.
- 4. Starten Sie den USV-Service mit dem Befehl doas service TcUpsSofware start
- ð Die USV-Software steuert die Beckhoff USV CU81x0-0xx0 bei einem Spannungsausfall entsprechend den Einstellungen in der Konfigurationsdatei TcUpsSoftware.conf und kann mit dem Befehl doas service TcUpsSoftware stop für die aktuelle Session wieder deaktiviert werden.

Soll der USV-Service dauerhaft deaktiviert werden, muss den Eintrag TcUpsSoftware enable="YES" wieder aus der rc.conf entfernt werden.

# **8.6 Realtime-Ethernet deaktivieren**

In diesem Kapitel wird gezeigt, wie Sie Realtime-Ethernet deaktivieren können, wenn Sie die Echtzeitkommunikation nicht benötigen und die Schnittstellen stattdessen für die herkömmliche Ethernetkommunikation mit voller Bandbreite verwenden wollen.

Realtime-Ethernet ist standardmäßig aktiv. Mit dem Befehl TcRteConfig show können Sie die aktuelle Konfiguration für die Schnittstellen aufrufen:

```
Administrator@CX-3B151A:~ % TcRteConfig show
sysctl:
dev.igb.1.iflib.tc_rte.mode: 0
dev.igb.1.iflib.support_tc_rte: 1
dev.igb.1.iflib.disable_tc_rte: 0
dev.igb.0.iflib.tc rte.mode: 0
dev.igb.0.iflib.support_tc_rte: 1
dev.igb.0.iflib.disable_tc_rte: 0
```
Je nach Gerät können unterschiedliche Netzwerkadapter angezeigt werden. Im hier aufgeführten Beispiel heißen die Netzwerkadapter igb0 und igb1.

## **Deaktivieren Sie Realtime-Ethernet wie folgt:**

1. Geben Sie den Befehl doas TcRteConfig disable igb.1 in der Konsole ein. Realtime-Ethernet wird für die Schnittstelle igb.1 deaktiviert.

```
/boot/device.hints:
dev.igb.1.iflib.disable_tc_rte="1"
Administrator@CX-3B151A:~ \frac{1}{8}
```
- 2. Starten Sie den Industrie-PC mit dem Befehl shutdown -r now neu, damit die Einstellungen übernommen werden.
- ð Nach dem Neustart wird Realtime-Ethernet für die Schnittstelle igb.1 deaktiviert. Mit dem Befehl doas TcRteConfig enable igb.1 können Sie Realtime-Ethernet wieder aktivieren. Auch hier werden die Einstellungen erst nach einem Neustart übernommen.

# **8.7 Dienste automatisch starten (Autostart)**

In diesem Abschnitt wird gezeigt, wie Sie Anwendungen und Dienste automatisch nach dem Booten starten können. Unter TwinCAT/BSD ist dazu ist ein passender Eintrag in der Datei /etc/rc.conf erforderlich und wird beispielhaft anhand des Mosquitto-MQTT-Brokers gezeigt.

Generell enthält die Datei /etc/rc.conf Informationen zur Systemkonfiguration, also beispielsweise Informationen über den lokalen Hostnamen, Konfigurationsdetails für mögliche Netzwerkschnittstellen und welche Dienste bei einem Systemstart gestartet werden sollten.

Dieser Arbeitsschritt funktioniert nur mit Anwendungen und Diensten, die entsprechende rc-Skripte mitbringen, um als Dienst bzw. Daemon gestartet zu werden. Die Skripte werden unter /etc/rc.d abgelegt. Für eigene Anwendungen ohne solche rc-Skripte gibt es unter [https://docs.freebsd.org/en/articles/](https://docs.freebsd.org/en/articles/rc-scripting/) [rc-scripting/](https://docs.freebsd.org/en/articles/rc-scripting/) weiterführende Informationen, wie diese rc-Skripte erstellt werden können.

Voraussetzungen:

• Mosquitto MQTT-Broker.

### **Gehen Sie wie folgt vor:**

- 1. Geben Sie den Befehl doas ee /etc/rc.conf in der Konsole ein. Die Datei rc.conf wird geöffnet.
- 2. Navigieren Sie im Editor an das Ende der Datei und erstellen Sie folgenden Eintrag: mosquitto\_enable="YES"
- 3. Drücken Sie **[Esc]** und speichern Sie die Änderungen.
- $\Rightarrow$  Der Mosquitto MQTT-Broker wird beim nächsten Systemstart automatisch gestartet.

## **8.8 Shell ändern**

Eine Shell ist eine Kommandozeilen-Schnittstelle, mit der der Anwender mit TwinCAT/BSD interagieren und Befehle ausführen kann. TwinCAT/BSD enthält bereits bei Auslieferung einige Shells, darunter die als Standard eingestellte sh-Shell. Der Anwender kann jederzeit auf eine andere Shell, beispielsweise die tcsh-Shell ausweichen oder weitere Shells nachinstallieren.

Die Shells unterscheiden sich in den eingebauten Funktionen oder werden von Anwendern bevorzugt, wenn diese die tägliche Arbeit erleichtern, beispielsweise durch die Autovervollständigung von Dateinamen. Welche Shell vom Anwender eingesetzt wird, ist letztendlich eine Frage der persönlichen Vorliebe.

Alle im System vorhandenen Shells werden unter /etc/shells aufgelistet.

#### **Gehen Sie wie folgt vor:**

- 1. Geben Sie den Befehl chsh -s tcsh in der Konsole ein, um auf die tcsh-Shell zu wechseln.
- 2. Melden Sie sich mit dem Befehl login <Benutzername> erneut an.
- ð Die tcsh-Shell ist jetzt als Standard-Shell für den eingeloggten Benutzer ausgewählt. Sie können die Shell jederzeit mit chsh -s wieder wechseln.

# **8.9 Tastatursprache umstellen**

Wenn Sie die Tastatur auf eine andere Tastatursprache umstellen möchten, geht dies am schnellsten mit dem Befehl kbdmap und gilt für die aktuelle Session. Erstellen Sie einen Eintrag in der Datei rc.conf, damit die Spracheinstellungen auch nach einem Neustart bestehen bleiben.

#### **Gehen Sie wie folgt vor:**

- 1. Öffnen Sie die Datei rc.conf mit dem Befehl doas ee /etc/rc.conf
- 2. Navigieren Sie mit den Pfeiltasten nach unten und ergänzen Sie die folgende Zeile: keymap="de.kbd".
- 3. Verwendet Sie ein entsprechendes Länderkürzel. In diesem Beispiel wird de als Länderkürzel für Deutsch verwendet.

 $\Rightarrow$  Die Spracheinstellungen in der Datei  $rc_{\text{conf}}$  werden dauerhaft übernommen. Starten Sie TwinCAT/ BSD mit shutdown -r now neu, damit die Änderungen wirksam werden. Entfernen Sie den Eintrag, um die Standardeinstellungen wiederherzustellen.

# **8.10 Uhrzeit mit NTP synchronisieren**

Die interne Uhrzeit eines Industrie-PCs ist nie ganz exakt, weshalb es mit dem Network Time Protocol (NTP) eine Möglichkeit gibt, die exakte Uhrzeit zu ermitteln und festzulegen. Um die aktuelle Zeit zu erhalten, wird ein NTP-Client verwendet, um die lokale Systemzeit mit einem Zeitserver zu synchronisieren. Dazu bietet Beckhoff einen globalen NTP-Server-Pool an, über den die aktuelle Zeit zur Verfügung gestellt wird:

#### ntp.beckhoff-cloud.com

TwinCAT/BSD ist so vorkonfiguriert, dass es diesen NTP-Server-Pool verwendet, um die aktuelle Zeit zu ermitteln. Die Konfiguration des NTP-Clients erfolgt über die Konfigurationsdatei:

#### /etc/ntp.conf

Dort finden Sie bereits den Eintrag für den Beckhoff-NTP-Server-Pool ntp.beckhoff-cloud.com. Falls Sie einen eigenen NTP-Server verwenden möchten, ersetzen Sie den Eintrag durch die Adresse Ihres NTP-Servers.

**Hinweis** Wenn es sich dabei um einen Windows-NTP-Server handelt, ist zusätzlich der Eintrag tos maxdist 30 in der Konfigurationsdatei /etc/ntp.conf erforderlich. Mit *"tos maxdist"* wird die Entfernung angegeben, die ein NTP-Server entfernt sein darf bzw. wie lange ein Paket für eine Übertragung benötigt. Der Windows-Zeitserver funktioniert nur dann, wenn der Maximalwert angegeben wird, in diesem Fall der Wert *"30"*.

Diese Einstellungen sind alternativ über das Webinterface des Beckhoff Device Managers möglich (siehe: [Beckhoff Device Manager: Webinterface \[](#page-63-0)[}](#page-63-0) [64\]](#page-63-0)).

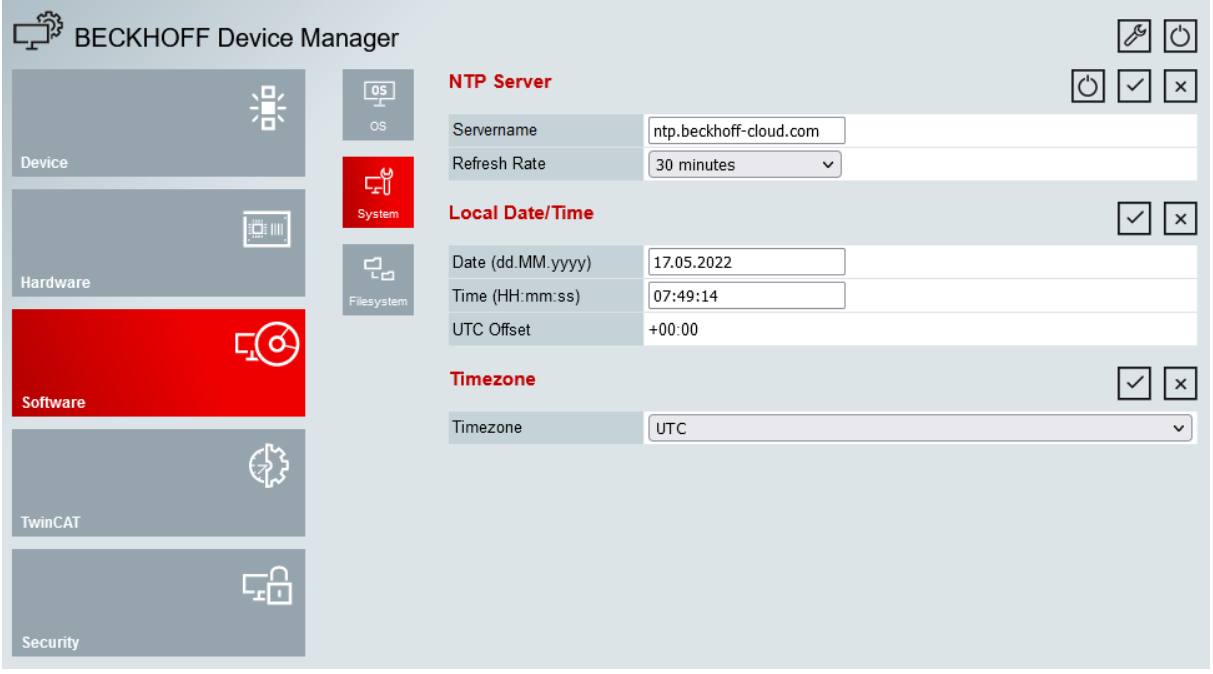

Abb. 16: NTP-Server-Einstellungen im Beckhoff Device Manager.

## **Beckhoff-NTP-Server-Pool**

Der Beckhoff-NTP-Server-Pool ist ein globaler Server-Pool mit mehreren Zeitservern pro geografischer Region. Um nur die besten verfügbaren Server für Ihre Region zu nutzen, verwenden Sie einfach die globale Adresse ntp.beckhoff-cloud.com und es werden automatisch die richtigen Server für Ihre Region bereitgestellt.

Dieser Dienst ist ausschließlich für Beckhoff Industrie-PCs verfügbar und darf nur mit ausdrücklicher Genehmigung von Beckhoff anderweitig genutzt werden. Beckhoff übernimmt keine Garantie für die ständige Verfügbarkeit der Zeitserver. Dementsprechend übernimmt Beckhoff keine Haftung für einen Ausfall der Zeitserver.

<https://www.beckhoff.com/ntp-pool>

# **9 Remote-Zugriff**

# <span id="page-63-0"></span>**9.1 Beckhoff Device Manager: Webinterface**

Mit dem Beckhoff Device Manager können Beckhoff Industrie-PCs diagnostiziert auf diese Weise wichtige Systemwerte überwacht werden, um Ausfall- und Stillstandszeiten zu vermeiden. Mit einer ausgefeilten Systemdiagnose ist es so möglich, kritische Zustände wie beispielsweise einen drohenden Hitzekollaps durch den Ausfall eines Lüfters oder eine unzureichende Kühlung im Schaltschrank frühzeitig zu erkennen. Der Beckhoff Device Manager steht nur für Beckhoff Industrie-PCs zur Verfügung, da ein für diesen Zweck modifiziertes BIOS vorausgesetzt wird.

Es wird sowohl der Remote-Zugriff von einem anderen PC als auch der Zugriff aus einer SPS heraus auf den Beckhoff Device Manager unterstützt. Dadurch kann der Device Manager einfach und intuitiv konfiguriert werden.

## **Webinterface**

Das Webinterface kann über einen Standard-Webbrowser aufgerufen werden. Geben Sie dazu in die Suchleiste die IP-Adresse oder den Hostnamen des Industrie-PCs ein.

- Beispiel mit IP-Adresse: https://169.254.136.237
- Beispiel mit Hostnamen: https://CX-16C2B8 oder mit BTN-Nummer bei neuen Geräten: https:// BTN-000zf650

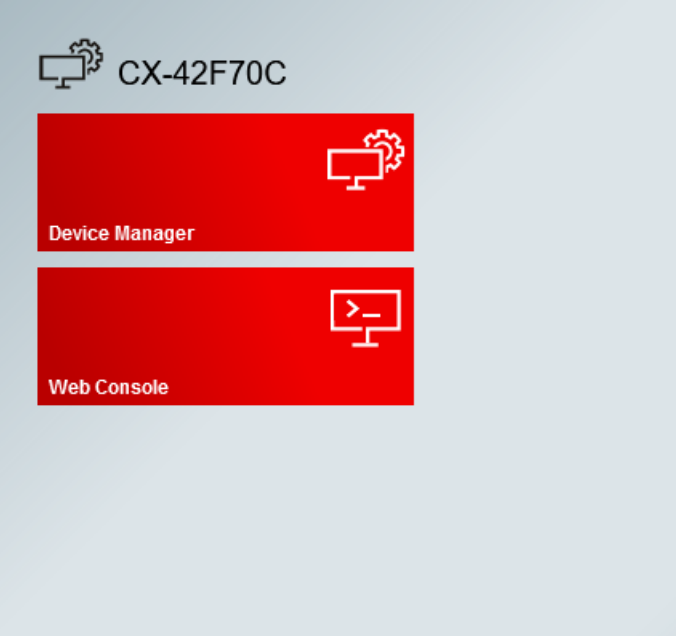

**BECKHOFF** 

Abb. 17: Startseite des Beckhoff Device Managers.

Auf der Startseite des Beckhoff Device Managers können Sie entweder den Device Manager oder die Web-Konsole von TwinCAT/BSD starten. Mit der Web-Konsole erhalten Sie Zugriff auf die Konsole von TwinCAT/ BSD und können damit den Industrie-PC ohne Monitor betreiben.

Der Zugriff auf das Webinterface ist durch die Login-Daten und das Standardpasswort des Administrators geschützt. Dieses sollten Sie unbedingt ändern, um unbefugten Zugriff auf das System zu verhindern. Zugangsdaten bei Auslieferung:

- Benutzername: Administrator
- Passwort: 1

Der Host-PC und der Industrie-PC müssen sich im gleichen Netzwerk befinden und die Firewall den Zugriff über Port 443 (HTTPS) zulassen. Port 443 ist ab Werk freigeschaltet. Abhängig von der Struktur und Konfiguration Ihres Netzwerks (Proxy-Server etc.) kann der Hostname unter Umständen nicht aufgelöst werden. Wir empfehlen daher die Nutzung der IP-Adresse des Industrie-PCs.

## **Device Manager: Erste Seite**

Der Beckhoff Device Manager wird nach dem Login gestartet. Die erste Seite liefert Ihnen zunächst einen grundlegenden Überblick über das Gerät. Von da aus gelangen Sie direkt in den Hardware-, Software-, TwinCAT und Sicherheitsbereich. Dadurch können Sie Hardware und Software gezielt überprüfen.

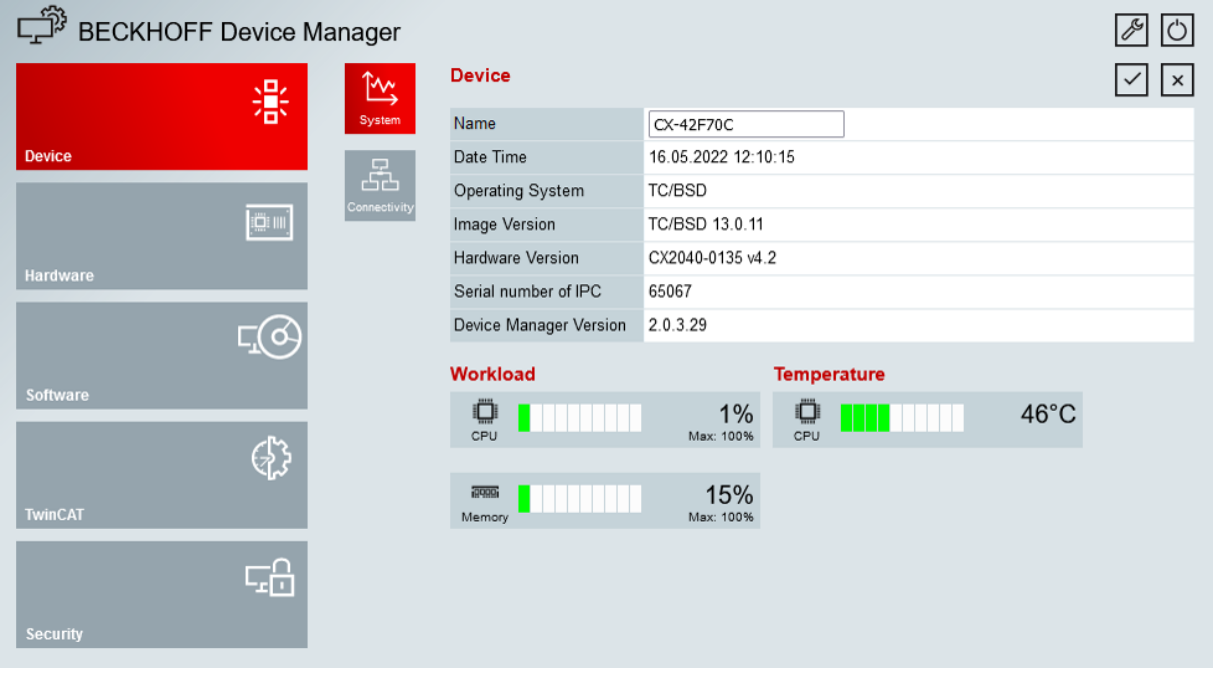

Abb. 18: Erste Seite des Beckhoff Device Managers.

Navigieren Sie von der Startseite aus weiter im Menü und konfigurieren Sie den Industrie-PC. Beachten Sie, dass Änderungen erst nach einer Bestätigung wirksam werden. Gegebenenfalls muss der Industrie-PC neu gestartet werden

#### **Einstellmöglichkeiten**

Folgende Informationen und Einstellungen sind für TwinCAT/BSD verfügbar:

- Allgemeine Geräteinformationen: Auflistung der TwinCAT/BSD- und der TwinCAT-Version. Zusätzlich dazu werden Angaben zur Auslastung der CPU und des Arbeitsspeichers angezeigt.
- Netzwerkeinstellungen: Die Netzwerkeinstellungen können unabhängig von der Konsole geändert und beispielsweise die IP-Adressen der Ethernet-Schnittstellen geändert oder DHCP aktiviert oder deaktiviert werden.
- Speichermedien und Dateisystem: Sowohl der freie Speicherplatz als auch die Lebensdauer der Speichermedien werden angezeigt.
- TwinCAT/BSD-Packages: Auflistung der installierten Beckhoff-Packages mit Versionsangabe, die entweder relevant für TwinCAT oder das Betriebssystem TwinCAT/BSD sind.
- TwinCAT: Im Menü TwinCAT können ADS-Routen verwaltet und neue ADS-Routen angelegt werden.
- Benutzerverwaltung: Es können neue Benutzer oder Benutzergruppen angelegt werden.

# **9.2 Remote-Zugriff mit SSH**

Wenn Sie einen SSH-Client auf Ihrem Host-PC haben, können Sie diesen für die Verbindung verwenden, da OpenSSH mittlerweile standardmäßig auf allen neueren Betriebssystemen vorhanden ist. Bei den aktuellen Windows 10-Versionen ist dies beispielsweise eine Windows-Funktion, die über PowerShell verwendet werden kann. Benutzen Sie dafür den Befehl ssh Administrator@<br/>sd-ip>.

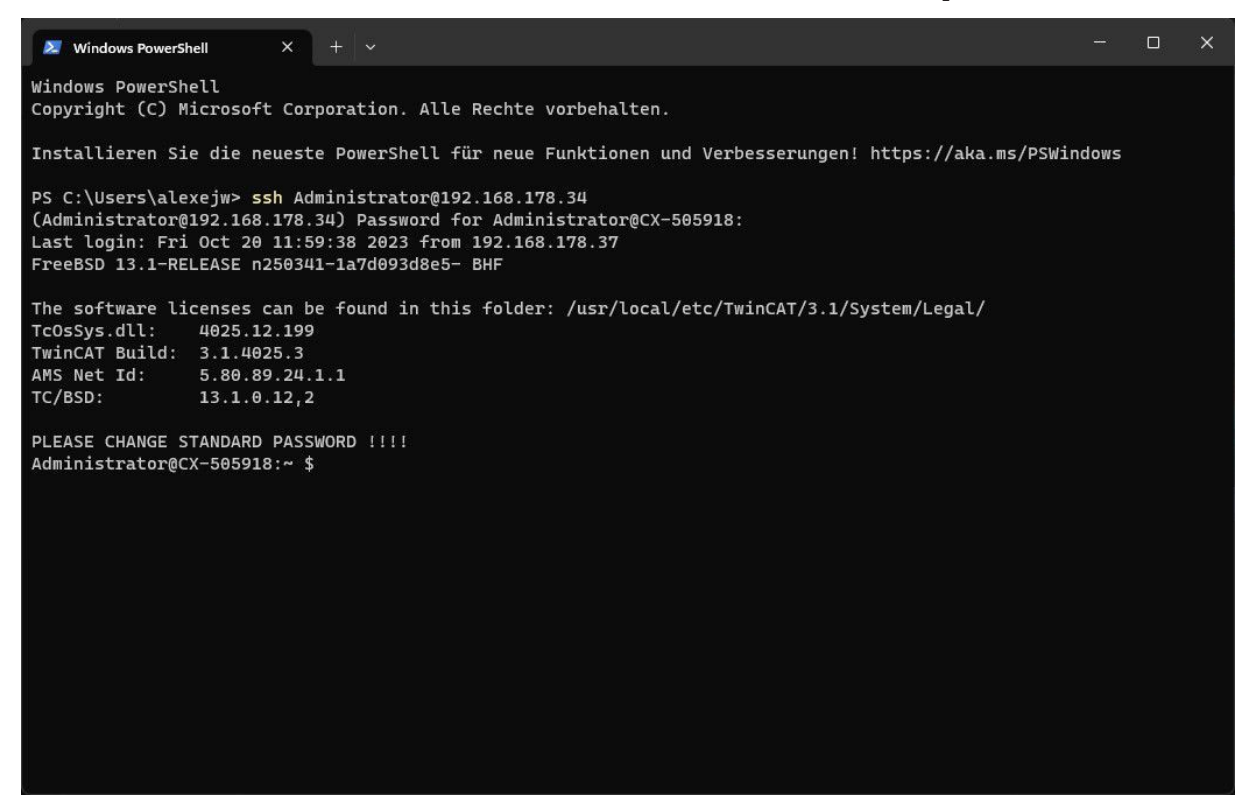

Abb. 19: Remote-Zugriff über SSH mit Hilfe der Windows PowerShell.

Sollten Sie Probleme mit dem Aufbau einer Verbindung über SSH haben, können Sie die SSH-Einstellungen bearbeiten und restriktive SSH-Einstellungen auskommentieren (siehe: [SSH-Einstellungen bearbeiten](#page-70-0) [\[](#page-70-0)[}](#page-70-0) [71\]](#page-70-0)).

## **Zugriff via PuTTY**

PuTTY ist eine Open-Source-Software, mit der eine Verbindung über Secure Shell (SSH), Telnet, Remote login oder eine serielle Schnittstelle hergestellt werden kann.

Benutzen Sie PuTTY, um eine SSH-Verbindung unter Windows zu einem Industrie-PC mit TwinCAT/BSD herzustellen. Nach erfolgreicher Verbindung wird eine Konsole gestartet, mit der per Remote-Zugriff Befehle abgesetzt werden können, die anschließend auf dem Industrie-PC ausgeführt werden.

Voraussetzungen:

- PuTTY-Client herunterladen unter: <https://www.putty.org/> Erforderliche Mindestversion: 0.70
- Der lokale PC (Entwicklungsrechner) und der Industrie-PC (TwinCAT/BSD ) müssen mit dem gleichen Netzwerk oder direkt über ein Ethernet-Kabel miteinander verbunden werden.

## **Starten Sie eine SSH-Verbindung wie folgt:**

1. Starten Sie den PuTTY-Client.

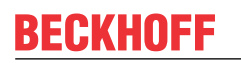

2. Geben Sie unter **Host Name (or IP adress)** den Hostnamen oder die IP-Adresse des Industrie-PCs ein.

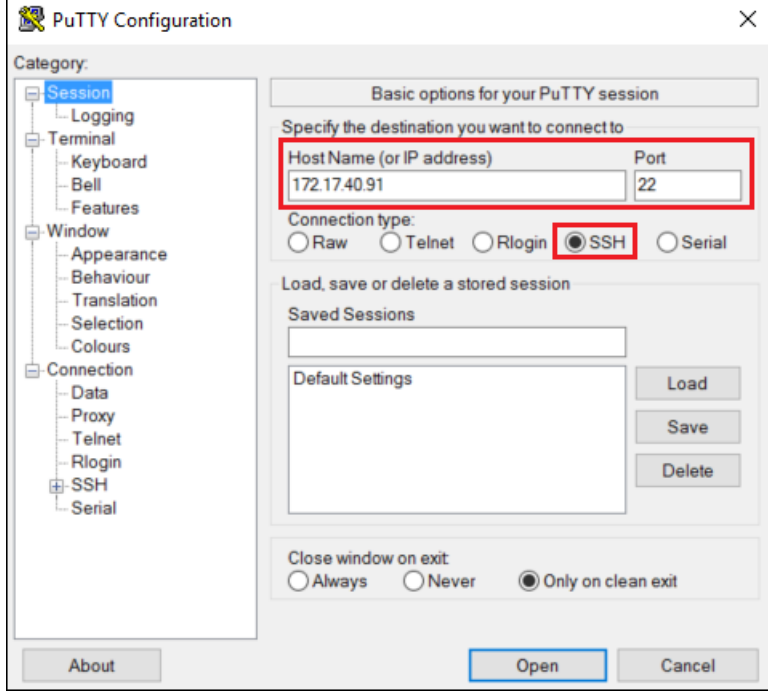

- 3. Geben Sie unter **Port** den passenden Port ein. Für SSH ist dies in der Regel der Port 22.
- 4. Aktivieren Sie unter **Connection type** die Option **SSH** und klicken Sie auf **Open**. Die Konsole wird gestartet.

login as:

- 5. Geben Sie die Anmeldedaten für TwinCAT/BSD ein. Standard: Login: Administrator Passwort: 1
- $\Rightarrow$  Sie haben erfolgreich eine SSH-Verbindung mit dem PuTTY-Client zu einem Industrie-PC mit TwinCAT/ BSD hergestellt.

# **9.3 Dateien mit dem WinSCP-Client verwalten**

## <span id="page-67-0"></span>**9.3.1 WinSCP-Client starten und einsetzen**

WinSCP (Windows Secure Copy) ist eine Open-Source-Software, mit der eine Verbindung über FTP, FTPS, SCP, SFTP, WebDAV oder S3h hergestellt werden kann.

Benutzen Sie WinSCP, um eine SFTP-Verbindung unter Windows zu einem Industrie-PC mit TwinCAT/BSD herzustellen. Nach erfolgreicher Verbindung wird eine grafische Benutzeroberfläche gestartet, mit der ein geschützter Daten- und Dateitransfer zum Industrie-PC mit TwinCAT/BSD möglich ist. Mit WinSCP können Dateien in TwinCAT/BSD–Verzeichnisse kopiert, neue Verzeichnisse erstellt und Dateien editiert werden.

Voraussetzungen:

- WinSCP herunterladen unter: <https://winscp.net/> Erforderliche Mindestversion: 5.13.2
- Der lokale PC (Entwicklungsrechner) und der Industrie-PC (TwinCAT/BSD ) müssen mit dem gleichen Netzwerk oder direkt über ein Ethernet-Kabel miteinander verbunden werden.

## **Starten Sie eine Verbindung wie folgt:**

1. Starten Sie den WinSCP-Client. Das Login-Fenster erscheint.

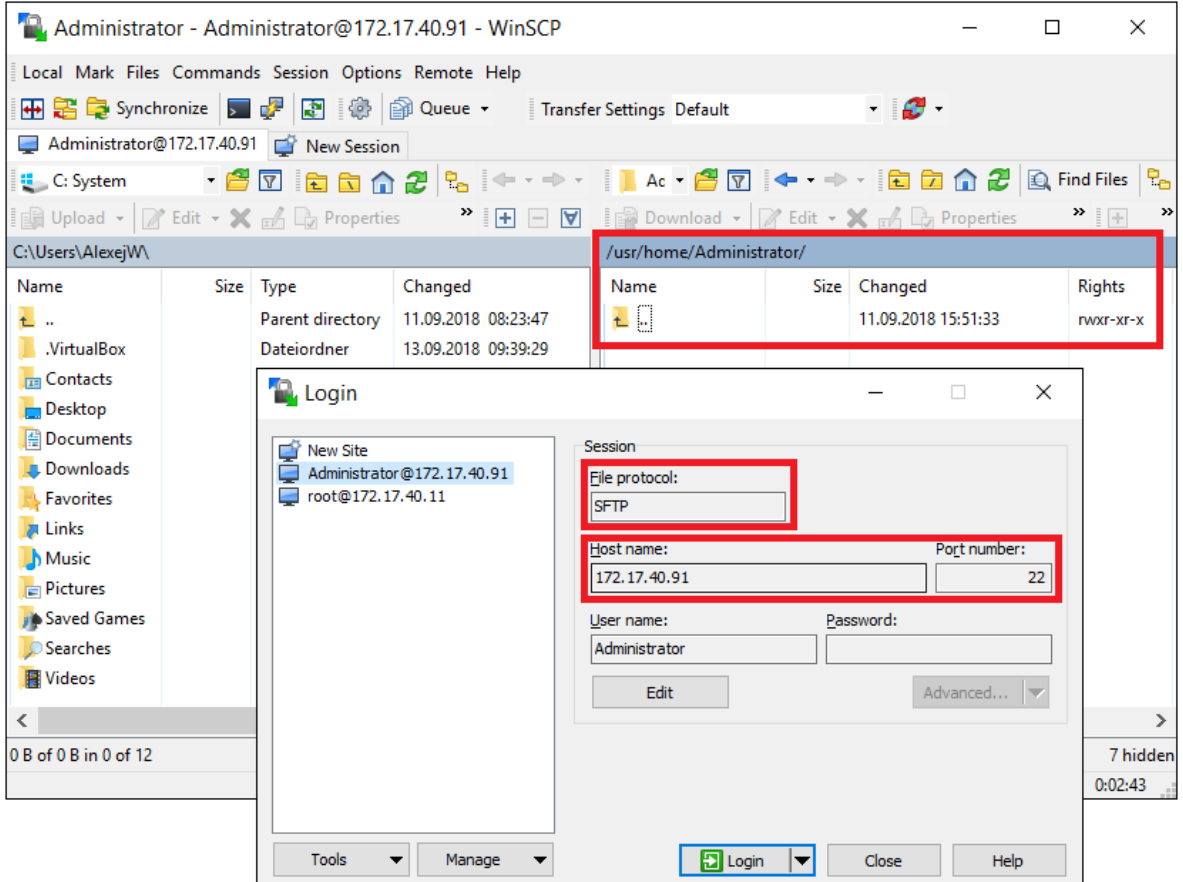

- 2. Wählen Sie unter **File protocol** das SFTP-Protokoll aus.
- 3. Geben Sie unter **Host Name** und **Port number** die IP-Adresse und die Port-Nummer des Industrie-PCs ein.
- 4. Geben Sie die Anmeldedaten für TwinCAT/BSD ein und klicken Sie auf **Login**.
- $\Rightarrow$  Sie haben erfolgreich eine SFTP-Verbindung zu einem Industrie-PC mit TwinCAT/BSD hergestellt und können geschützt Daten und Dateien zum Industrie-PC übertragen. Auf der rechten Seite der grafischen Benutzeroberfläche werden die TwinCAT/BSD–Verzeichnisse angezeigt.

## <span id="page-68-0"></span>**9.3.2 WinSCP als root**

Mit dem Eintrag doas /usr/libexec/sftp-server startet WinSCP den SFTP-Server mit Root-Rechten. Dadurch können Sie zusätzliche Einstellungen vornehmen und Konfigurationsdateien anpassen.

Voraussetzungen:

• Installierter WinSCP-Client.

#### **Gehen Sie wie folgt vor:**

- 1. Starten Sie den WinSCP-Client. Das Login-Fenster erscheint.
- 2. Klicken Sie auf **Advanced**, um weitere Einstellungen zu öffnen.

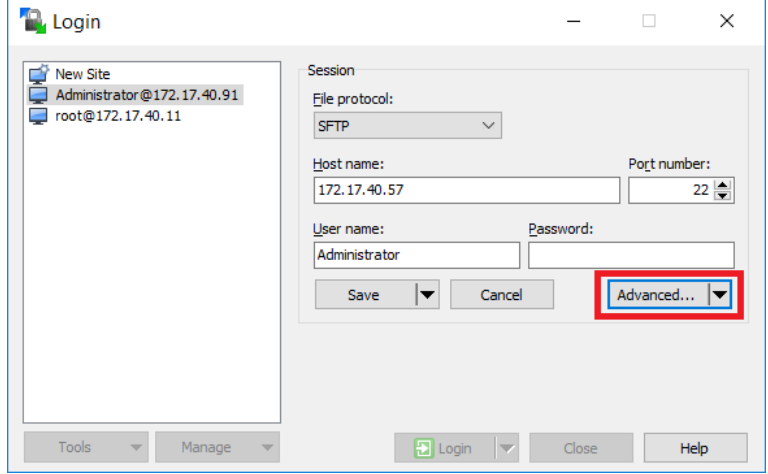

3. Klicken Sie links in der Strukturansicht auf **SFTP** und geben unter **SFTP server** den Wert *doas /usr/libexec/sftp-server* ein.

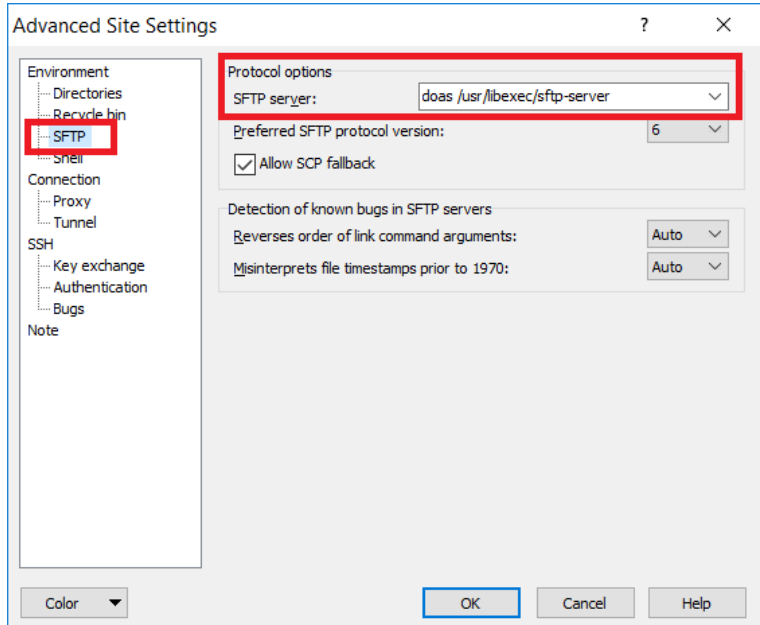

- 4. Speichern Sie die Einstellungen für das Administrator-Konto.
- ð Melden Sie sich anschließend mit dem Administrator-Konto an. Sie erhalten nun über WinSCP Zugriff mit Root-Rechten.

## **9.3.3 Dateien öffnen und editieren**

Mit dem WinSCP-Client können Sie mit Hilfe einer grafischen Oberfläche Dateien öffnen und editieren. Beachten Sie, dass nur Dateien editiert werden können, für die Sie die nötigen Zugriffsrechte haben.

In diesem Arbeitsschritt wird an der Konfigurationsdatei rc.conf beispielhaft gezeigt, wie Dateien mit dem WinSCP-Client geöffnet und editiert werden können.

Voraussetzungen:

- WinSCP-Client (siehe: [WinSCP-Client starten und einsetzen \[](#page-67-0) $\blacktriangleright$  [68\]](#page-67-0)).
- Root-Rechte für WinSCP aktivieren (siehe: [WinSCP als root \[](#page-68-0) $\triangleright$  [69\]](#page-68-0)).

### **Gehen Sie wie folgt vor:**

- 1. Starten Sie den WinSCP-Client. Das Login-Fenster erscheint.
- 2. Geben Sie die Anmeldedaten für TwinCAT/BSD ein und klicken Sie auf **Login**.
- 3. Navigieren Sie in das Verzeichnis */etc* und klicken Sie doppelt auf die Datei *rc.conf*. Die Datei wird im WinSCP-Editor geöffnet.

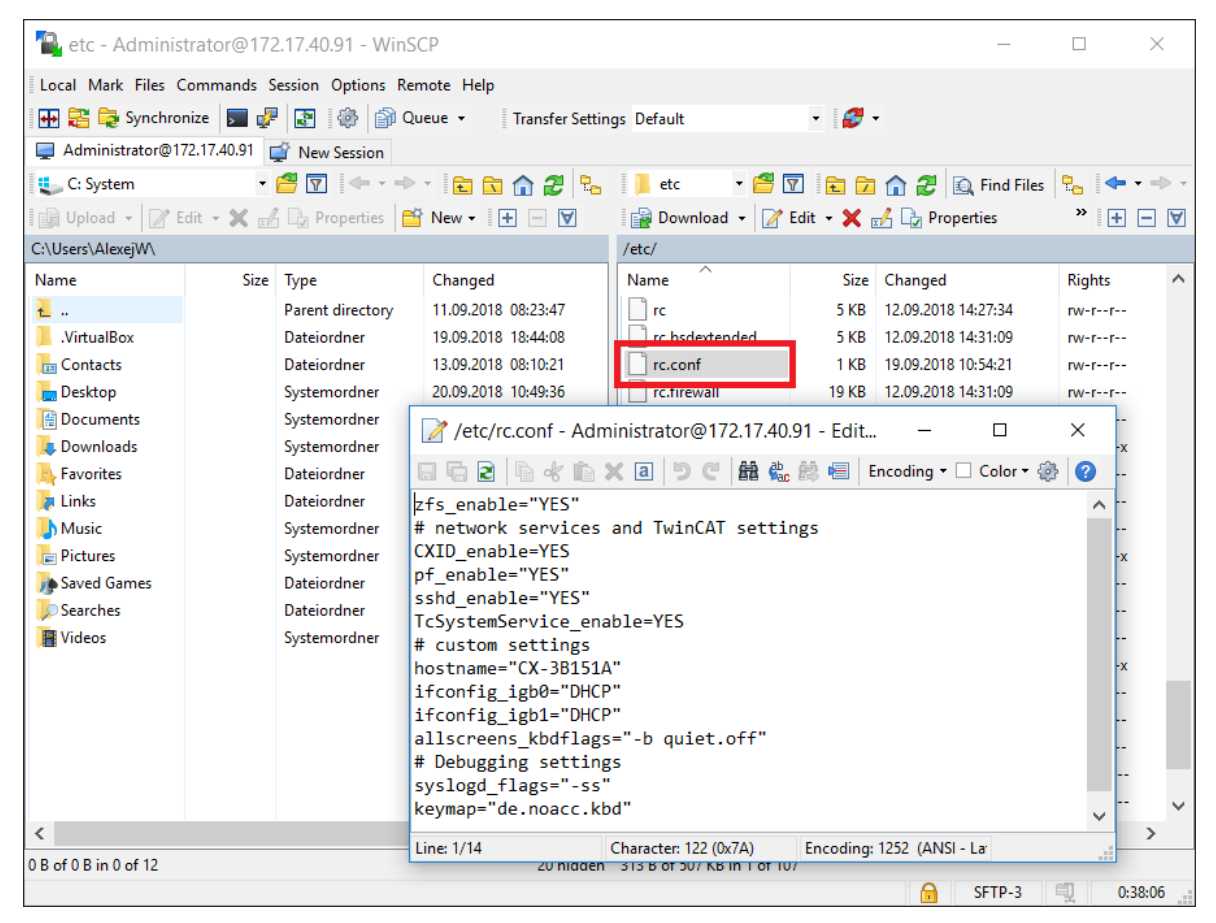

- 4. Alternativ können Sie auf die Datei rechtsklicken und die Datei mit einem Editor ihrer Wahl öffnen.
- 5. Sobald Sie die Änderungen speichern, werden die Änderungen an TwinCAT/BSD übertragen.
- $\Rightarrow$  Sie haben erfolgreich eine Datei geöffnet und editiert. Auf diese Weise können Sie alle Dateien mit dem WinSCP-Client verwalten.

# <span id="page-70-0"></span>**9.4 SSH-Einstellungen bearbeiten**

SSH ist unter TwinCAT/BSD restriktiv konfiguriert. Es werden aktuelle Verschlüsselungsmethoden verwendet. Sollten Sie Probleme mit dem Aufbau einer Verbindung über SSH haben, können Sie die SSH-Einstellungen bearbeiten und restriktive SSH-Einstellungen auskommentieren.

Beachten Sie, dass damit die restriktiven Einstellungen von Beckhoff für eine sichere Netzwerkverbindung aufgehoben werden. Beckhoff empfiehlt eine andere Software für eine SSH-Verbindung zum TwinCAT/BSD einzusetzen oder die bestehende Software zu aktualisieren.

Voraussetzungen:

• Zugriffsrechte auf die Datei *sshd\_config*

### **Gehen Sie wie folgt vor:**

- 1. Geben Sie den Befehl doas ee /etc/ssh/sshd config in der Konsole ein. Die Datei *sshd\_config* wird geöffnet.
- 2. Kommentieren Sie die folgenden vier Zeilen aus, um restriktive SSH-Einstellungen aufzuheben.

```
#Ciphers chacha20-poly1305@openssh.com,aes128-ctr,aes192-ctr,aes256-  ctr,aes128-
gcm@openssh.com,aes256-gcm@openssh.com
#HostKeyAlgorithms ssh-rsa,rsa-sha2-256,rsa-sha2-512,ssh-ed25519
#KexAlgorithms diffie-hellman-group14-sha256,diffie-hellman-group16- sha512,diffie-hellman-
group18-sha512,curve25519-sha256,curve25519- sha256@libssh.org
#MACs hmac-sha2-256-etm@openssh.com,hmac-sha2-512- etm@openssh.com,umac-128-etm@openssh.com
```
- 3. Starten Sie den SSH-Server mit dem Befehl doas service sshd restart neu, damit die Einstellungen übernommen werden.
- ð Sie können die restriktiven SSH-Einstellungen jederzeit wiederherstellen, indem Sie die Kommentierung wieder entfernen.

Der TwinCAT/BSD Hypervisor ermöglicht das Ausführen von virtuellen Maschinen unter TwinCAT/BSD.

Der TwinCAT/BSD Hypervisor basiert auf dem FreeBSD Hypervisor [bhyve\(4\)](https://www.freebsd.org/cgi/man.cgi?query=bhyve&apropos=0&sektion=4&manpath=FreeBSD+12.0-RELEASE+and+Ports&arch=default&format=html). Durch die Integration von bhyve in TwinCAT/BSD wird eine gleichzeitige und effiziente Ausführung von virtuellen Maschinen und TwinCAT SPS- und Motion-Anwendungen auf demselben Industrie-PC ermöglicht.

Diese Dokumentation bietet einen Überblick über verschiedene Features des TwinCAT/BSD Hypervisors.

## **10.1 Geräte- und Funktionsunterstützung**

Die Ausführung von virtuellen Maschinen mit bhyve(8) erfordert einen Industrie-PC mit aktueller Intel® - oder AMD™-CPU, die die hardwaregestützte Virtualisierung unterstützen.

Die Tabelle [Geräteunterstützung für TwinCAT/BSD Hypervisor, Device- und GPU-Passthrough. \[](#page-71-0)▶ [72\]](#page-71-0) gibt einen Überblick über aktuelle Industrie-PCs, die die Ausführung von virtuellen Maschinen mit dem TwinCAT/ BSD Hypervisor ermöglichen und ob die Features Device-Passthrough oder GPU-Passthrough unterstützt werden. Diese Übersicht ist eine technische Information. Sie lässt keine Rückschlüsse darauf zu, ob es für das jeweilige Gerät Bestelloptionen für vorinstallierte virtuelle Maschinen gibt. Die verfügbaren Bestelloptionen finden Sie in der Preisliste oder auf der Beckhoff-Homepage.

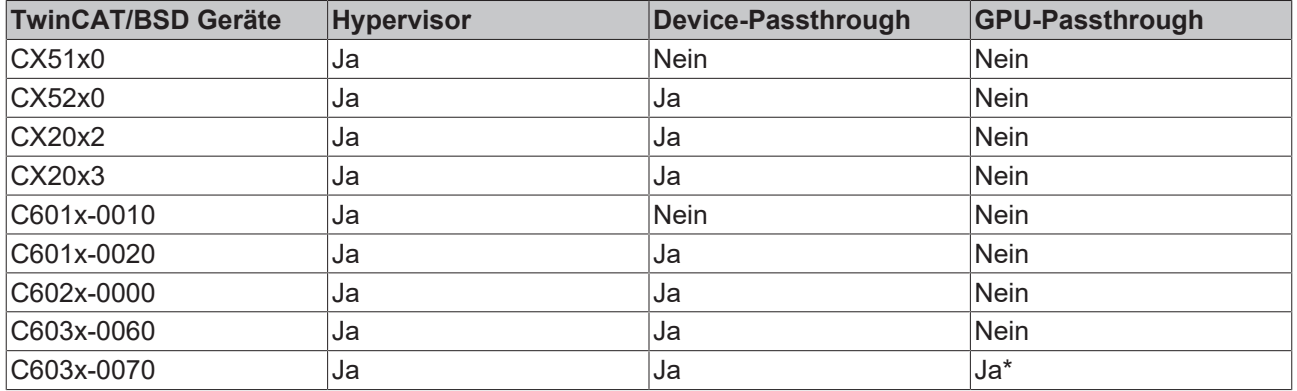

<span id="page-71-0"></span>*Tab. 7: Geräteunterstützung für TwinCAT/BSD Hypervisor, Device- und GPU-Passthrough.*

\* BIOS-Version ≥ 0.37 und Aktivierung von Powermanagement (PM-Support) im BIOS erforderlich.

## **10.2 Virtuelle Maschinen starten und verwalten**

Virtuelle Maschinen werden durch die Programme bhyve und bhyvectl gestartet und verwaltet. Bevor eine virtuelle Maschine mit bhyve gestartet werden kann, muss das Kernelmodul vmm.ko geladen sein:

doas kldload -n vmm.ko

Damit dieser Schritt nicht nach jedem Neustart wiederholt werden muss, kann das Kernelmodul bereits beim Systemstart von TwinCAT/BSD geladen werden, indem vmm\_load="YES" in der /boot/loader.conf gesetzt wird:

doas sysrc -f /boot/loader.conf vmm\_load="YES"

Ist das Kernelmodul geladen, kann eine virtuelle Maschine durch den Aufruf von  $\text{phyve}$  gestartet werden:

bhyve [OPTIONS] <vm\_instance>

Die Parameter [OPTIONS] bestimmen dabei die Konfiguration der virtuellen Maschine, über die beispielsweise die Anzahl der verwendeten virtuellen CPUs, die Größe des Arbeitsspeichers oder der Speicherort festgelegt werden kann. Der letzte Parameter <vm\_instance> des Aufrufs legt den Instanz-Namen der virtuellen Maschine fest.

REAKHO
#### **Starten einer VM-Instanz mit einfacher Basiskonfiguration**

Eine UEFI-basierte virtuelle Maschine mit zwei virtuellen CPUs und 2 GB Arbeitsspeicher kann mit folgendem Befehl gestartet werden:

```
doas bhyve \
-c sockets=1,cores=2,threads=1 \
-m<sub>2G</sub>-s 0,hostbridge \
-s 31, lpc \
-1 bootrom,/usr/local/share/uefi-firmware/BHYVE_BHF_UEFI.fd \
-l com1,stdio \
-A -H -P \
samplevm
```
In diesem Beispiel wird die virtuelle Maschine mit dem Instanz-Namen samplevm gestartet. Die UEFI-Ausgabe wird in dieser Konfiguration über die Standard-Streams auf der Kommandozeile wie folgt ausgegeben:

```
UEFI Interactive Shell v2.2
EDK II
UEFI v2.70 (BHYVE, 0x00010000)
map: No mapping found.
Press ESC in 1 seconds to skip startup.nsh or any other key to continue.
Shell>
```
Durch die Eingabe von reset -s in der UEFI-Shell kann die virtuelle Maschine wieder heruntergefahren werden. Der bhyve-Prozess beendet sich dadurch mit dem Rückgabewert 1.

Um die virtuelle Maschine erneut zu starten, muss das komplette bhyve-Kommando mit den gleichen Parametern aufgerufen werden.

#### **Erläuterung der Parameter**

Die Bedeutung der einzelnen Parameter können über bhyve -h abgerufen werden. Detaillierte Beschreibungen zu den Parametern finden sich im Handbuch zu [bhyve](https://www.freebsd.org/cgi/man.cgi?query=bhyve&sektion=8). Alternativ kann das Handbuch mit dem Befehl man bhyve über die Kommandozeile aufgerufen werden.

Im Folgenden sollen die im oberen Beispiel verwendeten Parameter kurz erläutert werden.

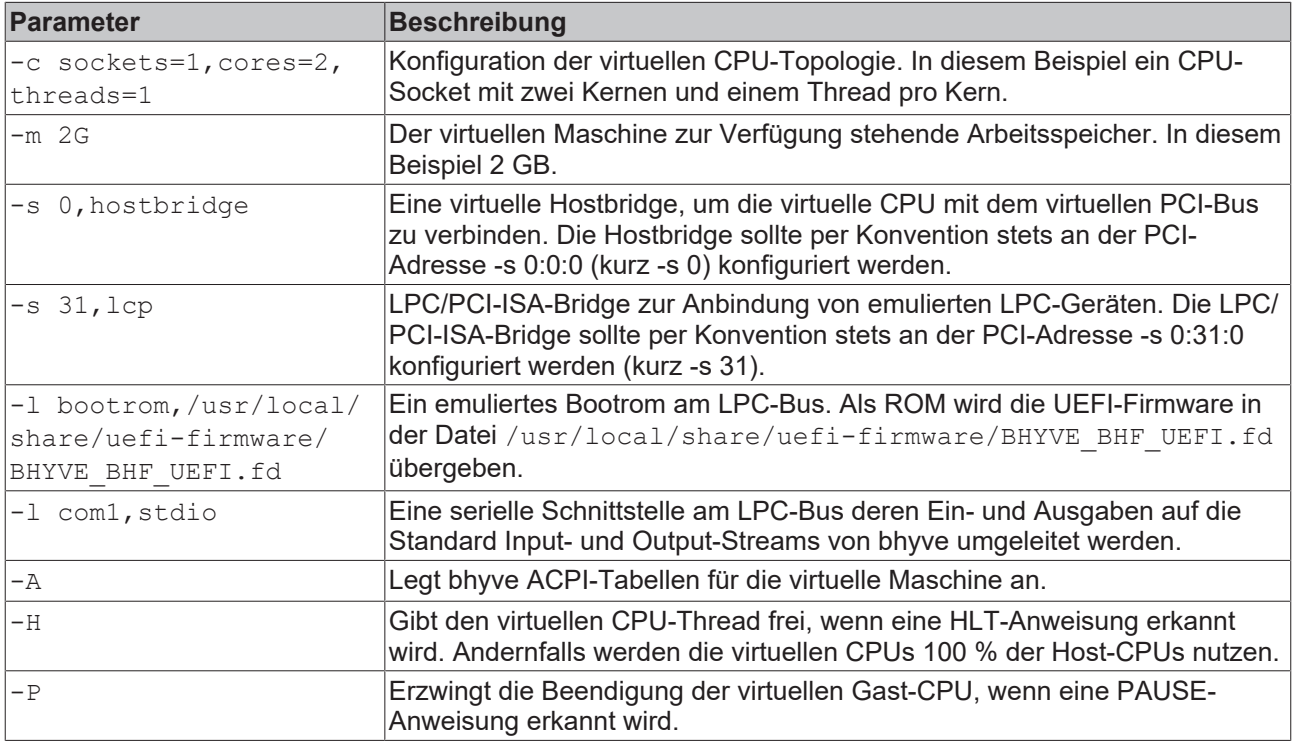

Parameter beginnend mit -s dienen der Konfiguration von virtuellen PCI-Slots denen wiederum emulierte PCI-Geräte zugewiesen werden können (Beispiele siehe: Erweiterte VM-Konfiguration)

Parameter beginnend mit -1 dienen der Konfiguration von emulierten LPC-Geräten hinter der LPC/PCI-ISA-Bridge.

#### **Virtuelle Maschinen verwalten**

Gestartete virtuelle Maschinen werden als bhyve-Prozesse auf dem TwinCAT/BSD-Host gelistet. Entsprechend kann ps(1) verwendet werden, um laufende virtuelle Maschinen zu listen:

ps -a | grep bhyve 7048 0 SC 0:31.06 bhyve: samplevm (bhyve) 7642 0 SC 0:01.83 bhyve: debian11 (bhyve)

Laufende virtuelle Maschinen können über den TwinCAT/BSD-Host heruntergefahren oder beendet werden, indem Signale via kill (1) an den jeweilige bhyve-Prozess gesendet werden. Über das TERM-Signal kann eine ACPI-Shutdown-Anfrage an die virtuelle Maschine gesendet werden, um das Herunterfahren der virtuellen Maschine anzustoßen:

doas kill -s TERM \$(pgrep -f "bhyve: samplevm")

Reagiert die virtuelle Maschine nicht auf ACPI-Shutdown-Anfragen kann mit dem KILL-Signal der bhyve Prozess direkt beendet werden:

doas kill -s KILL \$(pgrep -f "bhyve: samplevm")

Nachdem ein bhyve Prozess beendet worden ist, kann dessen Rückgabewert (Exit-Code) durch die Shell-Variable \$? abgefragt werden:

echo \$?

Rückgabewerte größer 1 deuten an, dass die virtuelle Maschine nicht ordentlich heruntergefahren werden konnte. Soll die virtuelle Maschine neu gestartet werden oder wird die Konfiguration einer VM-Instanz zwischen den bhyve Aufrufen geändert, muss die VM-Instanz zunächst über bhyvectl entfernt werden:

doas bhyvectl --vm=samplevm --destroy

Instanzen virtueller Maschinen werden als Gerätedateien unter /dev/vmm gelistet und können mit bhyvectl weiter verwaltet werden. Via ls -al /dev/vmm kann zudem festgestellt werden, welche virtuellen Maschinen aktuell auf dem TwinCAT/BSD-Host angelegt sind:

```
ls /dev/vmm
debian11 samplevm
```
74 Version: 1.8 TwinCAT/BSD

## <span id="page-74-0"></span>**10.3 Shell-Skripte einsetzen**

Das Starten und Verwalten von virtuellen Maschinen lässt sich vereinfachen und automatisieren, indem Shell-Skripte eingesetzt werden. Durch geskriptete VM-Anwendungen lassen sich Konfigurationen persistent speichern, die auch nach einem Neustart wieder verwendbar sind. In Kombination mit weiteren Anweisungen und Shell-Skripten lassen sich so beliebige VM-Anwendungen unter TwinCAT/BSD einrichten.

Das folgende Bespielskript zeigt den Grundaufbau einer geskripteten VM-Anwendung:

```
# root permissions are required to run VMs
if test "$(id -u)" -ne 0; then
printf "%s must be run as root\n" "${0##*/}"
ev_1 + 1f + f# Default values for VM configuration
vm_name="samplevm"
# Ensure that kernel modul vmm.ko is loaded
kldload -n vmm.ko
while true; do
# destroy former VM instance to ensure we start
# with a clean VM configuration
if test -e "/dev/vmm/${vm_name}"; then
bhyvectl --\text{vm} = "\xi \{ \text{vm name} \} --\text{destroy}f_i# start a simple UEFI based VM instance
bhyve rc=0
bhyve \
-A -H -P \
-c sockets=1, cores=1, threads=1 \
-m 1G \
-s 0:0,hostbridge \
-1 bootrom,/usr/local/share/uefi-firmware/BHYVE_BHF_UEFI.fd \
-l com1,stdio \
-s 31:0, lpc \
"${vm_name}"
bhyve rc=$?
# according to bhyve man pages the return codes indicates
# how the VM was terminated:
# 0: rebooted
# 1: powered off
 ...
# 4: exited due to an error
if test "${_bhyve_rc}" -ne 0; then
printf "bhyve exited with return code: %s\n" "${ bhyve rc}"
break
fi
printf "Restarting %s\n" "${vm_name}"
done
```
Das Beispielskript kann in eine Textdatei auf dem TwinCAT/BSD-Host gespeichert und ausgeführt werden. Alternativ kann das Beispielskript auf GitHub-Repository unter [https://github.com/Beckhoff/](https://github.com/Beckhoff/TCBSD_Hypervisor_Samples) [TCBSD\\_Hypervisor\\_Samples](https://github.com/Beckhoff/TCBSD_Hypervisor_Samples) heruntergeladen und auf den TwinCAT/BSD-Host kopiert werden.

#### **Gehen Sie dafür wie folgt vor:**

1. Laden Sie sich das Beispielskript unter [https://github.com/Beckhoff/TCBSD\\_Hypervisor\\_Samples](https://github.com/Beckhoff/TCBSD_Hypervisor_Samples) herunter.

2. Kopieren Sie den gesamten Ordner auf den TwinCAT/BSD-Host in das Verzeichnis */usr/home* indem Sie beispielsweise das Programm WinSCP verwenden.

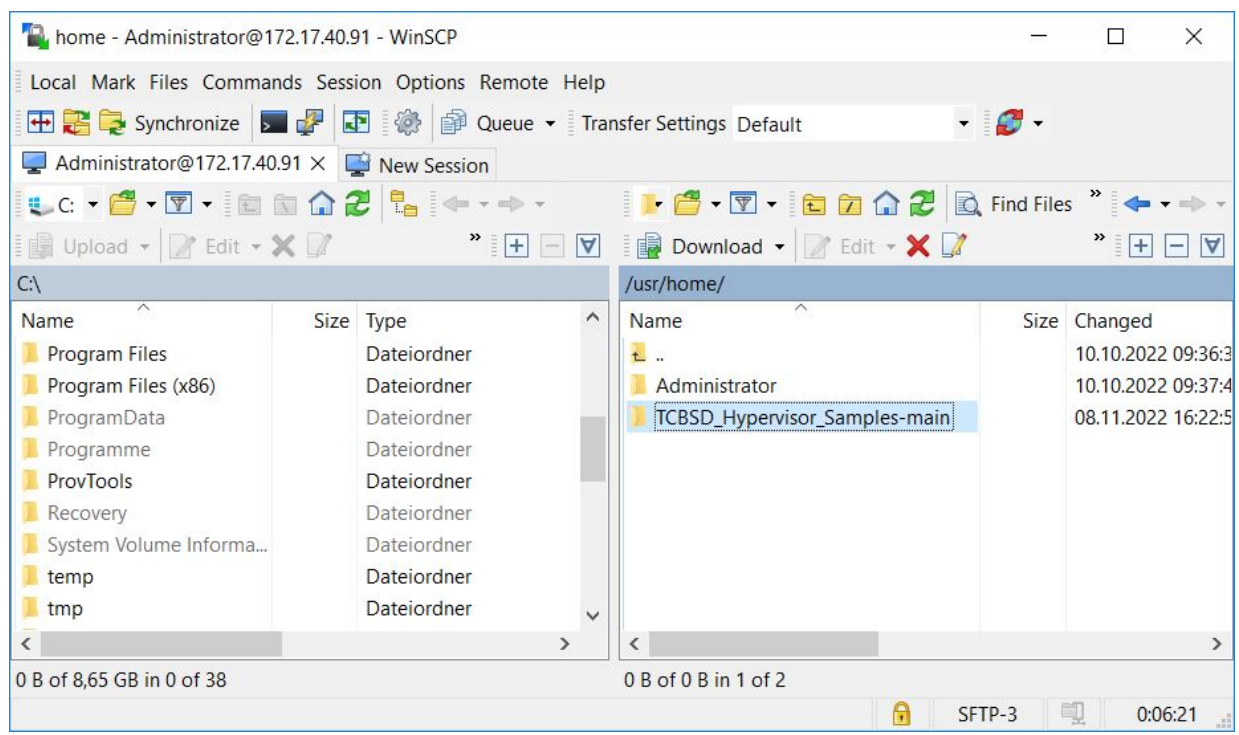

- 3. Navigieren Sie mit cd /usr/home/TCBSD\_Hypervisor\_Samples-main/basic\_vm\_script in das neue Verzeichnis.
- 4. Geben Sie den Befehl doas make ein, um das Beispielskript samplevm zu installieren. Zusätzlich zur Installation werden die Dateiberechtigungen eingestellt und damit das Beispielskript ausführbar gemacht. Ohne den Befehl doas make müssen die Dateiberechtigungen manuell eingestellt werden, um das Beispielskript ausführen zu können.
- 5. Geben Sie abschließend den Befehl doas samplevm ein, um das Beispielskript auszuführen.
- ð Die virtuelle Maschine bootet in die UEFI-Shell, die auf der Kommandozeile ausgegeben wird.

```
UEFI Interactive Shell v2.2
EDK II
UEFI v2.70 (BHYVE, 0x00010000)
map: No mapping found.
Press ESC in 1 seconds to skip startup.nsh or any other key to continue.
Shell>
```
Sie können zur Kommandozeile zurückkehren, indem Sie die virtuelle Maschine mit dem Befehl reset -s herunterfahren. Um virtuelle Maschinen als Systemservice unter TwinCAT/BSD zu starten, können Shell-Skripte in Kombination mit dem rc-Framework eingesetzt werden und damit virtuelle Maschinen als Systemservice verwaltet oder beim Systemstart automatisch gestartet werden (siehe: [Autostart von Shell-](#page-76-0)[Skripten \[](#page-76-0)▶ [77\]](#page-76-0)).

# <span id="page-76-0"></span>**10.4 Autostart von Shell-Skripten**

Um eine virtuelle Maschine als Systemservice zu verwalten oder beim Systemstart automatisch zu starten, kann der Aufruf von bhyve oder ein Shell-Skript in das rc-Framework eingebunden werden.

Das GitHub-Repository: [https://github.com/Beckhoff/TCBSD\\_Hypervisor\\_Samples/tree/main/vm\\_autostart](https://github.com/Beckhoff/TCBSD_Hypervisor_Samples/tree/main/vm_autostart) umfasst Beispieldateien, die aufzeigen, wie eine VM-Konfiguration mit Hilfe von Shell-Skripten in das rc-Framework eingebunden werden kann. Das Beispiel im Verzeichnis vm\_autostart enthält dafür die entsprechenden Dateien:

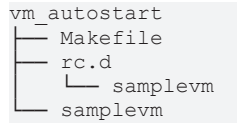

Das im Kapitel [Shell-Skripte einsetzen \[](#page-74-0)> [75\]](#page-74-0) aufgezeigte Beispielskript samplevm ist um start, stop und status Parameter erweitert worden, um eine VM-Konfiguration mit VNC-Zugriff über die Kommandozeile starten und stoppen zu können.

Über das vm\_autostart/rc.d/samplevm Shell-Skript wird das vm\_autostart/samplevm Shell-Skript in das rc-Framework eingebunden.

#### **Steuerung des VM-Systemservice mit dem Beispielskript:**

- 1. Navigieren Sie in das Verzeichnis mit *cd /usr/home/TCBSD\_Hypervisor\_Samples-main/vm\_autostart*
- 2. Geben Sie den Befehl doas make ein, um beide Dateien aus dem vm\_autostart Verzeichnis auf dem TwinCAT/BSD-Host zu installieren.
- 3. Geben Sie anschließend doas service samplevm enable ein, um die VM-Instanz über service(8) als Systemservice für den Autostart zu aktivieren.
- 4. Nach der Einbindung des Shell-Skripts als Systemservice, kann die virtuelle Maschine mit dem Befehl doas service samplevm start gestartet werden.
- ð In diesem Beispiel kann auf die virtuelle Maschine über einen VNC-Client auf dem TCP-Port "5900" zugegriffen werden. Ab sofort wird die virtuelle Maschine auch nach einem Neustart des TwinCAT/BSD-Hosts wieder gestartet und ist für die Nutzung verfügbar. Mit dem Befehl doas service samplevm stop kann die virtuelle Maschine wieder gestoppt werden.

Das Beispielskript ist eine erste Ausgangsbasis, auf der aufgebaut werden kann und veranschaulicht, wie virtuelle Maschinen unter TwinCAT/BSD gestartet, verwaltet und automatisiert werden können. Das Beispielskript vm\_autostart/samplevm\_kann je nach Bedarf angepasst und erweitert werden, um eine gewünschte VM-Konfiguration zu erreichen. Das Kapitel Erweiterte VM-Konfiguration erläutert weitere Parameter, die verwendet werden können, um die Konfiguration einer virtuellen Maschine auszuweiten.

Detaillierte Informationen zum Erstellen von rc.d-Skripten finden sich im FreeBSD-Handbuch im Kapitel [Practical rc.d scripting in BSD](https://docs.freebsd.org/en/articles/rc-scripting/).

# **10.5 UEFI-basierte virtuelle Maschinen**

UEFI-basierte virtuelle Maschinen können durch die Parameter -l,bootrom,<efi-rom>[,<efi-vars>] gestartet werden. Für <efi-rom> muss der Pfad zu einer EFI-ROM-Datei angegeben werden. Optional kann an der Stelle <efi-vars> der Pfad zu einer Datei angegeben werden, die wiederum als Speicherort für EFI-Variablen der virtuellen Maschine dient.

Dateien mit EFI-Variablen sollten pro VM-Instanz angelegt werden. Der folgende Befehl erstellt eine Kopie der Datei BHYVE\_BHF\_UEFI\_VARS.fd, die für die VM-Instanz samplevm genutzt werden soll.

doas cp /usr/local/share/uefi-firmware/BHYVE\_BHF\_UEFI\_VARS.fd /vms/samplevm/EFI\_VARS.fd

Die Datei EFI\_VARS.fd wird anschließend als <efi-vars> Parameter dem bhyve Aufruf übergeben.

Zusätzlich sollte der Parameter fwcfg=gemu angehangen werden. Dadurch wird es der Firmware ermöglicht, auf die dynamisch erzeugten ACPI-Tabellen von bhyve zuzugreifen.

```
doas bhyve \
-c sockets=1,cores=1,threads=1 \
-m 2G \lambda-l bootrom,/usr/local/share/uefi-firmware/BHYVE_BHF_UEFI.fd,/vms/samplevm/EFI_VARS.fd,fwcfg=qemu \
-l com1,stdio \
-s 0:0,hostbridge \
-s 31:0, lpc \
-A -H -P \
samplevm
```
# **10.6 VNC-basierte Interaktion mit virtuellen Maschinen**

```
HINWEIS
```
#### **Ungesicherter TCP-Port**

Eingehende Verbindungen auf TCP-Port 5900 werden in diesem Beispiel nicht durch die Firewall blockiert. Richten Sie eine sichere und verschlüsselte Verbindung ein und sichern Sie den TCP-Port 5900 über SSH, sobald der Betrieb in einem ungesicherten Netzwerk stattfindet.

Mit Virtual Network Computing (VNC) besteht die Möglichkeit eine virtuelle Maschine auf einem TwinCAT/ BSD-Host über eine Netzwerkverbindung zu steuern. Dafür stellt bhyve einen integrierten VNC-Server bereit, um mit VM-Instanzen zu interagieren.

Grafische Ausgaben der virtuellen Maschine und Benutzereingaben an die virtuelle Maschine können über den integrierten VNC-Server übertragen werden, indem die virtuelle Maschine mit einem Frame-Buffer-Gerät fbuf konfiguriert wird. Dem Frame-Buffer-Gerät fbuf können folgende Optionen übergeben werden, um den VNC-Server zu konfigurieren:

fbuf,[rfb=ip-and-port][,w=width][,h=height][,vga=vgaconf][,wait][,password=password]

Der folgende Aufruf startet die virtuelle Maschine samplevm mit einem Frame-Buffer-Gerät an PCI-Slot 2. Über die Konfigurationsoptionen wird festgelegt, dass der VNC-Server auf TCP-Port 5900 des TwinCAT/ BSD-Hosts auf Verbindungen lauscht. Zudem wird die Bildauflösung des Frame-Buffers auf 1024x768 Pixel festgelegt. Weitere Konfigurationsoptionen des fbuf Geräts finden sich in den [bhyve Manpages](https://www.freebsd.org/cgi/man.cgi?query=bhyve&sektion=8)

```
doas bhyve \
-c sockets=1,cores=1,threads=1 \
-m 2G \
-1 bootrom,/usr/local/share/uefi-firmware/BHYVE_BHF_UEFI.fd,fwcfq=qemu \
-s 0,hostbridge \
-s 2,fbuf,rfb=0.0.0.0:5900,w=1024,h=768 \
-s 31, lpc \
-A -H -P \backslashsamplevm
```
Abhängig vom VNC-Client kann es vorkommen, dass Mauszeigerpositionen nicht präzise übergeben werden. Der bhyve-Aufruf kann dann um eine xhci, tablet Gerätekonfiguration erweitert werden.

```
doas bhyve \
-c sockets=1,cores=1,threads=1 \
-m 2G \lambda-1 bootrom,/usr/local/share/uefi-firmware/BHYVE_BHF_UEFI.fd,fwcfg=gemu \
-s 0, hostbridge
-s 2,fbuf,rfb=0.0.0.0:5900,w=1024,h=768 \
-s 3,xhci,tablet \
-s 31, 1pc-A -H -P \setminussamplevm
```
Der integrierte VNC-Server unterstützt keine Transportschichtsicherheit. Eingehende TCP-Verbindungen auf Port 5900 werden standardmäßig vom TwinCAT/BSD-Paket-Filter pf (8) blockiert. Eingehende Verbindungen können durch die Konfiguration des Paket-Filters erlaubt werden (siehe: [Firewall](https://infosys.beckhoff.com/english.php?content=../content/1033/twincat_bsd/6423780747.html&id=6393416005524011539)).

# <span id="page-78-0"></span>**10.7 ZFS-Datasets als Speicherort für virtuelle Maschinen**

Das Verwenden von ZFS-Datasets bieten die Möglichkeit, Funktionen und Eigenschaften von ZFS wie Quotas, Komprimierung, Blockgrößen oder Snapshots für VM-Anwendungen zu nutzen.

Der folgende Aufruf erstellt ein Dateisystem als Speicherort für die virtuelle Maschine samplevm und mounted das Dateisystem in der Verzeichnisstruktur unter /vms/samplevm:

doas zfs create -p -o mountpoint=/vms/samplevm zroot/vms/samplevm

Das Dateisystem kann nun verwendet werden, um Dateien für virtuelle Laufwerke, EFI-Variablen oder andere VM-bezogene Daten zu sichern.

#### **Sicherungspunkte von virtuellen Festplatten via ZFS Snapshots**

ZFS Snapshots können auf ZFS-Datasets angewendet werden, um Sicherungspunkte von virtuellen Festplatten zu erstellen (siehe auch: [ZFS-Volumes als Datenspeicher für virtuelle Festplatten \[](#page-79-0)[}](#page-79-0) [80\]](#page-79-0)). Der Zustand einer virtuellen Festplatte kann so zu einem bestimmten Zeitpunkt gesichert und bei Bedarf wiederhergestellt werden.

Ein Snapshot des ZFS-Volumes zroot/vms/samplevm/disk0 kann via [zfs-snapshot\(8\)](https://www.freebsd.org/cgi/man.cgi?query=zfs-snapshot) angelegt werden:

doas zfs snapshot zroot/vms/samplevm/disk0@latest

@latest definiert den Namen des Snapshots.

Um das ZFS-Volume auf den Zustand des Snapshots @latest zurückzuspielen, kann folgender Befehl verwendet werden

doas zfs rollback zroot/vms/samplevm/disk0@latest

Während des Erstellens und Zurückspielens sollte die VM-Instanz heruntergefahren sein.

Ausführlichere Informationen zum Z-Dateisystem und zur Verwendung von ZFS-Volumes und Snapshots finden sich im Kapitel [Das Z-Dateisystem der FreeBSD Dokumentation](https://docs.freebsd.org/de/books/handbook/zfs/)

# **10.8 Virtuelle Laufwerke**

Virtuelle Maschinen können mit virtuellen Laufwerken (Block-Storage-Devices) konfiguriert werden. Diese können wiederum als virtuelle Festplatten (nvme, ahci-hd oder virtio-blk) oder als virtuelle CD-ROM-Laufwerk (ahci-cd) verwendet werden.

Der folgende Aufruf startet die virtuelle Maschine samplevm mit einem emulierten NVMe-Laufwerk und einem virtuellen AHCI-CD-ROM-Laufwerk:

```
doas bhyve \
-c sockets=1,cores=2,threads=1 \
-m 2G \lambda-1 bootrom,/usr/local/share/uefi-firmware/BHYVE_BHF_UEFI.fd,fwcfg=qemu \
-s 0,hostbridge \
-s 2,fbuf,rfb=0.0.0.0:5900,w=1024,h=768 \
-s 3,xhci,tablet \
-s 10,nvme,/usr/home/Administrator/samplevm/disk0.img \
-s 15,ahci-cd,/usr/home/Administrator/samplevm/os-installation.iso,ro \
- s 31, lpc-H - P - A \lambdasamplevm
```
Beide Laufwerke nutzen als Datenspeicher reguläre Disk-Image Dateien auf dem TwinCAT/BSD-Host, die vor dem Aufruf von bhyve existieren müssen. Alternativ können auch Block-Geräte wie ZFS-Volumes als Datenspeicher übergeben werden, sodass ZFS-Snapshots zum Sichern und Wiederherstellen von virtuellen Festplatten genutzt werden können (siehe: [ZFS-Datasets als Speicherort für virtuelle Maschinen \[](#page-78-0)[}](#page-78-0) [79\]](#page-78-0)).

In dem Beispiel oben, wird die Disk-Image Datei /usr/home/Administrator/samplevm/disk0.img als Datenspeicher für die virtuelle Festplatte genutzt (siehe: [Disk-Image Dateien als Datenspeicher für](#page-79-1) [virtuelle Festplatten \[](#page-79-1) $\blacktriangleright$  [80\]](#page-79-1)).

Auf die Datei /usr/home/Administrator/samplevm/os-installation.iso wird nur lesend zugegriffen. Entspricht das Speicherabbild von os-installation.iso einem bootfähigem ISO-Abbild kann so z.B. die Installation eines Betriebssystems innerhalb der virtuellen Maschine gestartet werden (siehe: [Gastbetriebssystem am Beispiel von Debian Linux installieren \[](#page-86-0)[}](#page-86-0) [87\]](#page-86-0)).

Um Gastbetriebssystemen die konfigurierten Laufwerke über ACPI bekannt zu machen, muss zusätzlich der Parameter -A übergeben werden.

### <span id="page-79-1"></span>**10.8.1 Disk-Image Dateien als Datenspeicher für virtuelle Festplatten**

Disk-Image Dateien sind reguläre Dateien, in denen der Inhalt von virtuellen Festplatten abgespeichert werden kann. Eine leere Disk-Image Datei die maximal 20 GB umfasst, kann mit Hilfe von truncate (1) wie folgt angelegt werden:

truncate -s 20G disk0.img

Die erstellte disk0.img Datei kann anschließend als Backend für eine virtuelle Festplatte dem bhyve Aufruf übergeben werden:

```
doas bhyve \
-c sockets=1,cores=2,threads=1 \
-m 2G \
-1 bootrom,/usr/local/share/uefi-firmware/BHYVE_BHF_UEFI.fd \
-s 0,hostbridge \
-s 10,nvme,disk0.img \
-s 31, lpc \backslash-H -P -A \setminussamplevm
```
### <span id="page-79-0"></span>**10.8.2 ZFS-Volumes als Datenspeicher für virtuelle Festplatten**

ZFS-Volumes sind ein Typ von ZFS-Datasets und werden als Block-Geräte unter /dev/zvol/zroot gelistet. Ein ZFS-Volume kann als Datenspeicher für virtuelle Laufwerke genutzt werden, um so die Vorteile von ZFS-Datasets wie Snapshots, Klone oder Komprimierung zu nutzen.

Über den folgenden Befehl wird das ZFS-Volume zroot/vms/samplevm/disk0 im ZFS-Pool zroot mit 20GB angelegt

doas zfs create -V 20G zroot/vms/samplevm/disk0

Der folgende Aufruf startet die virtuelle Maschine samplevm mit einer emulierten NVME-Festplatte die als Datenspeicher das ZFS-Volume zroot/vms/samplevm/disk0 nutzt, welches unter dem Verzeichnis / dev/zvol/zroot/vms/samplevm/disk0 zur Verfügung steht.

```
doas bhyve \
-c sockets=1,cores=1,threads=1 \
-m<sub>2G</sub>-1 bootrom,/usr/local/share/uefi-firmware/BHYVE_BHF_UEFI.fd \
-s 0,hostbridge \
-s 2, fbuf, rfb=0.0.0.0:5900, w=1024, h=768 \
-s 3,xhci,tablet \
-s 10,nvme,/dev/zvol/zroot/vms/samplevm/disk0 \
-s 31, lpc \backslash-A -H -P \
samplevm
```
### <span id="page-80-1"></span>**10.8.3 Verwendung von Installationsmedien (ISO-Images)**

Installationsprogramme für Betriebssysteme werden oft als ISO-Abbilder über Webseiten zum Download bereitgestellt. Unter TwinCAT/BSD kann fetch(8) verwendet werden, um ein ISO-Abbild von einer Website herunter zu laden.

Der folgende Aufruf lädt das Debian-ISO-Abbild debian-11.5.0-amd64-netinst.iso von der Webseite [cdimage.debian.org](https://cdimage.debian.org/debian-cd/current/amd64/iso-cd/) und speichert es lokal in der Datei os-installer.iso.

```
fetch -o os-installer.iso https://cdimage.debian.org/debian-cd/current/amd64/iso-cd/debian-11.5.0-
amd64-netinst.iso
```
Die heruntergeladene ISO-Datei kann dann wiederum als Medium in einem virtuellen CD-ROM Laufwerk (ahci-cd) einer virtuellen Maschine genutzt werden.

```
doas bhyve \
-c sockets=1,cores=1,threads=1 \
-m 2G \
-1 bootrom,/usr/local/share/uefi-firmware/BHYVE_BHF_UEFI.fd \
-s 0,hostbridge \
-s 2,fbuf,rfb=0.0.0.0:5900,w=1024,h=768 \
-s 3,xhci,tablet \
-s 15,ahci-cd,/usr/home/Administrator/os-installer.iso,ro \
-s 31, 1pc \backslash-A -H -Psamplevm
```
### <span id="page-80-0"></span>**10.9 Netzwerkkonfiguration von virtuellen Maschinen**

Virtuelle Maschinen können mit virtuellen Netzwerkcontrollern konfiguriert werden, um so die virtuelle Maschine mit einem Netzwerk zu verbinden. Virtuelle Maschinen nutzen dafür tap (4) oder [vmnet\(4\)](https://www.freebsd.org/cgi/man.cgi?query=vmnet) Geräte des TwinCAT/BSD-Hosts, die wiederum unter TwinCAT/BSD mit Hilfe von ifconfig(8) verwaltet werden.

Der folgende Befehl erstellt ein neue vmnet (4) Instanz:

```
doas ifconfig vmnet create
vmnet0
```
Um die vmnet0 Instanz bereits bei einem Systemstart anzulegen kann sie in der rc-Konfiguration cloned interfaces hinzugefügt werden:

```
doas sysrc cloned_interfaces+="vmnet0"
```
Die erstellte vmnet (4) Instanz (in diesem Fall vmnet0) kann anschließend als Ethernet Endpunkt für eine virtuelle Maschine verwendet werden, um zwischen TwinCAT/BSD-Host und der virtuellen Maschinenumgebung Ethernet Pakete auszutauschen.

Dafür wird der bhyve Aufruf um ein emuliertes virtio-net Gerät an einem PCI-Slot übergeben, welches als Endpunkt das zuvor erstellte vmnet0 Interface nutzt. Der folgende Befehl startet eine virtuelle Maschine mit einem virtuellen Netzwerkcontroller der das zuvor erstellte vmnet. 0 Gerät am PCI-Slot -s 20 nutzt:

```
doas bhyve \
-c sockets=1,cores=1,threads=1 \
-m 2G \
-1 bootrom,/usr/local/share/uefi-firmware/BHYVE_BHF_UEFI.fd,fwcfg=qemu \
-s 0,hostbridge \
-s 2, fbuf, rfb=0.0.0.0:5900, w=1024, h=768 \
-s 3,xhci,tablet \
-s 20,virtio-net,vmnet0 \
-s 31, lpc \backslash-A -H -P \setminussamplevm
```
Die Anbindung von virtuellen Maschinen an externe Netzwerke erfolgt somit immer über tap(4) oder vmnet(4) Geräte.

Je nach Anwendungsfall kann eine virtuelle Maschine auch mit mehreren Netzwerkcontroller konfiguriert werden. Die Anbindung einer virtuellen Maschine an ein Netzwerk wird anschließend über die Konfiguration der jeweiligen tap(4) oder vmnet(4) Geräte auf dem TwinCAT/BSD-Host bestimmt. Dadurch ergeben sich unterschiedliche Möglichkeiten die Kommunikation von virtuellen Maschinen in ein Netzwerk zu realisieren:

- 1. [Host-Only-Netzwerk \[](#page-81-0) $\triangleright$  [82\]](#page-81-0)
- 2. [NAT-Netzwerk \[](#page-81-1) $\triangleright$  [82\]](#page-81-1)
- 3. [Bridged-Netzwerk \[](#page-83-0)[}](#page-83-0) [84\]](#page-83-0)
- <span id="page-81-0"></span>4. [Ethernet-Device-Passthrough \[](#page-85-0)> [86\]](#page-85-0)

### **10.9.1 Host-Only-Netzwerk**

In einer Host-Only-Netzwerkkonfiguration werden Netzwerkpakete lediglich zwischen virtueller Maschine und TwinCAT/BSD-Host ausgetauscht. Hierfür wird auf dem TwinCAT/BSD-Host ein vmnet(4) Gerät mit ifconfig angelegt und diesem Gerät eine private IP-Adresse zugewiesen.

doas ifconfig vmnet create inet 192.168.1.10 netmask 255.255.255.0

Damit die vmnet-Instanz bereits beim Systemstart angelegt wird, kann diese in der rc-Konfiguration hinterlegt werden:

```
doas sysrc cloned_interfaces+="vmnet0"
doas sysrc ifconfig_vmnet0="inet 192.168.1.10 netmask 255.255.255.0"
```
Der virtuellen Maschine wird das vmnet(4)-Gerät anschließend als Backend für einen virtuellen Netzwerk-Controller übergeben (siehe: [Netzwerkkonfiguration von virtuellen Maschinen \[](#page-80-0) $\triangleright$  [81\]](#page-80-0)).

Der folgende Aufruf startet die virtuelle Maschine samplevm mit einem virtio-net basierten Netzwerkcontroller an PCI-Adresse 20. Als Backend wird die zuvor konfigurierte vmnet0 Instanz übergeben.

```
doas bhyve \
-c sockets=1,cores=1,threads=1 \
-m 2G \lambda-1 bootrom, /usr/local/share/uefi-firmware/BHYVE_BHF_UEFI.fd,fwcfg=qemu \
-s 0,hostbridge \
-s 20,virtio-net,vmnet0 \
- s 31, lpc \n\-A -H -P \setminussamplevm
```
Innerhalb des Gast-Systems muss das virtuelle Netzwerkinterface so konfiguriert werden, dass es sich im gleichen IP-Netzwerk wie das vmnet0 Interface des TwinCAT/BSD-Hosts befindet (Beispiel oben: 192.168.1.0/24). Anschließend kann die Host-Only-Kommunikation mit ping-Anfragen zwischen TwinCAT/ BSD-Host und Gast-System überprüft werden.

### <span id="page-81-1"></span>**10.9.2 NAT-Netzwerk**

Ein NAT-Netzwerk kann genutzt werden, um Anfragen aus einem privaten VM-Netzwerk (z. B. einem Host-Only-Netzwerk) an ein externes Netzwerk zu schicken. Unter TwinCAT/BSD muss dafür das Weiterleiten von IP-Pakten zwischen Netzwerkschnittstellen aktiviert werden:

doas sysctl net.inet.ip.forwarding=1

Um diese Einstellung persistent zu speichern kann net.inet.ip.forwarding=1 der Datei /etc/ sysctl.conf hinzugefügt werden. Außerdem werden für die Übersetzung der privaten Netzwerkadressen in ein externes Netzwerk entsprechende NAT-Regeln (Network-Address-Translation-Regeln) im pf(8) benötigt.

Im folgenden Beispiel wird die vmnet0 Konfiguration aus dem Kapitel [Host-Only-Netzwerk \[](#page-81-0)[}](#page-81-0) [82\]](#page-81-0) für das private Netzwerk zwischen virtueller Maschine und TwinCAT/BSD Host verwendet.

```
ifconfig vmnet0
vmnet0: flags=8843<UP,BROADCAST,RUNNING,SIMPLEX,MULTICAST> metric 0 mtu 1500
                 options=80000<LINKSTATE>
                 ether 58:9c:fc:10:56:5b
                 inet 192.168.1.1 netmask 0xffffff00 broadcast 192.168.1.255
                 groups: vmnet
                 media: Ethernet autoselect
                 status: no carrier
                 nd6 options=29<PERFORMNUD,IFDISABLED,AUTO_LINKLOCAL>
```
Über das physische Netzwerkinterface  $i$ gb0 ist der IPC mit einem externen Netzwerk verbunden:

```
ifconfig igb0
igb0: flags=8863<UP,BROADCAST,RUNNING,SIMPLEX,MULTICAST> metric 0 mtu 1500
                 options=4a004a9<RXCSUM,VLAN_MTU,JUMBO_MTU,VLAN_HWCSUM,LRO,RXCSUM_IPV6,NOMAP>
                 ether 00:01:05:62:3b:b0
                 inet 172.17.98.154 netmask 0xffffff00 broadcast 172.17.98.255
                 media: Ethernet autoselect (1000baseT <full-duplex>)
                 status: active
                nd6 options=29<PERFORMNUD,IFDISABLED,AUTO_LINKLOCAL>
```
Für die Übersetzung der privaten Adressen in das externe Netzwerk kann folgende pf-Regel zunächst in einer Textdatei gespeichert werden und anschließend über  $pfctl(8)$  geladen werden:

```
nat on igb0 from vmnet0:network to any -> (igb0)
doas pfctl -a "bhf-nat/samplevm-nat" -f samplevm.nat.conf
```
Zusätzlich soll eingehender Netzwerkverkehr in das private Netzwerk erlaubt werden:

pass from vmnet0:network to any keep state

Der Regelsatz kann wiederum in einer Textdatei gespeichert und über pfctl(8) geladen werden:

doas pfctl -a "bhf/bhyve/samplevm-nat" -f samplevm.filters.conf

Sind beide Regelsätze geladen, kann die VM mit vmnet0 als Backend für den virtio-net basierten Netzwerkcontroller gestartet werden:

```
doas bhyve \
-c sockets=1,cores=1,threads=1 \
-m 2G \lambda-1 bootrom,/usr/local/share/uefi-firmware/BHYVE_BHF_UEFI.fd,fwcfg=qemu \
-s 0,hostbridge \
-s 20,virtio-net,vmnet0 \
-s 31,lpc \
-A -H -P \backslashsamplevm
```
Innerhalb des Gastbetriebssytems kann die Kommunikation in das externe Netzwerk mit ping-Anfragen überprüft werden:

```
ping google.com
PING google.com (142.251.37.14): 56 data bytes
64 bytes from 142.251.37.14: icmp_seq=0 ttl=118 time=12.969 ms
64 bytes from 142.251.37.14: icmp_seq=1 ttl=118 time=12.817 ms
\wedge \cap
```
Dabei ist zu beachten, dass der virtuellen Netzwerkschnittstelle im Gastbetriebssystem eine Netzwerkadresse im Bereich des vmnet0 Netzwerkes (192.168.1.0/24 siehe oben) zugewiesen wird. Außerdem muss die vmnet0 Adresse (192.168.1.1) als Default-Gateway eingetragen werden, sowie Adressen von Nameservern hinterlegt werden, um Domainnamen wie google.com aufzulösen.

### <span id="page-83-0"></span>**10.9.3 Bridged-Netzwerk**

In einem Bridge-Netzwerk wird ein physisches Netzwerkinterface des TwinCAT/BSD-Hosts (z.B. igb0) über ein bridge(4) Gerät mit einem tap(4) Gerät verbunden. Das tap(4) Gerät dient wiederum als Backend für ein virtuelles Netzwerkinterfaces der virtuellen Maschine (siehe: [Netzwerkkonfiguration von virtuellen](#page-80-0) [Maschinen \[](#page-80-0) $\triangleright$  [81\]](#page-80-0)).

Netzwerkkommunikation der virtuellen Maschine wird so über das jeweilige tap(4) Gerät durch ein bridge(4) Gerät auf Ethernet-Ebene mit dem physischen Netzwerkinterfaces des TwinCAT/BSD-Host gebrückt.

#### **Konfiguration der Netzwerkkomponenten**

Auf dem TwinCAT/BSD-Host wird ein bridge(4) Gerät mit Hilfe von ifconfig(8) erstellt:

doas ifconfig bridge create

Die Ausgabe bridge0 erscheint.

Ebenso wird ein tap(4) Geräte als Backend für das virtuelle Netzwerkinterface angelegt:

doas ifconfig tap create

Die Ausgabe tap0 erscheint.

Um Netzwerkpakete zwischen einem physischen Netzwerkinterface des TwinCAT/BSD-Hosts und einem tap(4) Gerät über die bridge0 weiterzuleiten, müssen die entsprechenden Geräte Mitglieder der bridge0 werden.

Der folgende Aufruf macht das physische Netzwerkinterface igb0 des TwinCAT/BSD-Host und das tap0 Gerät zu Mitgliedern der bridge0 Instanz:

doas ifconfig bridge0 addm igb0 addm tap0 up

Abhängig vom eingesetzten Industrie-PC oder der verwendeten Ethernet-Schnittstelle kann die Benennung der Netzwerkschnittstelle unter TwinCAT/BSD variieren und beispielsweise als em0, em1 oder igb1 angezeigt werden.

Damit die bridge0 Konfiguration bereits beim Systemstart angelegt wird, kann diese in der rc-Konfiguration hinterlegt werden:

```
doas sysrc cloned_interfaces+="bridge0 tap0"
doas sysrc ifconfig_bridge0="addm igb0 addm tap0 up"
```
Über ifconfig bridge0 können die Mitglieder (members) der bridge0 überprüft werden:

```
ifconfig bridge0
bridge0: flags=8843<UP,BROADCAST,RUNNING,SIMPLEX,MULTICAST> metric 0 mtu 1500
                 ether 58:9c:fc:10:ff:e1
                 id 00:00:00:00:00:00 priority 32768 hellotime 2 fwddelay 15
                 maxage 20 holdcnt 6 proto rstp maxaddr 2000 timeout 1200
                 root id 00:00:00:00:00:00 priority 32768 ifcost 0 port 0
                 member: tap0 flags=143<LEARNING,DISCOVER,AUTOEDGE,AUTOPTP>
                                  ifmaxaddr 0 port 5 priority 128 path cost 2000000
                member: igb0 flags=143<LEARNING,DISCOVER,AUTOEDGE,AUTOPTP>
                                  ifmaxaddr 0 port 1 priority 128 path cost 2000000
                 groups: bridge
         nd6 options=9<PERFORMNUD, IFDISABLED>
```
Das entsprechende bhyve(8) Kommando nutzt lediglich die tap0 Instanz, um die virtuelle Maschine mit dem Bridge-Netzwerk zu verbinden:

```
doas bhyve \
-c sockets=1,cores=1,threads=1 \
-m 2G \lambda-1 bootrom,/usr/local/share/uefi-firmware/BHYVE_BHF_UEFI.fd,fwcfg=qemu \
-s 0,hostbridge \
-s 2,fbuf,rfb=0.0.0.0:5900,w=1024,h=768 \
-s 3,xhci,tablet \
-s 20,virtio-net,tap0 \
-s 31, lpc \
-A -H -P \
samplevm
```
#### **Filterregeln im Bridged-Netzwerk**

Standardmäßig blockiert der Paketfilter pf (8) unter TwinCAT/BSD den Austausch von Netzwerkpaketen an einem bridge(4) Gerät.

Das Filterverhalten an bridge(4) Geräten kann über sysctl(8) deaktiviert werden. Indem die Variablen net.link.bridge.pfil member und net.link.bridge.pfil bridge auf 0 gesetzt werden:

doas sysctl net.link.bridge.pfil\_member=0 doas sysctl net.link.bridge.pfil\_bridge=0

Um die Einstellungen persistent zu setzen, müssen folgende Zeilen in der Datei /etc/sysctl.conf eingefügt werden:

net.link.bridge.pfil\_member=0 net.link.bridge.pfil\_bridge=0

Weitere Informationen finden sich in den man-pages zu bridge(4), sysctl(8) und sysctl.conf(5).

Alternativ können für die bridge(4) und deren Mitglieder pf(8) Filterregeln definiert werden, um den Paketaustausch im Bridge-Netzwerk zu regeln (siehe: [Firewall \[](#page-32-0)[}](#page-32-0) [33\]](#page-32-0)).

### *HINWEIS*

#### **Verbindungsabbruch und eingeschränkte Verfügbarkeit im Netzwerk**

Änderungen an den Filterregeln haben Einfluss auf die Verfügbarkeit des TwinCAT/BSD-Hosts, der virtuellen Maschine sowie deren Dienste im Netzwerk.

### <span id="page-85-0"></span>**10.9.4 Ethernet-Device-Passthrough**

Industrie-PCs mit IOMMU-Unterstützung ermöglichen das explizite Zuweisen von physischen Ethernet-Geräten an eine virtuelle Maschine. Die virtuelle Maschine kann somit direkt über das physische Ethernet-Gerät mit einem Netzwerk verbunden werden, ohne dass Netzwerkpakete über den TwinCAT/BSD-Host vermittelt werden. Das allgemeine Vorgehen für die Zuweisung von PCI-Geräten ist im Kapitel [PCI-Device-](#page-85-1)[Passthrough \[](#page-85-1) $\blacktriangleright$  [86\]](#page-85-1) beschrieben.

Der folgende Aufruf weist das Ethernet-Gerät an der physischen PCI-Adresse **3:0:0** der virtuellen PCI-Adresse **20** der virtuellen Maschine zu:

```
doas bhyve \
-c sockets=1,cores=2,threads=1 \
-m<sub>2G</sub>-1 bootrom, /usr/local/share/uefi-firmware/BHYVE_BHF_UEFI.fd,fwcfg=qemu \
-s 0,hostbridge \
-s 20,passthru,3/0/0 \
-s 31, lpc \backslash-A -H -P -S \setminussamplevm
```
# <span id="page-85-1"></span>**10.10 PCI-Device-Passthrough**

Industrie-PCs mit IOMMU-Virtualisierungsfunktionen erlauben das explizite Zuweisen von physischen PCI-Geräten an eine virtuelle Maschine (siehe Tabelle: [Geräteunterstützung für TwinCAT/BSD Hypervisor,](#page-71-0) [Device- und GPU-Passthrough. \[](#page-71-0)[}](#page-71-0) [72\]](#page-71-0)). PCI-Geräte wie die GPU, Netzwerkschnittstellen oder USB-Controller können als passthru Geräte explizit einer virtuellen Maschine zugewiesen werden.

Um ein PCI-Gerät einer virtuellen Maschine zuzuweisen, wird zunächst dessen PCI-Adresse benötigt. Mit dem Kommando pciconf -1 werden alle PCI-Geräte sowie ihre Adressen gelistet.

```
$ pciconf -l
...
vgapci0@pci0:0:2:0: class=0x030000 card=0x22128086 chip=0x3e928086 rev=0x00 hdr=0x00
...
igb2@pci0:3:0:0: class=0x020000 card=0x15338086 chip=0x15338086 rev=0x03 hdr=0x00
xhci1@pci0:4:0:0: class=0x0c0330 card=0x00000000 chip=0x8241104c rev=0x02 hdr=0x00
...
```
Im folgenden Beispiel sollen die drei gelisteten Geräte einer virtuellen Maschine zugewiesen werden.

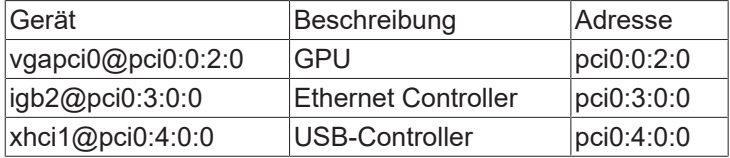

Um die Geräte vom TwinCAT/BSD-Host zu isolieren, wird ihnen mit devctl der ppt (**P**CI **P**ass**T**hrough) Treiber zugewiesen.

doas devctl set driver -f **pci0:0:2:0** ppt doas devctl set driver -f **pci0:3:0:0** ppt doas devctl set driver -f **pci0:4:0:0** ppt

Um die Treiber bereits beim Systemboot zu setzen können die PCI Adressen als pptdevs der /boot/ loader.conf Datei hinzugefügt werden:

pptdevs="0/2/0 3/0/0 4/0/0"

Eine erneute Ausgabe von pciconf -1 zeigt nun, dass die ppt Treiber den Geräten zugewiesen worden sind:

```
$ pciconf -l
...
ppt0@pci0:0:2:0: class=0x030000 card=0x22128086 chip=0x3e928086 rev=0x00 hdr=0x00
...
ppt1@pci0:3:0:0: class=0x020000 card=0x15338086 chip=0x15338086 rev=0x03 hdr=0x00
ppt2@pci0:4:0:0: class=0x0c0330 card=0x00000000 chip=0x8241104c rev=0x02 hdr=0x00
...
```
# **BECKHOFF**

Die PCI-Geräte können nun bhyve mit dem Parameter -s [slot], passthru, [slot/bus/function] übergeben werden. Die Werte für [slot/bus/function] beziehen sich dabei auf die PCI-Adressen der pciconf -l Ausgabe. Da Passthrough-Geräte fixe Speicheradressen verwenden, muss byhve zusätzlich das Flag -s als Parameter übergeben werden, um Memory-Swapping für den Prozess zu deaktivieren.

Der bhyve Aufruf mit zugewiesener on-board GPU, Ethernet- und USB-Controller ergibt sich für das Beispiel wie folgt:

```
doas bhyve \
-c sockets=1,cores=1,threads=1 \
-m 2G \lambda-1 bootrom,/usr/local/share/uefi-firmware/BHYVE_BHF_UEFI.fd,/vms/samplevm/EFI_VARS.fd,fwcfg=qemu \
-s 0:0,hostbridge 
-s 2:0,passthru,0/2/0 \
-s 3:0,passthru,4/0/0 \
-s 10:0,virtio-blk,/dev/zvol/vm1_disk0 \
-s 20:0, virtio-net, tap0 \
-s 21:0,passthru,3/0/0 \
- s 31:0, lpc \ (-A -H -P -S \
samplevm
```
### <span id="page-86-0"></span>**10.11 Gastbetriebssystem am Beispiel von Debian Linux installieren**

Im folgenden Beispiel soll [Debian](https://www.debian.org) in einer virtuellen Maschine unter TwinCAT/BSD installiert werden. Als Vorlage können die Shell-Skripte aus dem GitHub-Repository [https://github.com/Beckhoff/](https://github.com/Beckhoff/TCBSD_Hypervisor_Samples/tree/main/vm_autostart) [TCBSD\\_Hypervisor\\_Samples/tree/main/vm\\_autostart](https://github.com/Beckhoff/TCBSD_Hypervisor_Samples/tree/main/vm_autostart) verwendet werden.

```
vm_autostart
  —<br>— Makefile
   ├── rc.d
     │   └── samplevm
   - samplevm
```
Für die Debian Installation bedarf es einer erweiterten virtuellen Maschinen-Konfiguration. Der bhyve Aufruf innerhalb des samplevm Shell-Skripts kann dementsprechend angepasst werden:

```
bhyve \
-c sockets=1,cores=1,threads=1 \
-m<sub>2G</sub>-1 bootrom,/usr/local/share/uefi-firmware/BHYVE_BHF_UEFI.fd,/vms/samplevm/EFI_VARS.fd,fwcfq=qemu \
-s 0,hostbridge \
-s 2,fbuf,rfb=0.0.0.0:5900,w=1280,h=1024 \
-s 3,xhci,tablet \
-s 10,nvme,/dev/zvol/zroot/vms/samplevm/disk0 \
-s 15,ahci-cd,/vms/debian-installer.iso,ro \
-s 20,virtio-net,tap0 \
-s 31, 1pc \backslash-A -H -P -w \prime"${vm_name}"
```
Der bhyve Aufruf impliziert die folgenden Konfigurationsschritte:

- 1. das Anlegen von virtuellen Festplatten
- 2. die Verwendung von ISO-Images
- 3. das Starten einer UEFI basierten virtuellen Maschine
- 4. die VNC basierte Interaktion mit der virtuellen Maschine und
- 5. die Konfiguration eines Bridged Netzwerks

#### **Gehen Sie für die Installation wie folgt vor:**

1. Wie im Kapitel [ZFS-Datasets als Speicherort für virtuelle Maschinen \[](#page-78-0)[}](#page-78-0) [79\]](#page-78-0) beschrieben, wird zuerst ein ZFS-Dataset für die virtuelle Maschine angelegt.

doas zfs create -p -o mountpoint=/vms/samplevm zroot/vms/samplevm

2. Für die Installation des Betriebssystems soll die [Debian "network install" CD-ISO](https://www.debian.org/CD/netinst/) verwendet werden. Die ISO Datei kann mit fetch (8), wie im Kapitel [Verwendung von Installationsmedien \(ISO-Images\) \[](#page-80-1)▶ [81\]](#page-80-1) beschrieben, heruntergeladen und später als Datenträger eines ahci-hd Geräts dem bhyve Aufruf übergeben werden:

doas fetch -o /vms/debian-installer.iso https://cdimage.debian.org/mirror/cdimage/archive/ 12.0.0/amd64/iso-cd/debian-12.0.0-amd64-netinst.iso

3. Um Debian auf einer virtuellen Festplatte installieren zu können, wird mit folgendem Kommando ein ZFS-Volume angelegt, welches als Backend für das emulierte nvme Gerät im oberen bhyve Aufruf verwendet wird:

doas zfs create -V 20G zroot/vms/samplevm/disk0

- 4. Debian nutzt EFI-Variablen, um Informationen über bootfähige Datenträger abzuspeichern. Daher sollte für die virtuelle Maschine eine Kopie der Datei /usr/local/share/uefi-firmware/ BHYVE\_BHF\_UEFI\_VARS.fd auf dem ZFS-Dataset abgelegt werden: doas cp /usr/local/share/uefi-firmware/BHYVE\_BHF\_UEFI\_VARS.fd /vms/samplevm/EFI\_VARS.fd
- 5. Für die Debian-Installation benötigt die virtuelle Maschine eine Internetverbindung. Hierfür wird auf dem TwinCAT/BSD-Host ein [Bridged-Netzwerk \[](#page-83-0)[}](#page-83-0) [84\]](#page-83-0) angelegt an das die virtuelle Maschine über eine virtionet basierte Netzwerkschnittstelle und der tap0 Instanz verbunden wird.
- 6. Zudem soll die virtuelle Maschine über eine VNC-Verbindung bedient werden können, um beim ersten Start die grafische Installation des Debian-Installers nutzen zu können. Das samplevm Shell-Skript konfiguriert daher die Paketfilter-Regeln, um eingehende TCP-Verbindungen auf Port 5900 des TwinCAT/BSD-Hosts zuzulassen.
- 7. Mit dem angepassten bhyve(8) Aufruf innerhalb des samplevm Shell-Skripts, kann die virtuelle Maschine wie folgt gestartet werden:

```
doas sh samplevm start
```
- 8. Der gestartet bhyve (8) Prozess erzeugt anschließend folgende Ausgabe auf der Kommandozeile: fbuf frame buffer base: 0x881e00000 [sz 16777216]
- 9. Nun kann ein VNC-Client, wie beispielsweise [Ultra-VNC](https://uvnc.com) verwendet werden, um sich mit der virtuellen Maschine zu verbinden:

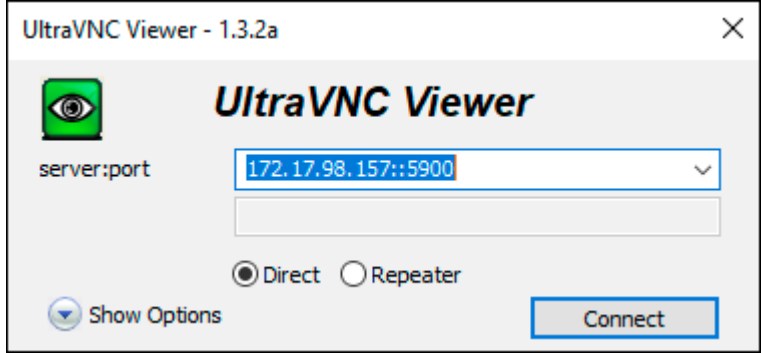

ð Nach erfolgreicher Verbindung über einen VNC-Client wird das Installationsmenü angezeigt und die Installation von Debian kann gestartet werden:

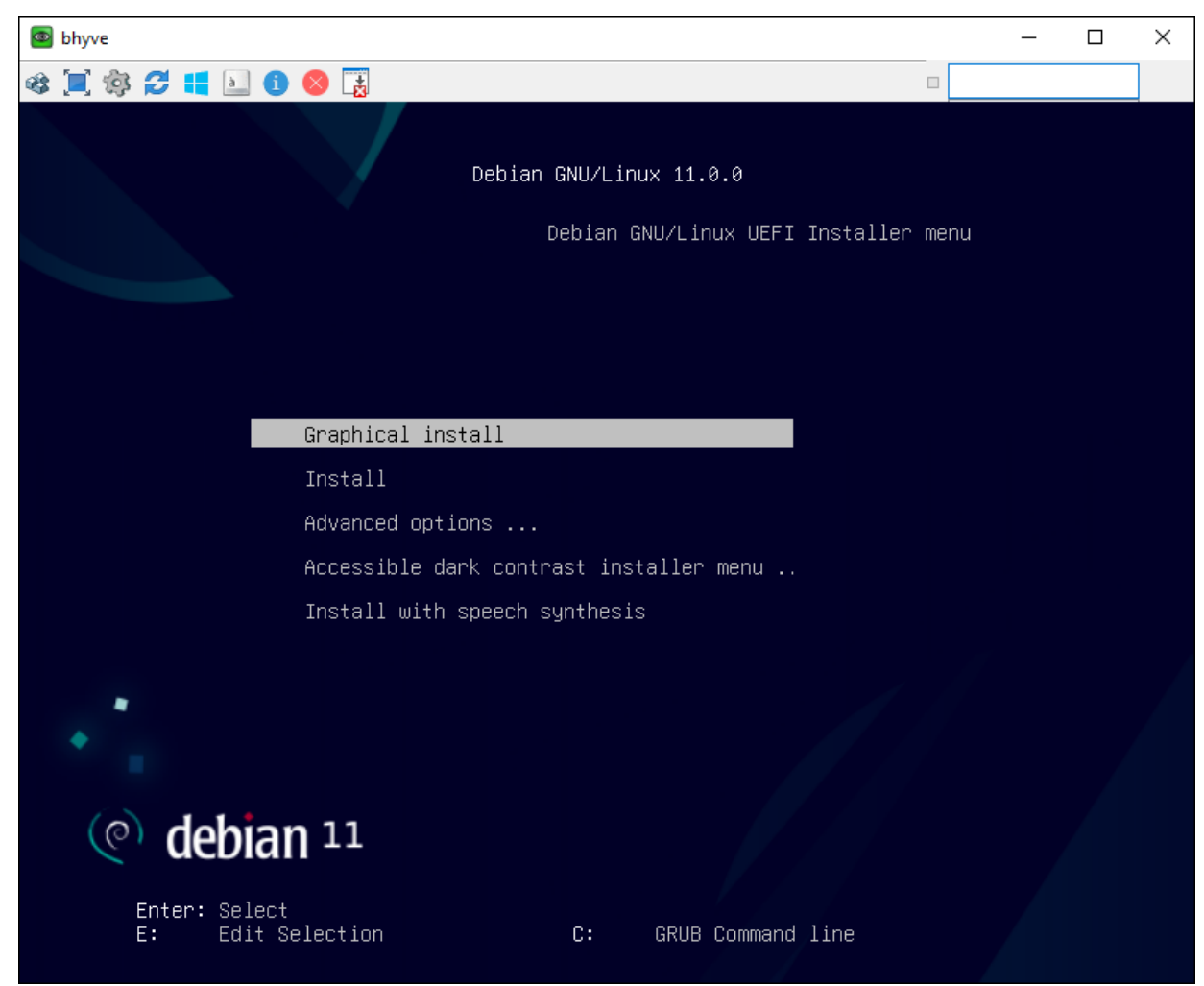

Sobald die Installation von Debian abgeschlossen ist, wird die virtuelle Maschine neu gestartet. Dadurch bricht die VNC-Verbindung ab. Nach einem erneuten Verbindungsaufbau kann das Betriebssystem Debian in der virtuellen Maschine genutzt werden.

# **11 C/C++ Projekte für TwinCAT/BSD**

In diesem Kapitel wird gezeigt, wie Sie ausführbaren Code

- lokal auf dem Industrie-PC unter TwinCAT/BSD kompilieren können,
- oder remote auf TwinCAT/BSD-Zielsystemen kompilieren und debuggen können.

## **11.1 Unter TwinCAT/BSD kompilieren**

In diesem Schritt wird gezeigt, wie Sie ausführbaren Code direkt unter TwinCAT/BSD mit dem Compiler LLVM generieren. Dazu wird beispielhaft ein C/C++ Projekt erstellt, welches die ADS-Schnittstelle nutzten soll. Um die Funktionen der TcAdsDll in Ihrem C/C++ Projekt zu nutzen, müssen Sie die Headerdatei TcAdsAPI.h in Ihr Projekt einbinden.

Die ADS-Headerdatei befindet sich im folgenden Verzeichnis: *usr/local/include/TcAdsAPI.h*

Beispiel C/C++ Projekt adstest.c

```
#include <stdio.h>
#include <stdint.h>
#include "TcAdsAPI.h"
int main(){
   printf("ADS Test Sample\n");
       long nTemp;
       AdsVersion* pDLLVersion;
   nTemp = AdsGetDllVersion();
       pDLLVersion = (AdsVersion *)&nTemp;
    printf("Version: %d\n", (int)pDLLVersion->version);
    printf("Revision: %d\n", (int)pDLLVersion->revision);
   printf("Build: %d\n", (int)pDLLVersion->build);
        //printf("Ads DLL Version: %d\n", version);
       long l_port;
    l_port = AdsPortOpen();
printf("Port opened: %ld\n", 1 port);
       AdsPortClose();
        printf("Port closed\n");
        return 0;
```
Voraussetzungen:

}

• Installieren Sie das Developer-Package mit dem Befehl doas pkg install os-genericuserland-devtools

#### **Generieren Sie ausführbaren Code wie folgt unter** TwinCAT/BSD**:**

- 1. Kopieren Sie die Datei adstest.c in ein beliebiges TwinCAT/BSD-Verzeichnis. Zum Beispiel: */usr/local/ ADSinterface*
- 2. Navigieren Sie in das Verzeichnis mit der Beispieldatei adstest.c
- 3. Mit dem Befehl doas cc -c -I /usr/local/include/ -D POSIX adstest.c -o adstest.o wird die Datei adstest.c kompiliert.
- 4. Linken Sie die kompilierte Datei mit der ADS-Library mit dem Befehl cc -lpthread adstest.o / usr/local/lib/libTcAdsDll.so -o adstest
- 5. Führen Sie die Datei mit ./adstest aus.

### **11.2 Remote-Debugging von Applikationen mit Visual Studio Code (VSC)**

Dieser Abschnitt beschreibt, wie Sie Ihre auf Windows basierende Entwicklungsumgebung nutzen können, um Applikationen auf TwinCAT/BSD-Zielsystemen zu kompilieren und zu debuggen.

# **RECKHOFF**

Die Grundidee ist, dass Sie Ihren gesamten Quellcode auf dem Windows-Entwicklungsrechner aufbewahren. Die Bearbeitung des Quellcodes erfolgt unter Windows und auch das Debugging-Frontend läuft auf Ihrem normalen Windows-Entwicklungsrechner. Zum Kompilieren und Debuggen auf TwinCAT/BSD wird eine SSH-Verbindung verwendet. Dieser Prozess kann in folgende Schritte aufgeteilt werden:

- 1. Synchronisieren Sie den Quellcode über SSH mit Hilfe von rsync vom Windows-Entwicklungsrechner zum TwinCAT/BSD-Zielsystem.
- 2. Kompilieren Sie die Applikation über eine SSH-Verbindung auf dem Zielsystem.
- 3. Debuggen Sie mit Hilfe von VSC über eine SSH-Verbindung zu gdb, das auf dem Zielsystem läuft.

#### **Voraussetzungen:**

- Stellen Sie sicher, dass folgende Pakete installiert sind:
	- llvm
	- os-generic-userland-devtools
	- gdb
	- rsync
- lnstallieren Sie OpenSSH für Windows: [https://learn.microsoft.com/en-us/windows-server/](https://learn.microsoft.com/en-us/windows-server/administration/openssh/openssh_install_firstuse) [administration/openssh/openssh\\_install\\_firstuse](https://learn.microsoft.com/en-us/windows-server/administration/openssh/openssh_install_firstuse)
- Erstellen Sie einen Benutzerschlüssel für den Entwicklungsrechner. Wir empfehlen den Algorithmus ed25519 (ssh-keygen -t ed25519) [https://learn.microsoft.com/en-us/windows-server/administration/](https://learn.microsoft.com/en-us/windows-server/administration/openssh/openssh_keymanagement#user-key-generation) [openssh/openssh\\_keymanagement#user-key-generation](https://learn.microsoft.com/en-us/windows-server/administration/openssh/openssh_keymanagement#user-key-generation)
- Kopieren Sie den öffentlichen Schlüssel mit Hilfe der Powershell auf Ihr Zielsystem: (Get-Content -Encoding UTF8 \$home\.ssh\id\_ed25519.pub).Replace("`r`n", "`n") | ssh Administrator@172.17.66.111 'cat >> ~/.ssh/authorized\_keys'
- Installieren Sie die Remote-Debugging-Erweiterung VSC auf Ihrem Entwicklungsrechner: (CTRL+p) ext install ms-vscode.cpptools
- Installieren Sie cwrsync unter *C:\Program Files\cwrsync* auf Ihrem Entwicklungsrechner. Diese Software ist eine rsync-Implementierung für Windows und ist beispielsweise erhältlich unter: [https://](https://www.itefix.net/cwrsync) [www.itefix.net/cwrsync](https://www.itefix.net/cwrsync)

#### **VSC-Einstellungen:**

Jetzt sind cwrsync und ssh verfügbar, und Sie können VSC weiter für das Remote-Debugging einrichten.

1. Beginnen Sie mit der Synchronisierung des Quellcodes. Vergewissern Sie sich, dass Sie einen Ordner .vscode in Ihrem Projektverzeichnis haben. Wählen Sie dann aus dem VSC-Menü:

Terminal->Configure Tasks...->Create tasks.json from template->Others

2. Passen Sie die folgende Vorlage entsprechend Ihrer Konfiguration an, um eine Task wie syn-src-toremote zu erhalten.

```
{
    "version": "2.0.0",
    "windows": {
          "options": {
               "shell": {
                    "executable": "C:\\Windows\\System32\\WindowsPowerShell\\v1.0\\powershell.exe",
            "args": [
                         "-NoProfile",
                         "-ExecutionPolicy",
                         "Bypass",
                         "-Command"
        ]
               }
          }
     },
     "tasks": [
\left\{\begin{array}{ccc} \end{array}\right\}      "label": "sync-src-to-remote",
               "type": "shell",
               "args": [
                    "-aP",
                    "--exclude",
                    ".git",
```
# RECKHO

```
        "--exclude",
                 "This folder should be ignored",
                 "-e", "c:/''Program Files''/cwrsync/bin/ssh.exe -i ${userHome}/.ssh/id_ed25519 -o
''StrictHostKeyChecking no''",
         \mathbf{u}=\mathbf{u} .
                 "Administrator@172.17.66.111:~/${workspaceFolderBasename}/"
      ],
             "command": "c:/Program Files/cwrsync/bin/rsync.exe",
             "problemMatcher": []
        }
    ]
}
```
3. Sie können die neue Task wie folgt testen:

Menu->Terminal->Run Task->sync-src-to-remote

4. Jetzt sollten Sie etwas im Terminal-Ausgabefenster sehen und die Quelldateien sollten auf Ihrem Zielsystem erscheinen. Wenn Sie "Permission denied"-Fehler sehen, versuchen Sie diese zusätzlichen rsync-Argumente:

"--chmod=u=rwX --chmod=go=rX"

```
5. Wenn Sie einen anderen SSH-Port verwenden, fügen Sie ihn mit -p <Port> hinzu:
```

```
"c:/''Program Files''/cwrsync/bin/ssh.exe -p 22222 -i ${userHome}/.ssh/id_ed25519 -o
''StrictHostKeyChecking no''"
```
6. Der nächste Schritt besteht darin, Ihre Applikation remote auf Ihrem Zielsystem zu erstellen. Fügen Sie eine weitere Task build-on-remote zu Ihrer tasks.json hinzu.

```
{
    "version": "2.0.0",
    "windows": {
         "options": {
              "shell": {
                   "executable": "C:\\Windows\\System32\\WindowsPowerShell\\v1.0\\powershell.exe",
                   "args": [
                        "-NoProfile",
                        "-ExecutionPolicy",
                       "Bypass",
                       "-Command"
                  ]
              }
         }
  },
    "tasks": [
\left\{\begin{array}{ccc} \end{array}\right\}      "label": "sync-src-to-remote",
              "type": "shell",
              "args": [
          "-aP",
                  "--exclude",
                   ".git",
                  "--exclude",
                  "This folder should be ignored",
                   "-e", "c:/''Program Files''/cwrsync/bin/ssh.exe -i ${userHome}/.ssh/id_ed25519 -o
''StrictHostKeyChecking no''",
           \mathbf{u}, \mathbf{u},
                   "Administrator@172.17.66.111:~/${workspaceFolderBasename}/"
\qquad \qquad      "command": "c:/Program Files/cwrsync/bin/rsync.exe",
              "problemMatcher": []
         },
\left\{\begin{array}{ccc} \end{array}\right\}      "dependsOn":"sync-src-to-remote" ,
              "label": "build-on-remote",
              "group" : "build",
              "type" : "shell",
              "args": [
                     "Administrator@172.17.66.111",
                     "cd ${workspaceFolderBasename}; clang++ -g -Wall -pedantic main.cpp -o main. bin"
\qquad \qquad      "command": "ssh",
              "problemMatcher": []
     \mathbf{1}    ]
}
```
7. Dieses Mal können Sie STRG+SHIFT+B verwenden, um die neue build-on-remote Task auszuführen, da wir sie der Gruppe build hinzugefügt haben.

- 8. Fügen Sie eine Startkonfiguration hinzu, um Ihre Applikation remote zu debuggen. Wählen Sie im Menü: Run->Add configuration
- 9. Bearbeiten Sie die launch.json Vorlage so, dass sie Ihren eigenen Anforderungen entspricht:

```
{
    "version": "0.2.0",
    "configurations": [
        {
      "name": "debug-on-remote",
      "type": "cppdbg",
             "request": "launch",
             "cwd": "/home/Administrator/${workspaceFolderBasename}",
             "preLaunchTask": "build-on-remote",
             "program": "main",
             "stopAtEntry": false,
             "externalConsole": false,
             "sourceFileMap": {
                 "/home/Administrator/${workspaceFolderBasename}": "${workspaceFolder}"
      },
      "pipeTransport": {
        "debuggerPath": "/usr/bin/gdb",
        "pipeProgram": "ssh",
                 "pipeArgs": [
                      "Administrator@172.17.66.111"
                 ]
             },
             "MIMode": "gdb",
             "setupCommands": [
                 {
                      "description": "Enable pretty-printing for gdb",
                      "text": "-enable-pretty-printing",
                      "ignoreFailures": true
        }
             ]
        }
    ]
}
```
10.Passen Sie ein paar Parameter an Ihre Anforderungen an:

program: should be the binary on your remote machine you want to debug pipeTransport->pipeArgs :username and ip address for your remote machine

Jetzt haben Sie eine launch.json Datei. Mit F5 wird ein Debugger ausgeführt, der mit Ihrem Programm auf dem Zielrechner verbunden ist.

*Hinweis* **:** Stellen Sie sicher, dass Sie mit aktivierten Debugsymbolen kompilieren ("-g").

# **12 TwinCAT 3**

# **12.1 Zielsysteme suchen**

Bevor Sie mit dem Industrie-PC arbeiten können, müssen Sie Ihren lokalen Rechner mit dem Industrie-PC verbinden. Danach können Sie den Industrie-PC mit Hilfe der IP-Adresse oder dem Host Namen suchen und anschließend als Zielsystem festlegen.

Dazu müssen der lokale PC und der Industrie-PC mit dem gleichen Netzwerk oder direkt über ein Ethernet-Kabel miteinander verbunden werden.

Voraussetzungen für diesen Arbeitsschritt:

- TwinCAT 3 muss sich im Config Mode befinden.
- IP-Adresse oder Host Name des Industrie-PCs muss bekannt sein.

#### **Suchen Sie wie folgt nach einem Zielsystem:**

- 1. Klicken Sie oben im Menü auf **File > New > Project** und erstellen Sie ein neues TwinCAT XAE Projekt.
- 2. Klicken Sie links in der Strukturansicht auf **SYSTEM** und dann auf **Choose Target**.

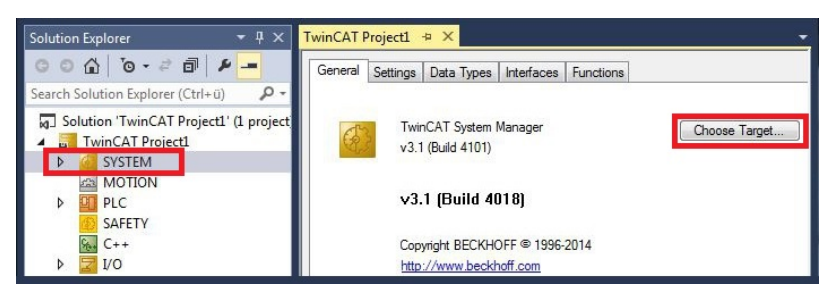

- 3. Klicken Sie auf **Search (Ethernet)**.
- 4. Benutzen Sie die Funktion **Broadcast Search**, um nach dem Industrie-PC zu suchen. Die Funktion **Broadcast Search** funktioniert nicht, wenn sich der lokale Rechner und der Industrie-PC nicht im selben Subnetz befinden.

Geben Sie in dem Fall unter **Enter Host Name / IP** die IP-Adresse des Industrie-PCs ein und drücken Sie **[Enter]**.

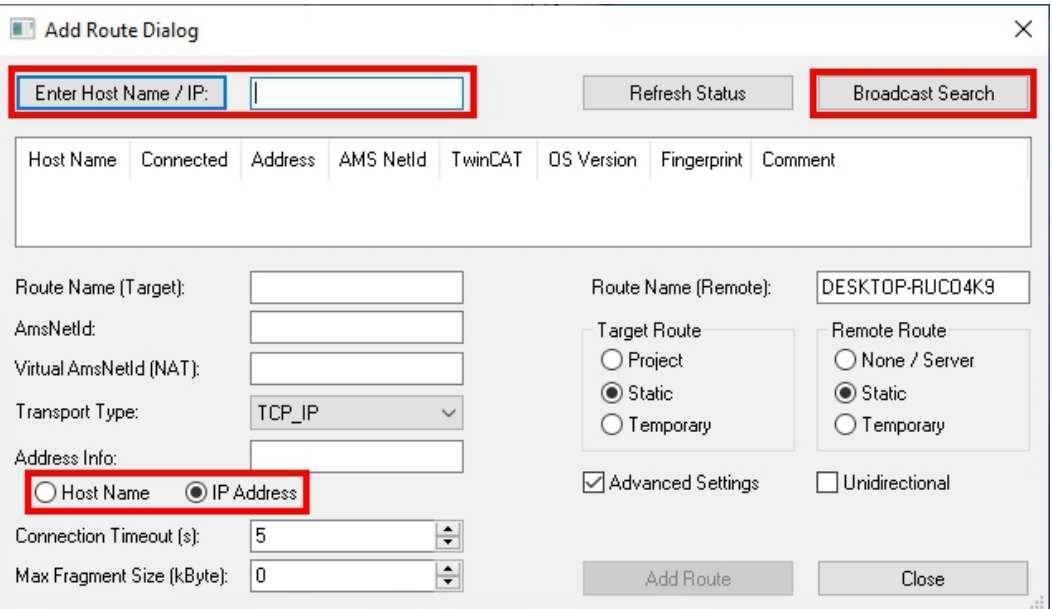

5. Markieren Sie den gewünschten Industrie-PC und klicken Sie auf **Add Route**.

**RECKHOFF** 

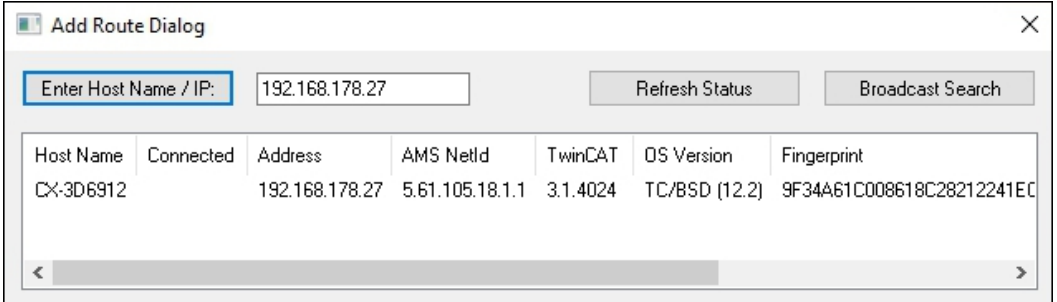

6. Loggen Sie sich mit "Administrator" und dem Passwort "1" ein. Beachten Sie, dass standardmäßig nur Secure-ADS möglich ist. Für unverschlüsselte ADS-Verbindungen müssen Sie den entsprechenden ADS-Port in der Firewall öffnen (siehe: [Firewall \[](#page-32-0)[}](#page-32-0) [33\]](#page-32-0)).

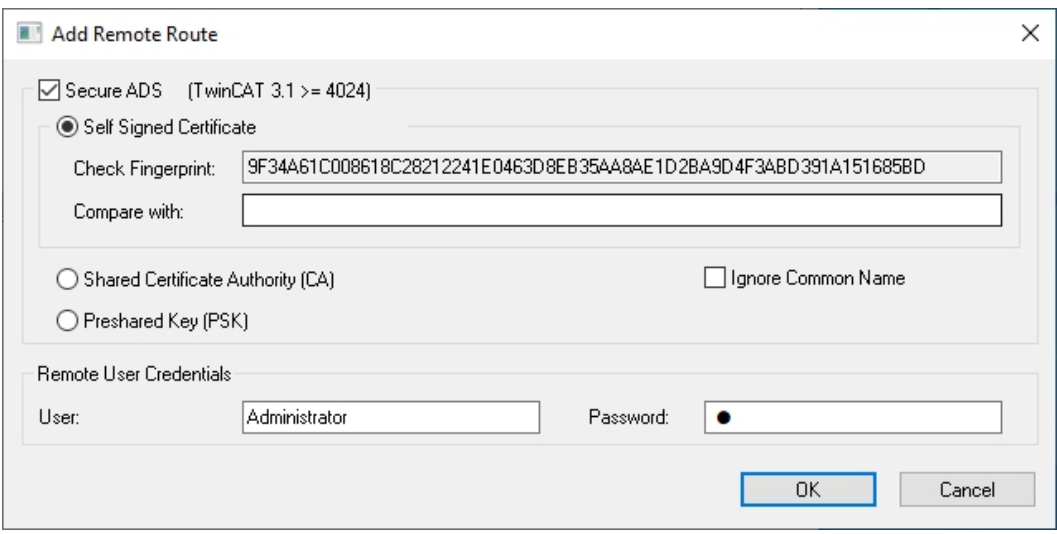

- 7. Klicken Sie auf **Close**, wenn Sie keine weiteren Geräte suchen wollen und schließen damit das Add Route Fenster. Das neue Gerät wird im Fenster **Choose Target System** angezeigt.
- 8. Markieren Sie den Industrie-PC welchen Sie als Zielsystem festlegen wollen und klicken Sie auf **OK**.

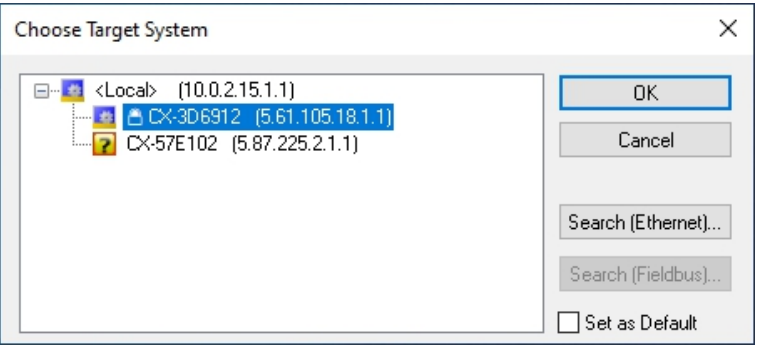

 $\Rightarrow$  Sie haben erfolgreich in TwinCAT nach einem Industrie-PC gesucht und als Zielsystem eingefügt. In der Menüleiste wird das neue Zielsystem mit dem Hostnamen angezeigt.

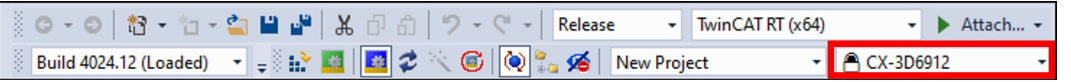

Mit dieser Vorgehensweise können Sie nach allen verfügbaren Geräten suchen und auch jederzeit zwischen den Zielsystemen wechseln. Als Nächstes können Sie den Industrie-PC scannen.

## **12.2 Geräte scannen**

In diesem Arbeitsschritt wird gezeigt, wie Sie einen Industrie-PC in TwinCAT scannen und anschließend weiter konfigurieren.

Voraussetzungen für diesen Arbeitsschritt:

• Ein Industrie-PC wurde bereits als Zielsystem ausgewählt.

#### **Fügen Sie den Embedded-PC wie folgt ein:**

- 1. Starten Sie TwinCAT und öffnen Sie ein leeres Projekt.
- 2. Klicken Sie links in der Strukturansicht mit rechter Maustaste auf **I/O Devices**.
- 3. Klicken Sie im Kontextmenü auf **Scan**.

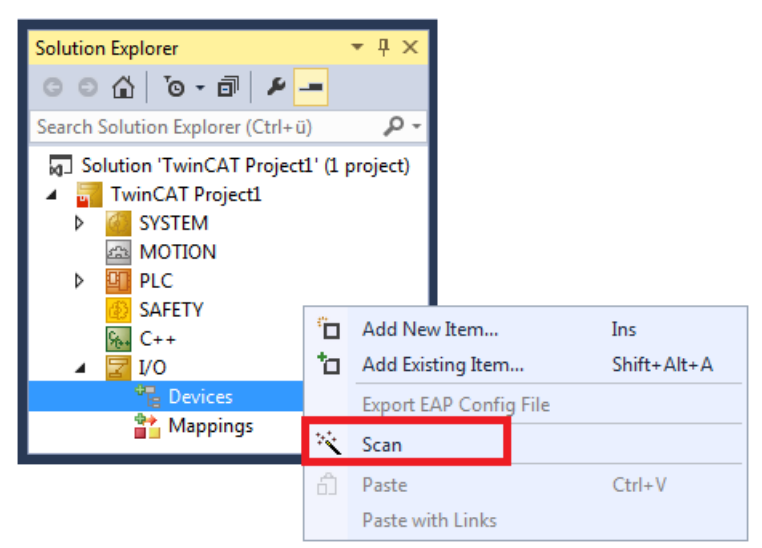

4. Wählen Sie Geräte, die Sie verwenden wollen und bestätigen die Auswahl mit **OK**. Es stehen immer Geräte zur Auswahl, die tatsächlich verfügbar sind.

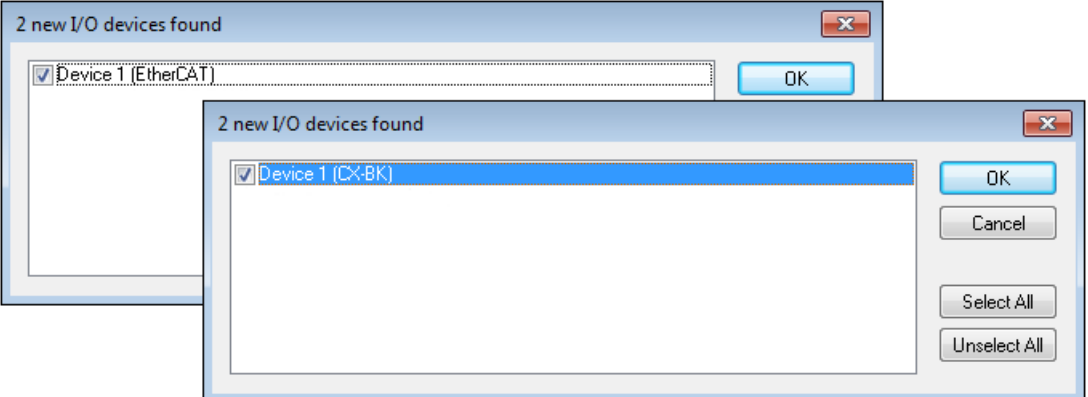

Bei Embedded-PCs mit angeschlossenen Busklemmen (K-Bus) wird ein Buskoppler Device (CX-BK) angezeigt. Bei EtherCAT-Klemmen (E-Bus) wird der EtherCAT-Koppler angezeigt.

- 5. Bestätigen Sie die Anfrage mit **Ja**, um nach Boxen zu suchen.
- 6. Klicken Sie bei der Anfrage, ob FreeRun aktiviert werden soll, auf **Ja**.
- ð Der Industrie-PC wurde erfolgreich in TwinCAT gescannt und wird in der Strukturansicht mit den Einund Ausgängen angezeigt.

# **12.3 AMS NetID ändern**

In diesem Arbeitsschritt wird gezeigt, wie Sie die AMS NetID des Industrie-PCs ändern können. Beachten Sie, dass Sie damit die Adresse des Industrie-PCs im TwinCAT-Netzwerk ändern. Die AMS NetID" besteht aus 6 Byte, wird in einer Punktnotation und im Hexadezimalsystem dargestellt.

Voraussetzungen:

• Zugriffsrechte auf die Datei *TcRegistry.xml*

#### **Gehen Sie wie folgt vor:**

1. Geben Sie den Befehl doas ee /usr/local/etc/TwinCAT/3.1/TcRegistry.xml in der Konsole ein.

Die Datei TcRegistry.xml wird geöffnet.

```
<Value Name="CurrentVersion" Type="SZ">3.1</Value>
<Key Name="System">
            <Value Name="RunAsDevice" Type="DW">1</Value>
            <Value Name="AmsNetId" Type="BIN">053B151A0101</Value>
\langle/Key>
```
- 2. Ändern Sie die AMS NetID unter dem Eintrag <Value Name="AmsNetId" Type="BIN">053B151A0101</Value>. Der Eintrag 053B151A0101 entspricht folgender AMS NetID: 5.59.21.26.1.1
- 3. Drücken Sie **[Esc]** und speichern Sie die Änderungen.
- $\Rightarrow$  Sie haben die AMS NetID erfolgreich geändert. Die neue AMS NetID wird erst nach einem Neustart des TwinCAT-System-Services übernommen. Über die Kommandozeile geht das beispielsweise mit dem Befehl doas service TcSystemService restart.

## **12.4 TwinCAT in den Run- oder Config Modus versetzen**

Sie können direkt aus TwinCAT/BSD heraus, also mit Hilfe der Konsole, TwinCAT in den Run- oder Config-Modus versetzen. Die Steuerung erfolgt über das Tool TcSysExe.exe, welches darüber hinaus Informationen zu Lizenzen, unterschiedlichen Versionen und System-IDs zur Verfügung stellt. Rufen Sie weitere Informationen mit TcSysExe.exe --help ab.

#### **Gehen Sie wie folgt vor:**

- 1. Geben Sie den Befehl doas TcSysExe.exe --config in der Konsole ein, um TwinCAT in den Config-Modus zu versetzen.
- 2. Geben Sie den Befehl doas TcSysExe.exe --run in der Konsole ein, um TwinCAT in den Run-Modus zu versetzen.
- ð Mit dem Befehl TcSysExe.exe --mode wird der aktuelle TwinCAT-Status in der Konsole angezeigt.

# **12.5 ADS-Routen manuell anlegen oder löschen**

In diesem Schritt wird beschrieben, wie Sie direkt aus TwinCAT/BSD heraus eine ADS-Route manuell anlegen oder löschen können. Um ADS-Routen aus TwinCAT/BSD heraus zu konfigurieren, kann das Tool ads genutzt werden. Mit dem Befehl ads werden alle verfügbaren Parameter angezeigt. Bereits vorhandene ADS-Routen werden in der Datei StaticRoutes.xml aufgelistet.

Diese Einstellungen sind alternativ über das Webinterface des Beckhoff Device Managers möglich (siehe: [Beckhoff Device Manager: Webinterface \[](#page-63-0) $\blacktriangleright$  [64\]](#page-63-0)).

#### **Gehen Sie wie folgt vor:**

1. Legen Sie die ADS-Route nach dem folgenden Muster an:

[<target[:port]>] [OPTIONS...] <command> [CMD\_OPTIONS...] [<command\_parameter>...]

- 2. Verwenden Sie unter <target> den Hostnamen, die IP-Adresse oder die Ams Net Id des Zielsystems, um eine neue ADS-Route anzulegen.
- 3. Verwenden Sie für <command> das Kommando addroute und folgende Optionen:

```
--addr=<hostname> or IP address of the routes destination
--netid=<AmsNetId> of the routes destination
--password=<password> for the user on the remote TwinCAT system
--username=<user> on the remote TwinCAT system (optional, defaults to Administrator)
--routename=<name> of the new route on the remote TwinCAT system (optional, defaults to --addr)
```
- 4. Geben Sie beispielsweise den Befehl ads 192.168.0.231 addroute --addr=192.168.0.1 netid=192.168.0.1.1.1 --password=1 --routename =example.beckhoff.com in der Konsole ein.
- $\Rightarrow$  Legen Sie neue ADS-Routen nach dem gezeigten Muster an oder löschen Sie die nicht benötigten ADS-Routen in der Datei StaticRoutes.xml unter den Einträgen <Route>.

```
---snipped---
<?xml version="1.0"?>
<TcConfig xmlns:xsi="http://www.w3.org/2001/XMLSchema-instance">
              <RemoteConnections>
                              <Route>
                                          <Name>example.beckhoff.com</Name>
                                          <Address>192.168.0.1</Address>
                                           <NetId>192.168.0.1.1.1</NetId>
                                          <Type>TCP_IP</Type>
                                          <Flags>64</Flags>
                  \langle/Route>
                              <Route>
                                           <Name>DESKTOP-RUCO4K9</Name>
                                          <Address>192.168.40.88</Address>
                                          <NetId>192.168.2.15.1.1</NetId>
                                           <Type>TCP_IP</Type>
                                          <Flags>64</Flags>
                              </Route>
              </RemoteConnections>
</TcConfig>
---snipped---
```
# <span id="page-98-0"></span>**12.6 Heap-Speicher erhöhen**

#### *HINWEIS*

#### **Überdimensionierter Heap-Speicher**

Bei einem zu großen Heap-Speicher wird der gesamte Arbeitsspeicher allokiert, was das zu führt, dass das System nicht mehr richtig arbeitet. Achten Sie darauf, dass der Heap-Speicher im Verhältnis zum verfügbaren Arbeitsspeicher nicht zu groß gewählt wird.

Wenn der Heap-Speicher für den Download eines SPS-Projekts zu klein ist, wird ein entsprechender Fehler ausgegeben und der Vorgang abgebrochen.

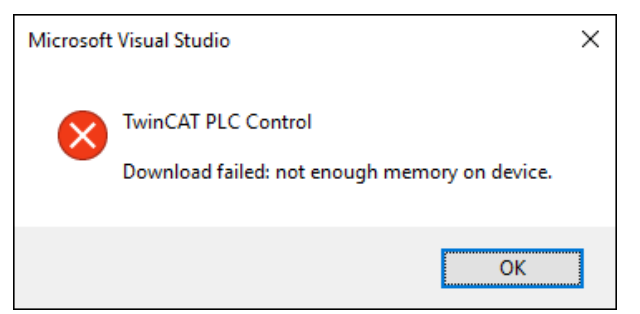

Abb. 20: Fehlermeldung bei einem zu kleinen Heap-Speicher.

Beim Aktivieren des TwinCAT-Projekts, bei dem sich das SPS-Projekt im AutoStart befindet, schaltet TwinCAT einfach zurück in den Config-Modus und es gibt keine Fehlermeldung oder Ähnliches.

Die Größe des Heap-Speichers wird nicht automatisch angepasst, kann aber unter TwinCAT/BSD für umfangreiche SPS-Projekte in der Datei /usr/local/etc/TwinCAT/3.1/TcRegistry.xml erhöht werden. Dazu muss die XML-Datei wie folgt erweitern werden:

Path: HKEY\_LOCAL\_MASCHINE\SOFTWARE\BECKHOFF\TWINCAT3\SYSTEM Entry: <Value Name="HeapMemSizeMB" Type="DW">{size in MB}</Value>

#### **Gehen Sie wie folgt vor:**

- 1. Geben Sie den Befehl doas ee /usr/local/etc/TwinCAT/3.1/TcRegistry.xml in der Konsole ein. Die Datei TcRegistry.xml wird geöffnet.
- 2. Fügen Sie den Eintrag <Value Name="HeapMemSizeMB" Type="DW">{size in MB}</Value> unter <Key Name="System"> in die XML-Datei ein.

```
---snipped---
<Key Name="System">
            <Value Name="RunAsDevice" Type="DW">1</Value>
            <Value Name="RTimeMode" Type="DW">0</Value>
            <Value Name="AmsNetId" Type="BIN">0542F70C0101</Value>
            <Value Name="LockedMemSize" Type="DW">33554432</Value>
            <Value Name="SysStartupState" Type="DW">5</Value>
            <Value Name="HeapMemSizeMB" Type="DW">1024</Value>
---snipped---
```
- 3. Die Größe wird in Megabyte festgelegt. In diesem Beispiel sind es 1024 MB.
- $\Rightarrow$  Die Einstellungen werden nach einem Neustart mit shutdown -r now oder nach dem Neustart des TwinCAT-System-Service mit doas service TcSystemService restart übernommen. Nachdem der Heap-Speicher auf 1024 MB erhöht wurde, startet das SPS-Projekt und der Download wird nicht mit einem Fehler abgebrochen.

# **12.7 Router-Speicher anpassen**

Der Arbeitsspeicher wird von TwinCAT/BSD und von TwinCAT (TwinCAT-Speicher) verwendet. Der TwinCAT-Speicher unterteilt sich weiter in den Router-Speicher und den SPS-Speicher. Der Router-Speicher wird für die ADS-Kommunikation und der SPS-Speicher für das eigentliche SPS-Programm inklusive TcConfiguration, Mapping und Daten verwendet.

Eine Anpassung des Router-Speicher ist nur erforderlich, wenn eine große Menge an ADS-Kommunikation stattfindet und es aus diesem Grund notwendig wird, die Größe des Router-Speichers entsprechend auszulegen. Standardmäßig wird der Router-Speicher in TwinCAT eingestellt. Der maximale Wert für den Router-Speicher beträgt 1024 MB.

Vergewissern Sie sich, dass der Heap-Speicher größer ist als der Router-Speicher und erhöhen Sie andernfalls den Heap-Speicher, bevor Sie den Router-Speicher anpassen (siehe: [Heap-Speicher erhöhen](#page-98-0) [\[](#page-98-0)[}](#page-98-0) [99\]](#page-98-0)). In diesem Kapitel wird gezeigt, wie der Router-Speicher auch unter TwinCAT/BSD angepasst werden kann.

Dazu muss die XML-Datei unter /usr/local/etc/TwinCAT/3.1/TcRegistry.xml wie folgt angepasst werden:

Path: HKEY\_LOCAL\_MASCHINE\SOFTWARE\BECKHOFF\TWINCAT3\SYSTEM Entry: <Value Name="LockedMemSize" Type="DW">{size in Byte}</Value>

#### **Gehen Sie wie folgt vor:**

- 1. Geben Sie den Befehl doas ee /usr/local/etc/TwinCAT/3.1/TcRegistry.xml in der Konsole ein. Die Datei TcRegistry.xml wird geöffnet.
- 2. Passen Sie den Eintrag <Value Name="LockedMemSize" Type="DW">{size in Byte}</ Value> in der XML-Datei an.

```
---snipped---
<Key Name="System">
            <Value Name="RunAsDevice" Type="DW">1</Value>
            <Value Name="RTimeMode" Type="DW">0</Value>
            <Value Name="AmsNetId" Type="BIN">0542F70C0101</Value>
            <Value Name="LockedMemSize" Type="DW">33554432</Value>
            <Value Name="SysStartupState" Type="DW">5</Value>
            <Value Name="HeapMemSizeMB" Type="DW">1024</Value>
---snipped---
```
- 3. In in diesem Beispiel ist ein Wert von 33554432 Byte = 32 MB eingestellt. Ändern Sie den Wert beispielsweise auf 67108864 Byte, damit der Router-Speicher auf 64 MB erhöht wird.
- $\Rightarrow$  Die Einstellungen werden nach einem Neustart mit shutdown -r now oder nach dem Neustart des TwinCAT-System-Service mit doas service TcSystemService restart übernommen.

### **12.8 Isolierte Kerne zuweisen**

Bei Multicore-Systemen bietet TwinCAT 3 die Möglichkeit, einzelne Kerne zu isolieren. Damit können verschiedene TwinCAT-Tasks einem für die Echtzeitnutzung isolierten Kern zugewiesen werden. In diesem Abschnitt wird gezeigt, wie isolierte Kerne in der TwinCAT/BSD-Konsole eingestellt werden.

Voraussetzungen:

• Ein Multicore-Industrie-PC. Ein CPU-Kern (Shared) für TwinCAT/BSD und drei CPU-Kerne (Isolated) sollen für unterschiedliche TwinCAT-Tasks zur Verfügung stehen.

#### **Gehen Sie wie folgt vor:**

- 1. Mit dem Befehl TcCoreConf lässt sich eine Übersicht der verfügbaren Kerne und ihrer Festlegung Shared/Isolated ausgeben.
- 2. Geben Sie den Befehl doas TcCoreConf -s 1 in der Konsole ein. Damit wird ein CPU-Kern (Shared) für TwinCAT/BSD festgelegt. Die restlichen drei CPU-Kerne werden isoliert.
- 3. Starten Sie den Industrie-PC mit dem Befehl shutdown -r now neu, damit die Einstellungen übernommen werden.
- 4. Anschließend können Sie sich mit dem Befehl sysctl hw.ncpu die Anzahl der CPU-Kerne (Shared) anzeigen lassen.
- ð Sie haben erfolgreich einen CPU-Kern (Shared) und drei CPU-Kerne (Isolated) konfiguriert. Mit dem Befehl TcCoreConf können die Einstellungen kotrolliert werden. Die aktuellen Einstellungen können Sie auch in TwinCAT 3 (XAE) vom Industrie-PC auslesen. Klicken Sie dafür unter **Real-Time** auf die Schaltfläche **Read from Target**.

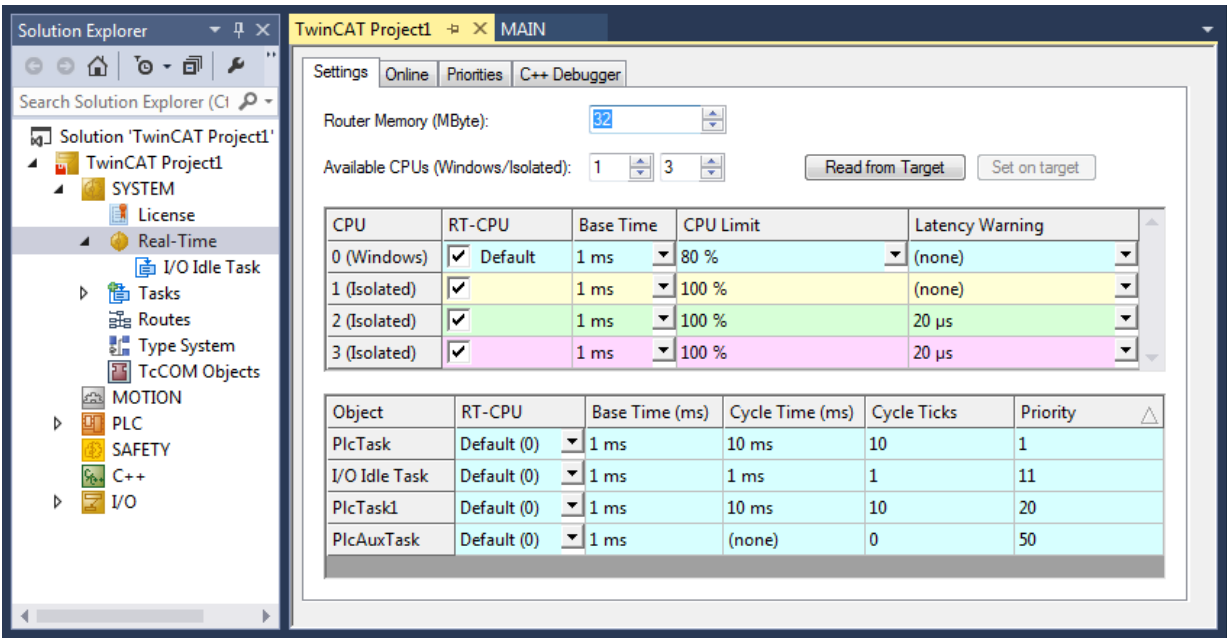

Mit TcCoreConf --help werden alle verfügbaren Befehle angezeigt. Mit doas TcCoreConf -d können z.B. alle CPU-Kerne wieder auf "Shared" zurückgesetzt werden.

```
Administrator@CX-3B151A:~ % TcCoreConf -help
TcCoreConf:
      -s --set CPUs
            set number of shared cores
   -d -delete
            set all cores as shared core
      -f NAME, --file NAME
            set name of configuration file to change
      --rsdp ADDR
            set pointer for RSDP
      --show
            show active settings of shared/isolated cores
       --strip
            remove hints of unknown apic-ids
      --noflat
           don't add flat cpu topology setting
```
# **13 Wiederherstellungsoptionen**

Definieren Sie eine Backup- und Wiederherstellungsstrategie für Ihr TwinCAT/BSD-System, um im Falle eines Datenverlustes oder bei defekten Speichermedien TwinCAT/BSD in sehr kurzer Zeit wiederherstellen zu können. Backups tragen dazu bei, Ausfallzeiten zu minimieren und auf diese Weise die Arbeit ohne große Produktionsverluste fortzusetzen. Es sollte sowohl ein Prozess für die Erstellung einer Sicherheitskopie als auch ein Prozess für deren Wiederherstellung definiert werden. Dabei sollten auch Security-Aspekte berücksichtigt werden und beispielsweise definiert werden, wo das Backup gespeichert werden soll.

Beckhoff bietet mit dem TwinCAT/BSD-Installer-Stick eine einfache Backup-Lösung an. Zusätzlich dazu sind mit dem Programm restorepoint Wiederherstellungspunkte unter TwinCAT/BSD möglich, welche den aktuellen Zustand des Systems speichern und bei Bedarf wiederherstellen. Eine Vielzahl von Implementierungen ist somit verfügbar, wobei die genaue Definition einer Backup- und Wiederherstellungsstrategie dem Anwender überlassen ist.

Folgende Szenarien sind möglich und sollen dazu dienen, die unterschiedlichen Funktionsweisen zu verstehen. Die vorgestellten Szenarien sollten jedoch nicht als der von Beckhoff empfohlene und einzige Weg betrachtet werden.

#### **Szenario 1: Werkseinstellungen**

Ein Industrie-PC mit TwinCAT/BSD soll bei einem Problem auf Werkseinstellungen zurückgesetzt werden.

- Der Anwender testet und entwickelt auf einem Industrie-PC mit TwinCAT/BSD.
- In der Test- und Entwicklungsphase gibt es ein Problem, weil beispielsweise grundlegende Einstellungen verändert wurden.
- Der Anwender löst das Problem, indem TwinCAT/BSD auf Werkseinstellungen zurückgesetzt wird (siehe: [Auf Werkseinstellungen zurücksetzen \[](#page-102-0)[}](#page-102-0) [103\]](#page-102-0)).

#### **Szenario 2: Serienproduktion**

Die Test- und Entwicklungsphase wurde erfolgreich abgeschlossen. Der Maschinenbauer will in die Serienproduktion gehen:

- Der Maschinenbauer erstellt einen Wiederherstellungspunkt (Auslieferungszustand OEM), um das System bei einem Fehler wiederherstellen zu können (siehe: [Wiederherstellungspunkt erstellen](#page-103-0) [\[](#page-103-0)[}](#page-103-0) [104\]](#page-103-0). Der Endkunde des Maschinenbauers kann diesen Wiederherstellungspunkt seinerseits bei Problemen nutzen.
- Anschließend aktiviert der Maschinenbauer den Write Filter, um TwinCAT/BSD im vorkonfigurierten Zustand zu sichern und um eine Fehlkonfiguration beim Endkunden zu verhindern (siehe: [Write Filter](#page-26-0) [\[](#page-26-0)[}](#page-26-0) [27\]](#page-26-0)).
- Im letzten Schritt erstellt der Maschinenbauer ein Backup, welches er als Masterimage ablegt und für die Serienproduktion nutzt (siehe: [Backup erstellen \[](#page-105-0)[}](#page-105-0) [106\]](#page-105-0)).

#### **Szenario 3: Inbetriebnahme beim Endkunden**

Die Maschine kommt beim Endkunden an und soll nach der Inbetriebnahme abgesichert werden:

- Nach der Parametrierung der Maschine erstellt der Endkunde einen Wiederherstellungspunkt "Inbetriebnahme" (siehe: [Wiederherstellungspunkt erstellen \[](#page-103-0)[}](#page-103-0) [104\]](#page-103-0)).
- Anschließend aktiviert der Endkunde den Write Filter, um eine versehentliche Fehlkonfiguration zu vermeiden (siehe: [Write Filter \[](#page-26-0) $\blacktriangleright$  [27\]](#page-26-0)).
- Der Endkunde erstellt ein eigenes Backup (siehe: [Backup erstellen \[](#page-105-0)[}](#page-105-0) [106\]](#page-105-0)), um beispielsweise im Fall eines defekten Datenträgers das System wiederherstellen zu können (siehe: [Backup wiederherstellen](#page-106-0) [\[](#page-106-0)[}](#page-106-0) [107\]](#page-106-0)).

# **13.1 Wiederherstellungspunkt**

Wiederherstellungspunkte dienen dazu, einen alten Systemstand wiederherzustellen, wenn TwinCAT/BSD nach einer größeren Systemänderung oder einer Fehlkonfiguration ein unerwünschtes Verhalten aufweist und sich dieses Verhalten nicht leicht beheben lässt. Der Vorteil von Wiederherstellungspunkten ist, dass auf diese Weise Konfigurationsfehler einfach und schnell rückgängig gemacht werden, ohne TwinCAT/BSD neu zu installieren.

Den Zeitpunkt für die Erstellung eines Wiederherstellungspunktes legen Sie fest, wenn Sie beispielsweise eine größere Systemänderung vornehmen oder Programme von Drittanbietern installieren. Wiederherstellungspunkte ersetzen jedoch kein vollständiges Backup und schützen nicht vor Datenverlust. Regelmäßige Backups sind eine weitere Schutzmaßnahme, mit der Sie sich beispielsweise vor Datenverlust durch defekte Speichermedien schützen können (siehe: [Backup erstellen \[](#page-105-0)[}](#page-105-0) [106\]](#page-105-0)).

Die Wiederherstellungspunkte werden in der Konsole mit dem Programm restorepoint erstellt und verwaltet. Folgende Modi werden vom Programm unterstützt:

- status: Listet alle verfügbaren Wiederherstellungspunkte auf. Bei Auslieferung ist ein Wiederherstellungspunkt mit dem Namen factoryreset, die Beckhoff Werkseinstellungen, verfügbar.
- create: Erstellt einen neuen Wiederherstellungspunkt. Der Name des Wiederherstellungspunkts kann als Argument festgelegt werden. Wenn kein Name angegeben wird, wird ein automatisch generierter Name verwendet.
- rollback: Rückkehr zu einem bestimmten Wiederherstellungspunkt. Beachten Sie, dass alle Daten, die nach dem Wiederherstellungspunkt erstellt wurden, zerstört werden. Wenn kein Wiederherstellungspunkt als Argument angegeben wird, wird der Benutzer mit einem interaktiven Dialog gefragt.
- destroy: Der angegebene Wiederherstellungspunkt wird zerstört. In diesem Modus bleiben alle vorhandenen Daten erhalten, der Wiederherstellungspunkt selbst wird aber gelöscht.

Wiederherstellungspunkte unter TwinCAT/BSD basieren auf ZFS-Snapshots. Dadurch verbrauchen sie bei ihrer Erstellung kaum Speicherplatz. Jede Änderung des gespeicherten Wiederherstellungspunktes zum aktuellen Live-System, mit dem der Anwender arbeitet, spiegelt sich im verbrauchten Speicherplatz des Wiederherstellungspunktes wieder. Lassen sie sich mit zfs list -t snap alle Snapshots des Systems anzeigen.

Die Spalte USED zeigt den real verbrauchten Speicherplatz des Snapshots, die Spalte REFER zeigt den Speicherplatz, auf den der Snapshot verweist, der aber real in anderen Datasets gespeichert ist. Es empfiehlt sich also immer vor einer Änderung im System einen Wiederherstellungspunkt zu erstellen, da dies kaum Systemressourcen kostet. Nach einiger Zeit und vielen Änderungen zwischen Wiederherstellungspunkt und Live-System empfiehlt es sich nicht mehr benötigte Wiederherstellungspunkten zu löschen, um den anwachsenden Speicherplatz der Wiederherstellungspunkte wieder freizugeben.

### <span id="page-102-0"></span>**13.1.1 Auf Werkseinstellungen zurücksetzen**

Sie können TwinCAT/BSD jederzeit auf Werkseinstellungen zurücksetzen und den Auslieferungsstand wiederherstellen, wenn das System beispielsweise nach einer Fehlkonfiguration nicht mehr richtig funktioniert.

Die Wiederherstellungspunkte werden in der Konsole mit dem Programm restorepoint erstellt und verwaltet. In diesem Abschnitt wird gezeigt, wie Sie TwinCAT/BSD auf Werkseinstellungen zurücksetzen.

#### **Gehen Sie wie folgt vor:**

- 1. Geben Sie den Befehl doas restorepoint rollback factoryreset in der Konsole ein.
- 2. Es werden alle Snapshots angezeigt, auf die das System zurückgesetzt wird.
- 3. Bestätigten Sie die Wiederherstellung mit **[y]**.
- $\Rightarrow$  Das System wird auf Werkseinstellungen zurückgesetzt. Nach einem Neustart befindet sich TwinCAT/ BSD wieder im Auslieferungszustand.

### <span id="page-103-0"></span>**13.1.2 Wiederherstellungspunkt erstellen**

#### **Speicherplatzverbrauch durch Wiederherstellungspunkte**

Ein Wiederherstellungspunkt verbraucht Speicherplatz, weil das komplette System gesichert wird, darunter auch Kernel-Dumps unter /var/crash. Räumen Sie das System vor der Erstellung eines Wiederherstellungspunkts auf oder löschen Sie alte Wiederherstellungspunkte.

Wiederherstellungspunkte dienen dazu, einen alten Systemstand wiederherzustellen, wenn TwinCAT/BSD nach einer größeren Systemänderung oder einer Fehlkonfiguration nicht mehr richtig funktioniert. Erstellen Sie Wiederherstellungspunkte, wenn Sie größere Systemänderungen vornehmen, Programme installieren oder Tests durchführen wollen.

Die Wiederherstellungspunkte werden in der Konsole mit dem Programm restorepoint erstellt und verwaltet. In diesem Abschnitt wird gezeigt, wie Sie Wiederherstellungspunkte unter TwinCAT/BSD erstellen.

#### **Gehen Sie wie folgt vor:**

- 1. Geben Sie den Befehl doas restorepoint create in der Konsole ein.
- 2. Der Wiederherstellungspunkt wird mit einem automatisch generierten Namen erstellt.
- 3. Überprüfen Sie die Erstellung des Wiederherstellungspunktes mit dem Befehl restorepoint status und lassen Sie sich alle Wiederherstellungspunkte anzeigen.

```
Administrator@CX-4FAA38$ restorepoint status
last BE: zroot/ROOT/default
factoryreset
2020-08-28T08:56:14Z
2020-08-28T09:03:05Z
```
- 4. Benutzen Sie alternativ den Befehl doas restorepoint create your-restorepoint um einen eigenen Namen für den Wiederherstellungspunkt festzulegen.
- $\Rightarrow$  Der Wiederherstellungspunkt wird erstellt und kann jederzeit genutzt werden, um das System zurückzusetzen (siehe: [Auf Wiederherstellungspunkt zurücksetzen \[](#page-103-1) $\blacktriangleright$  [104\]](#page-103-1)).

```
Administrator@CX-4FAA38$ restorepoint status
last BE: zroot/ROOT/default
factoryreset
2020-08-28T08:56:14Z
2020-08-28T09:03:05Z
your-restorepoint
```
### <span id="page-103-1"></span>**13.1.3 Auf Wiederherstellungspunkt zurücksetzen**

*HINWEIS*

#### **Datenverlust**

Daten und Wiederherstellungspunkte, die nach einem bestimmten Wiederherstellungspunkt erstellt wurden, werden beim Zurücksetzen eines davor liegenden Wiederherstellungspunktes gelöscht.

Sollte TwinCAT/BSD nach einer Fehlkonfiguration nicht mehr richtig funktionieren, dann können Sie diese Konfigurationsfehler mit Hilfe von Wiederherstellungspunkten einfach und schnell rückgängig machen, ohne TwinCAT/BSD neu zu installieren.

#### **Gehen Sie wie folgt vor:**

1. Geben Sie den Befehl restorepoint status in der Konsole ein, um sich alle verfügbaren Wiederherstellungspunkte anzuzeigen.

```
Administrator@CX-4FAA38$ restorepoint status
last BE: zroot/ROOT/default
factoryreset
2020-08-28T08:56:14Z
2020-08-28T09:03:05Z
your-restorepoint
```
- 2. Geben Sie den Befehl doas restorepoint rollback in der Konsole ein, um alle vorhandenen Wiederherstellungspunkte zu sehen.
- 3. Wählen Sie einen Menüpunkt, um das System auf einen bestimmten Wiederherstellungspunkt zurückzusetzen.

# **RECKHOFF**

```
Administrator@CX-4FAA38~ $ doas restorepoint rollback
Password:
        1 factoryreset
        2 2020-08-28T08:56:14Z
        3 2020-08-28T09:03:05Z
```

```
    4 your-restorepoint
```
- 4. Es werden alle Snapshots angezeigt, auf die das System zurückgesetzt wird.
- 5. Bestätigten Sie die Wiederherstellung mit **[y]**.
- $\Rightarrow$  TwinCAT/BSD wird auf den Wiederherstellungspunkt zurückgesetzt und neu gestartet. Beachten Sie, dass Daten und Wiederherstellungspunkte, die nach dem gewählten Widerherstellungspunkt erstellt wurden, beim Zurücksetzen gelöscht werden.

### **13.1.4 Restore-Bootumgebung einsetzen**

Sie haben die Möglichkeit einen Wiederherstellungspunkt aus der Restore-Bootumgebung wiederherzustellen, wenn TwinCAT/BSD nicht mehr bootet und dadurch die Konsole unzugänglich ist. Starten Sie dazu das Bootmenü während des Bootvorgangs, um in die Restore-Bootumgebung zu wechseln.

#### **Gehen Sie wie folgt vor:**

- 1. Starten Sie den Industrie-PC.
- 2. Halten Sie beim Booten die **[Leertaste]** gedrückt. Das Bootmenü erscheint.

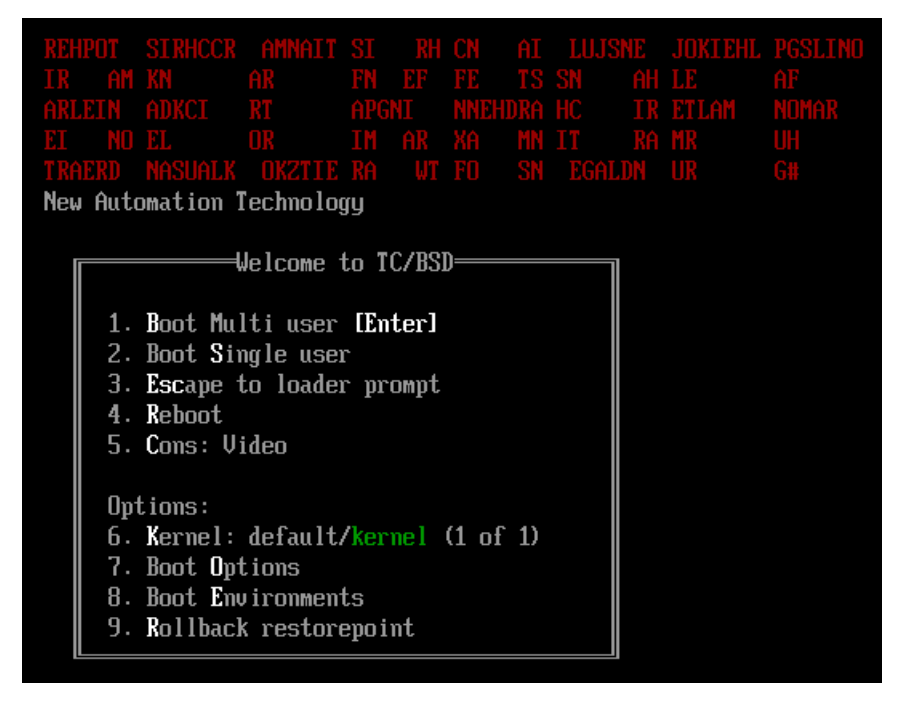

- 3. Wählen Sie die Option **Rollback restorepoint**.
- ð TwinCAT/BSD wird in der Restore-Bootumgebung gestartet. Jetzt können Sie die Werkseinstellungen mit dem Befehl restorepoint rollback factoryreset wiederherstellen oder einen eigens erstellten Wiederherstellungspunkt nutzen (siehe: [Auf Wiederherstellungspunkt zurücksetzen \[](#page-103-1)[}](#page-103-1) [104\]](#page-103-1)).

# **13.2 Backup und Restore**

Im Gegensatz zu einem Wiederherstellungspunkt kann bei einem Backup TwinCAT/BSD als Sicherheitskopie auf einem externen Speichermedium gespeichert und verwaltet werden.

Diese Sicherheitskopie kann dazu benutzt werden, um das System im Fall eines Systemausfalls bzw. eines Datenverlustes wiederherzustellen. Erstellen Sie regelmäßig Backups von Ihrem System, um Ihren Industrie-PC wieder auf den Stand zurücksetzen zu können, den er zum Zeitpunkt des Backups hatte.

### <span id="page-105-0"></span>**13.2.1 Backup erstellen**

Sie können ein Backup mit Hilfe des TwinCAT/BSD-Installer-Sticks erstellen und wiederherstellen. Alle Backups werden auf einer FAT32-Partition auf dem USB-Stick gespeichert. FAT32 ist interoperabel mit Windows und FreeBSD. Dadurch können die erstellten Backups sowohl mit einem TwinCAT/BSD-System als auch mit einem Windows-System verwaltet werden.

Voraussetzungen:

• TwinCAT/BSD-Installer-Stick (siehe: [Bootfähigen USB-Stick erstellen \[](#page-17-0)[}](#page-17-0) [18\]](#page-17-0)).

#### **Erstellen Sie ein Backup wie folgt:**

- 1. Schließen Sie den TwinCAT/BSD-Installer-Stick an den Industrie-PC an.
- 2. Booten Sie den Industrie-PC vom TwinCAT/BSD-Installer-Stick.
- 3. Öffnen Sie das Bootmenü mit **[F7]**. wenn der Industrie-PC nicht automatisch vom USB-Stick booten sollte.
- 4. Wählen Sie den UEFI-Eintrag für den USB-Stick aus und bestätigen mit **[Enter]**. Der Industrie-PC bootet vom USB-Stick und der Beckhoff TwinCAT/BSD-Installer wird ausgeführt.
- 5. Wählen Sie die Option **Backup**.

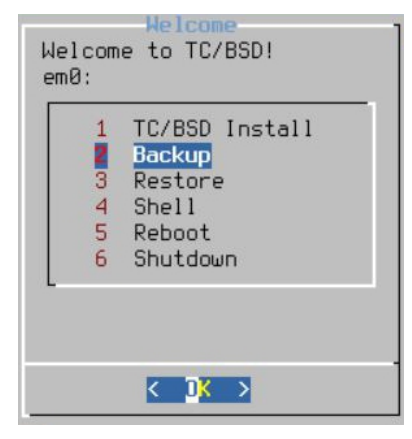

6. Vergeben Sie einen Dateinamen für das Backup oder übernehmen Sie den Standardnamen aus Hostnamen und Zeitstempel.

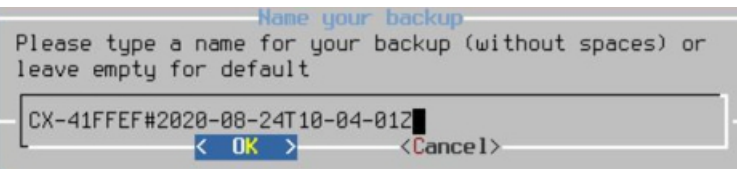

- 7. Wählen Sie die Option **Reboot** für einen Neustart, sobald das Backup fertiggestellt wurde.
- ð Die Backups werden mit dem jeweiligen Dateinamen auf dem USB-Stick gespeichert. Archivieren Sie die Backups auf dem USB-Stick. Sie können die Backups auch auf ein externes Speichermedium kopieren oder im Netzwerk archivieren.

### <span id="page-106-0"></span>**13.2.2 Backup wiederherstellen**

#### **Geeignete Backups für die Wiederherstellung verwenden**

Ein Backup darf nur auf einem Gerät innerhalb einer Serie, z.B. CX51x0, CX20x3, C6015 usw., wiederhergestellt werden, da sonst Inkompatibilitäten auftreten können, wenn das Backup auf einem Gerät einer anderen Serie wiederhergestellt wird.

Sie können ein Backup mit Hilfe des TwinCAT/BSD-Installer-Sticks wiederherstellen. Dazu muss der Industrie-PC vom TwinCAT/BSD-Installer-Stick gebootet werden.

Voraussetzungen:

• TwinCAT/BSD-Installer-Stick (siehe: [Bootfähigen USB-Stick erstellen \[](#page-17-0) $\blacktriangleright$  [18\]](#page-17-0)).

#### **Gehen Sie wie folgt vor:**

- 1. Schließen Sie den TwinCAT/BSD-Installer-Stick an den Industrie-PC an.
- 2. Booten Sie den Industrie-PC vom TwinCAT/BSD-Installer-Stick.

Öffnen Sie das Bootmenü mit [F7]. wenn der Industrie-PC nicht automatisch vom USB-Stick booten sollte.

- 3. Wählen Sie den UEFI-Eintrag für den USB-Stick aus und bestätigen mit **[Enter]**. Der Industrie-PC bootet vom USB-Stick und der Beckhoff TwinCAT/BSD-Installer wird ausgeführt. Wählen Sie die Option **Restore**.
- 4. Wählen Sie das Backup, welches auf dem Industrie-PC wiederhergestellt werden soll.

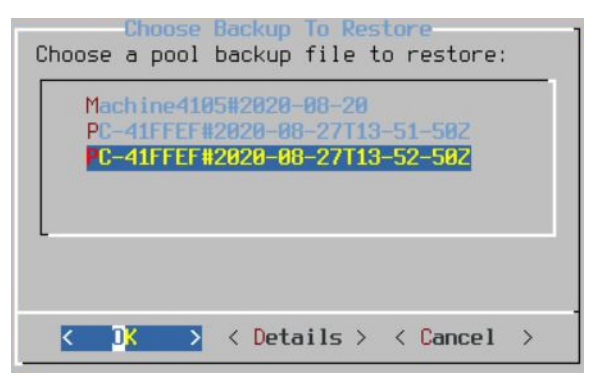

ð Starten Sie den Industrie-PC nach der Wiederherstellung neu. Der Industrie-PC ist wieder auf dem Stand, den er zum Zeitpunkt des Backups hatte.

### **13.2.3 Backup aus Live-System erstellen und wiederherstellen**

Wenn es ihre Applikation erfordert, können Backups auch aus dem Live-System heraus und ohne TwinCAT/ BSD-Installer-Stick erstellt und wiederhergestellt werden. Benutzen Sie dazu die Skripte TcBackup und TcRestore.

Erstellen Sie ein Backup aus dem laufenden System nur dann, wenn das System zum Zeitpunkt des Backups nicht auf den Datenträger schreibt. Ein Backup kann beschädigt werden, wenn das System während des Backups schreibend auf den Datenträger zugreift. Stellen Sie also sicher, dass keine Prozesse laufen, die persistent Daten sichern und dass die Datenträger, auf der Sie ihr Backup wiederherstellen wollen, groß genug ist.

Das Ausführen von TcBackup und TcRestore sowie das Schreiben in und aus der Datei, in der das Backup gesichert wird, muss mit Root-Rechten geschehen. Führen Sie also vorher eine Shell mit Root-Rechten aus, in der Sie dann arbeiten, oder führen Sie den einzelnen Befehl als einen String mit einer Shell mit Root-Rechten aus. Letzteres wird in den nachfolgenden Beispielen gezeigt.

Gehen Sie wie folgt vor:

- 1. Geben Sie den Befehl doas sh -c "TcBackup.sh --disk /dev/ada0 > backup.tcbkp00" ein, um ein Backup vom Datenträger ada0 in die Datei Backup.tcbkp00 zu erstellen.
- 2. Geben Sie den Befehl doas sh -c "TcRestore.sh --disk /dev/ada1 < backup.tcbkp00" ein, um ein Backup aus der Datei Backup.tcbkp00 auf dem Datenträger ada1 wiederherzustellen.

ð Sie können beide Befehle kombinieren. Mit dem Befehl doas sh -c "TcBackup.sh --disk /dev/ ada0 | TcRestore.sh --disk /dev/ada1" wird ein Backup vom Datenträger ada0 erstellt und sofort auf dem Datenträger ada1 wiederhergestellt.
# **14 Fehlerbehandlung und Diagnose**

## **14.1 Kernelmeldungen für Diagnose nutzen**

Sie können Kernelmeldungen für eigene Diagnosezwecke oder für den Beckhoff Support einschalten. Die Kernelmeldungen werden beim Booten von TwinCAT/BSD angezeigt und bleiben an der Fehlerstelle stehen. Dadurch können Sie oder der Beckhoff Support Fehler lokalisieren.

Voraussetzungen:

• Neustart erforderlich. Die Kernelmeldungen können immer nur beim Booten eingeschaltet werden.

#### **Gehen Sie wie folgt vor:**

- 1. Starten Sie den Industrie-PC.
- 2. Drücken Sie während des Bootvorgangs die **[Leertaste]**. Der Bootvorgang wird angehalten.
- 3. Drücken Sie die Taste **[6]** und wählen damit die Option **6. Boot Options**. Das Menü **Boot Options** erscheint.
- 4. Drücken Sie die Taste **[5]** und aktivieren damit die Option **5. Verbose: on**.
- 5. Drücken Sie **[Enter]**, um den Vorgang abzuschließen.
- $\Rightarrow$  TwinCAT/BSD wird weiter gebootet und die Kernelmeldungen werden angezeigt. Diese Einstellungen werden nicht gespeichert. Wiederholen Sie die gezeigten Arbeitsschritte, wenn Sie die Kernelmeldungen beim nächsten Start wieder benötigen.

## **14.2 Logdateien**

Kernel-, Security- und TwinCAT-Logs können für Diagnosezwecke genutzt werden und befinden sich in folgenden Verzeichnissen.

### **Allgemeiner Kernel-Log**

*/var/log/messages*

Öffnen Sie den Kernel-Log mit folgendem Befehl:

cat /var/log/messages

#### **Security-Log** */var/log/security*

Öffnen Sie den Security-Log mit folgendem Befehl:

doas cat /var/log/security

Filtern Sie die Ausgabe von cat mit dem Pipe-Operator und dem Programm grep. Der Pipe-Operator übergibt die Ausgabe von cat an das Programm grep, welches seinen Input nach einem Ausdruck filtern kann. Verwenden Sie den Ausdruck cat /var/log/messages | grep -i tc um nach allen TwinCAT relevanten Daten zu filtern. Durch die Option -i wird die Groß- und Kleinschreibung nicht beachtet.

Mit dem Programm less können Textdateien ausgegeben und durchsucht werden. Mit **[&]** lässt sich beispielsweise die Suchfunktion starten. Mit **[h]** werden Infos zu weiteren Funktionen zu angezeigt. Mit **[q]** beendet sich das Programm.

Ein weiteres nützliches Programm im Hinblick auf Logdateien ist tail. Hier werden nur die letzten Einträge ausgegeben. Dies ist es vor allem dann sinnvoll, wenn nur die aktuellsten Log-Einträge von Interesse sind. Mit dem Befehl tail -5 /var/log/messages werden die letzten fünf Einträge der Logdatei ausgegeben.

## **14.3 Dumps**

#### **Kernel-Dump**

Der Kernel-Dump befindet sich unter: */var/crash*

### **14.3.1 Automatischen Prozess-Dump nutzen**

Sobald ein Prozess abstürzt, wird automatisch ein Memory-Dump erzeugt und in der Datei progname.core gespeichert. Die Datei enthält den vollständigen Zustand des Prozesses beim Absturz. Die Datei wird meistens dort abgelegt, wo der User-Mode Prozess liegt: */usr/local/bin*

Die Datei kann anschließend mit einem Debugger, beispielsweise gdb, analysiert werden. Im Folgenden wird die lokale Analyse des Dumps direkt auf dem TwinCAT/BSD-System beschrieben. Die Analyse kann natürlich auch mit entsprechenden Programmen auf dem Windows-Entwicklungsrechner erfolgen. Kopieren Sie hierfür den Dump beispielsweise mit WinSCP auf ihren Windows Rechner.

Voraussetzungen:

• Installieren Sie den Debugger gdb mit pkg install gdb.

#### **Gehen Sie wie folgt vor:**

- 1. Navigieren Sie zum passenden Verzeichnis, wenn Sie sich nicht im gleichen Verzeichnis wie die Datei mit dem Prozess-Dump befinden.
- 2. Geben Sie den Befehl gdb -c <filename> in die Konsole ein, um einen Prozess-Dump zu untersuchen.
- $\Rightarrow$  Geben Sie help ein, um sich weitere Informationen über den Namen des GDB-Befehls oder allgemeine Informationen über GDB anzuzeigen.

### **14.3.2 Prozess-Dump manuell erzeugen**

Benutzen Sie das Programm gcore, wenn Sie beispielsweise störanfällige Programme untersuchen wollen oder sich Ihr Industrie-PC in einer Endlosschleife oder Ähnliches befindet. Der Prozess-Dump ist besonders nützlich, um einen Snapshot eines laufenden Prozesses zu erstellen und Prozesse unter TwinCAT/BSD zu analysieren.

Standardmäßig wird der Prozess-Dump in die Datei core.pid geschrieben. Die Datei kann anschließend mit einem Debugger, beispielsweise gdb, analysiert werden.

#### **Gehen Sie wie folgt vor:**

- 1. Ermitteln Sie die Prozess-ID (pid) des gewünschten Prozesses mit dem Befehl pgrep  $-1$ <processname>. Mit ps -A können Sie alle Prozesse auflisten.
- 2. Geben Sie den Befehl gcore <pid> in der Konsole ein. Beispiel: gcore 6674
- 3. Der Befehl gcore 6674 generiert eine Datei mit dem Namen core.6674
- $\Rightarrow$  Die Datei wird im aktuellen Verzeichnis angelegt. Diese Datei kann anschließend mit einem Debugger gelesen und analysiert werden. Mit der Option -c können Sie einen eigenen Dateinamen festlegen. Beispiel: acore - c testfile 6674

## **14.4 ADS-Monitor einsetzen**

Der TwinCAT ADS-Monitor ist in zwei Applikationen aufgeteilt. Der AMS-Logger zeichnet die AMS-Kommandos auf, der AMS-Viewer zeigt die aufgezeichneten Daten an oder kann den AMS-Logger fernsteuern.

Der AMS-Logger wird mit dem Programm tcamslog aufgerufen und konfiguriert. Zusätzliche Parameter legen beispielsweise fest, wie groß die Logdatei maximal werden kann oder ob ein Ringbuffer verwendet werden soll.

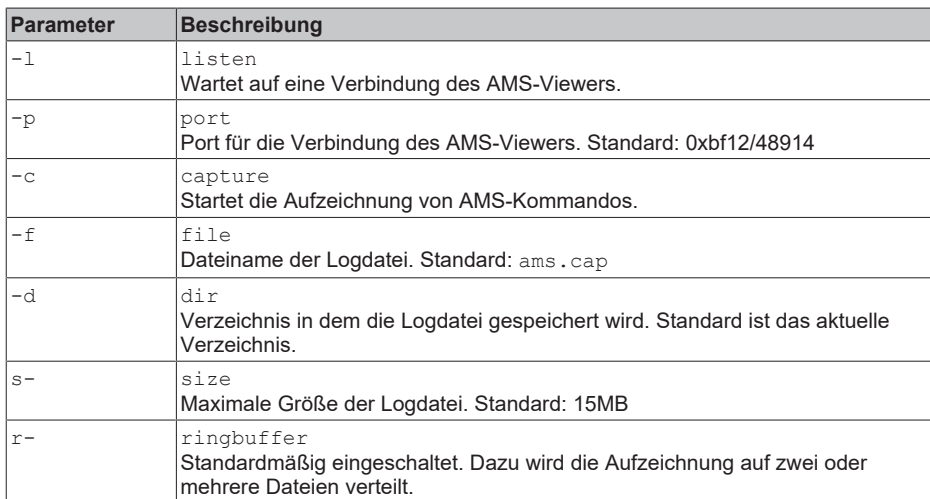

<span id="page-110-0"></span>*Tab. 8: ADS-Monitor, Parameter der tcamslog Applikation.*

#### **Gehen Sie wie folg vor:**

- 1. Geben Sie den Befehl tcamslog -c -r -s 20 -f testlog in der Konsole ein, um AMS-Kommandos aufzuzeichnen.
- 2. Die verwendeten Parameter legen in dem Beispiel die Größe [-s], den Dateinamen [-f] und die Verwendung des Ringbuffers [-r] fest.
- ð Laden Sie die aufgezeichneten AMS-Kommandos im nächsten Schritt in den AMS-Viewer, um die Logdatei zu analysieren.

## **14.5 Netzwerkverkehr mit Wireshark analysieren**

TwinCAT/BSD verfügt standardmäßig über einen Paket-Sniffer. Das Programm tcpdump überwacht die Ethernet-Schnittstellen, zeichnet den Netzwerkverkehr auf und speichert die Daten in einer Datei auf dem Industrie-PC ab.

Die gespeicherte Datei kann anschließend auf einen Entwicklungsrechner kopiert, mit Wireshark geöffnet und analysiert werden.

Voraussetzungen:

• Wireshark installiert auf dem Entwicklungsrechner: <https://www.wireshark.org/download.html> Wireshark User's Guide: [https://www.wireshark.org/docs/wsug\\_html\\_chunked/](https://www.wireshark.org/docs/wsug_html_chunked/)

#### **Gehen Sie wie folgt vor:**

1. Geben Sie den Befehl doas tcpdump -i igb1 -s 0 -w DHCP.pcap in der Konsole ein. In diesem Beispiel entspricht igb1 der Ethernet-Schnittstelle X000. **-i** Ethernet-Schnittstelle.

**-s** Länge des Snapshots. Der Wert "0" setzt die Länge auf den Standardwert von 262144 Bytes. **-w** Datei in welcher die Ausgabe gespeichert werden soll.

2. Bestätigen Sie die den Befehl mit dem Passwort des Administrators.

tcpdump: listening on igb1, link-type EN10MB (Ethernet), capture size 262144 bytes

3. Sie können die Aufzeichnung jederzeit mit **[Strg] + [c]** beenden.

```
33523 packets captured
33531 packets received by filter
0 packets dropped by kernel
Administrator@CX-3B151A:~ %
```
- 4. In diesem Beispiel wird die Datei **DHCP.pcap** im Homeverzeichnis unter */home/Administrator* gespeichert.
- 5. Kopieren Sie die Datei **DHCP.pcap** mit Hilfe des WinSCP-Clients auf einen Entwicklungsrechner (siehe: [Dateien mit dem WinSCP-Client verwalten \[](#page-67-0)[}](#page-67-0) [68\]](#page-67-0)).
- $\Rightarrow$  Sie haben den Netzwerkverkehr erfolgreich auf der Ethernet-Schnittstelle igb1 aufgezeichnet. Anschließend können Sie die Datei **DHCP.pcap** mit Whireshark öffnen und analysieren.

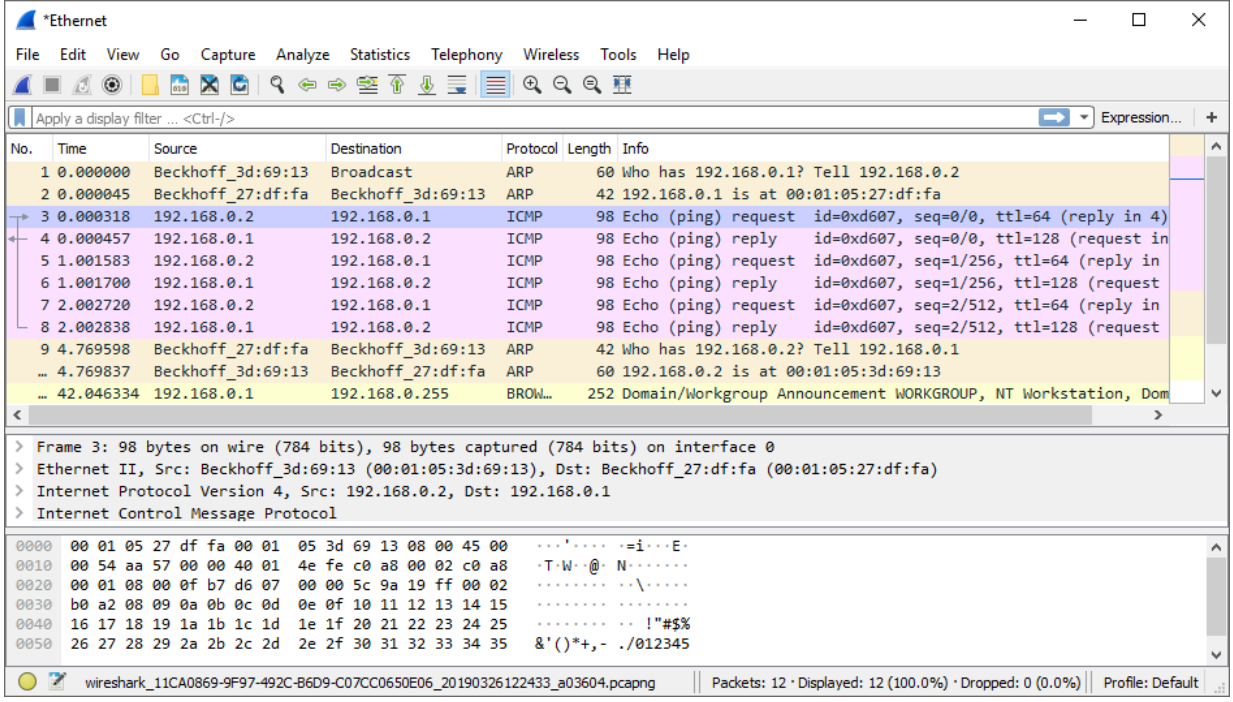

## **14.6 Systemreparatur**

Wenn TwinCAT/BSD aufgrund eines inkonsistenten Dateisystems oder Fehlers in einer Konfigurationsdatei nicht bootet, gibt es zwei Möglichkeiten die TwinCAT/BSD-Installation zu reparieren oder Daten zu retten.

Nutzen Sie für die Reparatur oder Datenrettung entweder den

- TwinCAT/BSD–Installer-Stick, den Sie für die Installation verwendet haben
- oder den Single-User Modus, den Sie während des Systemstarts ausführen können.

### **14.6.1 Vom USB-Installer Stick booten**

#### *HINWEIS*

#### **Sicherheitsrisiko**

In der Voreinstellung hat jeder Benutzer, der physischen Zugang zum Industrie-PC hat, Root-Rechte und damit volle Kontrolle über das System. Beschränken Sie den Zugang zum Industrie-PC auf vertrauenswürdige Personen.

Der TwinCAT/BSD–Installer-Stick kann zur Reparatur oder Datenrettung verwendet werden, wenn beispielsweise ein fehlerhafter Prozess einen Systemstart verhindert oder ein fehlerhaftes TwinCAT-Projekt eine Bootschleife verursacht.

Sobald Sie vom TwinCAT/BSD–Installer-Stick booten, haben Sie Zugriff auf ein von vollwertiges TwinCAT/ BSD–System, welches auf dem USB-Stick installiert ist. Dadurch können Sie im Gegensatz zum Single-User Modus wichtige Daten direkt auf den USB-Stick kopieren oder nach einer Reparatur ein Backup erstellen.

#### **Gehen Sie wie folgt vor:**

1. Booten Sie vom TwinCAT/BSD–Installer-Stick und wählen Sie die Option **shell**.

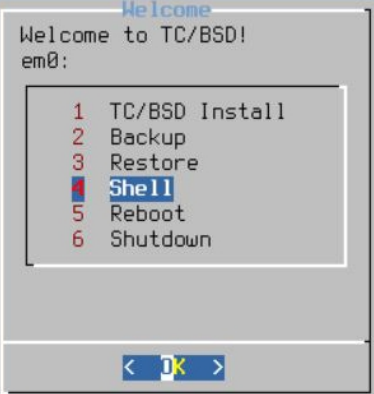

- 2. Importieren Sie den Speicher-Pool (zpool) ihres TwinCAT/BSD-Systems mit dem Befehl zpool import -fR /tmp/zpool zroot.
- 3. Mounten Sie zunächst das Standard-Dataset mit dem Befehl zfs mount zroot/ROOT/default. Alle anderen Datasets werden automatisch gemountet.
- $\Rightarrow$  Auf die Dateisysteme des kaputten Systems kann nun über /tmp/zpool zugegriffen werden.

### **14.6.2 Single-User Modus starten**

*HINWEIS*

#### **Sicherheitsrisiko**

In der Voreinstellung hat jeder Benutzer, der physischen Zugang zum Industrie-PC hat, Root-Rechte und damit volle Kontrolle über das System. Beschränken Sie den Zugang zum Industrie-PC auf vertrauenswürdige Personen.

Der Single-User Modus gewährt vollen Zugriff auf das lokale System, die Konfigurationsdateien und kann während des Systemstarts ausgeführt werden. Der Single-User Modus ist mit dem Abgesicherten Modus unter Windows vergleichbar und kann zur Reparatur oder Datenrettung verwendet werden, wenn beispielsweise ein fehlerhafter Prozess einen Systemstart verhindert oder ein fehlerhaftes TwinCAT-Projekt eine Bootschleife verursacht.

Im Single-User Modus haben Sie keinen Zugriff auf das Netzwerk und es laufen keine Prozesse. Die Prozesse und das Netzwerk können bei Bedarf gestartet werden.

#### **Gehen Sie wie folgt vor:**

- 1. Halten Sie beim Booten die **[Leertaste]** gedrückt. Das Bootmenü erscheint.
- 2. Wählen Sie den Single-User Modus mit **[2]**.

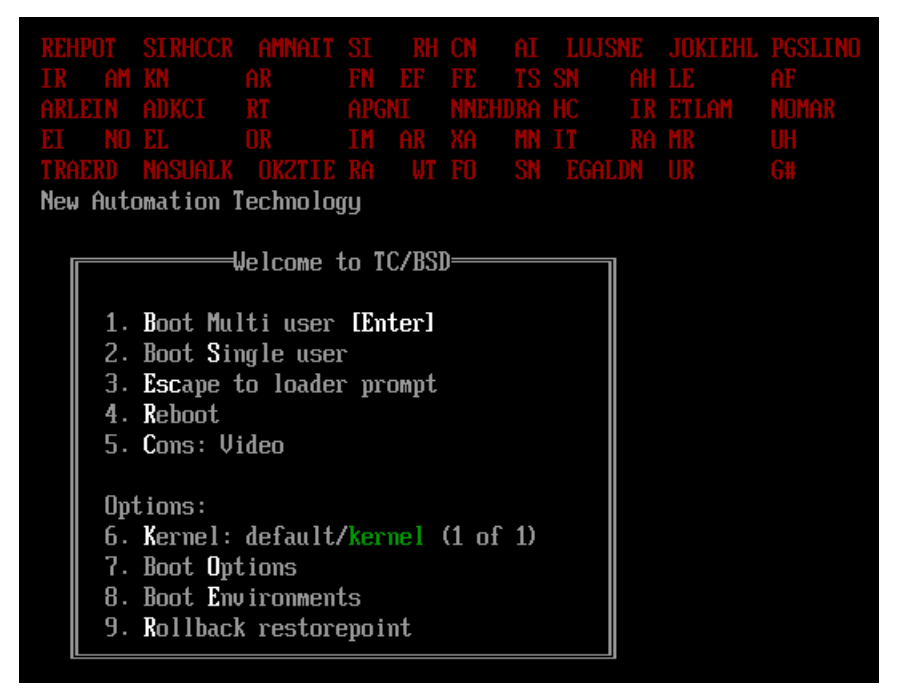

- 3. Das Dataset zroot/ROOT/default wird automatisch gemountet. Sie können mit dem Befehl zfs mount -a alle Datasets mounten oder auch die Datasets einzeln mounten.
- 4. Aktivieren Sie die Schreibrechte für das Dataset zroot/ROOT/default mit dem Befehl zfs set readonly=off zroot/ROOT/default um Änderungen am System vornehmen zu können.
- $\Rightarrow$  Sie können den Single-User Modus mit exit wieder verlassen.

# **15 Anhang**

## **15.1 Wichtige Befehle**

In diesem Kapitel werden wichtige und häufig verwendete Befehle zusammengefasst und erklärt. Die Zusammenfassung ist eine Hilfe, soll eine erste Anlaufstelle sein und hat keinen Anspruch auf Vollständigkeit.

### **15.1.1 TwinCAT**

<span id="page-114-0"></span>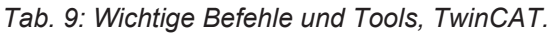

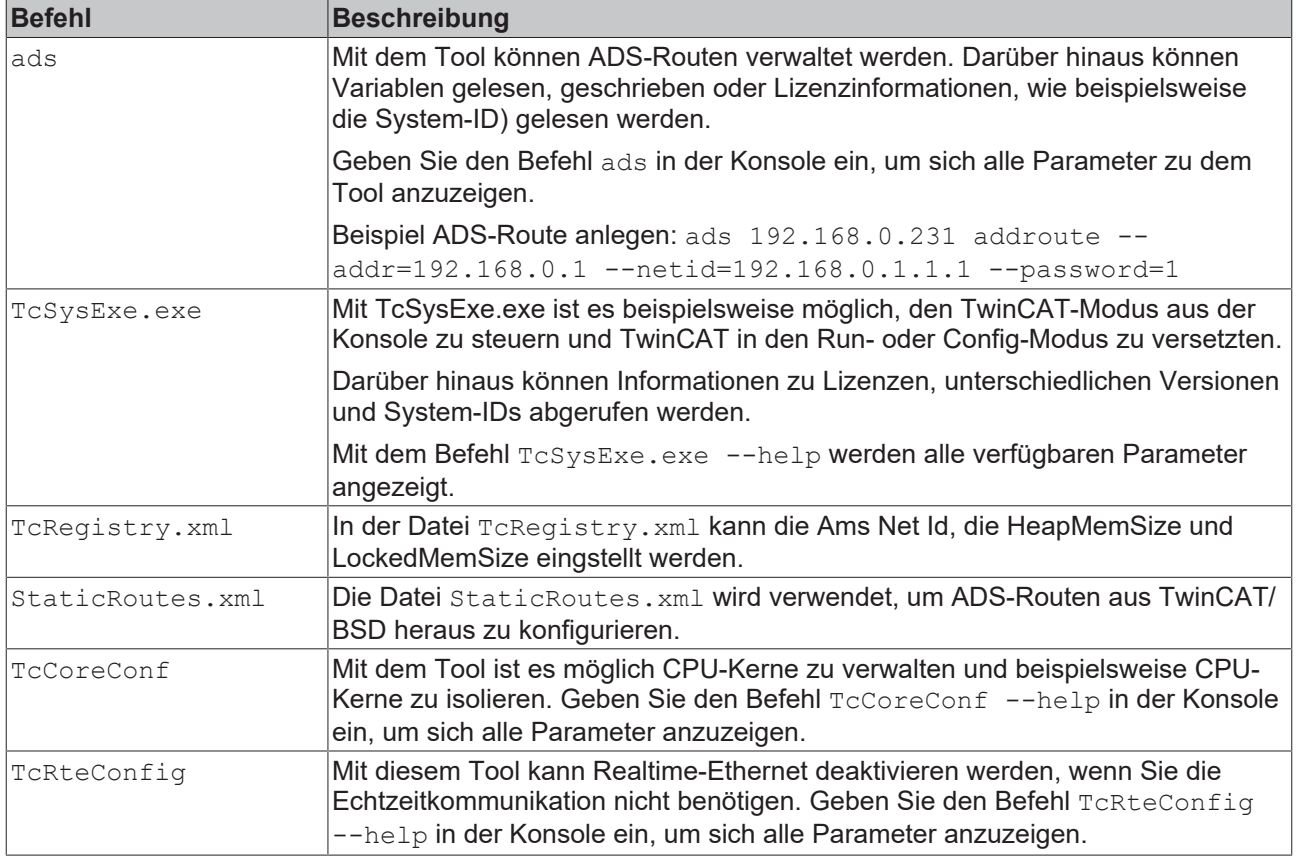

### **15.1.2 Shell**

<span id="page-114-1"></span>*Tab. 10: Wichtige Befehle, Shell allgemein.*

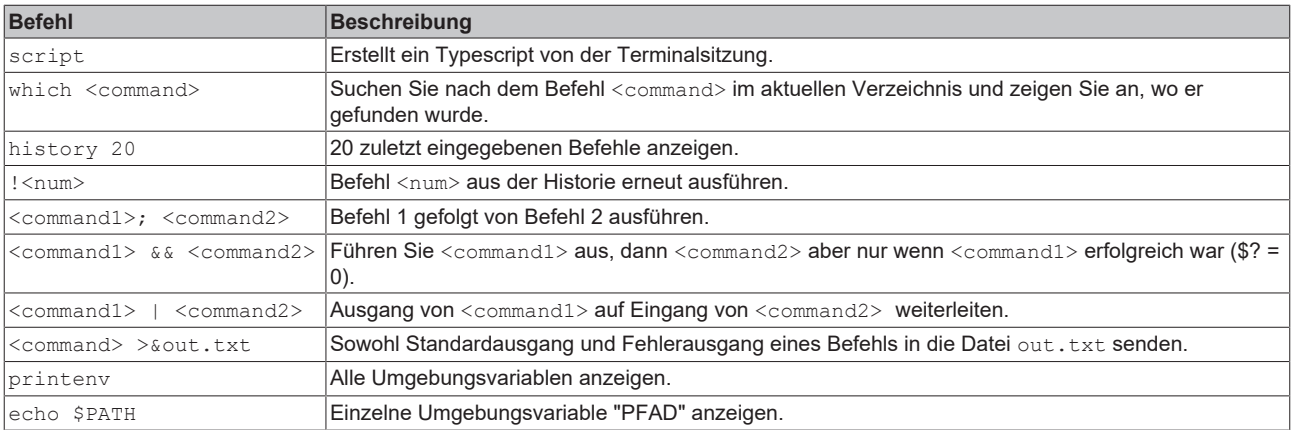

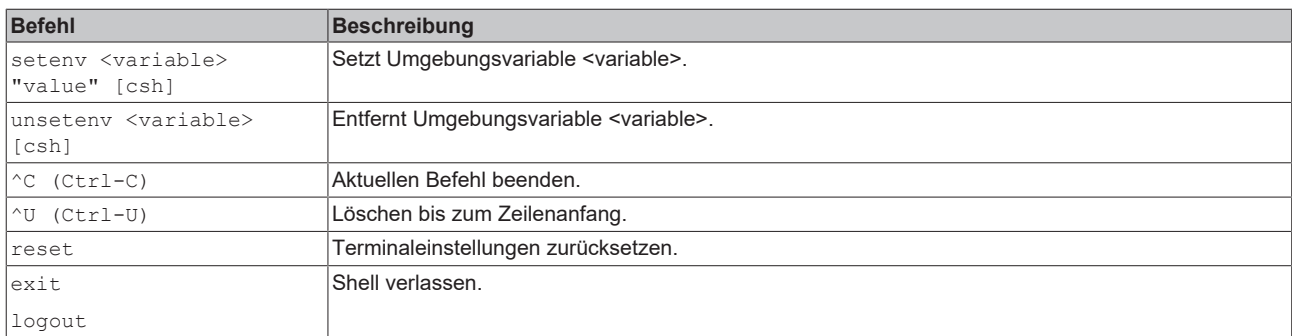

### <span id="page-115-0"></span>*Tab. 11: Wichtige Befehle, Job-Steuerung.*

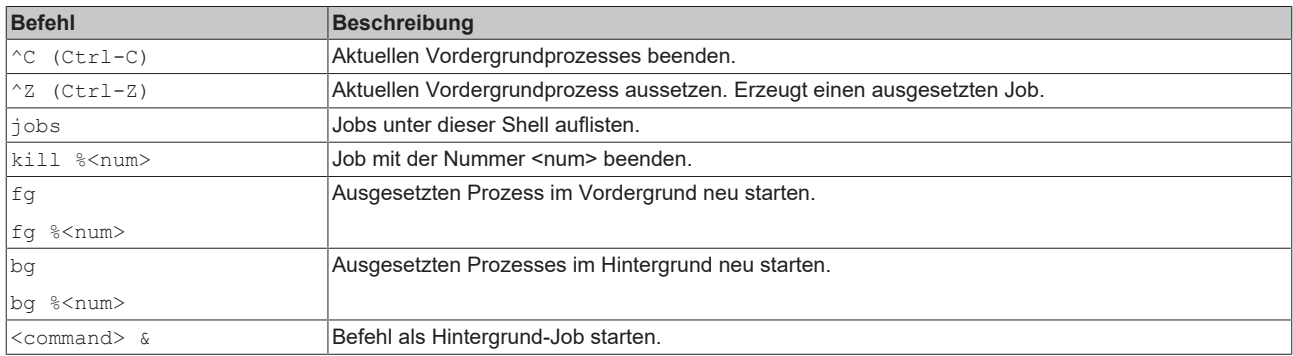

## **15.1.3 Datei- und Verzeichnisverwaltung**

<span id="page-116-0"></span>*Tab. 12: Wichtige Befehle, Dateiverwaltung.*

| <b>Befehl</b>                                                                     | <b>Beschreibung</b>                                                                                                    |
|-----------------------------------------------------------------------------------|----------------------------------------------------------------------------------------------------|
| less <file></file>                                                                | Inhalt der Datei wird ausgelesen                                                                                                    |
|                                                                                   | Leertaste = nächste Seite, b = vorherige Seite, g = verlassen                                                                                                    |
|                                                                                   | / = Vorwärtssuche, ? = Rückwärtssuche, n = Suche wiederholen                                                                                                    |
| qrep -i <string> <file></file></string>                                           | Zeigt alle Zeilen, die die angegebene Zeichenkette enthalten; -i= achtet auf Groß- und<br>Kleinschreibung.                                                                                                    |
| $wc -1 <$ file>                                                                   | Zählt die Zeilen in der Datei.                                                                                                    |
| tail -f <file></file>                                                             | Besonders nützlich für Logdateien. Die letzten 10 Zeilen der Datei werden angezeigt. Durch den<br>Parameter -f werden auch neu hinzugefügte Zeilen angezeigt. Mit <sup>^</sup> C verlassen.                                                  |
| $Tail -n <$ file>                                                                 | Hiermit kann die Anzahl der ausgegebenen Zeilen angepasst werden. Bsp.: tail -n <file> zeigt nur die<br/>letzte Zeile der Datei an</file>                                                                                                    |
| strings <file>  <br/>less</file>                                                  | Extrahiert Strings aus einer Binärdatei.                                                                                                    |
| touch <file></file>                                                               | Erstellt eine Datei, wenn nicht bereits vorhanden oder aktualisiert den Zeitstempel.                                                                                                    |
| rm <file></file>                                                                  | Datei löschen                                                                                                    |
| cp <file> <user></user></file>                                                    | Datei kopieren.                                                                                                    |
| cp <file1> <file2> <br/><path>/</path></file2></file1>                            | Kopieren Sie eine oder mehrere Dateien in ein anderes Verzeichnis. Der nachgestellte Schrägstrich<br>nach <path> ist nicht unbedingt erforderlich, verhindert aber Fehler beim Kopieren einer Datei wenn<br/>der Pfad nicht existiert</path> |
| my <oldname> <user></user></oldname>                                              | Datei oder Verzeichnis umbenennen.                                                                                                    |
| $mv$ <file1> <file2> <br/><math>&lt;</math>path<math>&gt;</math>/</file2></file1> | Eine oder mehrere Dateien in ein Verzeichnis verschieben.                                                                                                    |
| In <file> <user></user></file>                                                    | Erstellen Sie einen Hardlink von <file> zu <user> (beide Namen zeigen auf die gleiche Inode des<br/>Dateisystems). Beide Namen müssen sich auf demselben Dateisystem befinden.</user></file>                                                 |
| ln -s <path> <user></user></path>                                                 | Machen Sie <user> zu einem symbolischen- oder Soft-Link, der auf den Pfad verweist, der eine<br/>Datei oder ein Verzeichnis sein kann und überall im Dateisystem liegen kann.</user>                                                         |

<span id="page-116-1"></span>*Tab. 13: Wichtige Befehle, Dateiberechtigungen.*

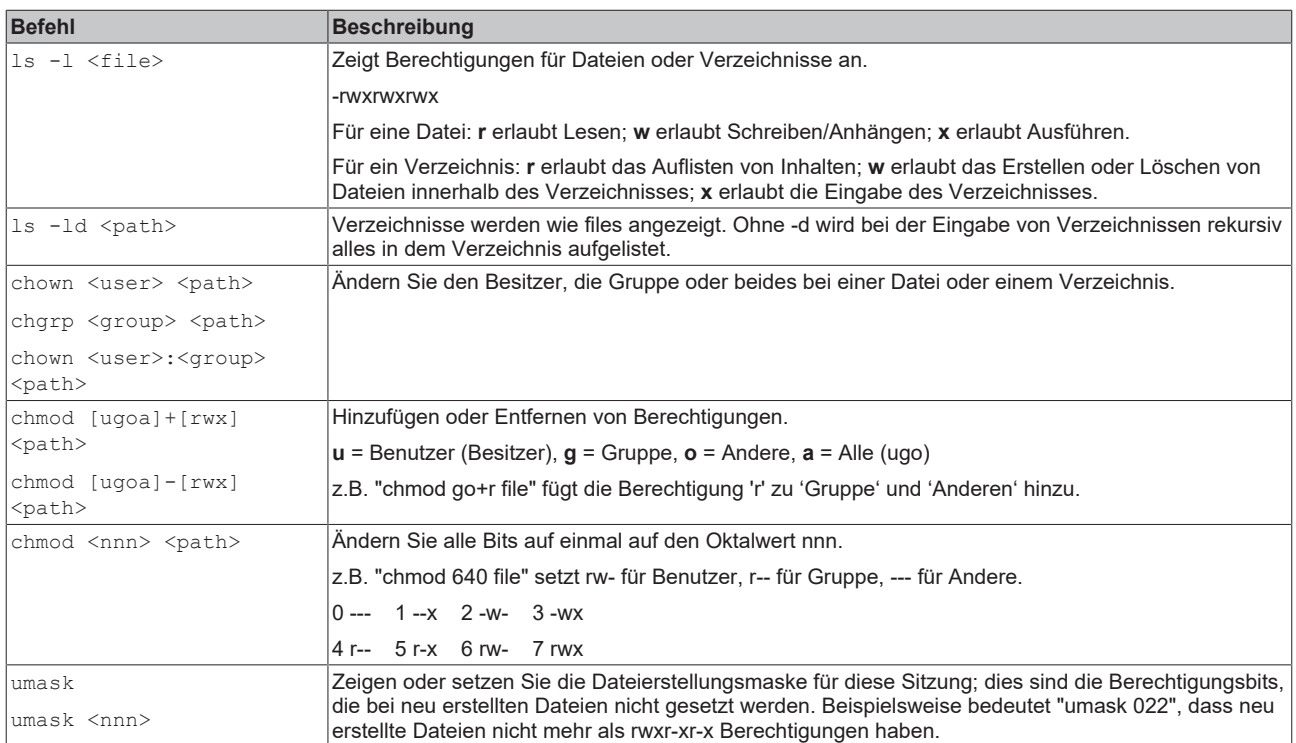

#### <span id="page-117-0"></span>*Tab. 14: Wichtige Befehle, Dateisuche.*

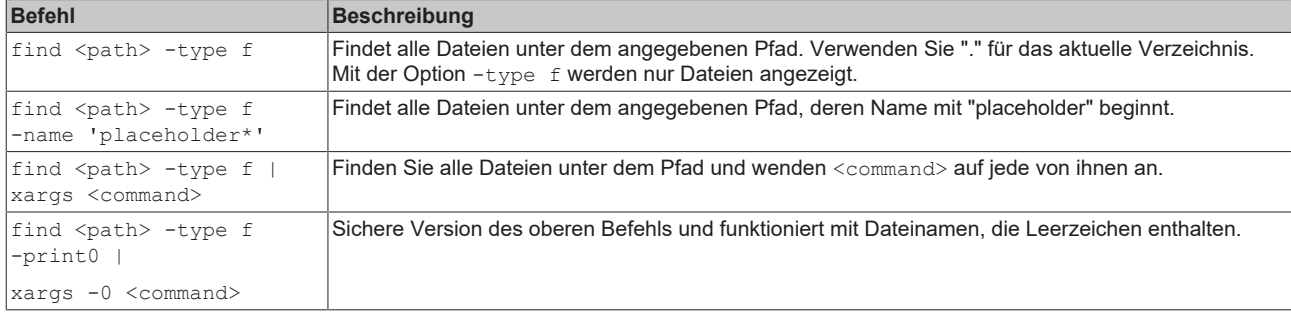

#### <span id="page-117-1"></span>*Tab. 15: Wichtige Befehle, Komprimierte Dateien und Archive.*

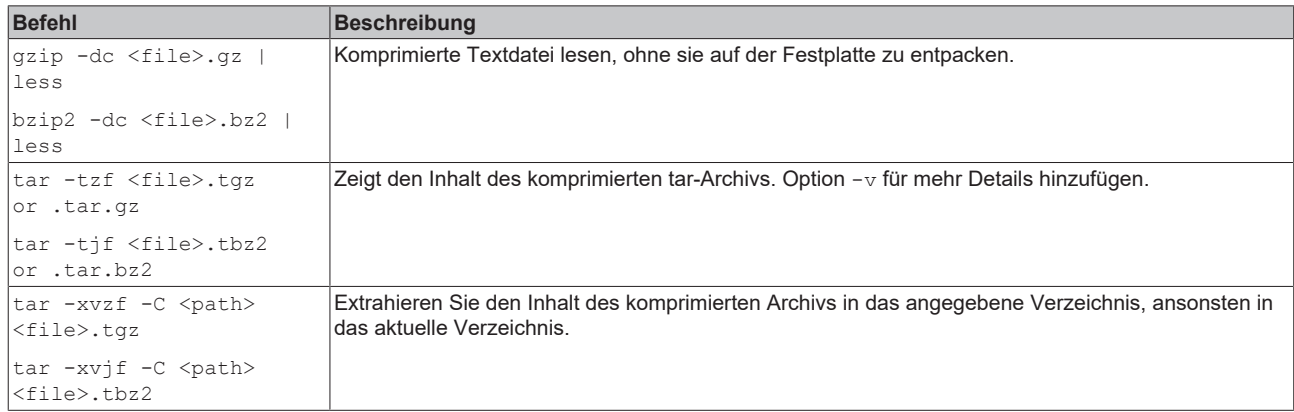

#### <span id="page-117-2"></span>*Tab. 16: Wichtige Befehle, Verzeichnisse.*

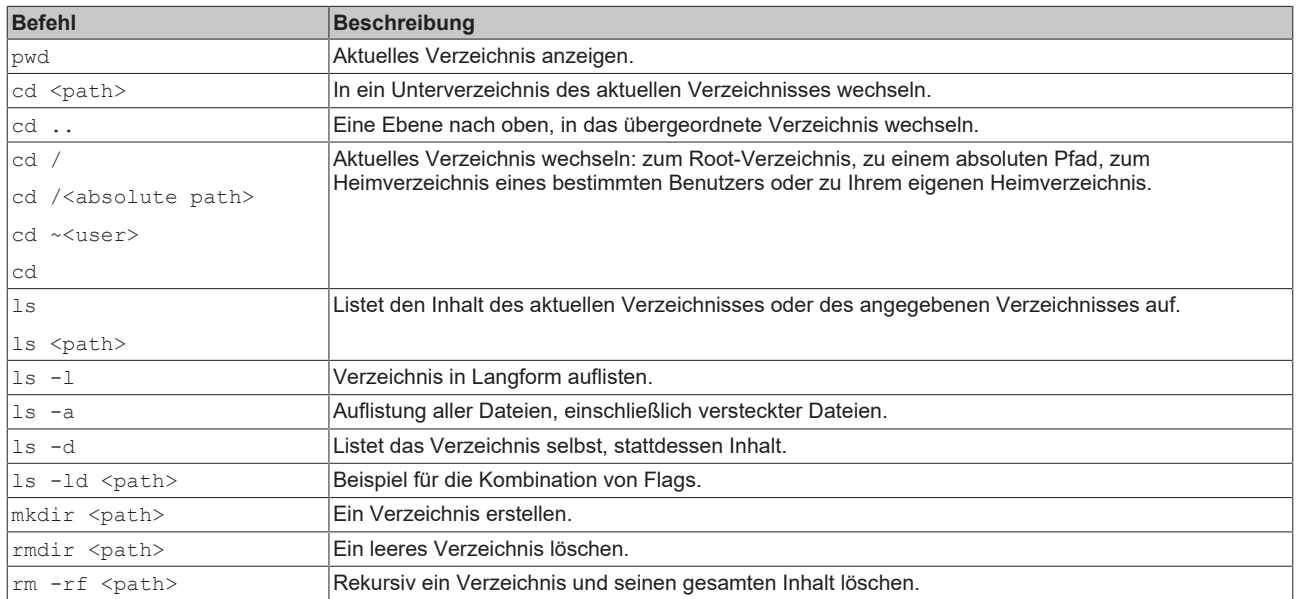

## **15.1.4 Systemadministration**

<span id="page-118-0"></span>*Tab. 17: Wichtige Befehle, Benutzer-Accounts.*

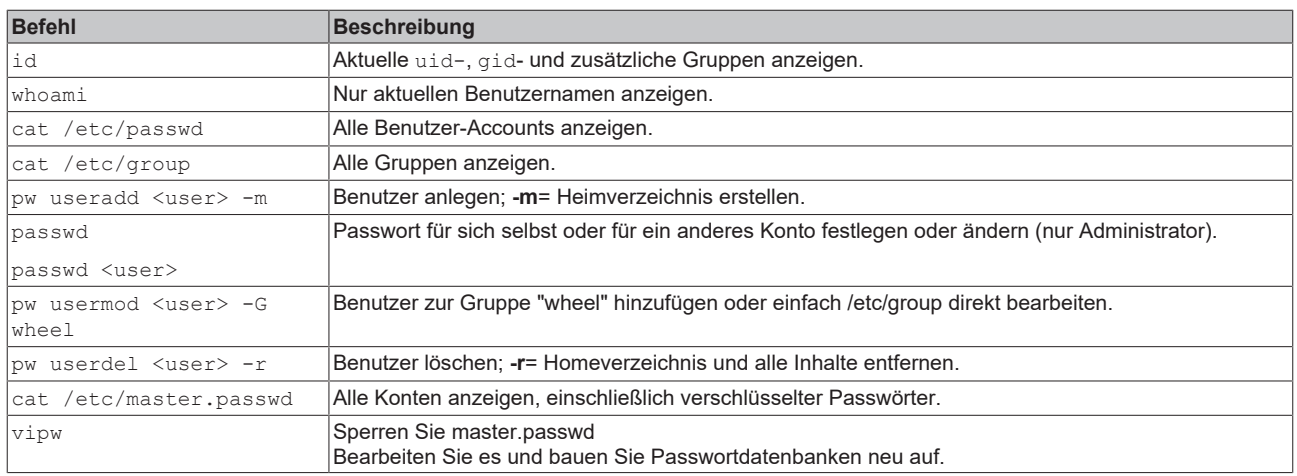

#### <span id="page-118-1"></span>*Tab. 18: Wichtige Befehle, Dateisystem.*

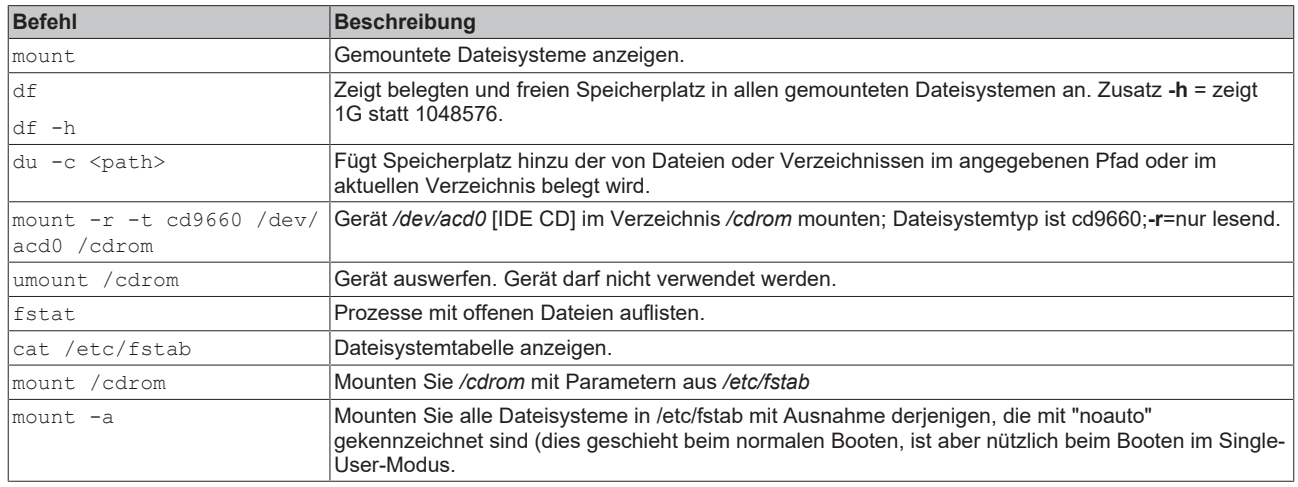

#### <span id="page-118-2"></span>*Tab. 19: Wichtige Befehle, Packages.*

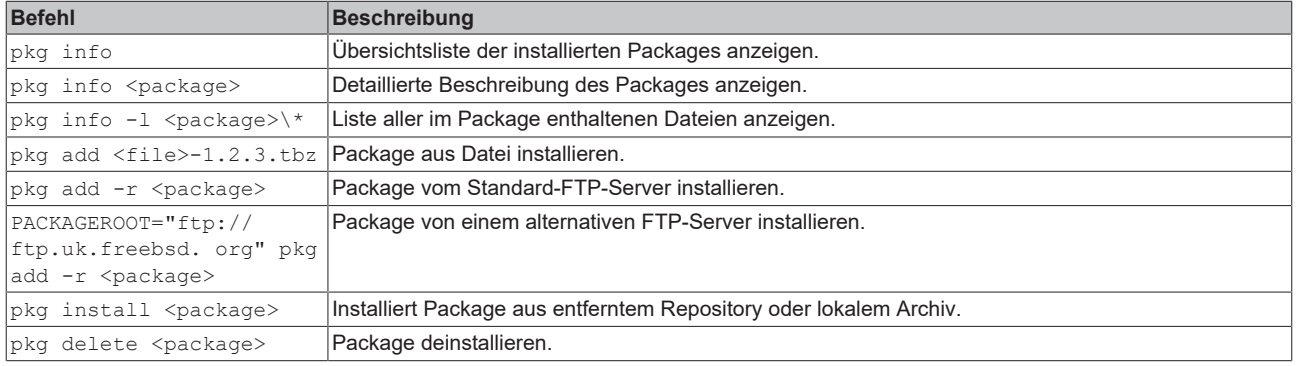

#### <span id="page-118-3"></span>*Tab. 20: Wichtige Befehle, Kernelmodule.*

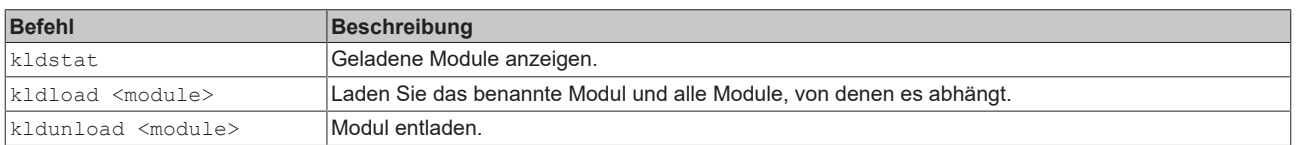

#### <span id="page-119-0"></span>*Tab. 21: Wichtige Befehle, Netzwerk.*

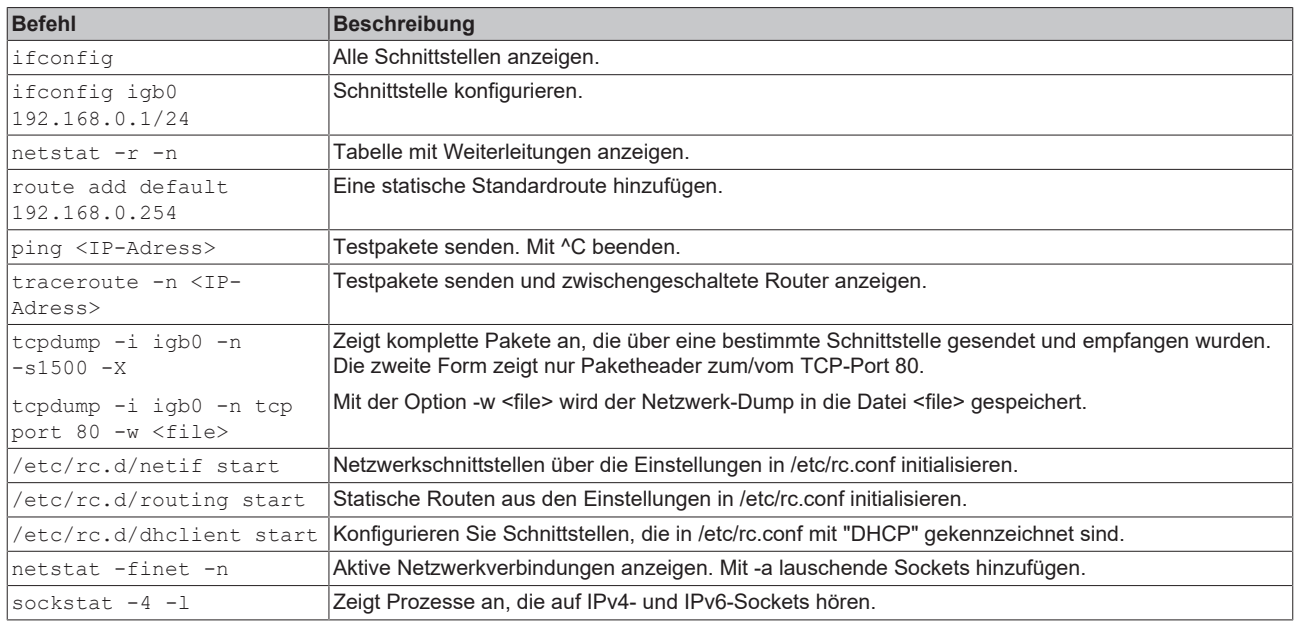

#### <span id="page-119-1"></span>*Tab. 22: Wichtige Befehle, Prozesse.*

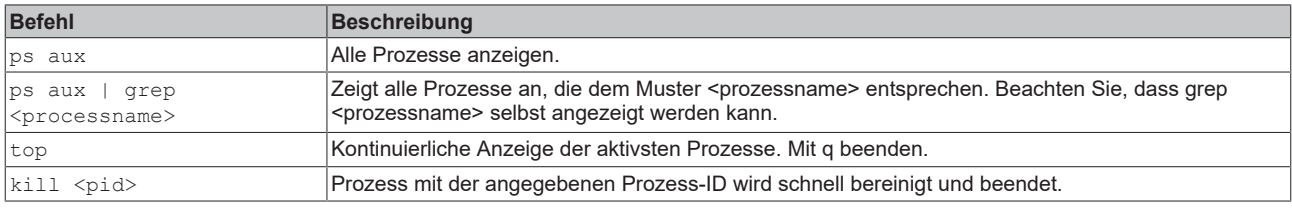

#### <span id="page-119-2"></span>*Tab. 23: Wichtige Befehle, Systemstatus.*

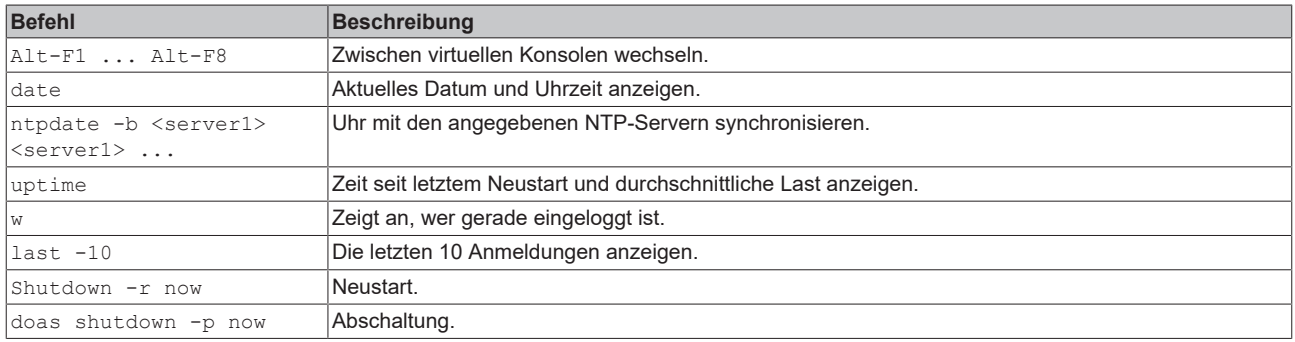

## **15.1.5 Wichtige Dateien und Verzeichnisse.**

<span id="page-120-0"></span>*Tab. 24: Wichtige Dateien und Verzeichnisse.*

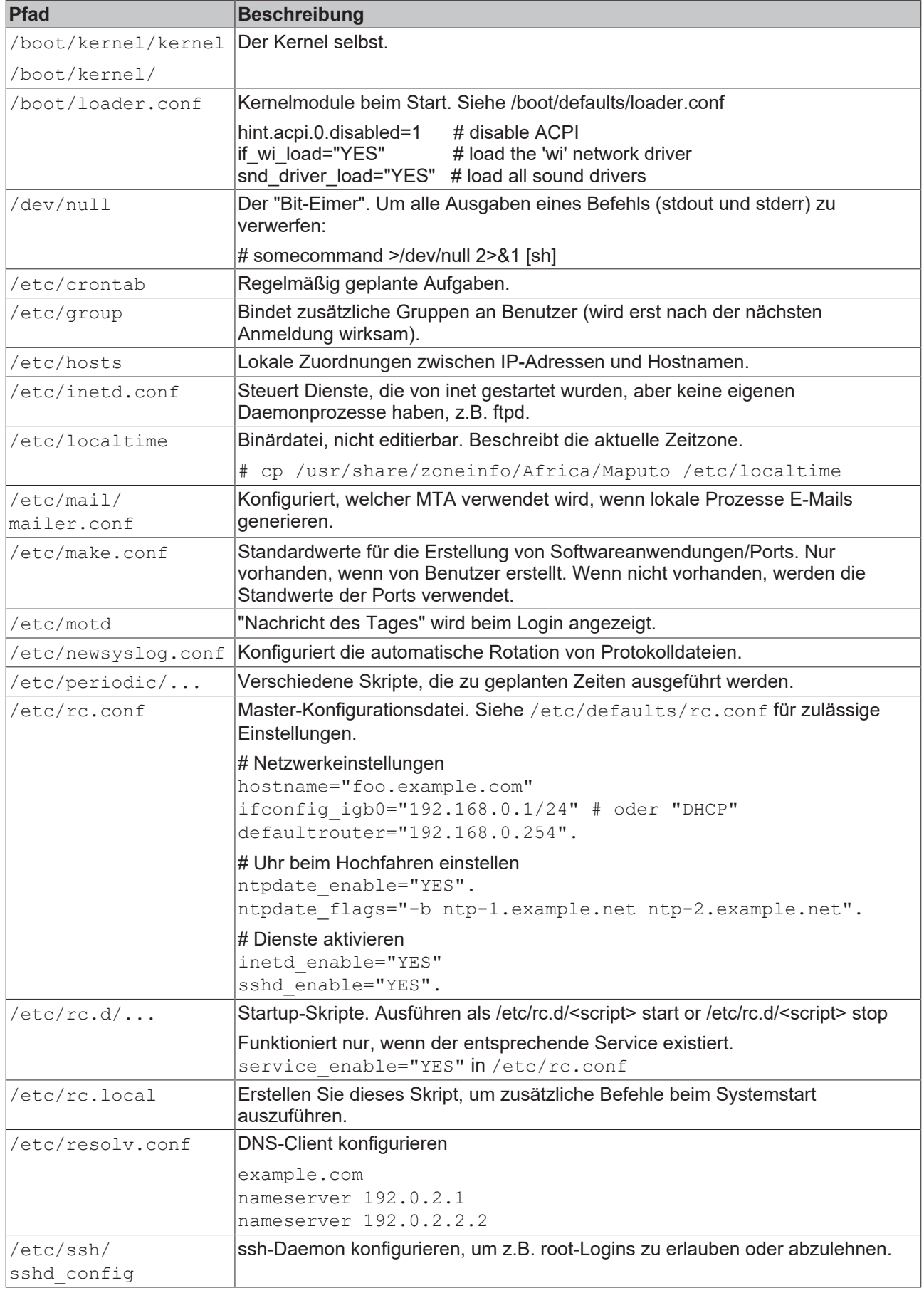

# **BECKHOFF**

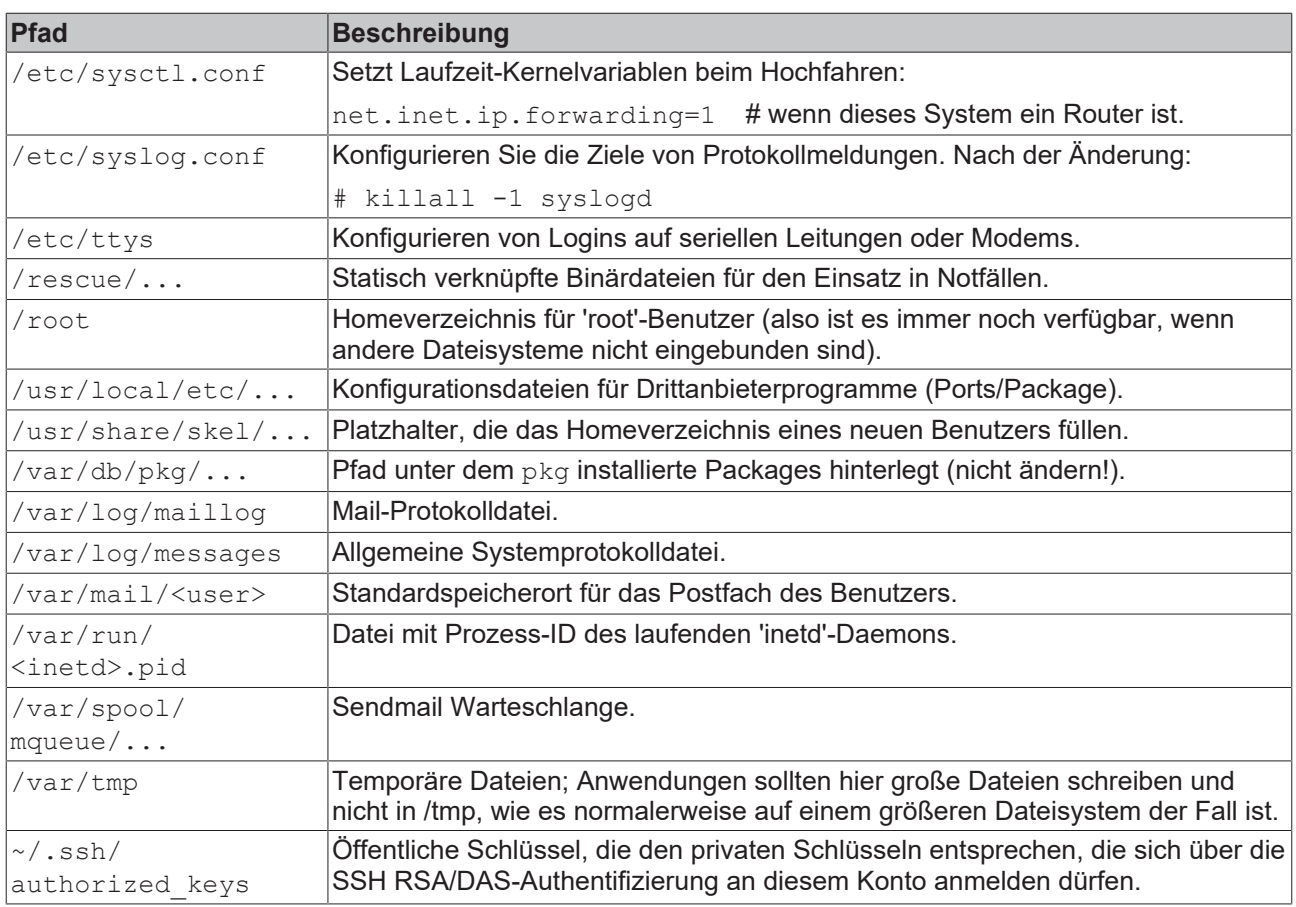

### **15.1.6 Texteditoren**

<span id="page-121-0"></span>*Tab. 25: Wichtige Befehle, vi-Editor.*

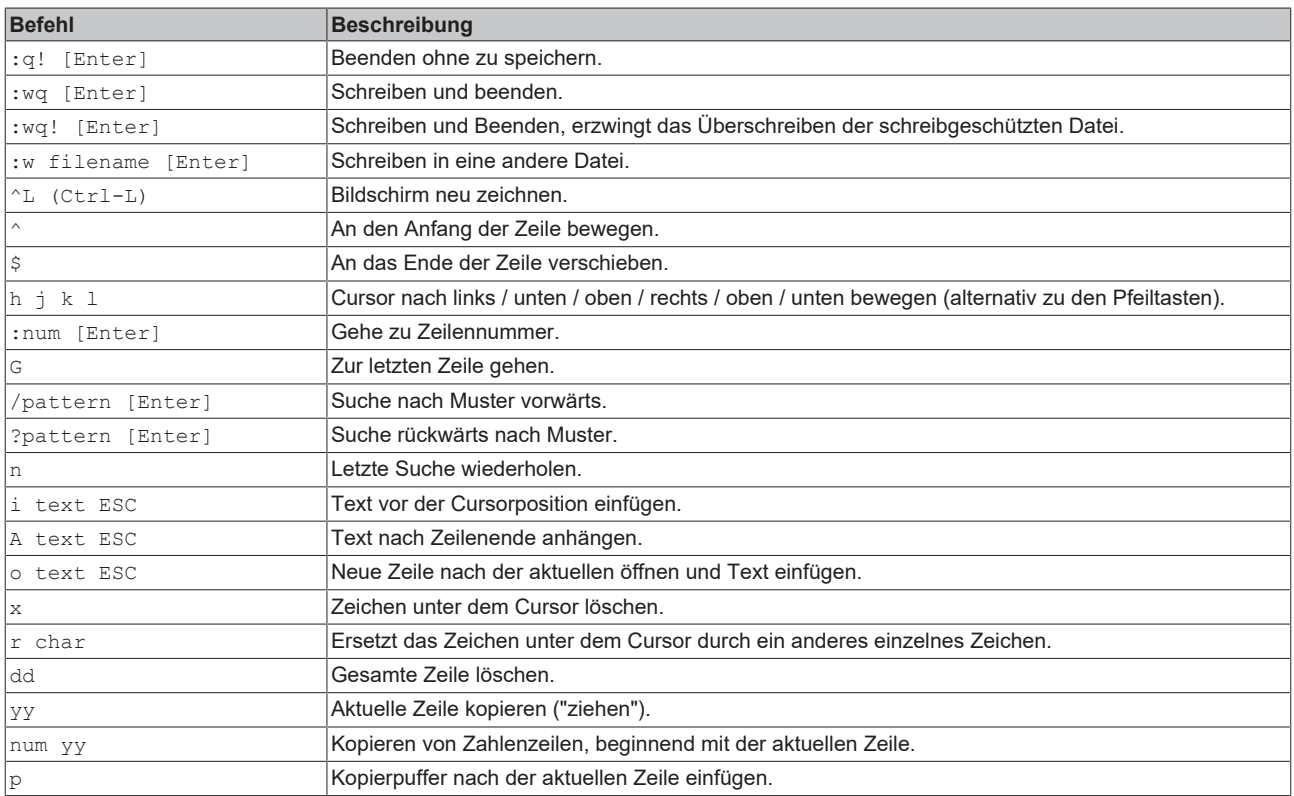

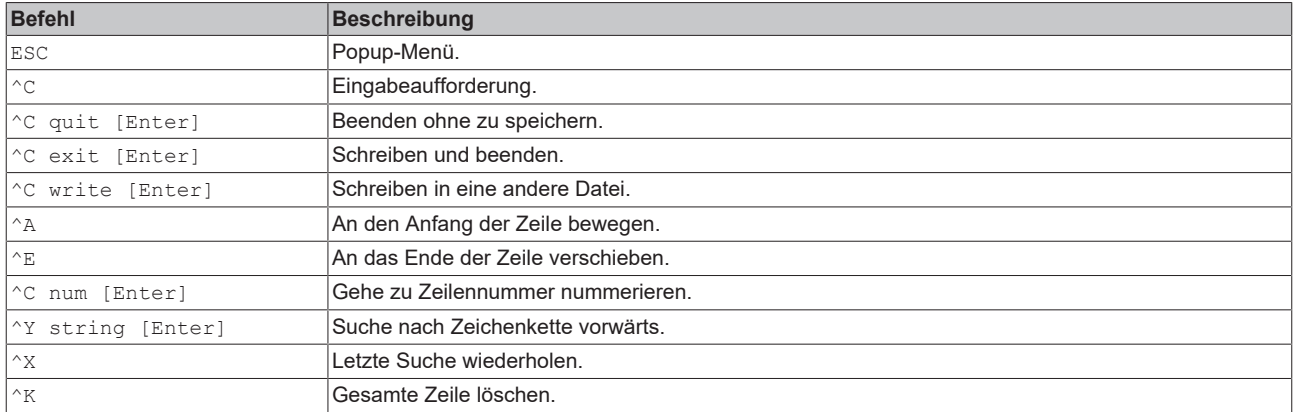

#### <span id="page-122-0"></span>*Tab. 26: Wichtige Befehle, Easy-Editor (ee).*

### **15.1.7 Dokumentation**

<span id="page-122-1"></span>*Tab. 27: Wichtige Befehle, Dokumentation.*

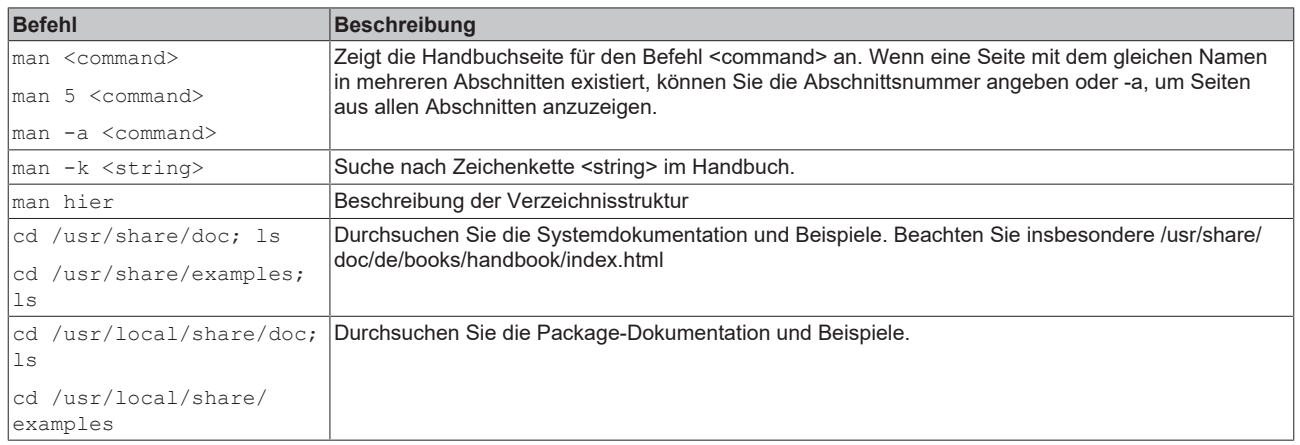

## **15.2 Literaturverzeichnis**

Lucas, Michael W., Absolute FreeBSD: The Complete Guide to FreeBSD, San Francisco 2019.

Lucas, Michael W., Jude, Allan, FreeBSD Mastery: ZFS, Tilted Windmill Press 2015.

The FreeBSD German Documentation Project, FreeBSD Handbuch, unter: [https://www.freebsd.org/doc/](https://www.freebsd.org/doc/de_DE.ISO8859-1/books/handbook/) [de\\_DE.ISO8859-1/books/handbook/](https://www.freebsd.org/doc/de_DE.ISO8859-1/books/handbook/) (abgerufen am: 08.07.2019).

Schneider, Wolfram, FreeBSD Manual Pages, unter: <https://www.freebsd.org/cgi/man.cgi> (abgerufen am: 08.07.2019).

## **15.3 FreeBSD Copyright**

Copyright 1992-2023 The FreeBSD Project.

Redistribution and use in source and binary forms, with or without modification, are permitted provided that the following conditions are met:

- 1. Redistributions of source code must retain the above copyright notice, this list of conditions and the following disclaimer.
- 2. Redistributions in binary form must reproduce the above copyright notice, this list of conditions and the following disclaimer in the documentation and/or other materials provided with the distribution.

THIS SOFTWARE IS PROVIDED BY THE AUTHOR AND CONTRIBUTORS ``AS IS'' AND ANY EXPRESS OR IMPLIED WARRANTIES, INCLUDING, BUT NOT LIMITED TO, THE IMPLIED WARRANTIES OF MERCHANTABILITY AND FITNESS FOR A PARTICULAR PURPOSE ARE DISCLAIMED. IN NO EVENT SHALL THE AUTHOR OR CONTRIBUTORS BE LIABLE FOR ANY DIRECT, INDIRECT, INCIDENTAL, SPECIAL, EXEMPLARY, OR CONSEQUENTIAL DAMAGES (INCLUDING, BUT NOT LIMITED TO, PROCUREMENT OF SUBSTITUTE GOODS OR SERVICES; LOSS OF USE, DATA, OR PROFITS; OR BUSINESS INTERRUPTION) HOWEVER CAUSED AND ON ANY THEORY OF LIABILITY, WHETHER IN CONTRACT, STRICT LIABILITY, OR TORT (INCLUDING NEGLIGENCE OR OTHERWISE) ARISING IN ANY WAY OUT OF THE USE OF THIS SOFTWARE, EVEN IF ADVISED OF THE POSSIBILITY OF SUCH **DAMAGE** 

The views and conclusions contained in the software and documentation are those of the authors and should not be interpreted as representing official policies, either expressed or implied, of the FreeBSD Project.

## **15.4 Support und Service**

Beckhoff und seine weltweiten Partnerfirmen bieten einen umfassenden Support und Service, der eine schnelle und kompetente Unterstützung bei allen Fragen zu Beckhoff Produkten und Systemlösungen zur Verfügung stellt.

#### **Downloadfinder**

Unser [Downloadfinder](https://www.beckhoff.com/de-de/support/downloadfinder/index-2.html) beinhaltet alle Dateien, die wir Ihnen zum Herunterladen anbieten. Sie finden dort Applikationsberichte, technische Dokumentationen, technische Zeichnungen, Konfigurationsdateien und vieles mehr.

Die Downloads sind in verschiedenen Formaten erhältlich.

#### **Beckhoff Niederlassungen und Vertretungen**

Wenden Sie sich bitte an Ihre Beckhoff Niederlassung oder Ihre Vertretung für den [lokalen Support und](https://www.beckhoff.com/support) [Service](https://www.beckhoff.com/support) zu Beckhoff Produkten!

Die Adressen der weltweiten Beckhoff Niederlassungen und Vertretungen entnehmen Sie bitte unserer Internetseite: [www.beckhoff.com](https://www.beckhoff.com/)

Dort finden Sie auch weitere Dokumentationen zu Beckhoff Komponenten.

#### **Beckhoff Support**

Der Support bietet Ihnen einen umfangreichen technischen Support, der Sie nicht nur bei dem Einsatz einzelner Beckhoff Produkte, sondern auch bei weiteren umfassenden Dienstleistungen unterstützt:

- Support
- Planung, Programmierung und Inbetriebnahme komplexer Automatisierungssysteme
- umfangreiches Schulungsprogramm für Beckhoff Systemkomponenten

Hotline: +49 5246 963-157 E-Mail: support@beckhoff.com

#### **Beckhoff Service**

Das Beckhoff Service-Center unterstützt Sie rund um den After-Sales-Service:

- Vor-Ort-Service
- Reparaturservice
- Ersatzteilservice
- Hotline-Service

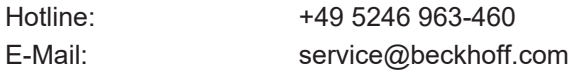

#### **Beckhoff Unternehmenszentrale**

Beckhoff Automation GmbH & Co. KG

Hülshorstweg 20 33415 Verl Deutschland

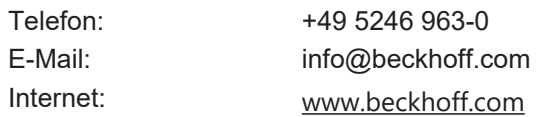

# **Tabellenverzeichnis**

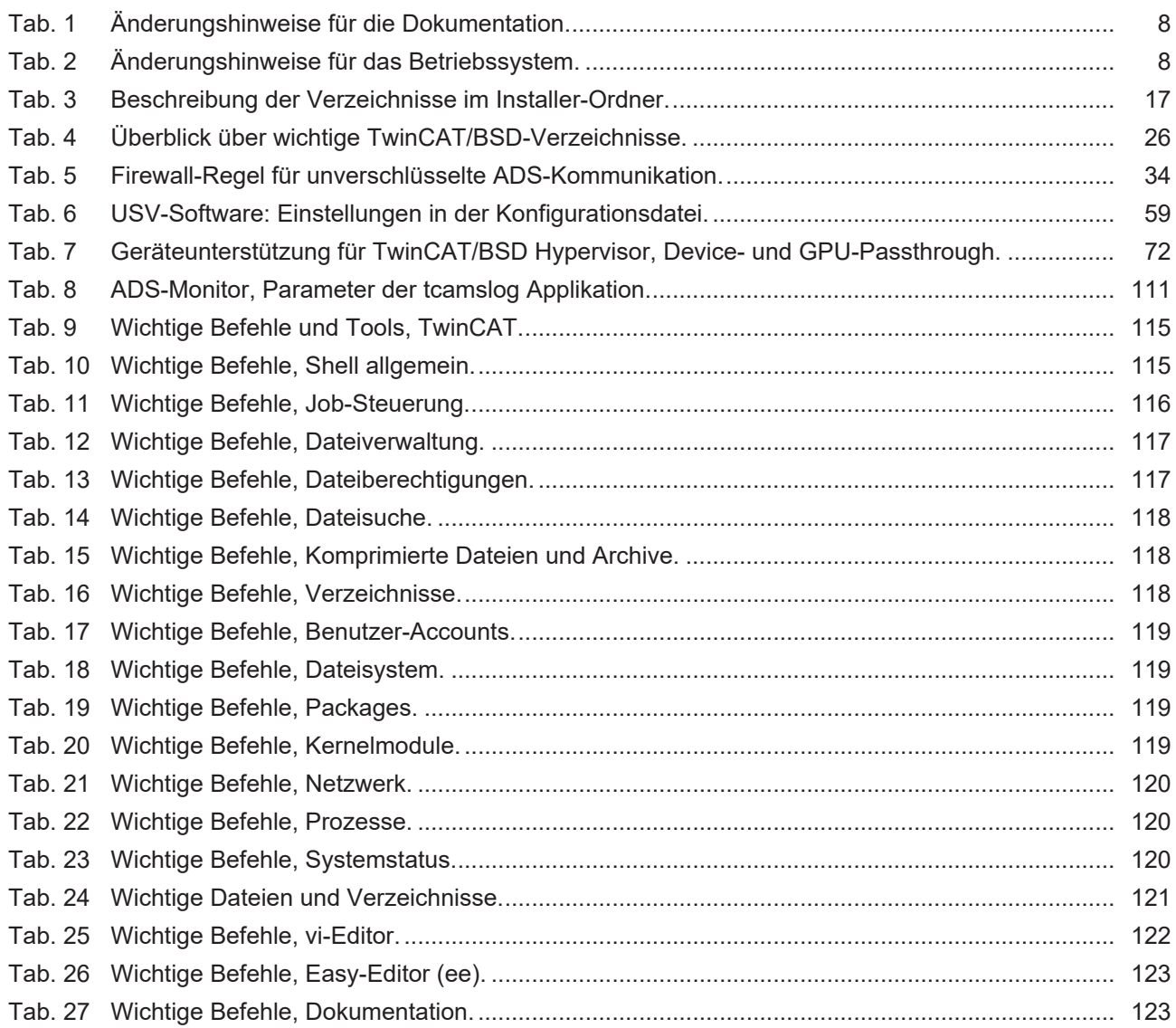

# **Abbildungsverzeichnis**

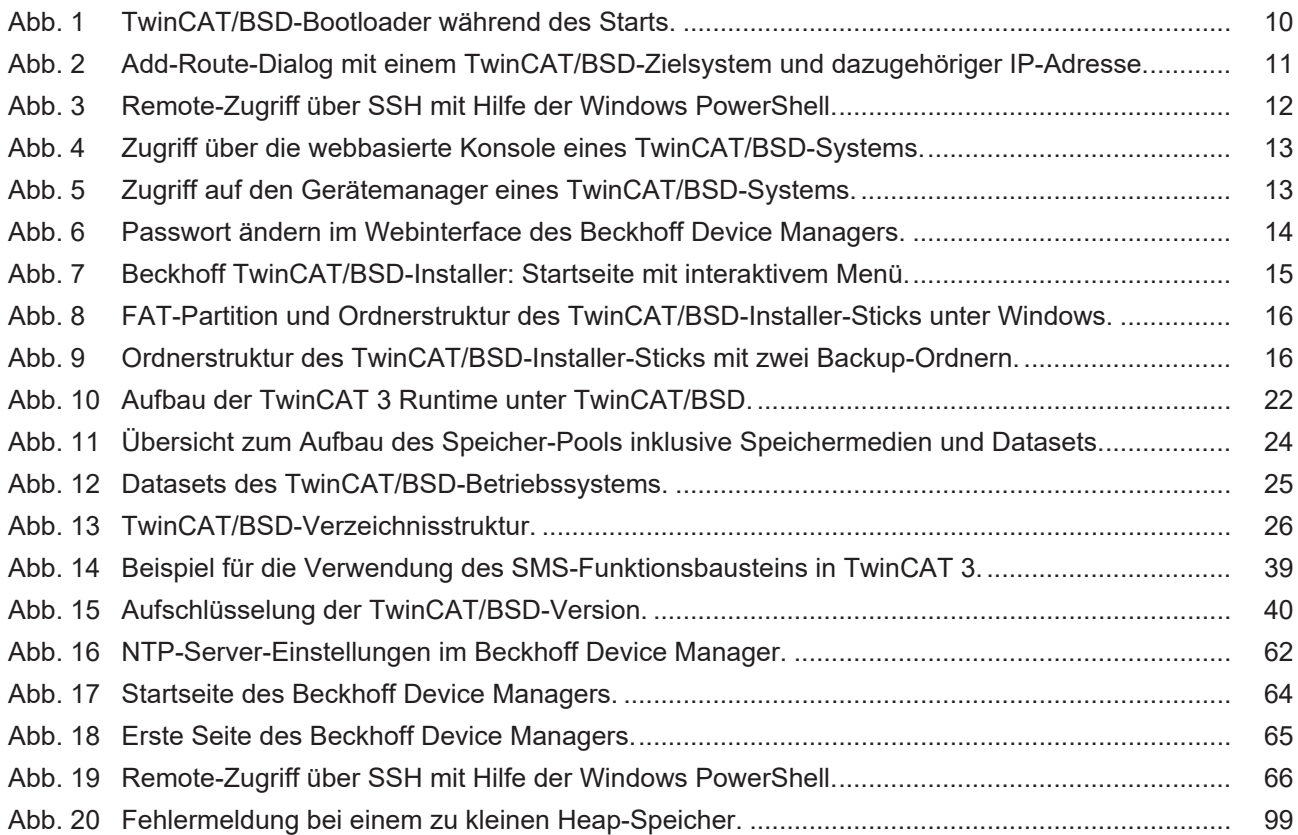

Mehr Informationen: **[www.beckhoff.de/twincat-bsd](https://www.beckhoff.de/twincat-bsd)**

Beckhoff Automation GmbH & Co. KG Hülshorstweg 20 33415 Verl **Deutschland** Telefon: +49 5246 9630 [info@beckhoff.com](mailto:info@beckhoff.de?subject=TwinCAT/BSD) [www.beckhoff.com](https://www.beckhoff.com)

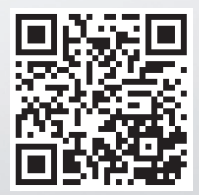